# Janitorial Manager User Manual

Updated 8/22/2016

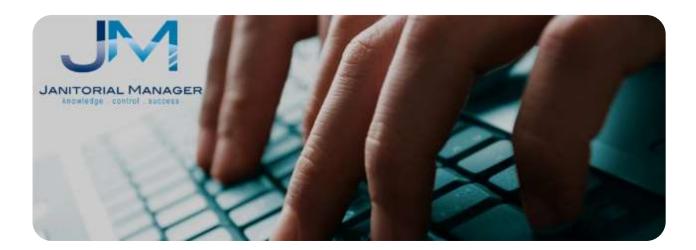

Return to Table Of Contents

## **Table of Contents**

| Initial Janitorial Manager implementation Checklist        | 5  |
|------------------------------------------------------------|----|
| Getting to know the Janitorial Manager (JM) User Interface | 6  |
| General user interface                                     | 6  |
| Quick Search:                                              | 9  |
| Sorting tabular information.                               | 10 |
| Company Setup                                              | 13 |
| Setup your company's General account information           | 13 |
| Setup Your Company's Billing Information                   | 14 |
| Add New User                                               | 15 |
| User Themes                                                |    |
| User Roles & Rights                                        | 20 |
| Editing Existing Users                                     | 22 |
| Reset User's Password                                      | 24 |
| Deleting a User                                            | 26 |
| Re-Activating a deleted user                               | 27 |
| Customize JM with your company logo                        | 29 |
| Time Keeping Set Up                                        |    |
| Enabling Timekeeper Features                               |    |
| Scenario 1: Currently Using Both JM and Chronotek          |    |
| Employee Synchronization                                   |    |
| Client Synchronization                                     | 35 |
| Scenario 2: Current Chronotek User, New to JM              |    |
| Employee Import from Chronotek                             |    |
| Client Import from Chronotek                               |    |
| Scenario 3: Existing JM User, New to Chronotek             | 41 |
| Reviewing Errors                                           | 42 |
| Manage Clients                                             | 43 |
| Add New Client                                             | 43 |
| Import Clients                                             | 45 |
| Editing Existing Clients                                   | 48 |
| Searching for Existing clients                             | 49 |
|                                                            |    |

|   | De-activating a Client                                    | 55 |
|---|-----------------------------------------------------------|----|
|   | Re-activating a client                                    | 57 |
|   | Deleting a client                                         | 59 |
| N | lanage Employees                                          | 61 |
|   | Job Classifications                                       | 61 |
|   | Delete Job Classification                                 | 62 |
|   | Edit Job Classification                                   | 63 |
|   | Adding New Employee                                       | 64 |
|   | Import Employees                                          | 66 |
|   | Download the Employee Import Instruction Spreadsheet      | 66 |
|   | Populate Employee Data in Import Spreadsheet              | 67 |
|   | Upload the Employee Spreadsheet                           | 68 |
|   | Edit Employee                                             | 71 |
|   | Search for employee                                       | 72 |
|   | Deactivate an Employee                                    | 75 |
|   | Deactivating an Employee Who is an Inspector              | 76 |
|   | Re-activate an Employee                                   | 77 |
|   | Employee Tracking                                         | 78 |
|   | Employee Details                                          | 80 |
|   | Employee Details – Client Account Assignment and Training | 81 |
|   | Employee Awards and Recognition                           | 81 |
|   | Adding a New Employee Recognition Event                   | 82 |
|   | Employee Attendance Incidents                             | 83 |
|   | Add Attendance Incident                                   | 83 |
|   | Employee Job Performance Incidents                        | 84 |
|   | Add Job Performance Incident                              | 84 |
|   | Employee Performance Reviews                              | 85 |
|   | Completing a Performance Review                           | 86 |
|   | Performance Reviews - At a Glance                         | 87 |
|   | Employee Anniversaries                                    | 88 |
|   | Employee Birthdays                                        | 88 |
|   | Active Employee List                                      | 89 |
|   |                                                           |    |

| Terminated Employee List                  |    |
|-------------------------------------------|----|
| Employee Details                          | 90 |
| Identify Client Account Employee Training | 90 |
| View Client Account Employee Training     | 92 |
| View Active Employees                     | 94 |
| Manage Supplies                           | 95 |
| Add Supply Vendors                        | 95 |
| Editing a Supplier                        | 96 |
| Deleting a Supplier                       | 97 |
| Adding a Supply Inventory Item            |    |
| Editing a Supply Inventory Item           |    |
| Deleting a Supply Inventory Item          |    |
| Add New Supply Usage                      |    |
| Copying a Supply Usage Record             |    |
| Editing a Supply Usage Record             |    |
| Printing a Pick List                      |    |
| Delete a Supply Usage Record              |    |
| Sorting Supply Usage Records              |    |
| Inspections                               |    |
| Areas & Steps                             |    |
| Create a New Inspection Template          |    |
| Schedule Recurring Inspections            |    |
| Edit Inspections                          |    |
| Change Inspectors                         |    |
| Set an Inspection Alert                   |    |
| Conduct Inspections                       |    |
| Review Inspections                        |    |
| Segmentation                              |    |
| Create a Segment                          |    |
| Delete a Segment                          |    |
| Add Clients to a Segment                  |    |
| Remove a Client from a Segment            |    |

| Add an Employee to a Segment      | 136 |
|-----------------------------------|-----|
| Remove an Employee from a Segment | 137 |
| Add a User to a Segment           | 138 |
| Remove a User from a Segment      | 139 |
| Manage Services                   | 140 |
| Add New Service                   | 140 |
| Edit a Service                    | 141 |
| Delete a Service                  | 142 |
| Assign Services to a Client       | 142 |
| Client Portal                     | 145 |
| Enable the Portal for a Client    | 145 |
| Enable or Disable Portal Options  | 147 |
| Portal Users                      | 147 |
| Add a New Portal User             | 148 |
| Edit Portal User                  | 149 |
| Delete Portal User                | 150 |
| Reset Portal User Password        | 150 |
| Assignments                       | 151 |
| Billing                           |     |

## **Initial Janitorial Manager implementation Checklist**

- 1. Set up your company's account information <u>Go To Details...</u>
- 2. Set up your company's billing information <u>Go To Details...</u>
- 3. Set up your company's logo <u>Go To Details...</u>
- 4. Add users Go To Details...
- 5. **STOP!** If you are already a Chronotek user <u>Go Here...</u>
- 6. Add Clients <u>Go To Details...</u>
  - For an initial installation/implementation, you should prepare a bulk import excel spreadsheet containing pertinent information for each client that your company has an existing contract with. Once the spreadsheet has been correctly formatted and populated, it can be bulk loaded into JM to save you time and effort.'
- 7. Add Employees <u>Go To Details...</u>
  - For an initial installation/implementation, you should prepare a bulk import excel spreadsheet containing pertinent information for each employee that your company has an existing contract with. Once the spreadsheet has been correctly formatted and populated, it can be bulk loaded into JM to save you time and effort.
  - Any subsequent employee that needs to be added to JM can be added individually at any time.
- 8. Add Suppliers for all supplies tracked by JM Go To Details...
- 9. Add Inventory Supply Items <u>Go To Details...</u>

## Getting to know the Janitorial Manager (JM) User Interface

## **General user interface**

Your JM session will be logged out after 10 minutes of inactivity. If the JM application logs out automatically after this period of inactivity, you will need to log back in to continue your work. It is a good idea to save your work frequently.

The main JM functionality groups or tabs are highlighted below are Account, Scorecard, Inspections,

Work Order, Clients, Inventory, Managers, and Employees.

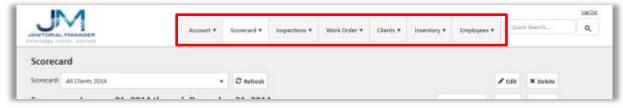

### Figure 1

To access one of these particular functionality groups simply click one the tab or dropdown list of the functionality are needed. A brief summary of each main functional area is as follows:

## Account:

- Manage Account
  - Company's general account information such as your contact information, location, etc.
  - o Company's billing information including credit card and billing address
  - Authorized user setup.
  - Timekeeper integration setup.
  - Logo setup.
- Manage Segments
  - o Subdivide Clients, Employees and Users in into logical groups for easy management
- Timekeeper error reporting.

## Scorecard:

- Dashboard
  - JM's Dashboard gives you a heads up, customizable view of the health of your company.
- Manage Expense Types
  - Create and manage all expense types. These will be options on the Scorecard reports.

## Inspections:

- Manage Inspections
  - Use this page to manage *Scheduled*, *In-progress*, *Completed* and *Reviewed* inspections.

- Review Inspections
  - Use this page to review completed inspections. Expand the rows, review the details and mark the inspection as reviewed.
- Manage Templates
  - *Templates:* Displays a list of inspection templates.
  - *Template Detail:* Use this page to edit template details, including what steps are displayed on the inspection template.
  - *Areas & Steps*: An inspection template may contain one or more areas. An area represents a collection of related steps to perform during the inspections.

## Work Order:

- Displays Quoted, Scheduled and Completed Work Orders
- Create new Work Orders

## **Clients:**

- Portal Activity Track client communications
  - Filter by Segment, Client, Type, an Status
  - Manage Alerts
- Budgets Shows all active client budgets.
- Anniversaries Shows client anniversaries during the selected month.
- Contacts Shows client contact information for both active and inactive clients.
- Active Clients List Shows all active clients.
- Terminated Clients List Shows all terminated clients.
- Client Details
  - General Shows overview of client details
  - Supplies Shows supply usage for the selected client.
  - Recent Inspections Shows inspection results for the selected client.
  - (Time) Shows labor data as reported by time keeping system (Requires a Chronotek account).
- Manage Clients Manage, edit or deactivate/activate all clients.
  - Setup and edit Client records.
  - Manage Services assigned to each Client.
  - Manage Portal settings for Client.
  - Manage Portal Users.
  - Manage Employee Assignments.
- Manage Services Master list of Services offered.
- Generic Import Provides a pre-formatted spreadsheet for INITIAL client data import only. Do not use for ongoing client data input or for timekeeping system data import.
- Chronotek Import Use to import Client data from Chronotek time keeping system into JM.

## Inventory:

This tab provides access to managing your company's janitorial products inventory.

- Supply Tracking Track supply usage by client.
- Manage Suppliers Manage the master list of suppliers.
- Manage Supply Items Manage master list of supplies.
- Generic Supply Item Import Import Supply list.
- Manage Supply Usage Record supplies used by client.

## **Employees:**

This tab provides access to managing your company's employees.

- Employee Tracking
- Performance Reviews
- Anniversaries
- Birthdays
- Active Employee list
- Terminated Employee list
- Employee Details
  - o Details
  - Clients (Assigned)
  - $\circ$  Awards
  - Attendance Incidents
  - Job Performance Incidents
  - Performance Reviews
  - Time (Only available if using Chronotek)
- Manage Employees
- Manage Performance Dimensions
- Manage Job Classifications
- Managers
- Generic Import
- Chronotek Import

## **Quick Search:**

On each JM screen you should find the Quick Search field as shown below. You can enter the name of a client or employee in the field.

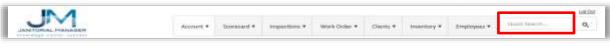

### Figure 2

After clicking the **Search** button, the search results will be shown as below

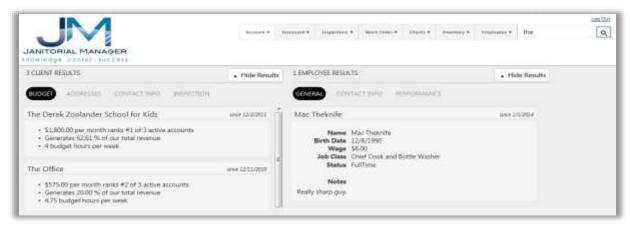

#### Figure 3

For a client results, you can toggle between the budget, address, contact info and inspection information tabs to see the detailed information.

For employee results, you can toggle between General, contact information, and performance tabs to see the detailed information.

| Name @                                       | Start Date in | Contact @          | Monthly Budget @ | Active  | <ul> <li>Deactivation Date</li> </ul> | Acti | peis.          |   |
|----------------------------------------------|---------------|--------------------|------------------|---------|---------------------------------------|------|----------------|---|
| ACML White late                              | 15/03/2018    | Jane Doe           | \$1,403.00       | Tes .   |                                       | 0    |                |   |
| Anne's Among and Jads Shop                   | 10/11/2012    | Anne Barris        | 100.00           | Ves     |                                       |      | 9              |   |
| Big. Guns. Gym. A. Pet. Grooming             | 12/16/2011    | Torus Pastforch    | 11.000           | Wes.    |                                       | 0    | 8              |   |
| Good People Breing Company                   | 6/16/2010     | Ed Roch            | \$900.00         | Yes /   |                                       |      |                |   |
| Mathucks. Addiction, Englowers, Carther      | 01/9/2014     | - the foundation   | \$1,200.00       | THE     |                                       | 9    | $(\mathbf{x})$ |   |
| Summer: Carpet Changes                       |               | Matthew Wilhaim    | \$600.00         | 745     |                                       |      | 8              |   |
| Tex, Danah, Zasala balar, Schurel, fan Xiela | 3 12/01/2011  | Darak Zoolandar    | \$2,300.00       | 789     |                                       | 0    |                |   |
| The Office                                   | 32/10/2010    | Michael Scott      | \$775.00         | Ves     |                                       | 0    | ×              |   |
| Timmy's Car Lat fourtheal                    | 12/08/2010    | Tim Spankarthemmar | \$775.00         | Piler . | 03/24/2014 11:25                      | 0    | 6              | 6 |
| Top Shelf Origing Schept                     | 12/10/2011    | Ted Mugeret        | \$125.00         | Ves.    |                                       | 0    |                |   |

Figure 4

## Sorting tabular information.

All data displayed in tables in JM can be sorted and filtered.

- 1. For multiple pages
  - a. You can click on the individual page numbers shown to go to that specific page
  - b. You can click on go to the first page
  - c. You can click on go to the last page
  - d. You can click on the go to the previous page
  - e. You can click on the go to next page
- 2. Any column can be sort in ascending or descending order by clicking on the column name. After clicking on the column name an arrow will be displayed indicating whether the column sort is ascending or descending.
- 3. Any column can be filtered by clicking on the filter icon as shown above.
  - Click the filter icon in the desired column as shown below.

For example, let's filter the name column as shown below in Figure 5.

| Drag a column header and drop it here t | o gro | up by that colum | nn                      |          |
|-----------------------------------------|-------|------------------|-------------------------|----------|
| Name                                    |       | Start Date       | $\overline{\mathbf{v}}$ | Contact  |
| ACME Wholesale                          | -0    | 11/03/           | 2010                    | Jane Doe |
| Anne's Armory and Sub Shop              |       | 10/11/           | 2012                    | Anne Bon |

The following form will be displayed.

| 4ame                                    | Start Date  Start Date      | ۲       | Monthly Budget 🛞 | Active | ۲ | Deactivation Date 🛞 | Actio | ons |
|-----------------------------------------|-----------------------------|---------|------------------|--------|---|---------------------|-------|-----|
| ACME Whoistale                          | Show items with value that: |         | \$1,465.00       | Yes.   |   |                     | 0     | ×   |
| Anne's Annory and Sub Shop              | Is equal to +               |         | \$650.00         | Yes    |   |                     | 0     | *   |
| Big Guns Gum & Pet Grooming             |                             | Dieck   | \$1,078.00       | Ves    |   |                     | 0     | *   |
| Good People Brewing Company             | And +                       |         | \$906.00         | Yes    |   |                     | 0     | 8   |
| Starbucks, Addiction, Tosatment, Cantar | Is equal to +               |         | \$1,200.00       | Yes    |   |                     | 0     | 8   |
| Sumhine Carpet Owners                   |                             | libeirs | \$600.00         | Ver    |   |                     | 0     | ж   |
| The Denik Zoolandier School for Kide    | Filter Clear                | ender   | \$2,308.00       | Yes    |   |                     | 0     | ×   |
| The Office                              | 12/10/2010 Micheal 5        | cott.   | \$775.00         | Yes    |   |                     | 0     | 1.  |

#### Figure 6

Select the appropriate option depending on your search keyword. For example select "Is equal to".

| Is equal to      | •  |
|------------------|----|
| Is equal to      |    |
| Is not equal to  |    |
| Starts with      |    |
| Contains         |    |
| Does not contain | 10 |
| Ends with        |    |

In Figure 7, you can see the entire list of common operators to define the filter. Select the operator the best fits the keyword or phrase that you will enter to define your filter.

#### Figure 7

| Show items with va | alue that: |
|--------------------|------------|
| Contains           | •          |
| the                |            |
| And •              |            |
| Is equal to        | •          |
| Filter             | Clear      |

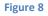

Click the Filter command

In the value field enter "the"

In Figure 8, you can specify the keyword or phrase that defines the necessary filter.

Additionally, you can define compound operators such as AND or OR.

Notice that only results "the" in the name are displayed.

|                                                                                       |       |                                | Account                        | 19 | retaid • Oreste • | 10000       | ery • 11 Ma | n agai | Treplayant +    | Quint Search |        | 0    |
|---------------------------------------------------------------------------------------|-------|--------------------------------|--------------------------------|----|-------------------|-------------|-------------|--------|-----------------|--------------|--------|------|
| lient Maintenance                                                                     |       |                                |                                |    |                   |             |             |        |                 |              |        |      |
| la this pays to managa all charts.                                                    |       |                                |                                |    |                   |             |             |        |                 |              | dd New | Cler |
| te this page to manage all charts.<br>Drag a column bundle and drop it here i<br>Name | e pou | e by that column<br>Start Date | Contact                        |    | Monthly Budget    |             | Active      |        | Deactivation Da |              | dd New |      |
| Trag a column bundler and drog it here t                                              | u pia | Start Date                     | <br>Contact<br>David Zuslander |    |                   | ®<br>00.003 | Active      |        | Deactivation Da |              |        | ms   |

Figure 9

| Name                                | Start Date            | Contact | t (9)  | Monthly Budget 🛞 | Active | ۲ | Deactivation Date | ۲  | Actio | bits |
|-------------------------------------|-----------------------|---------|--------|------------------|--------|---|-------------------|----|-------|------|
| The Devel Zaslander School for Kids | Show items with value | that    | Hander | \$2,330.00       | Yes    |   |                   |    | 0     | ×    |
| The Office                          | Contains              |         | out    | \$775.00         | Yes    |   |                   |    | 0     | 8    |
| a a 1 a a                           | the                   |         |        |                  |        |   |                   | 3. | 2:020 | -    |
|                                     | And +                 |         |        |                  |        |   |                   |    |       |      |
|                                     | Is equal to           | •       |        |                  |        |   |                   |    |       |      |
|                                     | Filter Clea           |         |        |                  |        |   |                   |    |       |      |

### Figure 10

To remove or clear the filter so ALL entries are displayed again, simply click the Clear button

## **Company Setup**

## Setup your company's General account information

Select Manage Account under the Account tab on the JM application as shown below in Figure 11.

| JANITORIAL MANAGER        | Account *    | Scorecard ¥ | Inspections * | Work Order * | Clients ¥ | Inver |
|---------------------------|--------------|-------------|---------------|--------------|-----------|-------|
|                           | Manage Acco  |             |               |              |           |       |
| Demo Company Account Home | Manage Segn  | nents       |               |              |           |       |
|                           | Timekeeper E | rrors       |               |              |           |       |

Figure 11

Select the General tab as shown below in Figure 12.

| any Licenary chang | es to general account information and click the Save I | sutton.        |               |  |
|--------------------|--------------------------------------------------------|----------------|---------------|--|
| Contact First Name |                                                        | Address        | Some Street   |  |
| Contact Last Name  | Williams                                               | Address Une 7  |               |  |
| Email              | MyEmail@email.com                                      |                | SomeCity      |  |
| Phone Number       | (123) 456-7890                                         | State/Province |               |  |
| Phone Extension    |                                                        | Ζiφ            | 12345-6       |  |
| fac                |                                                        | - Country      | United States |  |

Figure 12

If you registered for Janitorial Manage via <u>www.JanitorialManager.com</u>, the General information page should be pre populated with information entered during registrations. Verify that all information is correct and click the **Save** button.

## **Setup Your Company's Billing Information**

Select Manage Account under the Account tab on the JM application as shown below in Figure 13.

|                           | Account *    | Scorecard ¥ | Inspections * | Work Order * | Clients ¥ | Inven |
|---------------------------|--------------|-------------|---------------|--------------|-----------|-------|
| deledge santar essant     | Manage Accor |             |               |              |           |       |
| Demo Company Account Home | Manage Segm  | nents       |               |              |           |       |
|                           | Timekeeper E | rrors       |               |              |           |       |

Figure 13

Select the **Billing** tab as shown below in Figure 14.

| UNITORIAL MANAGER            |                            | Account *         | Scorecard *       | inspections • | Work Order •   | Clerts *   | investory *          | Employees * | Quick Search | ( |
|------------------------------|----------------------------|-------------------|-------------------|---------------|----------------|------------|----------------------|-------------|--------------|---|
| Demo Company Ac              | count Home                 |                   |                   |               |                |            |                      |             |              |   |
| GENERAL BILLING              |                            | EEPEN to          |                   |               |                |            |                      |             |              |   |
| Make any necessary changes t | e your account billing int | tomation and cite | k the Save buttor | ý.            |                |            |                      |             |              |   |
| Cardholder Red Name          | Control for first New      | e 1               |                   |               | Card Issa      | er Photo   | Cent Issuer (Marre   |             |              |   |
| Cardhalder Last Name         | Gerthilder Last Naris      |                   |                   |               |                | Address    | uniting states on    |             |              |   |
| Cardfoolder Email            | Caribuldio Estat           |                   |                   |               | Billing Astor  | ne litre 2 | INTING Address Lin   | (a)         |              |   |
| Card Type                    | Select Card Type           |                   |                   |               | 1.             | Bing City  | Balling City         |             |              |   |
| Card Number                  | Cart Number                |                   |                   |               | tilling states | Provine    | lelect blain in Fron | na 💌        |              |   |
| Expiration Month             | Expration Month            |                   |                   |               |                | illing Sp  | Willing 21p Code     |             |              |   |
| Expiration Non               | Expration Year             |                   |                   |               | 8884           | Country    | least Uting Court    | w 💌         |              |   |
| CITUCVV2 Cede                | CLD/DVV2 Code              | -                 |                   |               |                |            |                      | @ save      |              |   |

Figure 14

If you registered for Janitorial Manage via <u>www.JanitorialManager.com</u>, the General information page should be pre populated with information entered during registrations. Verify that all information is correct and click the **Save** button.

## Add New User

Each authorized user requires an account in Janitorial Manger in order to use the application. A user should be created in JM for each person from your company that will use the JM application. This includes both administrative and general data entry.

Note: In order to create a new user, you must be logged into the JM application as an AdminUser!

Select Manage Account under the Account tab on the JM application as shown below in Figure 15.

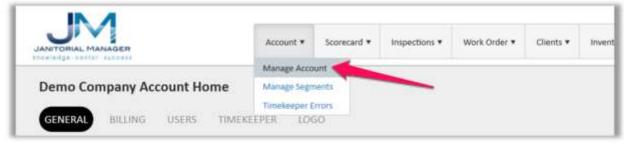

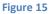

Select the Users tab on the JM application as shown below in Figure 16.

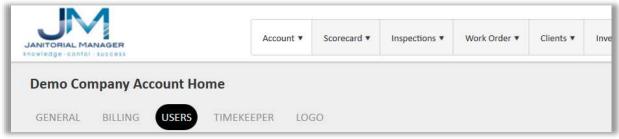

#### Figure 16

A list of current JM users will be displayed as shown in Figure 17 below.

|                 | 1         |                         |            |                              |                     |            |               |       |                 |   |             |    |         |         |                | Lim.5       |
|-----------------|-----------|-------------------------|------------|------------------------------|---------------------|------------|---------------|-------|-----------------|---|-------------|----|---------|---------|----------------|-------------|
| UNITORIAL PA    |           |                         |            | Account +                    | Searchard + 1       | unquection | 16.7          | Works | Order • Clients | • | Inventory * | Em | physics | •       | Count Service  | Q,          |
| Demo Co         |           | y Accoun                | it Horr    | ne                           |                     |            |               |       |                 |   |             |    |         |         |                |             |
| GENERAL         | 801       | aidi Ust                | 115        | TIMEREEPER LOG               | u)                  |            |               |       |                 |   |             |    |         |         |                |             |
| ise this god to | edit, del | ete and reset i         | systems up | tern. To add a new steer, ch | ch the Add New Live | r button.  |               |       |                 |   |             |    |         |         |                | Add New Use |
|                 |           |                         |            |                              |                     |            |               |       |                 |   |             |    |         |         |                | non new Une |
|                 |           |                         |            | oup by that column           |                     |            |               |       |                 |   |             |    |         |         |                | add New Use |
|                 |           |                         |            |                              |                     |            | Role          | ۲     | Last Visit      | ۲ | Active      | ۲  | Actio   | 09.     |                | Add New Uni |
| Drag a colum    |           | r and drop it h         | wre to ge  | oup by that column           |                     | ۲          | Role          | ۲     | Last Visit      | ۲ | Active<br>× | ۲  | Actio   | ns<br>O | G Reset Passwo | ed          |
| Drag a colum    |           | r and drop it h<br>User | wre to ge  | tup by that column<br>Email  | Laam                | ۰<br>۱     | In the second | ۲     |                 | ۲ |             | ۲  |         |         | © Reset Passwo | ed          |

To add a new user, select the Add New User button

Add the credentials for the New User. All fields shown in Figure 18 must be filled out with valid information including the first name, last name, login or username, email address and theme.

| ANTORIAL MANAGER                                            | Account *             | Scorecard • | inspections * | Work Order • | Clients * | inventory 1 |
|-------------------------------------------------------------|-----------------------|-------------|---------------|--------------|-----------|-------------|
| Demo Company Ad                                             | count Home            |             |               |              |           |             |
| GENERAL BILLING                                             | USERS                 | AERCEPEN.   | 1060          |              |           |             |
| Please fill out the new user fo<br>All fields are required. | rm and slick the Save | button.     |               |              |           |             |
| First Name                                                  | first Name            |             |               |              |           |             |
| Last Name                                                   | Lant Name             |             |               |              |           |             |
| User Name                                                   | Distr Name            |             |               |              |           |             |
| Tonail Address                                              | Drival (AvAdronia)    |             |               |              |           |             |
| There                                                       | Select Thereis        |             |               |              |           |             |
|                                                             | (8) Cancel            | @ Save      |               |              |           |             |

Note: A valid email address must be provided. A temporary password will be emailed to that user!

#### Figure 18

When fields are complete, click Save. The system will automatically send an email to the new user with a temporary password and login instructions. The first time the New User logins in, they will be required to choose a permanent password.

Note: A valid email address must be supplied for the user. A temporary password will be emailed to that user when the user is successfully created as shown in Figure 19!

The user who's email was entered during the user create process will receive a am email from <u>support@janitorialmanager.com</u> as shown in Figure 19.

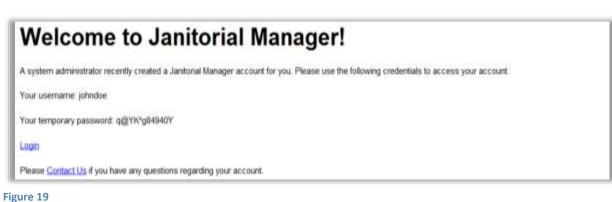

**Note:** if the user does not immediately receive an email, check to make sure a valid email address was provided or make sure your company's spam filter did not capture or quarantine the email sent. You can verify the supplied email address for the user by editing an existing user... <u>go to details</u>

|   | JM                                                                                                    |
|---|----------------------------------------------------------------------------------------------------|
|   | JANITORIAL MANAGER                                                                                               |
|   | cost . quality . people                                                                                          |
|   | Your password has been reset by an administrator. For security purposes, please change your password.            |
| • | The New password must have both upper and lower case letters, one digit and one special character.               |
|   | The New password must be at least 8 characters long.<br>The new password and confirmation password do not match. |
|   | Temporary password                                                                                               |
|   |                                                                                                    |
|   | New password                                                                                                    |
|   |                                                                                                    |
|   | Password strength                                                                                                |
|   | too short                                                                                                    |
|   | Confirm new password                                                                                             |
|   |                                                                                                    |
|   | ✓ Change Password                                                                                                |

#### Figure 20

After supplying the temporary password that was emailed to the new user, a new password, and the new password confirmation, click the **Change Password** button.

Note: the new password MUST have the following characteristics:

- Must contain both upper and lower case letters
- One number (0-9)
- One special character(!,@,#,\$,%,^,&,\*etc)
- At least 8 characters long

Check the box to accept the terms and conditions and then click the **Continue to Janitorial Manager** button as shown in Figure 21.

| I accept these terms and conditions                                                                                                    | [ <b>?</b> ]                                                                                              | Continue to Janitorial Manager +                                                                                                    |  |
|----------------------------------------------------------------------------------------------------|----------------------------------------------------------------------------------------------------|----------------------------------------------------------------------------------------------------|--|
| JANITORIAL MANAGER TER                                                                                                    | MS AND CONDITIONS                                                                                         | 9                                                                                                    |  |
| "AGREEMENT") GOVERNING YOUR U<br>(COLLECTIVELY, THE "SERVICE"). IF Y<br>ENTITY, YOU REPRESENT THAT YOU<br>WHICH CASE THE TERMS 'YOU' OR | ISE OF JANITORIAL MANAG<br>OU ARE ENTERING INTO TH<br>HAVE THE AUTHORITY TO E<br>"YOUR" SHALL REFER TO SU | TO THE FOLLOWING TERMS AND CONDITIONS (THE<br>ER ONLINE SERVICE, INCLUDING OFFLINE COMPONENTS<br>S AGREEMENT ON BEHALE OF A COMPANY OR OTHER LEGAL<br>IND SUCH ENTITY TO THESE TERMS AND CONDITIONS, IN<br>CH ENTITY, IF YOU DO NOT THASE SUCH AUTHORITY, OR IF YOU<br>ST SELECT THE "I DECLINE" BUTTON AND MAY NOT USE THE |  |
| WELCOME                                                                                                    |                                                                                                    |                                                                                                    |  |
|                                                                                                    |                                                                                                    | e of the Service, including a browser interface and data<br>= or use of the Service shall be deemed to be visur accessed to                                                                                                    |  |

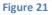

## **User Themes**

As shown in Figure 25, there are 5 different UI themes that a user can be assigned. The themes are called BootStrap, Default, Silver, Uniform, and Flat. Changing a theme simply changes the color scheme; it does not change the function of the system

| NETORIAL MANAGER                                            | Account +                    | Scorecard • | inspections • | Work Order • | Clients • |  |
|-------------------------------------------------------------|------------------------------|-------------|---------------|--------------|-----------|--|
| Demo Company A                                              | ccount Home                  |             |               |              |           |  |
| GENEIGAL BILLING                                            | USERS 714                    | ALILEPUN.   | 1000          |              |           |  |
| Please fill out the new user fo<br>All fields are required. | rm and click the Sove        | battan.     |               |              |           |  |
| find have                                                   | Avel Name                    |             |               |              |           |  |
| Last Norw                                                   | List there                   |             |               |              |           |  |
| User Name                                                   | And Name                     |             |               |              |           |  |
| Consil Address                                              | Email Address                |             |               |              |           |  |
| theme                                                       | princt theme                 |             |               |              |           |  |
|                                                             | Bootstrap                    |             |               |              |           |  |
|                                                             | Default<br>Silver<br>Uniform |             |               |              |           |  |
|                                                             |                              | - 1         |               |              |           |  |

### Figure 22

Figures 23-27 give a sample screenshot of each of the possible themes.

## Bootstrap Theme

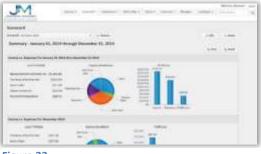

Figure 23

## **Default Theme**

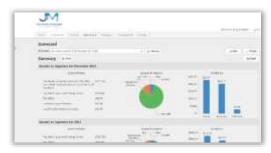

## Silver Theme

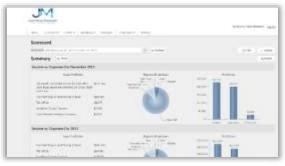

Figure 25

## Uniform Theme

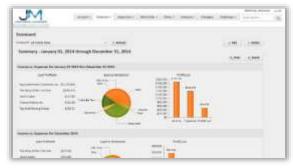

Figure 26

## Flat Theme

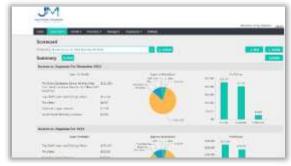

## **User Roles & Rights**

On the Users page, select Edit User for the desired user as shown in Figure 28.

|                         |                   |            |                            |                   |              |           |             |           |    |           |     |           | _ |            |      | Log     |
|-------------------------|-------------------|------------|----------------------------|-------------------|--------------|-----------|-------------|-----------|----|-----------|-----|-----------|---|------------|------|---------|
|                         |                   |            | Account *                  | Scorecard ¥       | Inspectio    | ons 🔻 🛛 W | ork Order 🔻 | Clients 🔻 | In | ventory ¥ | Emp | oloyees 1 | • | Quick Sear | rch  | ٩       |
| )emo Compa              | ny Accour         | nt Hom     | e                          |                   |              |           |             |           |    |           |     |           |   |            |      |         |
| GENERAL BIL             | LING US           | ERS T      | IMEKEEPER LOC              | 50                |              |           |             |           |    |           |     |           |   |            |      |         |
|                         |                   |            |                            |                   |              |           |             |           |    |           |     |           |   |            |      |         |
|                         | elete and reset   | system use | ers. To add a new user, cl | ick the Add New L | User button. | 21        |             |           |    |           |     |           |   |            | ⊕Add | New Us  |
|                         |                   |            |                            | ick the Add New U | User button. |           |             |           |    |           |     |           |   |            | ⊕Add | New Use |
| se this grid to edit, d | ler and drop it I |            |                            | ick the Add New L |              |           | ন্ট Last V  | ïsit      | Ŧ  | Active    | Ŧ   | Actio     |   | /          | ⊕Add | New Use |

### Figure 28

Select the Security tab under the user information.

| GENERAL                              | BILLING      | USERS            | TIMEREER        | eer n   | logo |
|--------------------------------------|--------------|------------------|-----------------|---------|------|
| CERTRE PORT                          | BULLINEG     | USERS            | THMESLEEP       | tu.     | uodu |
| Make the neces<br>All fields are rec |              | to this user and | I dick the Save | button. |      |
|                                      | First Name   | Demo             |                 |         |      |
|                                      | Last Name    | User             |                 |         |      |
|                                      | User Name    | demouser         |                 |         |      |
| 0                                    | mail Address | demo⊜dem         | o.com           |         |      |
|                                      | Theme        | Bootstrap        |                 |         |      |

Check the boxes next to functions that you wish to assign to the current User. Click Save when finished.

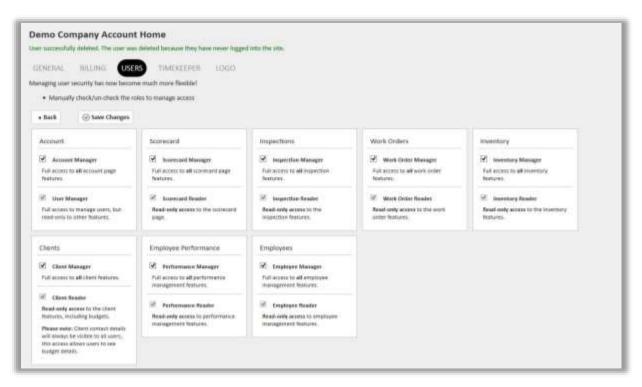

## **Editing Existing Users**

After a user has been added to the JM application, it is possible to edit or update the user's information if needed. Any user information can be edited, even when the user is currently logged in.

Note: In order to edit an existing user, you must be logged into the JM application as an AdminUser!

Select the Account tab on the JM application as shown below in Figure 31.

| ANITORIAL MANAGER  | Account 🔻 | Scorecard • | Inspections * | Work Order 🔻 | Clients • | Inv |
|--------------------|-----------|-------------|---------------|--------------|-----------|-----|
| Demo Company Accou | nt Home   |             |               |              |           |     |
|                    |           |             |               |              |           |     |

#### Figure 31

Select the **Users** tab on the JM application as shown below in Figure 32.

|                           |                   |          | Account •                   | Scormand • | Anspection  | ans • 1 | Nork Order • | Clients | ŝ. | investory + | ding | layees | Ouick Search | ٩        |
|---------------------------|-------------------|----------|-----------------------------|------------|-------------|---------|--------------|---------|----|-------------|------|--------|--------------|----------|
| Demo Compan               | y Account         | Hom      | ne 🥢                        |            |             |         |              |         |    |             |      |        |              |          |
|                           | 10000000          | 1        |                             |            |             |         |              |         |    |             |      |        |              |          |
| Armiral and               |                   |          | TRAFFFEREN INTE             |            |             |         |              |         |    |             |      |        |              |          |
| GENERAL BILL              |                   |          | TIMEREEPER LOG              |            | ter button. |         |              |         |    |             |      |        |              |          |
|                           |                   |          | TUMERCEPER LOG              |            | ser button. | 2       |              |         |    |             |      |        | ⊛A4          | d New Us |
|                           | lete and reset of | ystem us | ers. To add a new user, cho |            | ser button. | 2       |              |         |    |             |      |        | ⊛A4          | d New Us |
| use this grid to edit, de | lete and reset of | ystem us | ers. To add a new user, cho |            | er button.  | Role    | East         | /isit   | ۲  | Active      | ۲    | Action | ⊛A4          | d New Us |

#### Figure 32

A list of current users will be displayed.

Identify the row containing the username that needs to be edited the select the **Edit User** command as shown in Figure 33.

|                          |                         |                                |             |              |        |            |           |             |    |           |   |              | Log O      |
|--------------------------|-------------------------|--------------------------------|-------------|--------------|--------|------------|-----------|-------------|----|-----------|---|--------------|------------|
|                          |                         | Account *                      | Scorecard ¥ | Inspections  | • Work | Order •    | Clients 🔻 | Inventory ¥ | Em | ployees 1 | • | Quick Search | ٩          |
| Demo Compa               | ny Account Ho           | ome                            |             |              |        |            |           |             |    |           |   |              |            |
|                          |                         |                                | 2.21        |              |        |            |           |             |    |           |   |              |            |
| GENERAL BI               | LING USERS              | TIMEKEEPER LOO                 | 60          |              |        |            |           |             |    |           |   |              |            |
|                          | -                       | TIMEKEEPER LOO                 |             | ser button.  |        |            |           |             |    |           |   | €A           | dd New Use |
| Use this grid to edit, o | Belete and reset system |                                |             | iser button. |        |            |           |             |    |           |   | €A           | dd New Use |
| Use this grid to edit, o | delete and reset system | n users. To add a new user, cl |             |              | ole 🕤  | Last Visit | t G       | Active      | Ŧ  | Actio     |   | €A           | dd New Use |

Make the appropriate edits and then click the **Save** command as shown in Figure 34.

|                                                        |                              |             |             |               |              |           |             |             | Dependences. |  |
|--------------------------------------------------------|------------------------------|-------------|-------------|---------------|--------------|-----------|-------------|-------------|--------------|--|
| IANITORIAL MANAGER                                     |                              | Account ¥   | Scorecard * | Inspections * | Work Order * | Clients * | Inventory * | Employees * | Quick Search |  |
| Demo Company A                                         | count Home                   |             |             |               |              |           |             |             |              |  |
| GENERAL BILLING                                        | USERS TIMEK                  | EEPER LOO   | 50          |               |              |           |             |             |              |  |
| Make the necessary changes<br>All fields are required. | to this user and click the S | ave button. |             |               |              |           |             |             |              |  |
| First Name                                             | Beth                         |             |             |               |              |           |             |             |              |  |
| Last Name                                              | Chambers                     |             |             |               |              |           |             |             |              |  |
| User Name                                              | Beth                         |             |             |               |              |           |             |             |              |  |
| Email Address                                          | beth@chronotek.net           |             |             |               |              |           |             |             |              |  |
| Theme                                                  | Default                      |             |             |               |              |           |             |             |              |  |
|                                                        |                              |             |             |               |              |           |             |             |              |  |

## **Reset User's Password**

Note: In order to edit an existing user, you must be logged into the JM application as an AdminUser!

Select the Account tab and then Manage Account on the JM application as shown below in Figure 35.

| JM                                 | Account *             | Scorecard ¥ | Inspections ¥ | Work Order * | Clients * | Inventory * | Employees *  | , Quic  | k Search  | LOEJ |
|------------------------------------|-----------------------|-------------|---------------|--------------|-----------|-------------|--------------|---------|-----------|------|
| JARTORIAL MANAGER                  | Manage Acco           | unt         |               |              |           |             |              |         |           |      |
| Scorecard                          | Manage Segn           |             |               |              |           |             |              |         |           |      |
| Scorecard: All Clients 2014        | Timekeeper E          | w wefresh   |               |              |           |             |              | 🖋 Edit  | × Delete  |      |
| Summary - January 01, 2014         | through Decemb        | er 31, 201  | 1             |              |           | (A) E       | xport to PDF | 🕀 Print | Q, Detail |      |
| Income vs. Expenses For January 01 | 2014 thru December 31 | 2014        |               |              |           |             |              |         |           |      |
|                                    |                       |             |               |              |           |             |              |         |           |      |
| re 35                              |                       |             |               |              |           |             |              |         |           |      |

Select the **Users** tab on the JM application as shown below in Figure 36.

| NATORIAL ST     |           |               |           | Account *                                                                                                    | Scorecard • | inspection 2010 | uns * | Work Order + | Clients * | entory + | Employe | es * | Guick Search |           |
|-----------------|-----------|---------------|-----------|----------------------------------------------------------------------------------------------------|-------------|-----------------|-------|--------------|-----------|----------|---------|------|--------------|-----------|
| Demo Coi        | mpan      | v Accour      | ut Horr   | -                                                                                                    |             |                 |       |              |           |          |         |      |              |           |
|                 |           | ,             | -         |                                                                                                    |             |                 |       |              |           |          |         |      |              |           |
|                 |           |               |           | Contraction of the second second second second second second second second second second second second second s |             |                 |       |              |           |          |         |      |              |           |
|                 | 8411      |               |           | TIMEREEPER LO                                                                                                   |             |                 |       |              |           |          |         |      |              |           |
|                 |           |               |           | TEMEREEPER DO                                                                                                   |             | User bytton     | 2     |              |           |          |         |      | ۲            | Add New U |
|                 | edit, dei | ete and reset | system us | sers. To add a new user, o                                                                                      |             | User button.    | 2     |              |           |          |         |      | ۲            | Add New U |
| se they good to | edit, dei | ete and reset | system us |                                                                                                    |             | User button     | 2     |              |           |          |         |      | ۲            | Add New U |
| se they good to | edit, dei | ete and reset | system us | sers. To add a new user, o                                                                                      |             | User bytton     | Role  | ⊛ Last \     | /wit (    | Active   | Act     | iona | ۲            | Add New U |

## Figure 36

A list of current users will be displayed in Figure 37 as shown below.

| JM                                     |        |             |         | Account               |            |               | * and: | Wirk Ord | fer • Client |   | inventory * | stayves • | Outh beach. | ٩         |
|----------------------------------------|--------|-------------|---------|-----------------------|------------|---------------|--------|----------|--------------|---|-------------|-----------|-------------|-----------|
| Demo Compa                             | iny    | Accoun      | t Hon   | ne                    |            |               |        |          |              |   |             |           |             |           |
|                                        |        |             |         |                       |            |               |        |          |              |   |             |           |             |           |
|                                        |        | _           |         |                       | Constant C |               |        |          |              |   |             |           |             |           |
| GENERAL BU                             | i LiN  |             |         |                       | 1000       |               |        |          |              |   |             |           |             |           |
| GENERAL 00.<br>ne this grid to edit, d | teleti |             |         |                       |            | ew Oser butb  |        |          |              |   |             |           | ⊕A4         | d New Use |
| GENERAL 00                             | teleta | e and reset | iydem u |                       |            | ew User Burth |        |          |              |   |             |           | ⊕A4         | d New Ove |
| GENERAL 00                             | teleta | e and reset | iydem u | ners. To add a new un |            | ew User turts | Role   |          | Last Visit   | ٠ | Active      | Actions   |             | d Now Dee |

## Figure 37

Identify the row containing the user whose password needs to be reset. Then select the **Reset Password** command.

Once you click the **Reset Password** command, the button will disappear and a message will display confirming that the reset was successful as shown below in Figure 38.

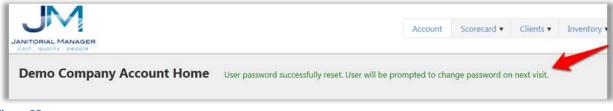

#### Figure 38

The user whose password was reset will receive an email from <u>support@janitorialmanager.com</u> as shown in Figure 39.

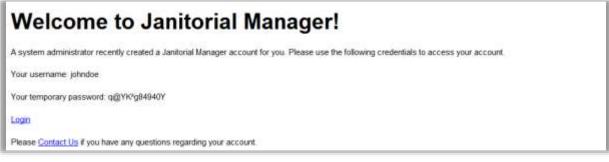

Figure 39

**Note:** if the user does not immediately receive an email, check to make sure a valid email address was provided or make sure your company's spam filter did not capture or quarantine the email sent. You can verify the supplied email address for the user by editing an existing user... <u>go to details</u>

## **Deleting a User**

Once a user has been created there is no way to delete the user account from the system. However, a user can be deactivated.

Note: In order to delete an existing user, you must be logged into the JM application as an AdminUser!

Select the Account tab and then Manage Account on the JM application as shown below in Figure 40.

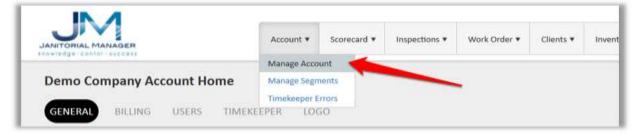

#### Figure 40

Select the **Users** tab on the JM application as shown below in Figure 41.

|                        |       |              |          | Account •                   | Scormand • | Anspect    | tions +    | Work | Order • 0  | lients * | Investory | • 6 | nphayees | ٠  | Guick Search | ٩         |
|------------------------|-------|--------------|----------|-----------------------------|------------|------------|------------|------|------------|----------|-----------|-----|----------|----|--------------|-----------|
| Demo Comp              | an    | Accour       | nt Hon   | ne                          |            |            |            |      |            |          |           |     |          |    |              |           |
|                        |       |              | 1        |                             |            |            |            |      |            |          |           |     |          |    |              |           |
| GENERAL B              |       | nial ( us    | ERS      | TIMEREPER LOC               | 660        |            |            |      |            |          |           |     |          |    |              |           |
|                        |       |              |          |                             |            | User bytto | n.)        |      |            |          |           |     |          |    | (2.44        | d New Usa |
|                        |       |              |          |                             |            | User butto | •          |      |            |          |           |     |          |    | @A6          | d New Us  |
| use this grid to edit. | , dek | na and reset | system u |                             |            | User butto | n.         |      |            |          |           |     |          |    | @A6          | d New Us  |
| use this grid to edit. | , dek | na and reset | system u | sers. To add a new user, ch |            | User butto | n.<br>Role | ۲    | Last Visit | æ        | Activ     |     | Actio    | na | @A6          | d New Use |

#### Figure 41

Select the **Delete User** command as shown below on the row containing the user that should be deleted as shown in Figure 42.

| l | Mike Someone | Mike Someone | Mile.Someone@email.com | Adminüser | 01/17/2014 18:43 | 0 | 0 × |
|---|--------------|--------------|------------------------|-----------|------------------|---|-----|
|---|--------------|--------------|------------------------|-----------|------------------|---|-----|

#### Figure 42

The user (John Doe) that was "deleted" is marked as inactive. Notice the "x" in the Active columns for this user.

|          | Mike Someone | Mike.Someone@email.com             | AdminUser | Bootstrap | 01/17/2014 18:43 | $\times$ | $\odot$ | C |
|----------|--------------|------------------------------------|-----------|-----------|------------------|----------|---------|---|
| John Doe | johndoe      | gregchasteen@janitorialmanager.com | BasicUser | Default   | 02/12/2014 18:55 | ×        | 0       | ¢ |

## **Re-Activating a deleted user**

Deleted/inactivated JM users can be re-activated if necessary.

**Note:** In order to re-activate an inactive user, you must be logged into the JM application as an AdminUser!

Select the Account tab and then Manage Account on the JM application as shown below in Figure 44.

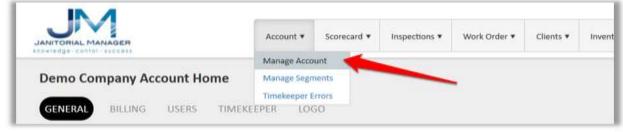

Figure 44

Select the Users tab on the JM application as shown below in Figure 45.

|                          |                   |           | Account •                   | Scorecard • Any | ections • | Work 0 | oder • Clev | 5* | inventory • | 800 | ployees • | Gaith Starth - | ٩          |
|--------------------------|-------------------|-----------|-----------------------------|-----------------|-----------|--------|-------------|----|-------------|-----|-----------|----------------|------------|
| Demo Compa               | ny Accoun         | t Hor     | ne                          |                 |           |        |             |    |             |     |           |                |            |
|                          |                   | 1 A 1     |                             |                 |           |        |             |    |             |     |           |                |            |
| GENERAL BU               | LING USE          | RS        | TIMEREEPER LOC              | 10              |           |        |             |    |             |     |           |                |            |
|                          |                   |           | TUMEREEPER LOC              |                 | tion.     |        |             |    |             |     |           | (BA)           | of New Use |
|                          |                   |           |                             |                 | tion.     |        |             |    |             |     |           | ⊕A4            | ld New Us  |
| Use this grid to edit, o | whete and reset i | iystem us |                             |                 | tton.     |        |             |    |             |     |           | ⊛A4            | ld New Us  |
| Use this grid to edit, o | whete and reset i | iystem us | vers. To add a new user, ch |                 | ntoo.     | ۲      | Last Visit  | ۲  | Active      | ۲   | Action    |                | M New Use  |

#### Figure 45

A list of current users will be displayed as shown below in Figure 45.

Notice in figure 46 below, the user John Doe. In the **"Active"** column you will find the  $\boxtimes$ . The  $\boxtimes$  entry is the indication that the user has been previously deleted/inactivated. The  $\boxdot$  entry indicates that the user is currently active in the JM application.

|          | Mike Someone | Mike.Someone@email.com             | AdminUser | Bootstrap | 01/17/2014 18:43 | × | $\odot$ | c |  |
|----------|--------------|------------------------------------|-----------|-----------|------------------|---|---------|---|--|
| John Doe | johndoe      | gregchasteen@janitorialmanager.com | BasicUser | Default   | 02/12/2014 18:55 | × | 0       | c |  |

|          | Mike Someone | Mike.Someone@email.com             | AdminUser | Bootstrap | 01/17/2014 18:43 | × | $\odot$ | C |  |
|----------|--------------|------------------------------------|-----------|-----------|------------------|---|---------|---|--|
| John Doe | johndoe      | gregchasteen@janitorialmanager.com | BasicUser | Default   | 02/12/2014 18:55 | × | 0       | c |  |

Click the **Activate User** command as shown below in Figure 47 to activate the username John Doe.

Figure 47

A *User Successfully Activated* message will be displayed to indicate a successful operation as shown below in Figure 48.

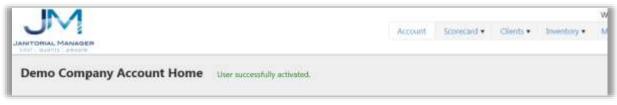

## Customize JM with your company logo

Select Manage Account under the Account tab on the JM application as shown below in Figure 49.

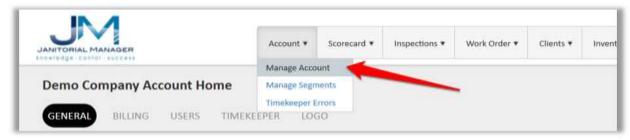

#### Figure 49

Select the Logo tab as shown below in Figure 50.

| ANTONIAL MANAGER      | Account *                         |             |               | - marked and a second | 0.000     |             |             | Overst Senarch | 0     |
|-----------------------|-----------------------------------|-------------|---------------|-----------------------|-----------|-------------|-------------|----------------|-------|
|                       |                                   | Scorecard * | Inspections • | Work Order *          | Clients * | Inventory * | Employees * |                | - 1.2 |
|                       |                                   |             |               |                       |           |             |             |                |       |
| Demo Company Account  |                                   |             |               |                       |           |             |             |                |       |
| rento company recount |                                   |             |               |                       |           |             |             |                |       |
| GENERAL BILLING USER  | RS TIMEREPPER LOC                 |             |               | _                     |           |             |             |                |       |
|                       |                                   |             |               |                       |           |             |             |                |       |
|                       | upper left corner of the web page |             |               |                       |           |             |             |                |       |

#### Figure 50

Click the **Select files** button to browse to find your company logo as shown below in Figure 51. Select the desired image and select OK.

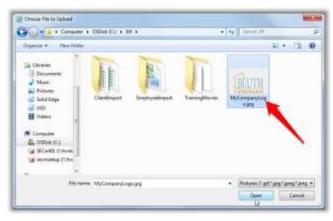

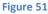

When the image has uploaded successfully the following will be displayed. See Figure 52.

|                                                                                 | Account •                   | Solecard • | implections • | Work Order • | clients • | inventory • | Employees • | Guild Barch | Q      |
|---------------------------------------------------------------------------------|-----------------------------|------------|---------------|--------------|-----------|-------------|-------------|-------------|--------|
| Demo Company Account H                                                          | lome                        |            |               |              |           |             |             |             |        |
|                                                                                 | 17.1.1.E                    |            |               |              |           |             |             |             |        |
| Andrews Patrane Concerns                                                        |                             |            |               |              |           |             |             |             |        |
| hange the picture that appears in the                                           | apper left conter of the we |            |               |              |           |             |             |             |        |
| Trange the picture that appears in the                                          | apper left const of the we  |            |               |              |           |             |             |             | Done   |
| GENERAL BILLING USERS<br>Change the picture that appears in the<br>Select files | apper left const of the we  |            |               |              |           |             |             |             | Done ( |

## Figure 52

JM will display the image you uploaded on all pages within the system and on pages to be printed.

## **Time Keeping Set Up**

Currently Janitorial Manager is integrated with Chronotek Time Keeping. If you are currently a Chronotek customer or intend to be, carefully follow these instructions to setup and view time keeping data in Janitorial Manager.

## **Enabling Timekeeper Features**

- Communicate to Chronotek that you would like your account to be added to the JM interface list. Once they provide confirmation, you may move onto step 2. Do not move onto Step 2 until they provide confirmation.
- 2. Login to Janitorial Manager.
- 3. Go to Account -> Manage Account.

|                              | Account •   | Scorecard ¥ | Inspections <b>*</b> | Work Order 🔻 | Clients <b>v</b> | Invent |
|------------------------------|-------------|-------------|----------------------|--------------|------------------|--------|
|                              | Manage Acco | ount        |                      |              |                  |        |
| Demo Company Account Home    | Manage Segr |             |                      | -            |                  |        |
| GENERAL BILLING USERS TIMEKI | EEPER LOO   | GO          |                      |              |                  |        |

Figure 53

- 4. Go to the Timekeeper tab.
- 5. Select Chronotek from the Timekeeper System drop down.
- 6. Add your Chronotek Account Number to the Reference Number field.
- 7. Click Save.

| IN A                       |                          |                      |               |              |              |           |             |             |             | 3,085 |
|----------------------------|--------------------------|----------------------|---------------|--------------|--------------|-----------|-------------|-------------|-------------|-------|
| MUTORIAL MANADER           |                          | Account •            | Scorecard •   | Impections + | Wark Order * | Clients.* | Intentory * | Employees * | Qualitienth | ٩     |
| Demo Company Ad            | count Home               |                      |               |              |              |           |             |             |             |       |
| GENERAL WILLING            | USERS TIME               | REEPER U.S           | 50            |              |              |           |             |             |             |       |
| lake any recensery changes | to the timekeeper inform | sation and click the | Save Buffors. |              |              |           |             |             |             |       |
| Vanakarper Nysteini        | Chronotek                |                      | -             |              |              |           |             |             |             |       |
| Reference Number           | Julyrance komber         |                      |               | ~            |              |           |             |             |             |       |
| Index                      | Synced                   |                      |               |              |              |           |             |             |             |       |
|                            | × Gear                   | @ 5ave               |               |              |              |           |             |             |             |       |
|                            |                          |                      |               |              |              |           |             |             |             |       |

Figure 54

8. An email will be sent to the company contact email address.

Log off JM and log back in again. There will now be several new menu items available.

- Account > Timekeeper Errors
- Clients -> Chronotek Import
- Employees -> Chronotek Import

## STOP!

Your next steps are critical. Pay close attention to the following options! If you have questions, don't guess. Call Support!

## **Scenario 1: Currently Using Both JM and Chronotek**

Follow this scenario if you already have both an active JM and Chronotek account. This is the most difficult situation because manual steps are required to synchronize the two live datasets.

## **Employee Synchronization**

This is an intense task because you will need to manually add the **JM Employee External Code** to all **Chronotek Employee** records. This is required to establish a link between the data sets in each system. This task is required only during the onboarding process and will happening automatically for new employee records.

- 1. Login to Janitorial Manager.
- 2. Go to Employees -> Manage Employees.
- 3. Locate the **External Code** column in the grid.

| JM                   |           |                                      |          | Account •        | Score | card • Insp    | pections * | Work          | Order | • Gients •     | Inventory | • Employees •               | CLURK S | keirti | Q            |
|----------------------|-----------|--------------------------------------|----------|------------------|-------|----------------|------------|---------------|-------|----------------|-----------|-----------------------------|---------|--------|--------------|
| Employee Ma          |           |                                      |          |                  |       |                |            |               |       |                |           |                             |         | ⊕adi   | New Employee |
| ise this page to man | ageare    | opoyees.                             |          |                  |       |                |            |               |       |                |           |                             |         |        |              |
| Drag a column hea    | aller and | drop it here to group                | p by the | et column        |       |                |            |               |       |                |           |                             |         |        |              |
| Drag a column hea    | ater and  | drop it here to group<br>Emp. Status | p by the | it column<br>Job | ۲     | # Clients      | ۲          | Active        | •     | Deactivation I | Date      | External Co                 | ide @   | Actio  | ms           |
|                      | ۲         |                                      |          |                  | ۲     | # Clients<br>2 | ۲          | Active<br>Yes | ۲     | Deactivation ( | Date      | External Co     JarMgr-1131 | ide ල   | Actio  | ms<br>X      |

- 4. On a new tab, login to your Chronotek account.
- 5. Go to List Maintenance -> Employees.
- 6. Change the View drop down list menu to "Show: All"
- 7. For each employee in the list...
  - a. Select the employee
  - b. Select the Advanced tab in the right pane
  - c. Go back to JM
  - d. Find the corresponding Employee in the JM grid
    - i. If the employee is not in JM, create this employee in JM first, then proceed
  - e. Copy the corresponding Employee External Code from the JM grid
  - f. In the Chronotek Advanced pane, find the External Code 1 field

## g. Paste the copied value into the External Code 1 field

i. If External Code 1 is full, use External Code 2

|                   | View:     | show: Active ( | Daly Y Search:     | -      | Basic Setup Per                        | sonal Info                                | Advanced                               | Mobile Access     | Notes                            |               |
|-------------------|-----------|----------------|--------------------|--------|----------------------------------------|-------------------------------------------|----------------------------------------|-------------------|----------------------------------|---------------|
|                   | 1.1810.00 | Access Code    | 1098800.55         | Status |                                        |                                           |                                        |                   |                                  | *****         |
| Dashboard         | 1000      |                | Bono, Sonny        | out    | A Caution: These a                     | dvanced set                               | tings are provid                       | led to handle spe | cial-case scenarios. Please cont | act Chronotel |
| List Maintenance  | 1000      |                | Coktostin, John    | out    | Supervisor Alerts                      | All Cher                                  | k-Ins 🗍 All                            | Check-Outs        |                                  |               |
|                   | <br>1000  |                | Employee, Ellen J. | out    |                                        |                                           |                                        | citeen eats       |                                  |               |
| Zones             | 1000      |                | Fletcher, Fletch   | out    | Random Voice                           | Disabled (                                | default) 🔻                             |                   |                                  |               |
| Employees         | <br>1000  | 162484         | Hope, Bob          | out    | Verification                           | (1111)                                    |                                        |                   |                                  |               |
| Jobs              | 1000      | 162270         | Huxtable, Theodore | out    | Name Recording                         | Reset                                     |                                        |                   |                                  |               |
| C. S. Carlos      | 1000      | 162878         | Malone, Sam        | out    | Auto Safeguard                         | Timecard F                                | Reset after Hours                      |                   |                                  |               |
| Phones            | 1000      | 162009         | Presley, Jamie     | out    | for Missed                             | 1.0.00000000000000000000000000000000000   |                                        |                   |                                  |               |
| Activity Codes    | 1000      | 162075         | Smith, Timmy       | out    | Clock-Outs                             | Reset Times                               | ard after 16                           | hours             |                                  |               |
|                   | 1000      | 162193         | Stipes, Michael    | out    |                                        | • This is a s                             | afeguard feature                       | for employees     |                                  |               |
| Payroll Functions | 1000      | 162345         | Supervisor, Sally  | out    |                                        | who forge                                 | t to clock out.                        |                   |                                  |               |
| Payron Functions  | <br>1000  | 162996         | Szyslak, Moe       | out    |                                        | <ul> <li>The best is employee.</li> </ul> | etting is 4+ hours<br>is normal shift. | rs longer than    |                                  |               |
| Snapshot Settings | 1000      | 162027         | Theknife, Mac      | out    |                                        | · An employ                               | ee CANNOT cloc                         | k out after this  |                                  |               |
| and hourses       | 1000      |                | Turner, Tina       | out    |                                        | length of t                               |                                        | d to be edited to |                                  |               |
| Scheduling        | 1000      |                | User, Demo         | out    |                                        | reflect act                               | ual time worked.                       | d to be earted to |                                  |               |
|                   | 1000      | 162555         | Williams, John     | out    | 1.1                                    |                                           |                                        |                   |                                  |               |
| Communications    |           |                |                    |        |                                        |                                           | -                                      |                   |                                  |               |
| Reports           |           |                |                    |        | External Code 1                        | JanMgr-866                                |                                        | -                 |                                  |               |
|                   | <br>      |                |                    |        | External Code 2                        |                                           |                                        |                   |                                  |               |
| Auditing          |           |                |                    |        | 10000000000000000000000000000000000000 |                                           |                                        |                   | -                                |               |
| My Account        |           |                |                    |        | -                                      |                                           |                                        |                   | 62000                            | 0200000       |
|                   |           |                |                    |        |                                        |                                           |                                        |                   | Save                             | Cancel        |

Figure 56

- ii. If both External Code fields are full, please contact JM and Chronotek Support
- h. Click save
- 8. Go back to step 7 and repeat for each employee in the Chronotek list of employees
- 9. Within Chronotek, click the List Maintenance -> Employees item
- 10. Click the excel icon to download an excel file containing all Chronotek Employees, save this file to your computer hard drive.

|                  | <b>TEK</b><br>ne Tracking |      |          |                    |         |   |     |
|------------------|---------------------------|------|----------|--------------------|---------|---|-----|
|                  |                           |      | show: A  | II 🗸               | Search: |   | a 🔎 |
| Dashboard        | -                         | Zone | Access C | Name               | Status  | М |     |
| DashDoaru        |                           | 1000 | 162148   | Blooth, Franklin   | termi   |   |     |
| List Maintenance |                           | 1000 | 162533   | Blooth, Franklin   | termi   |   |     |
| Zones            |                           | 1000 | 162820   | Blooth, Franklin   | out     |   |     |
|                  | -                         | 1000 | 162716   | Bono, Sonny        | out     |   |     |
| Employees        | _                         | 1000 | 162161   | Coktostin, John    | out     |   |     |
| Jobs             |                           | 1000 | 162796   | Cooper, Alice      | out     |   |     |
| Dhamaa           |                           | 1000 | 162162   | Employee, Ellen J. | out     | Π |     |

#### Log Out Quick Search... 0 Account \* Scorecard • Inspections \* Work Order 🔻 Clients • Inventory \* Employees \* Tracking Performance Reviews Anniversaries ٠ C Refresh Birthdays hrough December 31, 2014 Active List AE Terminated List 14 thru December 31 2014 **Employee Details** Manage Employees Expense Breakdown Profit/Loss \$250,000 Manage Performance Dimensions Add. Svcs. Misc \$190,669 Manage Job Classifications \$200,000 Labor Managers \$150 000 \$118,577 Insurance Generic Import \$100,000 \$72.093 Chronotek Import \$50,000

## 11. Go back into JM to the Employees -> Chronotek Import page

- 12. Browse and select the previously saved excel file containing Chronotek Employees
- 13. Click Upload Chronotek Workbook
- 14. This may take a few minutes to process
- 15. Review the results
  - a. If all records uploaded successfully then the synchronization is complete
  - b. If errors occurred, perform the following steps (do not close your error window):
    - i. Open a new browser tab and log into JM
    - ii. Read each error carefully
      - 1. "Employee code was not properly formatted"
        - a. This should not happen if it does contact JM and Chronotek support
      - Janitorial Manager employee record with External Code <code> was not found for <Last Name>, <First Name>
        - a. An invalid JM Employee External Code was saved on the Chronotek Employee record, this is likely a data entry error.
        - b. Go back into Chronotek and fix the error for the specified employee
      - If a different error occurred please contact JM support immediately. This happened because an unexpected value was received Chronotek and we need to investigate to address the problem.
    - iii. Once errors are corrected, go back to Step 9 and attempt the process again.

## Where should I create new employee records?

Janitorial Manager is the system of record for your employee information. After synchronization is complete, you will no longer need to add to employees Chronotek. Add the new employee to Janitorial Manager and we will synchronize this employee to Chronotek for you.

## What about employee changes that occur after the synchronization is complete?

Janitorial Manager will send new employees, updated employees and terminated employees to Chronotek every night for your account. However, there may be times when you need to edit Chronotek specific features of the employee record. Those features must be handled outside of Janitorial Manager.

## **Client Synchronization**

This is an intense task because you will need to manually add the **JM Client External Code** to all **Chronotek Job** records. This is required to establish a link between the datasets in each system. This task is required only during the onboarding process.

- 1. Login to Janitorial Manager.
- 2. Go to Clients -> Manage Clients.
- 3. Locate the **External Code** column in the grid.

|                               | Aco | ount ¥          | Scorecard | d 🕶 Insper | ctions | Work Orde           | r • | Clients ¥ | Inventory 1  | Emplo     | yees 🔻 | Quick Sear | rch    |        | Q       |
|-------------------------------|-----|-----------------|-----------|------------|--------|---------------------|-----|-----------|--------------|-----------|--------|------------|--------|--------|---------|
| Client Maintenance            |     |                 |           |            |        |                     |     |           |              |           |        |            | ⊕Add N | New Cl | ient    |
| Drag a column header and drop |     | roup by tha     | t column  |            |        |                     |     |           |              |           |        |            |        | -      | 1       |
|                               |     |                 |           |            |        |                     |     |           |              |           |        |            |        | -      |         |
| Name                          | ۲   | Segm            | . 🐨       | Start D    | ۲      | Contact             | ۲   | Monthly   | Bud 🕤        | Ac        | •      | External C | 1      | Action | 15      |
| Name<br>AMM Test Client       | ۲   | Segm<br>General | . 🐨       | Start D    |        | Contact<br>AMM Test | ۲   | Monthly   | <b>Bud</b> 🕤 | Ac<br>Yes |        | External C |        | Action | ns<br>× |
|                               | ۲   |                 | • •       |            | 2016   |                     | ۲   | Monthly   |              |           | Jai    |            |        |        |         |

- 4. On a new tab, login to your Chronotek account.
- 5. Go to List Maintenance -> Jobs.
- 6. Change the View drop down list menu to "Show All"
- 7. For each job in the list...
  - a. Select the job
  - b. Select the Advanced tab in the right pane
  - c. Go back to JM
  - d. Find the corresponding Client in the JM grid
    - i. If the client is not in JM, create this client in JM first, then proceed
  - e. Copy the corresponding Client External Code from the JM grid

- f. In the Chronotek Advanced pane, find the External Code 1 field
- g. Paste the copied value into the External Code 1 field

|                   |     | View:    | ctive    | • Search:                  |          |                    |                               |             |               |                                                                                                    |
|-------------------|-----|----------|----------|----------------------------|----------|--------------------|-------------------------------|-------------|---------------|----------------------------------------------------------------------------------------------------|
|                   |     | Avenue 1 | ctive    | Search                     | -        | Basic Setup        | renced L                      | ocation     | Notes         |                                                                                                    |
| Dashboard         |     | Zone     | Job Code | Job Name                   | Location | A use this page to | store inform                  | ation about | t your lobs.  | Required fields are labeled with an asterisk (*) all other                                                                                                    |
| Dashboard         |     | 1000     | 8888     | AMM Test Client            |          | are optional.      |                               |             | 9.6330.620.00 |                                                                                                    |
| List Maintenance  |     | 1000     | 9886     | Anne's Accounting Service  |          | , as a op overeas  |                               |             |               |                                                                                                    |
|                   | - 2 | 1000     |          |                            |          | External Code 1    | JanMgr-126                    | 62          |               |                                                                                                    |
| Zones             |     | 1000     | 8375     | Big Government Contractor  |          |                    |                               | 200         |               |                                                                                                    |
| Employees         |     | 1000     | 6389     | Big Guns Gym & Pet Groom   |          | External Code 2    |                               |             |               |                                                                                                    |
| Jobs              | -   | 1000     | 8914     | Big Joe's Auto Sales       |          | External Code 3    | 1                             |             |               |                                                                                                    |
| Margaret          |     | 1000     | 5476     | Cheese Factory Inc         |          |                    | 0.00                          |             |               |                                                                                                    |
| Phones            |     | 1000     | 5975     | Dr. Freudenburger's Mobile |          | Budgeted Hours     | 0.00                          |             |               |                                                                                                    |
| Activity Codes    |     | 1000     | 9695     | Eds                        |          |                    |                               |             |               |                                                                                                    |
|                   |     | 1000     | 9230     | Good People Brewing Comp   |          | Service Item       | - Mana Ca                     | ecified > • |               |                                                                                                    |
| Payroll Functions |     | 1000     | 7012     | Jane's Cakes               |          | Service Item       | Contract of the second second |             |               |                                                                                                    |
| rayron runcuons   |     | 1000     | 1212     | JM Tech Support            |          | Pay Type           | < None Sp                     | ecified > * | 3             |                                                                                                    |
| Snapshot Settings |     | 1000     | 2769     | Starbucks Addiction Treatm |          |                    |                               |             |               |                                                                                                    |
|                   |     | 1000     | 3242     | Sunshine Carpet Cleaners   |          | -                  |                               |             | -             |                                                                                                    |
| Scheduling        |     | 1000     | 5750     | The ACME Wholesale         |          |                    |                               |             | Save          | Cancel                                                                                                    |
| 122302000000000   |     | 1000     | 3483     | The Derek Zoolander Scho   |          |                    |                               |             |               | and the second second s |
| Communications    |     | 1000-    | 33.4.4   | The offers                 |          |                    |                               |             |               |                                                                                                    |

Figure 60

- i. If External Code 1 is full, use External Code 2
- ii. If External Code 2 is full, use External Code 3
- iii. If all External Code fields are full, please contact JM and Chronotek Support
- h. Click save
- 8. Go back to step 7 and repeat for each job in the Chronotek list of jobs
- 9. Within Chronotek, click the List Maintenance -> Jobs
- 10. Click the excel icon to download an excel file containing all Chronotek Jobs, save this file to your computer hard drive.

|                  | DTEK |      |          |                    |         |   |     |
|------------------|------|------|----------|--------------------|---------|---|-----|
|                  |      |      | show: Al | I v                | Search: |   | a 🔎 |
| Dashboard        |      | Zone | Access C | Name               | Status  | М |     |
| Dashboard        | •    | 1000 | 162148   | Blooth, Franklin   | termi   |   |     |
| List Maintenance |      | 1000 | 162533   | Blooth, Franklin   | termi   |   |     |
| Zones            |      | 1000 | 162820   | Blooth, Franklin   | out     |   |     |
|                  | _    | 1000 | 162716   | Bono, Sonny        | out     |   |     |
| Employees        |      | 1000 | 162161   | Coktostin, John    | out     |   |     |
| Jobs             |      | 1000 | 162796   | Cooper, Alice      | out     |   |     |
| Dharman          |      | 1000 | 162162   | Employee, Ellen J. | out     | Π |     |

### 11. Go back into JM to the Clients -> Chronotek Import page

| JM                                                                                                    | Account * Scorece | ni • impections • | Work Order +                           | Clerifs + Insert                                                                                         |                 | •                | i Search              | a, |
|----------------------------------------------------------------------------------------------------|-------------------|-------------------|----------------------------------------|----------------------------------------------------------------------------------------------------|-----------------|------------------|-----------------------|----|
| Scorecard<br>Scorecard: All Clients 2014<br>Summary - January 01, 2014 throu<br>Income vs. Expenses For January 01 2014 thr |                   |                   |                                        | Hortat Activity<br>Budgets<br>Antiversaries<br>Contacts<br>Active Lut<br>Terminated Lut<br>Clevit Dotats | C Export to POF | ≠ tdR<br>⊕ Print | H Detete<br>Q, Detail |    |
| izant Profitable The Party of the First Part (\$180.47) iane's Colors \$271.52                                              | Expense Break     | lówn<br>Latter    | 5250.000<br>5200.000 \$780<br>5150.000 | Manage Classis<br>Manage Services<br>Centers Import<br>Dimmentel Import<br>1115.577                      | -               | _                | -                     |    |

#### Figure 62

- 12. Browse and select the previously saved excel file containing Chronotek Jobs
- 13. Click Upload Chronotek Workbook
- 14. This may take a few minutes to process
- 15. Review the results
  - a. If all records uploaded successfully then the synchronization is complete
  - b. If errors occurred, perform the following steps (do not close your error window):
    - i. Open a new browser tab and log into JM
    - ii. Read each error carefully
      - Janitorial Manager client record with External Code <code> was not found for <Job Name>
        - a. An invalid JM Client External Code was saved on the Chronotek Job record, this is likely a data entry error.
        - b. Go back into Chronotek and fix the error for the specified client
      - 2. If a different error occurred please contact JM support immediately. This happened because an unexpected value was received Chronotek and we need to investigate to address the problem.
    - iii. Once errors are corrected, go back to Step 9 and attempt the process again.

### Where should I create new client records?

Janitorial Manager is the system of record for your client information. After synchronization is complete, you will no longer need to add to jobs into Chronotek. Add the new client to Janitorial Manager and we will synchronize this client to Chronotek for you.

### What about client changes that occur after the synchronization is complete?

Janitorial Manager will send new clients, updated clients and terminated clients to Chronotek every night for your account. However, there may be times when you need to edit Chronotek specific features of the job record. Those features must be handled outside of Janitorial Manager.

# Scenario 2: Current Chronotek User, New to JM

Do not enter any Client or Employee data! It is important to wait to create employee and client records until the proper steps have been taken.

### Inform Chronotek that you'd like to participate in the JM interface.

### Employee Import from Chronotek

- 1. Login to Chronotek
- 2. Go to List Maintenance -> Employees (Make sure "show: All" is selected)
- 3. Click the excel icon to download employee list to your computer hard drive

|                  | TEK<br>ne Tracking |      |          |                    |         |   |     |
|------------------|--------------------|------|----------|--------------------|---------|---|-----|
|                  |                    |      | show: Al | I 🗸                | Search: |   | a 💫 |
| Dashboard        |                    | Zone | Access C | Name               | Status  | М |     |
| Dashboard        |                    | 1000 | 162148   | Blooth, Franklin   | termi   |   |     |
| List Maintenance |                    | 1000 | 162533   | Blooth, Franklin   | termi   |   |     |
| Zones            |                    | 1000 | 162820   | Blooth, Franklin   | out     |   |     |
|                  | -                  | 1000 | 162716   | Bono, Sonny        | out     |   |     |
| Employees        | _                  | 1000 | 162161   | Coktostin, John    | out     |   |     |
| Jobs             |                    | 1000 | 162796   | Cooper, Alice      | out     |   |     |
| Dhamaa           |                    | 1000 | 162162   | Employee, Ellen J. | out     | Π |     |

Figure 63

4. Locate, open and review downloaded spreadsheet. Delete any rows with employees who have been terminated. Save file again.

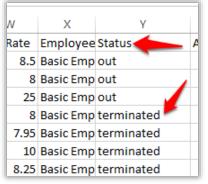

- 5. Log into Janitorial Manager
- 6. Go to Employees -> Chronotek Import

| M                                  | C 1                      |                |             |           | _     |                  |                 | 111     |            | LAKS |
|------------------------------------|--------------------------|----------------|-------------|-----------|-------|------------------|-----------------|---------|------------|------|
| ANTORIAL MARCAGER                  | Account *                | Scorepart +    | impectors * | Work Orde | e.    | Olerfs . Invert  | tory . Employee | Gen Gen | i feeth    | ٩,   |
| senange vients wereast             |                          |                |             |           |       | Portal Activity  |                 |         |            |      |
| Scorecard                          |                          |                |             |           |       | Budgets          |                 |         |            |      |
| Scorecurd: All Clients 2014        |                          | C Refresh      |             |           |       | Anniversation .  |                 | / 5d8   | * Delete   |      |
| Contraction Provision avoid        |                          | C NEWTON       |             |           |       | Dortarts.        |                 | P FOR   | e oren     |      |
| Summary - January 01, 20           | )14 through Decemb       | er 31, 2014    |             |           |       | Active Live      | C Export to PDF | 🖶 Print | Q, tivital |      |
|                                    |                          |                |             |           |       | Terminated Ltd   |                 |         |            |      |
| Income vs. Expenses For January    | 01 2014 thru December 51 | 2014           |             |           |       | Elsevit Dietails |                 |         |            |      |
| Least Profitable                   | Expe                     | nur Breakdown. |             |           |       | Manage Clarity   |                 |         |            |      |
| The Party of the First Part (\$160 |                          |                |             | \$250,000 |       | Manage Services  |                 |         |            |      |
|                                    |                          |                |             | \$209,000 | +90.6 | Generic Import   | 4               |         |            |      |
|                                    | L92                      |                | - Later     | \$150,000 |       | Chronatak impart | -               | -       |            |      |

Figure 65

- 7. Click browse and select the employee file previously saved
- 8. Click Upload Chronotek Workbook
- 9. This may take a few minutes to complete
- 10. If an error occurs please contact JM support. This is happening likely because an unexpected value was received and we need to adjust program logic to read appropriately.
- 11. Once complete, you'll need to go into JM and fill in required fields that were not provided by Chronotek.
  - a. Social security number
  - b. Address and contact information
  - c. Job classification
  - d. Hourly wage (if not saved in Chronotek)

### Client Import from Chronotek

- 1. Login to Chronotek
- 2. Go to List Maintenance -> Jobs
- 3. Click the excel icon to download job list to your computer hard drive

|                                   |   | View: | Active   | ۲       | Search:              |          | - |
|-----------------------------------|---|-------|----------|---------|----------------------|----------|---|
| Dashboard                         | T | Zone  | Job Code | Job N   | ame                  | Location |   |
| ISHDOalu                          |   | 1000  | 8888     | AMM T   | fest Client          |          |   |
| st Maintenance                    |   | 1000  | 9886     | Anne's  | s Accounting Service |          |   |
| shboard<br>st Maintenance<br>ones |   | 1000  | 1234     | Bank    | of America           |          |   |
| Lones                             |   | 1000  | 8375     | Big Go  | overnment Contractor |          |   |
| Employees                         |   | 1000  | 6389     | Big Gu  | uns Gym & Pet Groom  |          |   |
| obs                               | - | 1000  | 8914     | Big Jo  | e's Auto Sales       |          |   |
| 2                                 |   | 1000  | 5476     | Chees   | e Factory Inc        |          |   |
| Phones                            |   | 1000  | 5975     | Dr. Fre | eudenburger's Mobile |          |   |
| Activity Codes                    |   | 1000  | 9695     | Eds     |                      |          |   |
|                                   |   | 1000  | 9230     | Good    | People Brewing Comp  |          |   |
|                                   |   | 1000  | 7012     | lane's  | Cakes                |          | 1 |

Figure 66

4. Log into Janitorial Manager

#### 5. Go to Clients -> Chronotek Import

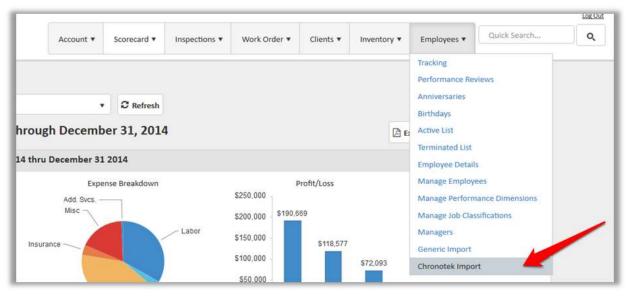

- 6. Click browse and select the job file previously saved
- 7. Click Upload Chronotek Workbook
- 8. This may take a few minutes to complete
- 9. If an error occurs please contact JM support. This is happening likely because an unexpected value was received and we need to adjust program logic to read appropriately.
- 10. Once complete, you'll need to go into JM and fill in required fields that were not provided by Chronotek.
  - a. Address and contact information
  - b. Monthly rate information

# Scenario 3: Existing JM User, New to Chronotek

First, **contact Chronotek and setup your account**. **Inform them that you'd like to participate in the JM interface.** <u>Once they have confirmed your participation</u> you may go into Janitorial Manager and enable the timekeeping features as follows.

- 1. Login to Janitorial Manager.
- 2. Go to Account -> Manage Account.
- 3. Go to the Timekeeper tab.
- 4. Select Chronotek from the Timekeeper System drop down.
- 5. Add your Chronotek Account Number to the Reference Number field.

|                           |                          | Account • | Scorecard + | inspections + | Work Order • | Clients * | inventory + | Employees * | Quint Search | Q |
|---------------------------|--------------------------|-----------|-------------|---------------|--------------|-----------|-------------|-------------|--------------|---|
| emo Company A             | count Home               |           |             |               |              |           |             |             |              |   |
| SENERAL BRUINE            | Alsens TIMER             | EEPER 10  | sõ          |               |              |           |             |             |              |   |
| ake any necessary changes | to the timelesper inform |           |             |               |              |           |             |             |              |   |
| Timekeeper Nettern        | Chrunatek.               | (*)       |             |               |              |           |             |             |              |   |
| Reference Number          | Justemas Namber          |           |             |               |              |           |             |             |              |   |
| 506m                      | Synced                   |           |             |               |              |           |             |             |              |   |
|                           |                          | Save      |             |               |              |           |             |             |              |   |

#### Figure 68

- 6. Click Save.
  - a. An email will be sent to the company contact email address.

Log off JM and log back in again. There will now be several new menu items available.

- Account > Timekeeper Errors
- Clients -> Chronotek Import
- Employees -> Chronotek Import

Chronotek will receive your employees and clients out of JM within a few business days. There may be additional setup procedures within Chronotek to begin using their system. If you do not see your employee and job lists within Chronotek within a few days, please contact JM support.

# **Reviewing Errors**

Chronotek sends time card data every morning containing recent time card details. The interface works only after client and employee synchronization is completed. If the synchronization contains errors, or is not 100% complete, errors may be created by the time card interface. You should check the timekeeper error log at least weekly to make sure all data is coming over successfully.

To review errors, go to Account -> Timekeeper Errors.

|            |        |                    |            | Account + | Scirecant • | Inspections * | Work Onler • | Clents.* | Inventory • | Employees • | Gank beach | 0 |
|------------|--------|--------------------|------------|-----------|-------------|---------------|--------------|----------|-------------|-------------|------------|---|
| Fimekeeper | Errors | vs associated with | s the time |           | eerdta 🚽    | _             |              |          |             |             |            |   |
| 02/10/2016 |        | (Q/17/2016         |            | & Refresh |             |               |              |          |             |             |            |   |
|            |        |                    |            |           |             | ۲             | Message      |          |             | Actions     |            | e |

# **Manage Clients**

Clients can be added to Janitorial Manager either by importing a properly formatted Excel spreadsheet or entered individually. It is important to note that batch importing clients using a spread sheet automatically overwrites any existing client records. The import function should only be used for initial company setup.

Over time as your janitorial company grows and you a new customers to your business they will need to be added to JM individually with the Add New Client command.

# **Add New Client**

Note: In order to add a new individual client, you must be logged into the JM application with sufficient user privileges.

|                                                                                |      |       |            | Account •                            | Scorecard • | inspections • | Work Order • | Clients •                                                                         | inventory *                                                                                                    | Employees • | Quité Search | Q.       |
|--------------------------------------------------------------------------------|------|-------|------------|--------------------------------------|-------------|---------------|--------------|-----------------------------------------------------------------------------------|----------------------------------------------------------------------------------------------------|-------------|--------------|----------|
| Timekeeper Er<br>the this page to mana<br>that the<br>02/10/2016<br>Error Type | TOP: |       | the time   | ckeeper teetts.<br>© Refresh<br>Date |             |               | Message      | Burtal Activit<br>Burtgers<br>Annoemanie<br>Contacts<br>Active List<br>Terminated |                                                                                                    | Artista     |              |          |
| Error Type                                                                     |      |       |            | Date                                 |             | (e)           | Message      | Chert Detail                                                                      |                                                                                                    | Actions     |              | ۲        |
| a a 💽 a                                                                        |      | 25 .* | (tentro )e | 1.2-001                              |             |               |              | Manage Cla<br>Manage Ser<br>Generic Imp<br>Chronitek K                            | of the second second se |             | The desires  | 1.079799 |

Select the Manage Clients command from the Clients dropdown list as shown in Figure 69.

#### Figure 70

Select the Add New Client command as shown below in Figure 70.

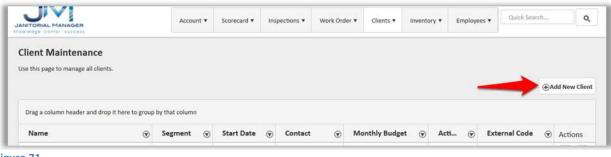

Figure 71

After adding the required information and any of the other optional information for the client, select the **Save** command to save this supplied information permanently to JM as shown in Figure 71 below.

| JM                | EM.                                                     |        | Account • 5      | corecard • | inspections •    | Work Order + | Clienta •   | Inventory *    | Employees * | Guive Sectors.    | 0      |
|-------------------|---------------------------------------------------------|--------|------------------|------------|------------------|--------------|-------------|----------------|-------------|-------------------|--------|
|                   | mance<br>alls and click the save<br>Denne Zostander Sch |        |                  | od [] • [  | GENERAL          | SERVICES     | ASSIGNME    | its - Ports    | NL PORTALL  | i Linis<br>O Save | < Back |
| eneral Informati  | on:                                                     |        | Budget Inform    | ation      |                  |              | Primary (   | Contact Inform | ution       |                   | -      |
| arria             |                                                         |        | Rate             | Pape       | e                |              | First Name  |                | Last Nerro  |                   |        |
| The Derek Zooland | ter Schour für Kids wi                                  | io can | \$1,800.00       | \$3        | \$ 00.00         |              | Deres       |                | Zódian      | der               |        |
| (pe               | Start Date                                              |        | floor            | Wind       |                  |              | Ernall Addr | eta            | Pas         |                   |        |
| Silable +         | 12/2/2012                                               | -      | \$300.00         | 521        | 0.00             |              | Model3      | @hotmail.com   |             |                   |        |
| ees.              |                                                         |        | Linery           | Othe       |                  |              | Office Phot | ie.            | Extension   |                   |        |
|                   |                                                         |        | \$100.00         | 50.        | 00 ‡             |              | (252) 22    | 2-2222         |             |                   |        |
| meterper Ref. Id  | Tensoune                                                |        | Monthly Total    | 5.54       | reriv Unage Goal | (i)          | tregino     | Contact Notes  |             |                   |        |
| 3483 Generate     |                                                         | *      | \$2,300.00       | 3.0        | •                |              |             |                |             |                   |        |
| spection inform   | ation                                                   |        | Address Infor    | nation     |                  |              | Seconda     | y Contact Info | mation      |                   |        |
| untily inspection | Contraction and the second second                       | ar     | Street Address   |            |                  |              | First Name  |                | Last Natio  | 6                 |        |
| catton Number     | anna :                                                  | ÷      | 7 Parisey Street |            |                  |              | Maury       |                | Baltite     | 9                 |        |
| 567               |                                                         |        | DRy              | Itate      | 20               |              | Emel Addr   |                | Fax         |                   |        |
| arm Code          |                                                         |        | manepulle        | - 44       |                  | 5775         | Baltzneit   | @DZSK.com      |             |                   |        |
| ann code          |                                                         |        |                  | _          | _                |              | Office Phot | NE .           | Extension   |                   |        |
|                   |                                                         |        |                  |            |                  |              | (252) 95    | 6-9632         |             |                   |        |
| uilding Informati | lon                                                     |        | Billing Informa  | tion       |                  |              | Emergance   | Contact Notes  |             |                   |        |
| uiding Name       | Rudgennd Will                                           | y Hrs  | Street Address   |            | Sat              | e Al Above 📋 |             |                |             |                   |        |
| 02                | 10.00                                                   | ÷.     | 7 Panas Stree    | a          |                  |              |             |                |             |                   |        |

## **Import Clients**

**Note:** In order to bulk import clients, you must be logged into the JM application with sufficient user privileges! **The Import features should only be used during initial setup.** 

Select the Import command from the Clients dropdown list as shown in Figure 72 below.

|                                                                                | Account *          | Scorecard •  | Impections *         | Work Order • | Ciem: *                                                                           | inventory • | Employees * | Tools * | Qui              | hierth.               | una<br>q |
|--------------------------------------------------------------------------------|--------------------|--------------|----------------------|--------------|-----------------------------------------------------------------------------------|-------------|-------------|---------|------------------|-----------------------|----------|
| Scorecard<br>Scorecard<br>At Clerits (Jan 01 3014 m<br>Summary - January 01, 2 |                    |              | © Refresti<br>, 2014 |              | Rutgets<br>Anniversarie<br>Contacts<br>Active List<br>Terminated<br>Clevis Detail | Lut         | 🕒 Export    |         | r Edit<br>Ə Prim | N Defete<br>Q. Detail |          |
| Income vs. Expenses For Januar                                                 | y 01 2014 thru Jan | uary 68 2014 |                      |              | Manage Cite                                                                       | -           |             |         |                  |                       |          |
| Least Profitable                                                               |                    | Expense      | Breekdown -          | 81<br>81     | Manage Sort                                                                       |             | -           | -       |                  |                       |          |

#### Figure 73

From the Import Client Data window, Figure 73, select the *Instructions* link.

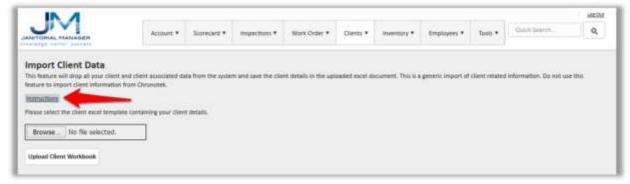

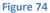

**Note:** Depending on what your browser's security settings are you might have to edit some options to allow the Excel spreadsheet to be downloaded to your machine.

| IN A DA                                                                                           | Per ante                                           | 1000 1 3                                                   | -                                     | 1.11.000                            |                                 | 2410424                                                                                                    | 11 Sectors                                    |               | 18-1                      | 1110                 | Constant of the | - Laura            |          |   |
|---------------------------------------------------------------------------------------------------|----------------------------------------------------|------------------------------------------------------------|---------------------------------------|-------------------------------------|---------------------------------|----------------------------------------------------------------------------------------------------|-----------------------------------------------|---------------|---------------------------|----------------------|-----------------|--------------------|----------|---|
| A LINK -                                                                                          | Caller                                             | - II A'                                                    | * =                                   | - (#)                               |                                 | The strong test                                                                                                    | General                                       | -             | 10                        | 100                  | Normal          | Bad                |          |   |
| Pada Pornal Partier                                                                               | # 2 <u>0</u> -                                     | 11-1 ···                                                   | <u>∆</u> ′ ≡                          | **                                  | a a                             | IR Anops & Cartier                                                                                                    | 8 - 16 - 1                                    | 9.4           | -Conditional<br>Formation | Formatian<br>Table * | tinul.          | Beutral            |          | 0 |
| Christeff 15                                                                                      | 19                                                 | 10                                                         | 4                                     |                                     | Augente                         | 1 3                                                                                                    | C. Harden                                     |               |                           |                      | 25/69           |                    |          |   |
| A2 -                                                                                              | 1                                                  | This templa                                                | rter in mere                          | ent to hel                          | a you fa                        | rmat your client lof                                                                                                    | ormation in s                                 | uch a wa      | that Junits               | rial Mars            | ager can impo   | int appropriately. |          |   |
|                                                                                                   | A                                                  |                                                            | .0                                    |                                     | 16                              |                                                                                                    | D                                             |               | E                         |                      |                 | 1                  |          |   |
| 1. Using the field d                                                                              | efinitions belo                                    | w, add rows b                                              | o the Dwi                             | a sheet.                            | 0o not o                        | h a way that lanitor<br>change the name of                                                                                                    |                                               | ал ітро       | t approprial              | uły.                 |                 |                    |          |   |
| 1                                                                                                 | efinitions belo                                    | w, add rows b                                              | o the Dwi                             | a sheet.                            | 0o not o                        | and the second second sec |                                               | an impor      | t approprial              | sely.                |                 |                    |          |   |
| 1. Using the field d     2. Upload the save                                                       | efinitions belo                                    | w, add rows b<br>Manitorial Ma                             | o the Dat<br>anager in                | a sheet.<br>nport dat               | Do not o<br>a page.             | change the name of<br>Frequently Asks                                                                                                    | this sheet.                                   | 20.2000 T.C.2 |                           | ety.                 |                 |                    |          | _ |
| 1<br>1. Using the field d                                                                         | efinitions belo                                    | w, add rows b<br>Manitorial Ma                             | o the Dat<br>anager in                | a sheet.<br>nport dat               | Do not o<br>a page.             | hange the name of                                                                                                    | this sheet.                                   | 20.2000 T.C.2 |                           | tely.                |                 |                    |          |   |
| 1. Using the field d     1. Using the field d     2. Upload the save      What is a field?      B | efinitions belo<br>d workbook co<br>ave a matching | w, add rows b<br>Tanitorial Mi<br>A fie<br>chield in 17 th | o the Dat<br>anager in<br>Id is a pie | a sheet.<br>quart dat<br>see of inf | Do not c<br>a joage.<br>ormatio | change the name of<br>Frequently Asks                                                                                                    | this sheet.<br>d Questions<br>r will store ab | iout your     | client.                   |                      | import process  | u. If you have que | utions o |   |

After downloading, open the spreadsheet using the Microsoft Excel application as shown below.

#### Figure 75

The first tab in the excel file is named "Instructions". This as you would expect contains instructions for the import process including some frequently asked questions, required data and optional data.

The second tab name "Data" contains the information that will be imported into the JM application for your company.

The following chart shows the required data for each client. The import will error out if any of the client are missing any of the required information.

| Id                          | Number        |
|-----------------------------|---------------|
| Name                        | Max 500 chars |
| Туре                        | Max 25 chars  |
| Anniversary Date            |               |
| Street Address              | Max 255 chars |
| City                        | Max 255 chars |
| State                       | Max 50 chars  |
| Zip Code                    | Max 10 chars  |
| Billing Address Same        | true/false    |
| Billing Street Address      | Max 255 chars |
| Billing City                | Max 255 chars |
| Billing State               | Max 50 chars  |
| Billing Zip Code            | Max 10 chars  |
| Monthly Rate                |               |
| Monthly Inspection Required | true/false    |
| Primary Contact First Name  | Max 100 chars |
| Primary Contact Last Name   | Max 100 chars |
| Primary Email Address       | Max 255 chars |

**Note:** The ID column should be a unique number (integer) assigned to each client. Typically, this should be simply incremented by one for each client in the spreadsheet.

**WARNING:** Do not modify the sheet names in the excel file, the column headers, or leave empty rows in the data (client information, one row per client, should be continuous rows on the sheet without any empty rows within the data).

After you have filled out the Data sheet for each of your client both the required information and the optional information, save the excel spreadsheet.

Select the **Browse** command as shown in Figure 76. A familiar Windows dialog will appear. In this dialog browse to the folder location and then select the specific xslx location containing the excel file containing your client data.

| JM                                                                             | Account *                                                                                                    | Scorecard *        | inspections •       | Work Order *          | Clerts *       | inventory *       | Employees *       | Tooly *        | Quint Search           | uit.04 |
|--------------------------------------------------------------------------------|----------------------------------------------------------------------------------------------------|--------------------|---------------------|-----------------------|----------------|-------------------|-------------------|----------------|------------------------|--------|
| mport Client Data                                                              |                                                                                                    |                    |                     |                       |                |                   |                   |                |                        |        |
| This feature will strop all your client<br>eature to import client information |                                                                                                    | ita from the syste | m and save the clie | nt details in the upl | oaded excel do | cument. This is e | genetic import of | client related | information. Do not us | 699    |
| entry of the barrene states and the                                            | Control Control of Control of Con |                    |                     |                       |                |                   |                   |                |                        |        |
| NUTLICTORIA                                                                    |                                                                                                    |                    |                     |                       |                |                   |                   |                |                        |        |
|                                                                                |                                                                                                    |                    |                     |                       |                |                   |                   |                |                        |        |
| client excel templi                                                            | ate containing your clien                                                                                                    |                    |                     |                       |                |                   |                   |                |                        |        |
|                                                                                | ate containing your clien                                                                                                    |                    | -                   |                       |                |                   |                   |                |                        |        |

Figure 77

Select the **Upload Client Workbook** command to actually import or transfer the client data from the excel spreadsheet into the JM application.

A possible error that you might receive is shown below in Figure 77.

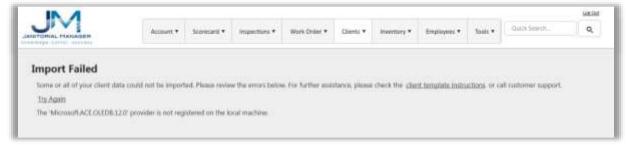

#### Figure 78

If you happen to receive the above error, you will need to download the following Microsoft Update from the link <u>http://www.microsoft.com/en-us/download/details.aspx?id=13255</u>

# **Editing Existing Clients**

After a client is added to the JM application, all client information can be edited as necessary. As your business grows and adapts to the janitorial market in your area, inevitably client information will periodically need to be changed or updated to keep current information in JM.

Select the Manage Clients command from the Clients pulldown list as shown below in Figure 78.

| JUNITORIAL MANADER                                                   |     |                 | Account • | Scorecard • | inspections • | Work Order • | Cierts •                                                                               | inventory * | Employees * | Quick Search | 0 |
|----------------------------------------------------------------------|-----|-----------------|-----------|-------------|---------------|--------------|----------------------------------------------------------------------------------------|-------------|-------------|--------------|---|
| Timekeeper Ern<br>ise this page to manage<br>tart take<br>02/10/2016 | ors | /2016           |           |             |               | Message      | Partal Activit<br>Burlights<br>Antoximación<br>Contacto<br>Activit List<br>Demonated L |             | Actions     |              | ۲ |
|                                                                      |     | 25 • (horis) (r |           |             | (a)           |              | Cleret Betall<br>Menage Clere<br>Manage Service<br>Ceneria Impo                        | m (         | -           | No. Service  |   |

#### Figure 79

A list of clients will be displayed as shown in Figure 79.

|                                               | Account +        | Screecard • in | opections + Work C | order • Clients • invent | ory • Emplo | Gan's beards. | ٩              |
|-----------------------------------------------|------------------|----------------|--------------------|--------------------------|-------------|---------------|----------------|
| lient Maintenance                             |                  |                |                    |                          |             |               |                |
| e this page to manage all clients.            |                  |                |                    |                          |             | d             | Add New Client |
| Drag a column header and drop it here to grou | p by that column |                |                    |                          |             |               |                |
| Name (j)                                      | Segment 🛞        | Start Date 🛞   | Contact 6          | Monthly Budget 🛞         | Acti @      | External Code | Actions        |
| AMM Test Clent                                | General          | 01/24/2016     | AMMA Test          | \$12.00                  | No.         | JanMgr-4006   | @ ×            |
| Anne's Accounting Service                     | west Side        | 30/11/2012     | Anno Bomb          | \$700.00                 | 36          | JanMgr-660    | ⊗ ×            |
| Bank of Amarica                               | West Side        | 30/34/2014     | Tim Timpony        | \$1,500.00               | 165         | JanMgt-1262   | () ×           |
| lig Government Contractor, inc                | West Side        | 05/34/2013     | Money Grabber      | \$300.00                 | 105         | JantAgr-1038  | © ×            |
|                                               |                  |                |                    |                          |             |               | ⊗ ×            |

Figure 80

# **Searching for Existing clients**

You will need to locate the row containing the client to be edited. You can use the following tools to locate the desired client in the list.

1. You can sort the NAME column in ascending or descending order by clicking in the name column as shown in Figure 80.

|                                                             |       |       |                   | Million         | So | inclui • Clark • Incl | 100y + 13 | turiég | en brainyes +     | Quirk fe | mer h. | 4           |
|-------------------------------------------------------------|-------|-------|-------------------|-----------------|----|-----------------------|-----------|--------|-------------------|----------|--------|-------------|
| Client Maintenance                                          |       |       |                   |                 |    |                       |           |        |                   |          | @A4    | d New Clier |
| Drag a column header and drop it                            | heret | o gro | up by that culume |                 |    |                       |           |        |                   |          | 1.0    |             |
| Name                                                        | ð.    | æ     | Start Date 🛞      | Contact         |    | Monthly Budget @      | Active    | ۲      | Deactivation Date | ۲        | Acti   | ons         |
| ACME Wholesale                                              |       |       | 11/03/2010        | Jane Due        |    | \$1,405.00            | Vez       |        |                   |          | 0      | я.          |
|                                                             |       |       | 10/11/2012        | Anne Bamb       |    | \$650.00              | Yes       |        |                   |          | 0      | ×           |
| Anne's Armory and Salt Show                                 |       |       |                   | and the second  |    | \$1,078.00            | Ves       |        |                   |          | 0      | 8           |
| Anne's Anney, and Salt Shop<br>Big Guns Gym. & Pat Grapming |       |       | 12/00/2011        | Timmy Reithleck |    | 31,07538              |           |        |                   |          |        |             |
|                                                             |       |       | 02/00/2011        | and the second  |    | \$400.00              | Yes       |        |                   |          | 0      |             |

Figure 81

2. You can switch between pages by selecting the specific page number shown of moving forward/backward by selecting the arrow buttons. You can either advance one sheet at a time or move all the way to the first/last sheet.

| Starbucks Addiction Treatment Center | 01/35/2014 | Term Grindler     | \$1,208.00 | Yes |                  | 0  | *   |   |
|--------------------------------------|------------|-------------------|------------|-----|------------------|----|-----|---|
| Sunshine Carget Cleaners             | 01/31/2010 | Matthew Wilhelm   | 5500.00    | Yes |                  | 0  | 8   |   |
| The Dentk Zoulandia School for Kidu  | 12/01/2011 | Devek Zoolander   | \$2,000.00 | Yes |                  | ۲  | 8   |   |
| The Office                           |            | Micheal Scott     | \$775-00   | Yes |                  | 0  | н   |   |
| Terreny's Car Lot Delation           | 13/03/2010 | Tan Spankenhammer | \$775.00   | No  | 09/24/2014 11/25 | 0  | ō.  | 3 |
| Tag Shaff Driving School             | 12/16/2011 | Ted Nugert        | \$125.00   | Yes |                  | 10 | 121 |   |

Figure 82

- 3. You can search/filter for the specific client based on the name.
  - Click the filter icon in the NAME column as shown in Figure 82.

|                                                                         |                      |                        |             |           |             |                    |               |       |                        | Log O    | ut        |
|-------------------------------------------------------------------------|----------------------|------------------------|-------------|-----------|-------------|--------------------|---------------|-------|------------------------|----------|-----------|
|                                                                         |                      | Account                | Scorecard • | Clients * | Inventory • | Managers           | Employ        | ees 🔻 | Quick Search           | 0        |           |
| ANITORIAL MANAGER                                                       |                      |                        |             |           |             |                    |               |       |                        |          |           |
| owledge - contol - success                                              |                      |                        |             |           |             |                    |               |       |                        |          |           |
| Client Maintenance                                                      |                      |                        |             |           |             |                    |               |       |                        |          |           |
| lse this page to manage all clients.                                    |                      |                        |             |           |             |                    |               |       |                        |          |           |
|                                                                         |                      |                        |             |           |             |                    |               |       |                        |          |           |
| see une beille se une uille on energie.                                 |                      |                        |             |           |             |                    |               |       | 4                      | Add      | New Clie  |
|                                                                         |                      |                        |             |           |             |                    |               |       | œ                      | Add      | New Clier |
|                                                                         | group by that column |                        |             |           |             |                    |               |       | Œ                      | Add      | New Clie  |
| Drag a column header and drop it here to                                | group by that column | Start Date             | Contac      | t 🐨       | Monthly Buc | lget 🌚             | Active        | •     | •<br>Deactivation Date | Add<br>T |           |
| Drag a column header and drop it here to<br>Name                        | (T) (A (A))          |                        | •           | U.        | Monthly Buc | •                  |               | Ŷ     |                        |          | Actions   |
| Drag a column header and drop it here to<br>Name                        | (T) (A (A))          | Start Date<br>02/16/20 | •           | U.        | Monthly Bud | dget ⊕<br>\$150.00 | Active<br>Yes | •     |                        |          |           |
| Drag a column header and drop it here to<br>Name<br>ACME Builders, Inc. | (T) (A (A))          | 02/16/20               | •           |           | Monthly Buc | •                  |               | •     |                        |          | New Clien |

Figure 83

The following form will be displayed.

| UNTERIAL MANAGER                                                                                                    | Āc                 | ount * Scorecard *  | inspections | * Wer    | a Order * Clients * inv | entory + | Triple | ryees * Costan S | sait- |           |     |
|----------------------------------------------------------------------------------------------------|--------------------|---------------------|-------------|----------|-------------------------|----------|--------|------------------|-------|-----------|-----|
| Client Maintenance                                                                                                    |                    |                     |             |          |                         |          |        |                  |       |           |     |
| se this page to manage all clients.                                                                                                    |                    |                     |             |          |                         |          |        |                  | +4    | vdd tvera | cle |
| Drag a column headler and drop it here to grou                                                                                                    | p by that column   |                     |             |          |                         |          |        |                  |       |           |     |
| Name                                                                                                    | y Segment          | ⊤ Start Date ⊤      | Contact     | т        | Monthly Budget T        | Active   | т      | External Code    | т     | Actio     | inc |
| AMM Test Chest                                                                                                    | Area Code 35805    | Show items with val | los that:   |          | \$12.00                 | Yes      |        | Ion Mgr-4006     |       | 1         | ×   |
| Anne's Accounting Service                                                                                                    | WestSide           | Is equal to         | 7.          |          | \$700.00                | 76       |        | tan Mg+-660      |       | 1         | ж   |
| Bank of America                                                                                                    | Weit5ide           |                     |             |          | \$1,500.00              | ٧e       |        | Ian Mgt-1262     |       | 1         |     |
| Big Sovierment Contractor, inc                                                                                                    | WestSide           | And +               |             |          | \$500.00                | Yes      |        | Jan Mgr-958      |       | 1         |     |
| Big Gum. Gym & Pet Geooming                                                                                                    | Area Code 35805    | is equal to         |             | ick      | \$775.00                | Ym       |        | Jan Mgs-657      |       | 1         |     |
| Big Aper's Auto Seles                                                                                                    | West5ide           |                     |             | -        | \$1,550.00              | Yes      |        | tan Mgr-1045     |       | 1         |     |
| Cheese Factory Inc                                                                                                    | Medical Facilities | Filter              | Clear       |          | \$175.00                | Ves      |        | Jan Mgr-957      |       | 1         |     |
| Dr. Freudenburger's Motion Spine Center                                                                                                    | Medical Futilities | 07/06/2015          | CurtFreude  | idsurger | 5111.00                 | Yes      |        | lan Mg-2503      |       | 1         |     |
| and the second second se | March Code         |                     | take eskil  |          |                         |          |        | las kilas 1777   |       | 1001      |     |

• In the Show items with value that: dropdown list select "Contains"

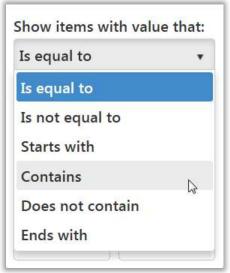

Figure 85

• In the value field enter "the"

| Show items wit | h value that: |
|----------------|---------------|
| Contains       | •             |
| the            |               |
| And •          |               |
| Is equal to    | •             |
|                |               |
| Filter         | Clear         |

Figure 86

• Click the Filter command

Notice all the entries that are shown are only the ones were "the" are contained in the name. The other entries have been temporarily filtered out.

|                                                                                                    |         |                                 |     | Accest Score               |   | · Dett.• Ine   |                | Managers | Leg | keyesc + | Quick Streech- |     | Q,         |         |
|----------------------------------------------------------------------------------------------------|---------|---------------------------------|-----|----------------------------|---|----------------|----------------|----------|-----|----------|----------------|-----|------------|---------|
| NITORIAL MANAGER                                                                                                    |         |                                 |     |                            |   |                |                |          |     |          |                |     |            |         |
| wiedge-contol success                                                                                                    |         |                                 |     |                            |   |                |                |          |     |          |                |     |            |         |
| Client Maintenance                                                                                                    |         |                                 |     |                            |   |                |                |          |     |          |                |     |            |         |
| tion this manua to manager all clients                                                                                                    |         |                                 |     |                            |   |                |                |          |     |          |                |     |            |         |
| the one bulle to interrube the chemiter                                                                                                    |         |                                 |     |                            |   |                |                |          |     |          |                |     |            |         |
| se ou page to manife an Osint.                                                                                                    |         |                                 |     |                            |   |                |                |          |     |          |                | ⊛A¢ | d New      | r Cire  |
|                                                                                                    | to gros | ap by that column               |     |                            |   |                |                |          |     |          |                | ⊛A¢ | id New     | r Chi   |
| Trag a column beader and drop it here                                                                                                    | to gra  | op by that column<br>Start Date | ۲   | Contact                    | ۲ | Monthly Budget | Ţ              | Active   | ۲   | Deactiv  | ation Date     |     | Actic      |         |
| Inig a column beader and drop it here<br>Name                                                                                               | to gra  | Start Date                      | ~   | Contact<br>Derek Zoolander |   |                | ®<br>12,100.00 | Active   | ۲   | Deactiv  | ation Date     |     |            | ons     |
| Ise this page to manage all clients.<br>Drag a column beader and drop it here<br>Name<br>The Denk Zoolandie: School for Itids<br>The Office | to gra  | Start Date<br>12/01/2           | 911 |                            |   |                |                |          | ۲   | Deactiv  | ation Date     |     | Actic<br>© | in<br>i |

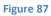

To remove or clear the filter so ALL entries are displayed again, simply click the Clear button

| IN A                                                      |                             |         |                  |          |      |                   |     | 0.0    |        |
|-----------------------------------------------------------|-----------------------------|---------|------------------|----------|------|-------------------|-----|--------|--------|
|                                                           | Account                     | Roward  | • Date inations  | Managers | Logi | Conch Search      | h.  | Q,     |        |
| Client Maintenance<br>Use this page to manage all clients |                             |         |                  |          |      |                   |     |        |        |
| Drag a column header and drop it here t                   | o group by that column      |         |                  |          |      |                   | ⊕A  | dd Ne  | w Clie |
| Name                                                      | 😧 Start Date 🛞 Conta        | ct 🛞    | Monthly Budget 🛞 | Active   | ۲    | Deactivation Date | • • | Acti   | inns.  |
| The Darek Zoolander School for Kids                       | Show items with value that: | olander | \$2,300,00       | Yes      |      |                   |     | ۲      | х      |
| The Office                                                | Contains +                  | eatt.   | \$735.00         | - Nes    |      |                   |     | 0      | ×      |
| a a <u>s</u> a ai                                         | the                         |         |                  |          |      |                   | 1.  | 2 of 2 | Retta  |
|                                                           | And +                       |         |                  |          |      |                   |     |        |        |
|                                                           | Is equal to *               |         |                  |          |      |                   |     |        |        |
|                                                           | Filter Clear                |         |                  |          |      |                   |     |        |        |

Once the row containing the client that needs to be edited has been located, click the **Edit Client** command as shown in Figure 88.

|                                         |       |                   |    | Account Scen    | 6Cak | d • Clients • Inventory | •    | Manapet | Eng | koyen • | Quick Search . |                       | 945<br>Q |         |
|-----------------------------------------|-------|-------------------|----|-----------------|------|-------------------------|------|---------|-----|---------|----------------|-----------------------|----------|---------|
| Client Maintenance                      |       |                   |    |                 |      |                         |      |         |     |         |                |                       |          |         |
| Use this page to manage all clients.    |       |                   |    |                 |      |                         |      |         |     |         |                | and the second second | ld Nev   |         |
| Drag a column header and drop it here t | o gin | up by that column |    |                 |      |                         |      |         |     |         |                |                       |          |         |
| Name                                    | ۲     | Start Date        | ۲  | Contact         | ۲    | Monthly Budget          | ۲    | Active  | ۲   | Deacti  | vation Date    | ۲                     | Actio    | ons     |
| The Derek Zoolander School for Kids     |       | 12/01/20          | 11 | Derek Zoolander |      | \$2.10                  | 0.00 | Yes     |     |         |                |                       | 0        | ×       |
| The Office                              |       | 12/10/20          |    | Micheal Scott   |      | \$73                    | 5.00 | Yes     |     |         |                | -                     | 0        | ×       |
| 14 14 <u>1</u> 4 14                     |       |                   |    |                 |      |                         |      |         |     |         |                | -                     | 1        | th Cite |

Figure 89

Make the necessary edits to the record and then click the **Save** command to store the changes in JM as shown in Figure 88 below.

|                                                                                                    | Account • Score    | ecard • Inspections | Work Order •       | Clienta • invento   | ry • Employees • | Quick Search | Q.   |
|----------------------------------------------------------------------------------------------------|--------------------|---------------------|--------------------|---------------------|------------------|--------------|------|
| Client Maintenance<br>Update the client details and click the save button w<br>Change Client The Derex Zoolander School for Ki |                    | • GENERA            | SERVICES           | ASSIGNMENTS (       | ortal Portal     |              | Back |
| General Information                                                                                                    | Budget Informati   | 00                  |                    | Primary Contact I   | nformation       |              |      |
| Name                                                                                                    | Rate               | Paper               |                    | First Name          | Last Nam         |              |      |
| The Derek Zoslander School for Kids who can                                                                                    | \$1,800.00         | \$100.00 \$         |                    | Deres               | Zoola            | ndet         |      |
| Type Start Dete                                                                                                    | Pinor              | Window              |                    | Email Address       | Fai              |              |      |
| Stishe - 12/7/2017 🗮                                                                                                    | 5200.00            | \$100.00            |                    | Model1@botmail      | com              |              |      |
| Notes                                                                                                    | Lawn               | Other               |                    | Office Phone        | Extensio         | 62           |      |
|                                                                                                    | 5100.00            | 50.00               |                    | (252) 222-2222      |                  |              |      |
|                                                                                                    | Munithly Total     | N Stoply Usage G    | sal :              | Emergency Contact N | lotes )          |              |      |
| Timekenper Ref. Id Timesone                                                                                                    | 52 300.00          | 3.00 ‡              |                    |                     |                  |              |      |
| 3485 Generate Central +                                                                                                    |                    |                     |                    |                     |                  |              |      |
| Inspection Information                                                                                                    | Address Informat   | ion                 |                    | Secondary Contac    | t Information    |              | _    |
| Monthly Inspection 🖌 Spare Key 🖌                                                                                               | Street Address     | 1011                |                    | First Name          | Last Nam         | e.           |      |
| Location Number                                                                                                    | 7 Pansey Street    |                     |                    | Mary                | Balisti          | ein          |      |
| 567                                                                                                    | Cm                 | State 7             | 0                  | Email Address       | Fas              |              |      |
| Alarm Code                                                                                                    | Huntsville         | AL                  | 35775              | Ballstein-@025K.cd  | m                |              |      |
| 7                                                                                                    | 11                 | 11 m                |                    | Office Phone        | Extensio         | n)/          |      |
|                                                                                                    |                    |                     |                    | (232) 995-9652      |                  |              |      |
| Building Information                                                                                                    | Billing Informatio | n                   |                    | Emergency Contact N | otes             |              |      |
| Building Name Builgeted Willy Hrs                                                                                              | Street Address     | 1                   | ame As Above 📋     |                     |                  |              |      |
| 02 10.00 🗘                                                                                                    | 7 Paniny Street    |                     | AREAN ALCONTRACTOR |                     |                  |              | 40   |
|                                                                                                    | City               | Shate Z             | le .               |                     |                  |              |      |
|                                                                                                    |                    |                     |                    |                     |                  |              |      |

**Note**: You must enter a value for all the required fields. The following information is required before the client can be saved.

Name, Type, Anniversary Date, Street Address, City, State, Zip Code, Billing Street Address, Billing City, Billing State, Billing Zip Code, Monthly Rate, Primary Contact First Name, Primary Contact Last Name, Primary Email Address

# **De-activating a Client**

After a client has been added to JM, a client can be inactivated. In most cases the client should not deleted because removing client data will negatively affect the accuracy of the Scorecard year-to-date calculations and reports.

If a client has been inactivated, all previous financial transactions will be maintained. Any inactivated clients will not be displayed on any dialog where you can choose a client from a dropdown list.

For example: in the client dropdown list shown in Figure 90, only active clients will be displayed!

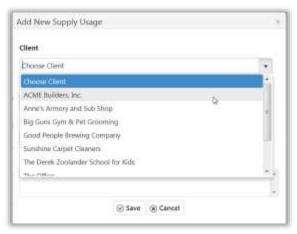

#### Figure 91

Select the Manage Clients command from the Clients dropdown list.

| ANITORIAL MANAD                                                    |       |                     |           | Account • | Scorecard * | impectors • | Work Order * | Clerts *                                                                                    | inventory * | Employees * | Quit Levels | 0        |
|--------------------------------------------------------------------|-------|---------------------|-----------|-----------|-------------|-------------|--------------|---------------------------------------------------------------------------------------------|-------------|-------------|-------------|----------|
| Timekeeper I<br>one this page to mar<br>issuit thele<br>02/30/2036 | Error | urs associated with | h the new |           |             |             |              | Elected Activity<br>Biologiths<br>Accoversation<br>Contacts<br>Active List<br>Terremented 1 |             |             |             |          |
| Error Type                                                         |       |                     | ۲         | Date      |             | ŵ           | Message      | Chert Detail                                                                                |             | Actions     |             | ۲        |
|                                                                    |       |                     |           |           |             |             |              | Manage Cite                                                                                 |             |             |             |          |
|                                                                    | ••    | 25 🔹                | Sec. 4    | * 3 MIT   |             |             |              | Manage Service<br>General Impo<br>Chronomek Im                                              | ert         |             | The desire  | 10.01000 |

You will need to locate the row containing the client that needs editing and then click the **Deactivate Client** command as shown in Figure 92.

Note: For help on searching for specific clients by name - <u>Click Here...</u>

|                                          |       |                   |               |          |               |             |         |   |             |               |   | Log Out          |
|------------------------------------------|-------|-------------------|---------------|----------|---------------|-------------|---------|---|-------------|---------------|---|------------------|
| JV                                       |       |                   | Account       | Scorecar | d • Clients • | Inventory • | Manager |   | Employees • | Quick Search. | 2 | Q                |
| ANITORIAL MANAGER                        |       |                   |               |          |               |             |         |   |             |               |   |                  |
| Client Maintenance                       |       |                   |               |          |               |             |         |   |             |               |   |                  |
| Jse this page to manage all clients.     |       |                   |               |          |               |             |         |   |             |               |   |                  |
|                                          |       |                   |               |          |               |             |         |   |             |               | e | Add New Client   |
| Drag a column header and drop it here to | o gro | up by that column |               |          |               |             |         |   |             |               |   |                  |
| Name                                     | €     | Start Date 💮      | Contact       | $\odot$  | Monthly Bud   | dget 🕤 🕤    | Active  | ۲ | Deactivati  | ion Date      | • | Actions          |
| ACME Wholesale                           |       | 11/03/2010        | Jane Doe      |          |               | \$1,465.00  | Yes     |   |             |               |   | 0 ×              |
| Anne's Armory and Sub Shop               |       | 10/11/2012        | Anne Bomb     |          |               | \$650.00    | Yes     |   |             |               |   | Ø ×              |
| Big Guns Gym & Pet Grooming              |       | 12/08/2011        | Timmy RedNe   | ck       |               | \$1,078.00  | Yes     |   |             |               |   | Deactivate Clier |
| Good People Brewing Company              |       | 03/16/2010        | Ed Koch       |          |               | \$900.00    | Yes     |   |             |               |   | 0 ¥ 📐            |
| Starbucks Addiction Treatment Center     |       | 01/30/2014        | Tom Grinder   |          |               | \$1,200.00  | Yes     |   |             |               |   | 0 ×              |
| Sunshine Carpet Cleaners                 |       | 01/31/2010        | Matthew Wilhe | sim      |               | \$600.00    | Yes     |   |             |               |   | × ©              |
|                                          |       |                   |               |          |               |             |         |   |             |               |   |                  |

Figure 93

You should see the *Client successfully deactivated message* as shown in Figure 93.

|                                                                    |   |                | Armet Score    | ant | Dant + Inamy +   | Marager |   | Implayate Carch Stand | - |      | Q.                 |      |
|--------------------------------------------------------------------|---|----------------|----------------|-----|------------------|---------|---|-----------------------|---|------|--------------------|------|
| Client Maintenance                                                 |   |                |                |     |                  |         |   |                       |   |      |                    |      |
| Class according methodad                                           |   |                |                |     |                  |         |   |                       |   |      |                    |      |
| the this page to manage all clients. <sup>Not</sup>                |   |                |                |     |                  |         |   |                       |   |      |                    |      |
|                                                                    |   |                |                |     |                  |         |   |                       |   | 944  | d New              | Cier |
| Diag a column header and drop 3 have to p                          | - | by that column |                |     |                  |         |   |                       |   |      |                    |      |
| Name                                                               | ۲ | Start Date 🛞   | Contact        | ۲   | Monthly Budget @ | Active  | ÷ | Deactivation Date     |   | Acti | ons                |      |
| AGME.Wholesale                                                     |   | 15/02/2010     | Same Dros      |     | \$1,465.00       | Twy     |   |                       |   | 0    | $\left[ x \right]$ |      |
| Anno's Annoy and July Illina                                       |   | 10/11/2017     | Anna Barrill   |     | 3150.00          | 746     |   |                       |   | 0    |                    |      |
| Big States Gym IR Pot Geneming Direction                           |   | Q/08/2011      | Timmy Redlieck |     | \$1,576.20       | 540     |   | 04/07/2014 10:27      |   | 0    | 6                  | я    |
|                                                                    |   |                | Editor.        |     | 1900.00          | 10      |   |                       |   | 0    | -                  |      |
| Good People Directory Company                                      |   | 05-26-26-00    | C2 BALL        |     |                  |         |   |                       |   |      |                    |      |
| Genel People Denorg Company<br>Darbucks Addiction Treatment Center |   |                | Tam Grindler   |     | \$1,250.00       | Yes     |   |                       |   | 0    | *                  |      |

Figure 94

# **Re-activating a client**

If a client has been de-activated, they can be activated once again.

Select the Manage Clients command from the Clients pulldown list.

| $\cdot \mathbb{N}$ | 1       |                               |             |               |             |              |              | 10000                                                                                                    |             |               | r<br>Denna och | (ae)       |
|--------------------|---------|-------------------------------|-------------|---------------|-------------|--------------|--------------|----------------------------------------------------------------------------------------------------|-------------|---------------|----------------|------------|
| ANTONIAL MAN       |         |                               |             | Account *     | Scorecard * | impections * | Work Order * | Clerts *                                                                                                    | inventory * | Employees *   | Quit Seech     | Q,         |
| Timekeeper         | r Erron | S<br>find thate<br>02/17/2016 | h the tink  | keeper Niéds. |             | Ŧ            | Message      | Burtal Activity<br>Burtgetts<br>Annivermatics<br>Contacts<br>Active List<br>Terminated List<br>Client Details |             | Actions       |                |            |
|                    |         |                               | 0.7510      |               |             |              | - (A-CATE)   | Manage Clevel                                                                                                 |             | A DESCRIPTION |                | 1          |
| 0                  |         | 25 +                          | (Second Sec |               |             |              |              | Manage Servic<br>Generit Impor<br>Chronotek Imp                                                               |             |               | The desce      | 10-01-0110 |

Figure 95

Locate the de-activated client that you wish to re-activate. You can sort by the **Active** column as shown below in Figure 95 or you can use the other available searching methods as described previously- <u>Go To</u> <u>Details...</u>

|                                            |            |     | America ( | - | alt Clark F Stanlage | Manageri | (and hand         | - | 6     |       |     |
|--------------------------------------------|------------|-----|-----------|---|----------------------|----------|-------------------|---|-------|-------|-----|
| Client Maintenance                         |            |     |           |   |                      |          |                   |   |       |       |     |
| ne this page to manage all clients.        |            |     |           |   |                      |          |                   |   | ⊕Ada  | i New | Cie |
| Orag a column header and drop it t<br>Name | Start Date |     | Contact   | ۲ | Monthly Budget 🛞     | Active % | Deactivation Date | ۲ | Actio | ins   |     |
| ACME Wholesale (inactive)                  | 11/03/2    | 010 | Jane Doe  |   | \$650.00             | NO.      | 01/21/2014 09:31  |   | 0     | ۵     | *   |
|                                            |            |     |           |   |                      |          |                   |   |       |       |     |
| ACME Builders, Inc.                        |            |     | John Doe  |   | \$250.00             | Yes      |                   |   | ۲     | ×     |     |
|                                            |            | 005 | John Dole |   |                      | Yes      |                   |   | 0     | ×     |     |

After locating the client, click the Activate Client command as shown in Figure 96.

|                                                                       |                          |                                               |             |               |                    |               |                              | Welcome, demouse | r Log Out                 |
|-----------------------------------------------------------------------|--------------------------|-----------------------------------------------|-------------|---------------|--------------------|---------------|------------------------------|------------------|---------------------------|
|                                                                       |                          | Account                                       | Scorecard • | Clients • Inv | ventory •          | Managers      | Employees *                  | Quick Search     | Q                         |
| NITORIAL MANAGER                                                      |                          |                                               |             |               |                    |               |                              |                  |                           |
| wledge-contol-success                                                 |                          |                                               |             |               |                    |               |                              |                  |                           |
| lient Maintenance                                                     |                          |                                               |             |               |                    |               |                              |                  |                           |
| Client successfully deactivated.                                      |                          |                                               |             |               |                    |               |                              |                  |                           |
| se this page to manage all clients.                                   |                          |                                               |             |               |                    |               |                              |                  |                           |
| se trus page to manage an enertis.                                    |                          |                                               |             |               |                    |               |                              |                  |                           |
| se this page to manage an cherts.                                     |                          |                                               |             |               |                    |               |                              |                  | ⊕Add New Clier            |
| Drag a column header and drop it here to gr                           | oup by that column       |                                               |             |               |                    |               |                              |                  | ⊕Add New Clien            |
| Drag a column header and drop it here to gr                           | Tran 201992              | Contact                                       | T           | Monthly Budge | et 🕞               | Active        | <ul> <li>Deactiva</li> </ul> | tion Date 🕞      | Add New Client<br>Actions |
| Drag a column header and drop it here to gr                           | Start Date               | <ul> <li>Contact</li> <li>Jane Doe</li> </ul> | •           |               | et 🕤<br>\$1,465.00 | Active<br>Yes | Deactiva                     | tion Date 🕤      |                           |
| Drag a column header and drop it here to gr<br>Name                   | Start Date               | 0 Jane Doe                                    | ©           |               | •                  |               | ⑦ Deactiva                   | tion Date 💿      | Actions                   |
| Drag a column header and drop it here to gr<br>Name<br>ACME Wholesale | Start Date     11/03/201 | 0 Jane Doe<br>2 Anne Bomb                     |             |               | \$1,465.00         | Yes           | Deactiva     04/07/2014      |                  | Actions                   |

### Figure 97

You should see the *Client successfully activated* message as shown in Figure 97.

|                                                     |                       |                      |             | then Sconard •     | Clients • 1 | Inventory • | Managers        | Employees • |         | ings. |
|-----------------------------------------------------|-----------------------|----------------------|-------------|--------------------|-------------|-------------|-----------------|-------------|---------|-------|
| Client Maintenanc<br>Jue this page to manage all cl | e Client no<br>lents. | coedfully activated. |             |                    |             |             |                 |             |         |       |
| Drag a column header and do                         |                       | oup by that column   |             |                    |             |             |                 |             | d New ( |       |
| Drag a column header and do                         |                       |                      | Contact e   | 6 Monthly Budget 6 | Active *    | ÷           | Deactivation Da | 177.00      |         |       |
|                                                     | op it here to gr      |                      | 11110042000 | 6 Monthly Budget 6 |             |             | Deactivation Da | 177.00      |         | ns    |

# **Deleting a client**

Clients may be deleted from the system however this option should be used with great caution. All client data will be removed! The removal of this data will change Scorecard calculations and reports. **Once deleted, Client records cannot be restored!** 

If a client is no longer and active customer, simply de-activate the client. This will preserve the client data for all relevant calculations and reports. See <u>De-activating a Client</u>

Select the Manage Clients command from the Clients pulldown list.

| ANTONIAL MANA |                  |                         |            | Account •      | Scorecard * | impectors * | Work Order * |                                                          | inventory * | Employees * | Quité Search | ٩ |
|---------------|------------------|-------------------------|------------|----------------|-------------|-------------|--------------|----------------------------------------------------------|-------------|-------------|--------------|---|
| Timekeeper    | Erron<br>rage er | rurs associated wit     | th the Tim | ekenper Nedti. |             |             |              | Biotal Activity<br>Biologity<br>Annovemanies<br>Contacts |             |             |              |   |
| 02/30/3036    |                  | find Date<br>02/17/2016 |            | & Refresh      |             |             |              | Active List                                              |             |             |              |   |
| Error Type    |                  |                         |            | Date           |             | ۲           | Message      | Chierel Details                                          |             | Actions     |              | ۲ |
|               |                  |                         |            |                |             |             |              | Manage Clevel                                            |             |             |              |   |
|               | * 07             | 25 •                    | 10000      | er poge        |             |             |              | General Import                                           |             |             | far inner i  | - |

#### Figure 99

Locate the de-activated client that you wish to re-activate. You can sort by the **Active** column as shown below in Figure 98 or you can use the other available searching methods as described previously- <u>Go To</u> <u>Details...</u>

|                                      |          |                   |      |               |   | they Someand •   | Clients • | Iner | Kory * Managara 1 | Onipkoye | ( <b>*</b> | 5        | 1.15<br>(11)(j) |
|--------------------------------------|----------|-------------------|------|---------------|---|------------------|-----------|------|-------------------|----------|------------|----------|-----------------|
| Client Maintenance                   |          |                   |      |               |   |                  |           |      |                   |          |            |          |                 |
| use this page to manage all clients. |          |                   |      |               |   |                  |           |      |                   |          | DAde       | d New    | . etia          |
| Drag a column header and drop it h   | ere to j | group by that col | ümn  |               |   |                  |           |      |                   |          | -          |          | , care          |
| Name                                 | ۲        | Start Date        | ۲    | Contact       | ۲ | Monthly Budget 🛞 | Active    | ۲    | Deactivation Date | ۲        | Actic      | 005      |                 |
| ACME Wholesale (inactive)            |          | 11/03/2           | 1010 | Jane Doe      |   | \$650,00         | No        |      | 01/21/2014 09:31  |          | 0          | ¢        | ж               |
| ACME Builders, Inc.                  |          | 02/16/2           | 1005 | John Doe      |   | \$250.00         | Ves       |      |                   |          | Ø          | 8        |                 |
| terror terror de la cher             |          | 10/11/2           | 1012 | Anne Bomb     |   | \$650.00         | Yes       |      |                   |          | 0          | ×        |                 |
| Anne's Armony and Sub Shop           |          |                   |      |               |   |                  |           |      |                   |          |            |          |                 |
| Big Guns Gym & Pet Grooming          |          | 12/08/2           | 1011 | Timmy RedNeck |   | \$1,076.00       | Ves       |      |                   |          | ۲          | $\times$ |                 |

Figure 100

After locating the client, click the **Delete Client** command as shown in Figure 100.

|                                                                             |           |                                 |      |                     |   | then Sciencert | 6 | Clients • | ini | ntory • Managers                      | Imploy | •              | -54   | Log Qui<br>etSings |
|-----------------------------------------------------------------------------|-----------|---------------------------------|------|---------------------|---|----------------|---|-----------|-----|---------------------------------------|--------|----------------|-------|--------------------|
| Client Maintenance                                                          |           |                                 |      |                     |   |                |   |           |     |                                       |        |                |       |                    |
| we this page to manage all clients.                                         |           |                                 |      |                     |   |                |   |           |     |                                       |        |                |       |                    |
|                                                                             |           |                                 |      |                     |   |                |   |           |     |                                       |        |                |       |                    |
|                                                                             |           |                                 |      |                     |   |                |   |           |     |                                       |        |                |       | e Client           |
| Drag a column header and drop it h                                          | 1015 TO g | roup by that colu               | inn: |                     |   |                |   |           |     |                                       |        |                |       |                    |
| Orag a column header and drop it I<br>Name                                  |           | roup by that colu<br>Start Date |      | Contact             | ۲ | Monthly Budget | ۲ | Active    | ۲   | Deactivation Date                     | ۲      |                |       |                    |
| Orag a column header and drop it I<br>Name<br>ACME Builders, Inc. (martive) |           |                                 | ۲    | Contact<br>John Doe | ۲ | Monthly Budget | 8 | Active    | ۲   | Deactivation Date<br>01/22/7014 12:19 | ۲      | all the second | dens. |                    |

#### Figure 101

You will receive the following message. If you are sure you want to permanently delete the client the click the **OK** command. If yoo do not want to delete the client then click the **Cancel** command

|                                                                                                    |                                                       | · Cherg + Jammin                             | • Main      | and Instants    |     |       | -       |
|----------------------------------------------------------------------------------------------------|-------------------------------------------------------|----------------------------------------------|-------------|-----------------|-----|-------|---------|
| IANITORIAL MANAGER                                                                                              |                                                       |                                              |             |                 |     |       |         |
| Client Maintenance                                                                                              |                                                       |                                              |             |                 |     |       |         |
| Chertan childs perchased                                                                                        |                                                       |                                              |             |                 |     |       |         |
| Dor this page to manage all clients.                                                                            |                                                       |                                              |             |                 |     |       |         |
|                                                                                                    |                                                       |                                              |             |                 |     | 244   | New Ole |
|                                                                                                    |                                                       |                                              |             |                 |     |       |         |
| Overg a column balance and it                                                                                   |                                                       |                                              |             |                 | č.  |       |         |
| the second second second second second second second second second second second second second second second se | is will permanently delete this client record and all | ssoociated data including su                 | oply usage. | inspections and |     | Actio | 896     |
| Are you sure? Th                                                                                                | ss will permanently delete this client record and as  | asoociated data including su                 | pply usage. | inspections and | • • |       | 6 N     |
| Natter Are you sure? To accrecards.                                                                             | is will permanently delete this client record and all | nsoocialed data including su                 | pply usage. | inspections and | • • |       |         |
| Name Are you sure? The scorecards                                                                               | is will permanently delete this client record and a6  | associated data including su<br>1 ( State as |             |                 | • • | 0 0   | 6 ×     |

#### Figure 102

After the client is permanently deleted from JM, you will see the following *Client successfully deleted* message.

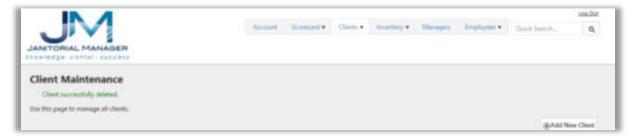

# **Manage Employees**

### **Job Classifications**

Select the Manage Job Classifications tab on the JM application as shown in Figure 103.

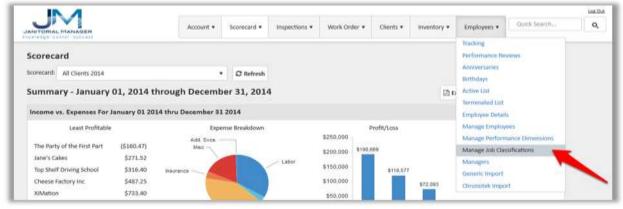

Figure 104

Enter the necessary classification in the New Job Classification field as shown in Figure 104.

|                                            |                       | erouet • | Scorecard + | impections • | Work Order • | Clients • | inventory • | Employees     | ·     | Gielik Search Li | Q,   |
|--------------------------------------------|-----------------------|----------|-------------|--------------|--------------|-----------|-------------|---------------|-------|------------------|------|
| lob Classification Mainter                 | nance                 |          |             |              |              |           |             |               |       |                  |      |
| Use this page to manage all job classifica | itions.               |          |             |              |              |           |             |               |       | -                |      |
| Prow All Job Classifications 📋             |                       |          |             |              |              |           | New Job C   | lassification |       | -                | Save |
| Drag a column header and drop it her       | e to group by that co | Aaren    |             |              |              |           |             |               |       |                  |      |
|                                            |                       |          |             |              |              |           |             |               |       |                  |      |
| Name                                       | ۲                     | Employe  | es .        |              | ۲            | Active    |             | ۲             | Actio | as               |      |
|                                            | ۲                     | Employe  | es          | 3            | ۲            | Active    | Wes         | ۲             | Actio | ns.<br>X         |      |

#### Figure 105

To create the job classification click the **Save** button as shown in Figure 105.

|                                       |                         | Account + | Storecard + | impediam + | Wark Orde | r • Clienti. • | insentory *  | Bripioye | e •       | Q.     |
|---------------------------------------|-------------------------|-----------|-------------|------------|-----------|----------------|--------------|----------|-----------|--------|
| Job Classification Main               | tenance                 |           |             |            |           |                |              |          |           | 3      |
| Use this page to manage all job class | Reations.               |           |             |            |           |                |              |          |           |        |
| Show All Job Classifications 💿        |                         |           |             |            |           |                | New Job Clas | incation | Hoar Tech | V Save |
| Drag a column headwr and drop it h    | re to group by that col | ienn.     |             |            |           |                |              |          |           |        |
| Name                                  | τ.                      | Employees |             |            | т         | Active         |              | т        | Actions   |        |
| Floor Scrubber                        |                         |           | 9           |            |           |                | Tes          |          | 1 ×       |        |
|                                       |                         |           |             |            |           |                |              |          |           |        |

# **Delete Job Classification**

If necessary job classifications can be removed or deleted.

Select Manage Job Classifications under the Employees tab as shown in Figure 106.

|                                                                                                    | Account • Scorecard • | Inspections • Work Ord                                       | er • Clients • | inventory • | Employees •                                                                          | Quick Search | Q, |
|----------------------------------------------------------------------------------------------------|-----------------------|--------------------------------------------------------------|----------------|-------------|--------------------------------------------------------------------------------------|--------------|----|
| Scorecard<br>Scorecard: All Clients 2014                                                                                                    | * Street              | h                                                            |                |             | Tracking<br>Performance Be<br>Anniversaries<br>Birthdays                             | views        |    |
| Summary - January 01, 2014 th                                                                                                    |                       | 14                                                           |                | (2 to       |                                                                                      |              |    |
| Least Profitable                                                                                                    | Expense Breakdown     |                                                              | Profit/Loss    |             | Manage Employ                                                                        | ees          |    |
| The Party of the First Part         (\$160.47)           Jann's Cakes         \$271.52           Top Shell Driving School         \$316.40           Cheese Factory Inc         \$487.25           XiMation         \$733.40 | Add Sves<br>Mac       | \$280,000<br>\$200,000<br>\$150,000<br>\$100,000<br>\$50,000 | \$190,669      | \$72.093    | Manage Job Clar<br>Manage Job Clar<br>Managers<br>Generic Import<br>Chronotek Import |              | -  |

#### Figure 107

The list of current Job Classifications will be displayed on the Job Classifications Maintenance.

Note: if you do not see the job classification you wish to delete, make sure the Show All Job Classifications checkbox is checked!

Select the **Delete Job Classification** as shown below in Figure 107 of the job classification that needs to be deleted. Deleting a job classification will remove it from the Job Class dropdown list when adding/editing employee information.

| IN A                                |                           |           |             |              |            |           |             |            | -12                              | (int O  |
|-------------------------------------|---------------------------|-----------|-------------|--------------|------------|-----------|-------------|------------|----------------------------------|---------|
| ANTORIAL MANAGER                    |                           | Account + | Scorecard + | impections * | Work Orale | r* Clem * | inventory + | Employee   | <ul> <li>Quick Search</li> </ul> | 9       |
|                                     |                           |           |             |              |            |           |             |            |                                  |         |
| lob Classification Mai              | ntenance                  |           |             |              |            |           |             |            |                                  |         |
| Use this page to manage all jub cla | is/fications.             |           |             |              |            |           |             |            |                                  |         |
| Show All Job Classifications 💿      |                           |           |             |              |            |           | New Job Che | illication |                                  | or Save |
| Drag a column header and drop it    | here to group by thet col | lumn      |             |              |            |           |             |            |                                  |         |
| Name                                | Ŧ                         | Employees |             |              | Ť,         | Active    |             | τ /        | ctions                           |         |
| Floor Scrubber                      |                           |           | 9           |              |            |           | 103         |            | / . 🔶                            | -       |
|                                     |                           |           |             |              |            |           |             |            |                                  |         |

# **Edit Job Classification**

After a job classification has been created, the job classification "name" can be edited.

Select Manage Job Classifications under the Employees tab as shown in Figure 108.

|                                        | Account • S            | corecard • inspection                                                                                          | ons • Work Order • | Clients •    | Inventory * | Employees •                                 | Quick Search     | Q, |
|----------------------------------------|------------------------|----------------------------------------------------------------------------------------------------|--------------------|--------------|-------------|---------------------------------------------|------------------|----|
| Scorecard                              |                        |                                                                                                    |                    |              |             | Tracking<br>Performance Be<br>Anniversaries | views            |    |
| Scorecard: All Clients 2014            |                        | © Befresh                                                                                                    |                    |              |             | Birthdays                                   |                  |    |
| Summary - January 01, 2014 t           | hrough December        | 31, 2014                                                                                                    |                    |              | (De         |                                             |                  |    |
|                                        |                        |                                                                                                    |                    |              | (and the    | terminated List                             |                  |    |
| Income vs. Expenses For January 01 20  | 14 thru December 31 20 | 14                                                                                                    |                    |              |             | Employee Detail                             | N                |    |
| Least Profitable                       | Expense                | Breakdown                                                                                                    |                    | Profit/Loss  |             | Manage Employ                               | 995              |    |
|                                        | Add. Svcs.             | 1                                                                                                    | \$260,000          |              |             | Manage Perform                              | sance Dimensions |    |
| The Party of the First Part (\$160.47) | Mac                    | and and a second second second second second second second second second second second second second second se | \$200.000 \$1      | 0,669        | 1           | Manage Job Clar                             | sifications      |    |
| Jane's Cakes \$271.52                  |                        | - Labor                                                                                                    |                    | and a second |             | Managers                                    |                  |    |
| Top Shelf Driving School \$316.40      | Visurance              |                                                                                                    | \$150,000          | \$110,577    |             | Generic Import                              |                  |    |
| Cheese Factory Inc \$487.25            |                        |                                                                                                    | \$100,000          | 1            | \$72.093    | Chronotek Impo                              | et .             |    |
| XiMation \$733.40                      | 1.1                    |                                                                                                    | \$50,000           |              |             | conclusion impo                             | u., []]          |    |

#### Figure 109

Select the **Edit Job Classification** button of the job classification that you need to change the name as shown in Figure 104.

|                       | Account + Scorecard + | impectors +                                                 | Work Onler +                                                | Clem *                                                                 | Inventory +                                                                  | Employees *                                                                | Quick Search                                                                | 0,                                                                     |
|-----------------------|-----------------------|-------------------------------------------------------------|-------------------------------------------------------------|------------------------------------------------------------------------|------------------------------------------------------------------------------|----------------------------------------------------------------------------|-----------------------------------------------------------------------------|------------------------------------------------------------------------|
|                       |                       |                                                             |                                                             |                                                                        |                                                                              |                                                                            |                                                                             |                                                                        |
|                       |                       |                                                             |                                                             |                                                                        |                                                                              |                                                                            |                                                                             |                                                                        |
|                       |                       |                                                             |                                                             |                                                                        |                                                                              |                                                                            |                                                                             | ✓ Save                                                                 |
| to group by that colo | umn                   |                                                             |                                                             |                                                                        |                                                                              |                                                                            |                                                                             |                                                                        |
| т                     | Employees             |                                                             | T Acti                                                      | ve                                                                     |                                                                              | Actio                                                                      | ans                                                                         |                                                                        |
|                       | 9                     |                                                             |                                                             |                                                                        | Yes                                                                          | 1                                                                          | ×                                                                           |                                                                        |
|                       |                       | enance<br>atoms<br>s to group by that column<br>T Employees | enance<br>atoms<br>s to group by that column<br>T Employees | enance<br>cations.<br>In to group by that column<br>T Employees T Acti | enance<br>cations.<br>In to group by that column<br>The Employees The Active | enance<br>cations.<br>In group by that column<br>The Employees That column | enance<br>Latins.<br>In to group by that column<br>The Employees The Active | enance<br>satiss.<br>New sit Classification<br>T Employees<br>T Active |

## **Adding New Employee**

JM can be used to track a tremendous amount of information regarding the employees that work for your company. The first step is to add each employee and their pertinent information into JM.

**Note:** To add a new employee, you must be logged into the JM application with sufficient user privileges!

**Note:** Before a new employee can be added, you must define at least one *Job Classification*! Go to the **Manage Job Classification** to set up job classifications.

Select the Manage Employees tab on the JM application as shown below in Figure 110.

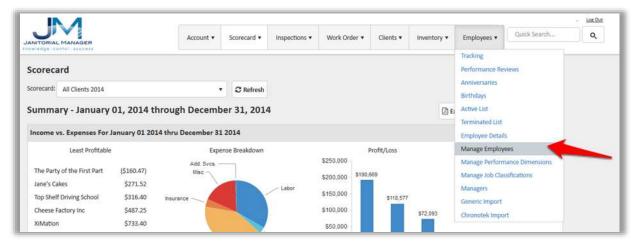

#### Figure 111

A list of current employees will be displayed as shown below in Figure 111.

|                                             |       |                                      |        | Account •        | Score |                | apections | • Work | Order | Cierts       | inventory + | Employees •   | Quick be | e#17       | 4          |
|---------------------------------------------|-------|--------------------------------------|--------|------------------|-------|----------------|-----------|--------|-------|--------------|-------------|---------------|----------|------------|------------|
| mployee Main                                |       |                                      |        |                  |       |                |           |        |       |              |             |               |          | ⊛Add       | New Employ |
|                                             |       |                                      |        |                  |       |                |           |        |       |              |             |               |          |            |            |
| Drag a column header                        | r and | drop II here to group<br>Emp. Statue | by the | it column<br>Job | T     | # Clienti      | ۲         | Active | ۲     | Deactivation | Data 🛞      | External Code | œ        | Actic      | yma.       |
| Drag a column header<br>Name<br>Bons, Sonny |       |                                      | 1.500  |                  | (7)   | # Clients<br>2 | •         | Active | ۲     | Deactivation | Data 🛞      | External Code | •        | Actic<br>② | ma.<br>(×) |

To add a new user, select the Add New Employee button as shown in Figure 112.

|                                     |         |                                        |         | Account 🔻       | Score | card • Ins     | pections | • Work C      | Irder 🔻 | Clients •    | Inventory * | Employees <b>*</b> | Quick S | earch  | c           |
|-------------------------------------|---------|----------------------------------------|---------|-----------------|-------|----------------|----------|---------------|---------|--------------|-------------|--------------------|---------|--------|-------------|
| Employee Ma<br>Use this page to man |         |                                        |         |                 |       |                |          |               |         |              |             | _                  | >       | ⊕Add I | New Employe |
|                                     |         |                                        |         | : w =           |       |                |          |               |         |              |             |                    |         |        |             |
| Drag a column hea                   | der and | I drop it here to group<br>Emp. Status | by that | t column<br>Job | ۲     | # Clients      | ۲        | Active        | •       | Deactivation | Date 🕤      | External Code      | e (7    | Actio  | ns          |
|                                     |         |                                        | ۲       |                 | ۲     | # Clients<br>2 | ۲        | Active<br>Yes | •       | Deactivation | Date 🕤      | External Code      | • •     | Actio  | ns<br>×     |
| Name                                |         | Emp. Status                            | ۲       | Job             | ۲     |                | ۲        |               | Ŷ       | Deactivation | Date 🕤      |                    | e 🕤     |        |             |

Figure 113

Add the information for the employee. All fields shown in Figure 113 must be filled out with valid information including the first name, last name, social security number, address, etc.

After all the employee information has been entered, click the **Save** button to create the employee record.

| Employee Ma         | Internet     |        |                    |       |                  |                     |               |                     |     |  |
|---------------------|--------------|--------|--------------------|-------|------------------|---------------------|---------------|---------------------|-----|--|
| Update the employee |              | r Save | - button when fire | shed. |                  |                     |               |                     |     |  |
| Charge Employee     |              |        |                    |       |                  |                     | -             |                     |     |  |
|                     | and a second |        |                    |       |                  |                     | -             | Save @ Cao          | ef. |  |
| General Informati   | on           |        |                    |       |                  | Address Information | n             | 0.000               |     |  |
| First Name          | Last Name    |        | Social Security    |       | Birth Date       | <br>Street Address  | V.            |                     |     |  |
| Michael             | Stipes       |        | 316-51-6516        |       | 12/16/2033       | Driver 8 Lane       |               |                     |     |  |
| Employee Ref. td    | Juli Class   |        | Status.            |       | Status Effective | city                | State.        | ðр                  |     |  |
|                     | 3med         |        | PartTime           |       | 5/16/2013        | Decatur             | 64            | 35708               |     |  |
| Hire Date           | Hourly Wage  |        | Timekeeper Ref     | .td   |                  |                     |               |                     |     |  |
| 32/36/2013          | \$9.00       | :      | 367 - 293          | Gene  | rate             | Contact Information | n             |                     |     |  |
| inspector?          |              |        |                    |       |                  | Home Phone          | Email Address |                     |     |  |
|                     |              |        |                    |       |                  | (256) 526-5545      | support@ja    | nitortalmanager.com |     |  |
| Notes               |              |        |                    |       |                  | Cell Phone          | Contact Metho | d                   |     |  |
|                     |              |        |                    |       |                  | [216] 464-698       | OfficePhone   |                     |     |  |
|                     |              |        |                    |       |                  |                     |               |                     |     |  |

Figure 114

Note: Sensitive information such as the employees social security number will be masked at all times with the exception of when the employee is being added.

### **Import Employees**

Note: Employee import should only be used during initial company setup!

### Download the Employee Import Instruction Spreadsheet

Select the Import command from the Employee dropdown list as shown in Figure 114 below.

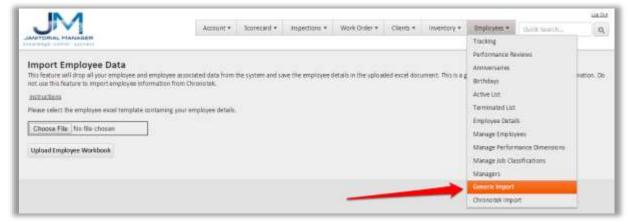

Figure 115

The form shown in Figure 115 will be displayed. From this form select the *Instructions* link.

|                                                                                                    | Account +                     | Scarecard • respections      | * Work Order *            | Clients + Inventor       | r = Employees =         | Outlik tearih                | he. |
|----------------------------------------------------------------------------------------------------|-------------------------------|------------------------------|---------------------------|--------------------------|-------------------------|------------------------------|-----|
| Import Employee Data<br>This feature will drog at your employee and emp<br>net use this feature to import employee informa- | Avyee assessment data from th | he system and save the emplo | vee details in the uptrue | ded exact document. This | s a generic impors of a | malayee related information. |     |
| instructions                                                                                                    |                               |                              |                           |                          |                         |                              |     |
| Please select the employee excel template conto                                                                             | ning your employee deballs.   |                              |                           |                          |                         |                              |     |
| Choose File No file chosen                                                                                                  |                               |                              |                           |                          |                         |                              |     |
| Upland Employee Workbook                                                                                                    |                               |                              |                           |                          |                         |                              |     |

Figure 116

**Note:** Depending on which browser you are using and what your browser's security settings are you might have to edit some options to allow the Excel spreadsheet to be downloaded to your machine. The following descriptions will demonstrate how to save the Employee Import Template.xlsx file that will be downloaded from Janitorial Manager depending on whether you are using Chrome, Firefox and Internet Explorer.

### Populate Employee Data in Import Spreadsheet

After downloading the document, you can open the spreadsheet using the Microsoft Excel application as shown below.

| HOME MORE PART PAREI AV                                                                                                    | OUT HORM                                                                                                    | utat Data Hy                                                                                                    | the with                                                                                                    |                                                                                                    | Ereph                              | upia (report) Terriphia | (U.Ma-Tical         |                   |                    |                  |
|----------------------------------------------------------------------------------------------------|----------------------------------------------------------------------------------------------------|----------------------------------------------------------------------------------------------------|----------------------------------------------------------------------------------------------------|----------------------------------------------------------------------------------------------------|------------------------------------|-------------------------|---------------------|-------------------|--------------------|------------------|
| No.                                                                                                    | -111 - 16                                                                                                    | · = = [] &                                                                                                    | EF-Wag Test                                                                                                    | Germani +                                                                                                    | 1947 144                           | Normal                  | No.                 | 0006              | Adverted           | Catrolation      |
| Ris Casy +                                                                                                    | - ni - ni -                                                                                                    |                                                                                                    | 0.7.2                                                                                                    |                                                                                                    | 1月10 13                            |                         |                     |                   |                    |                  |
| #Parrat Partas                                                                                                    | - Q · A                                                                                                    |                                                                                                    | E Morga & Carmer +                                                                                                    | 多小饭 无 (胡道)                                                                                                    | Canditional Formation - Table      |                         | galiymatish :-      | Hyperlink         | irput              | () Janie Cal     |
| Classed 74 Par                                                                                                    | é                                                                                                    | 6                                                                                                    | 1 (1 (1 (1 (1 (1 (1 (1 (1 (1 (1 (1 (1 (1                                                                                                    | Australiant in the                                                                                                    | 12/12/14/14                        |                         |                     | yeri.             |                    |                  |
| A. + 1 + 1                                                                                                    |                                                                                                    |                                                                                                    |                                                                                                    |                                                                                                    |                                    |                         |                     |                   |                    |                  |
|                                                                                                    |                                                                                                    |                                                                                                    | D                                                                                                    |                                                                                                    |                                    |                         |                     | +                 |                    |                  |
| Employee Import Template<br>this template is meant to hele you for                                                                                                    |                                                                                                    |                                                                                                    | uch a way that landors                                                                                                    | d Manager can import a                                                                                                    | ppropriately.                      |                         |                     |                   |                    |                  |
| <ol> <li>Using the field definitions below, a<br/>Z. Uplical the saved workbook on land</li> </ol>                                                                                                    |                                                                                                    |                                                                                                    | ange the name of this if                                                                                                    | heet.                                                                                                    |                                    |                         |                     |                   |                    |                  |
| a                                                                                                    |                                                                                                    | All the second second                                                                                                    | · · · · · · · · · · · · · · · · · · ·                                                                                                    | Frequently Asked Ca                                                                                                    | unitien                            |                         |                     |                   |                    |                  |
| What is a field?                                                                                                    | 4 field is a pre                                                                                                    | ece of information can                                                                                                    | itorial Manager will stor                                                                                                    |                                                                                                    |                                    |                         |                     |                   |                    |                  |
| What if we don't have a matching<br>field in our current system?                                                                                                    | if the field is                                                                                                    | not required, just leav                                                                                                    | e it blank. White spaces                                                                                                    | and blanks are skipped                                                                                                    | d during the impos                 | t process. If you to    | we questions on re  | quired fields, g  | ilease mitart ni   | itomer support.  |
| Why an Linkburg an employee after<br>the import process?                                                                                                    |                                                                                                    |                                                                                                    | I There are many reason<br>position. Please confact                                                                                               |                                                                                                    |                                    |                         |                     |                   | mpłoyee mie is t   | the proper form  |
|                                                                                                    |                                                                                                    |                                                                                                    |                                                                                                    |                                                                                                    |                                    |                         |                     |                   |                    |                  |
| What does 'Test - Specific Values'<br>recon?                                                                                                    | and the second second second                                                                                              | require specific test vi<br>s for these cases.                                                                                             | lues to work correctly. (                                                                                                    | Client Type and Phimary                                                                                                    | Poefwrrwd Contac                   | 1 Method are exam       | quies. The system o | vill not accept 3 | unt any text valu  | e, we require    |
| mean?                                                                                                    | specific value                                                                                                    | is for these cases.                                                                                                    |                                                                                                    | I on the first four eddres                                                                                                    |                                    |                         |                     |                   |                    |                  |
| nean?<br>Tonly have one address, which helds                                                                                                    | specific value                                                                                                    | is for these cases.                                                                                                    | Odress are the same, fill                                                                                                    | I on the first four eddres                                                                                                    |                                    |                         |                     |                   |                    |                  |
| reean?<br>1 only have one address, which helds<br>should t use?                                                                                                    | (pecific value<br>(Fyour client)<br>Into the client                                                                       | is for these cases.                                                                                                    | ódress are the same, fill<br>alla so you don't have to                                                                                            | I on the first four eddres                                                                                                    |                                    | goultons 3,6,7 an       |                     |                   |                    |                  |
| recen?<br>1 only have one address, which helds<br>should Luw?<br>Field                                                                                                    | (pecific value<br>(Fyour client)<br>Into the client                                                                       | s for these cases.<br>I address and billing a<br>Th billing address dels                                                                   | ódress are the same, fill<br>alla so you don't have to                                                                                            | Ion the first four addres<br>provide them takks.                                                                                 | s fields located in                | goultons 3,6,7 an       |                     |                   |                    |                  |
| recon?<br>1 only have one address, which helds<br>thould i uw?<br>Fiold<br>N                                                                                                    | Required?                                                                                                    | s for these cases.<br>a down and billing a<br>th billing address deta<br>Column Position<br>3                                              | ddress are the same, fill<br>ells so you don't have to<br>Format                                                                                  | Ion the first four addres<br>provide them takks.                                                                                 | s fields located in                | goultons 3,6,7 an       |                     |                   |                    |                  |
| recon?<br>1 only flaves one address, which halds<br>theolid I use?<br>Field<br>M<br>Adversative Defenence Id                                                                                                    | Pecific value                                                                                                    | s for these cases.<br>a address and billing a<br>the billing address deta<br>Column Position<br>2                                          | obes are the tame, All<br>als to you don't have to<br>Format<br>Stanber                                                                           | In the fast four eddees provide them taxos.                                                                                      | s fields located in                | goultons 3,6,7 an       |                     |                   |                    |                  |
| recon?<br>1 only have one address, which helds<br>thould i uw?<br>Field<br>M<br>Alternative References Id<br>Field Name                                                                                                    | specific value<br>if your clear<br>into the clien<br>Regulared?<br>Yes.<br>No                                             | s for these cases.<br>a address and billing a<br>the billing address deta<br>Column Position<br>2                                          | obless are the larne, fill<br>with so you don't have to<br>Format<br>Namber<br>Teet                                                               | In the first four address<br>provide them balos.<br>Restrictions<br>Max 30 chary                                                 | s fields located in                | goultons 3,6,7 an       |                     |                   |                    |                  |
| recon?<br>Loniy have one address, which helds<br>thould Luon?<br>Field<br>N<br>Alternative Tetrenze Id<br>Flot Name<br>Lat Name                                                                                                    | pecific value<br>if your clear<br>into the clien<br>Required?<br>Yes<br>No<br>Yes                                         | s for these cases.<br>I address and billing a<br>T is billing address deta<br>Column Position<br>2<br>3<br>4                               | ddress are the same, fill<br>als so you don't have to<br>Format<br>Namber<br>Teet<br>Teet                                                         | In the first four address<br>provide them backs.<br>Restrictions<br>Max 30 chars<br>Max 35 chars                                 | s fields located in                | goultons 3,6,7 an       |                     |                   |                    |                  |
| recon?<br>1 only have one address, which helds<br>throuid Luw?<br>Field<br>14<br>Abstration Teference Id<br>Flort Name<br>Last Name<br>Social Security Namber                                                                                | pecific value<br>if your client<br>into the client<br>Required?<br>Yes.<br>No<br>Yes.<br>Yes.                             | s for these cases.<br>I address and bifting a<br>the bifting address deta<br>Column Position<br>3<br>2<br>3<br>4<br>5                      | obless are the same, fill<br>lifs so you don't have to<br>Format<br>Asamber<br>Text<br>Text<br>Text<br>Text                                       | In the first four addres<br>provide them taxos.<br>Restrictions<br>Max 35 chars<br>Max 35 chars                                  | s fields located in                | goultons 3,6,7 an       |                     |                   |                    |                  |
| recen?<br>1 only frage one address, which helds<br>should i use?<br>Field<br>14<br>Alternative References Id<br>Ford Mone<br>Left None<br>Social Security Number<br>Eicht Date                                                               | Pecific value<br>if your charf)<br>into the clien<br>Required?<br>Yes<br>No<br>Yes<br>Yes<br>Yes                          | s for these cases.<br>I address and bifting a<br>the bifting address deta<br>Column Position<br>3<br>2<br>3<br>4<br>5                      | ddress are the same, fill<br>as so you don't have to<br>Format<br>Namber<br>Text<br>Text<br>Text<br>Text<br>Text<br>Text<br>Text                  | In the first four addres<br>provide them taxos.<br>Restrictions<br>Max 35 chars<br>Max 35 chars                                  | s helds located in<br>Specific Val | positions 3,6,7 akr     |                     | e of true to po   | ution 8. We'll cop | oy the address d |
| recon?<br>Torchy have one address, which halds<br>should tow?<br>Field<br>M<br>Advantation Reference Id<br>Find Name<br>Social Security Therefore<br>Birth Date<br>Social Security Therefore<br>Birth Date<br>Social Security Therefore      | Pecific value<br>if your client<br>into the client<br>Required?<br>Yes<br>No<br>Yes<br>Yes<br>Yes<br>Yes                  | s for these cases.<br>A address and billing as<br>to billing address sets<br>Column Position<br>2<br>2<br>3<br>4<br>5<br>6                 | othess are the same, fill<br>as you don't have to<br>Format<br>Norebor<br>Test<br>Test<br>Test<br>Test<br>Test<br>Test<br>Test                    | In the first four address<br>provide them taxts.<br>Restrictions<br>Max 20 chars<br>Max 25 chars<br>Max 25 chars<br>Max 25 chars | s helds located in<br>Specific Val | positions 5,6,7 and     | 08 and put the valu | e of true to po   | ution 8. We'll cop | oy the address d |
| recon?<br>Tonly have one address, which helds<br>thould tow?<br>Field<br>M<br>Advantine References<br>Lat Name<br>Lat Name<br>Sold Security Warrier<br>Bith Date<br>Sold Classification<br>States                                            | Peecific value<br>If your clear<br>into the clear<br>Required?<br>Yes<br>Yes<br>Yes<br>Yes<br>Yes                         | s for these cases.<br>A address and billing a<br>Column Position<br>3<br>2<br>2<br>4<br>4<br>5<br>6<br>7<br>8                              | ddress are the same, fill<br>als so you don't have to<br>Format<br>Mamber<br>Tarit<br>Test<br>Test<br>Test<br>Test<br>Test<br>Test<br>Test<br>Tes | Restrictions<br>Mar 20 chars<br>Mar 20 chars<br>Mar 21 chars<br>Mar 21 chars<br>Mar 21 chars<br>Mar 21 chars                     | s fields touried in<br>Specific Va | positions 5,6,7 and     | 08 and put the valu | e of true to po   | ution 8. We'll cop | oy the address d |
| recen?<br>1 only fares one address, which fields<br>should i use?<br>Field<br>M<br>Afternative Reference id<br>Food Name<br>Last Name<br>Last Name<br>Social Security Number<br>Sight Data<br>Soly ClauseRicpiton<br>Status (Thective Data   | specific value<br>if your client<br>into the client<br>Required?<br>Yes<br>Yes<br>Yes<br>Yes<br>Yes<br>Yes<br>Yes<br>Yes  | s for these cases.<br>A address and billing a<br>Column Position<br>3<br>2<br>2<br>4<br>4<br>5<br>6<br>7<br>8                              | ddess are the same, fill<br>is so you don't have to<br>Format<br>Nambes<br>Text<br>Text<br>Text<br>Text<br>Text<br>Text<br>Text<br>Text           | Restrictions<br>Mar 20 chars<br>Mar 20 chars<br>Mar 21 chars<br>Mar 21 chars<br>Mar 21 chars<br>Mar 21 chars                     | s fields touried in<br>Specific Va | positions 5,6,7 and     | 08 and put the valu | e of true to po   | ution 8. We'll cop | oy the address o |
| mean?<br>Tonly have one address, which helds                                                                                                    | specific value<br>if your clearly<br>into the clear<br>Yes<br>Yes<br>Yes<br>Yes<br>Yes<br>Yes<br>Yes<br>Yes<br>Yes<br>Yes | s for these cases.<br>h address and bitting a<br>fra bitting address deta<br>Column Position<br>2<br>2<br>3<br>4<br>5<br>6<br>7<br>8<br>10 | others are the same, fill<br>its so you don't taken to<br>Format<br>Aventes<br>Text<br>Text<br>Text<br>Text<br>Text<br>Text<br>Text<br>Text       | Restrictions<br>Mar 20 chars<br>Mar 20 chars<br>Mar 21 chars<br>Mar 21 chars<br>Mar 21 chars<br>Mar 21 chars                     | s fields touried in<br>Specific Va | positions 5,6,7 and     | 08 and put the valu | e of true to po   | ution 8. We'll cop | oy the address d |
| recen?<br>Tonly have one address, which helds<br>thould Low?<br>Field<br>N<br>Abarration Patienana M<br>Fot Avere<br>Let Name<br>Let Name<br>Social Security Number<br>Birth Data<br>Sofo (LawRingtion<br>Status Effective Data<br>Wire Data | specific value<br>if your client<br>into the client<br>Yes<br>Yes<br>Yes<br>Yes<br>Yes<br>Yes<br>Yes<br>Yes<br>Yes        | s for these cases.<br>h address and bitting a<br>fra bitting address deta<br>Column Position<br>2<br>2<br>3<br>4<br>5<br>6<br>7<br>8<br>10 | ddress are the same, fill<br>als so you don't have to<br>Format<br>Asambo<br>Test<br>Test<br>Test<br>Test<br>Test<br>Test<br>Test<br>Test         | Restrictions<br>Mar 20 chars<br>Mar 20 chars<br>Mar 21 chars<br>Mar 21 chars<br>Mar 21 chars<br>Mar 21 chars                     | s fields touried in<br>Specific Va | positions 5,6,7 and     | 08 and put the valu | e of true to po   | ution 8. We'll cop | oy the address d |

#### Figure 117

The first sheet in the excel file is named "Instructions". This as you would expect contains instructions for the import process including some frequently asked questions, required data and optional data.

The second sheet name "Data" contains the information that will be imported into the JM application for your company.

The following chart shows the required data for each employee. The import will generate an error if any of the employees are missing any of the required information.

| Field                  | Restrictions  |
|------------------------|---------------|
| Id                     |               |
| First Name             | Max 255 chars |
| Last Name              | Max 255 chars |
| Social Security Number | Max 11 chars  |
| Birth Date             |               |
| Job Classification     | Max 100 chars |
| Status                 | Max 25 chars  |
| Status Effective Date  |               |
| Hire Date              |               |
| Hourly Wage            |               |
| Figure 118             |               |

Figure 118

**Note:** The ID column should be a unique number (integer) assigned to each employee. Typically, this should be simply incremented by one for each employee in the spreadsheet.

**WARNING:** Do not modify the sheet names in the excel file, the column headers, or leave empty rows in the data (employee information, one row per employee, should be continuous rows on the sheet without any empty rows within the data).

### Upload the Employee Spreadsheet

After you have filled out the Data sheet for each of your employees, both the required information and the optional information, save the excel spreadsheet.

Select the **Choose File** command as shown in Figure 118. A familiar Windows dialog will appear. In this dialog browse to the folder location and then select the specific xslx location containing the excel file containing your employee data.

|                                        |                                               |                            |                     |                     | LOU.CO |
|----------------------------------------|-----------------------------------------------|----------------------------|---------------------|---------------------|--------|
|                                        | Account Scorecard • Cherite •                 | Inventory • Managers       | Employees *         | Quick Search        | 9      |
| JANITORIAL MANAGER                     |                                               |                            |                     |                     |        |
| Import Employee Data                   |                                               |                            |                     |                     |        |
| This feature will drop all your employ | vee and employee associated data from the sys | stem and save the employee | details in the uplo | aded ercel document |        |
| Instructions                           |                                               |                            |                     |                     |        |
| Please select the employee excel terr  | plate containing your employee details.       |                            |                     |                     |        |
| Choise File My Employees dax           |                                               |                            |                     |                     |        |
| Upload Employee Workbook               |                                               |                            |                     |                     |        |

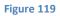

Select the **Upload Employee Workbook** command to actually import or transfer the client data from the excel spreadsheet into the JM application.

A possible error that you might receive is shown below in Figure 119.

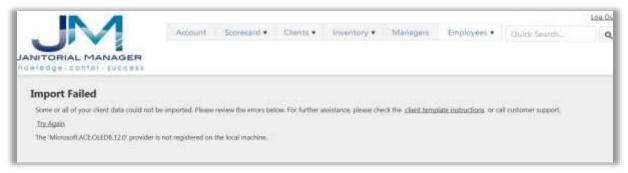

#### Figure 120

If you happen to receive the above error, you will need to download the following Microsoft Update from the link <a href="http://www.microsoft.com/en-us/download/details.aspx?id=13255">http://www.microsoft.com/en-us/download/details.aspx?id=13255</a>

| Microsoft Download Shop Products |                 | Support Security |                                               | ٩                                                                                                    |
|----------------------------------|-----------------|------------------|-----------------------------------------------|----------------------------------------------------------------------------------------------------|
| 1 Micro                          | osoft Acce      |                  | e Engine 2010 Rec                             | distributable 🛛 share 🖬 <                                                                             |
| Select Language                  | English         |                  | Download                                      | Free PC updates                                                                                       |
|                                  | er of data betw | een 2010 Micr    | ts that can be used to<br>osoft Office System | Security patches     Software updates     Service packs     Wardware drivers     Run Microsoft Update |

#### Figure 121

Before the download can begin you will need to specify whether you need the 32 bit (AccessDatabaseEngine.exe) or the 64 bit (AccessDatabaseEngine\_x64.exe). If you are running 32 bit Office products then you will need to install the 32 bit and likewise if you are running 64 bit Office products then you will need to install the 64 bit version.

If you are not sure select the 32 bit download. If you try to install this and you are running 64 bit Office then a message will be display during installation informing you of this. In this case simply restart the process after downloaded the correct 32 bit or 64 bit download.

| File Name                      | Size    |                                                 |
|--------------------------------|---------|-------------------------------------------------|
| AccessDatabaseIngine.exe       | 25.3 MB | Download Summary:                               |
| AccessDatabaseErigine_sti4 exe | 27.3 MB | You have not selected any lifes to<br>download. |
|                                |         |                                                 |
|                                |         |                                                 |

#### Figure 123

Select the Run command to install this on your computer.

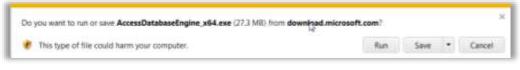

#### Figure 122

Note: Depending on your current browser's security setting, you might have to adjust to allow installing this your computer.

To begin the installation:

|                                                                        | -                            |
|------------------------------------------------------------------------|------------------------------|
| licrosoft Access database engine 2018 (English)                        | 8                            |
| Welcome to the Microsoft Access database roughe 2010 (Eng              | lish) Installation Wizard    |
| The Settap Witzerd will install Microsoft Access database engine 2010. | (Englisht) an your camputer. |
|                                                                        |                              |
|                                                                        |                              |
|                                                                        |                              |
|                                                                        |                              |
|                                                                        |                              |

#### Figure 124

Select the Next button and continue answering the prompts to finish the install.

**Note:** During installation you might receive a message that you should close some applications if they are running that might interfere with the installation process. If you get this message just close the specified applications after saving them and continue the install process.

### **Edit Employee**

After an employee has been added to JM, the employee's detailed information can be edited to reflect any changes needed to his/her employee details.

Select the Manage Employees under the Employees tab on as shown in Figure 124.

|           |                                | Account +         | Scorecard •   | Inspections • | Work Orde |             | Inventory * | Employees •                                               | Quick Search    | Q. |
|-----------|--------------------------------|-------------------|---------------|---------------|-----------|-------------|-------------|-----------------------------------------------------------|-----------------|----|
| Scoreca   | ard<br>All Clients 2014        |                   | C Refresh     |               |           |             |             | Tracking<br>Performance Rev<br>Anniversaries<br>Birthdays | lews            |    |
|           | ary - January 01, 2014 thro    | - 51              |               | 1             |           |             | () E        | Active List<br>Terminated List                            |                 |    |
| Income    | Least Profitable               |                   | nse Breakdown |               |           | Profit/Loss |             | Employee Details<br>Manage Employe                        |                 | -  |
| The Parts | y of the First Part (\$160.47) | Add. Svcs<br>Misc |               |               | \$250,000 | \$190,669   |             | Manage Perform<br>Manage Job Clas                         | ance Dimensions |    |

Figure 125

A list of employees will be displayed as shown in Figure 125.

|                              |   |                                      |        | Account • | Score | cont + ins     | pections ' | • Work | Order 1 | • Clients •  | Inventory + | Employees •   | Quick be | 691 <b>7</b> |            |
|------------------------------|---|--------------------------------------|--------|-----------|-------|----------------|------------|--------|---------|--------------|-------------|---------------|----------|--------------|------------|
| mployee Main                 |   |                                      |        |           |       |                |            |        |         |              |             |               |          | ⊛Add         | New Employ |
|                              |   |                                      |        |           |       |                |            |        |         |              |             |               |          |              |            |
| Drag a column header         |   | drap II here to group                | 1860   |           |       | # Chevra       | 0          | Active |         | Deartheation | Data 🗢      | External Code |          |              | 227        |
| Drag a column header<br>Name | ۲ | drop II here to group<br>Emp. Status | by the | dot       | ۲     | # Clients      | ۲          | Active | ۲       | Deactivation | Data 🛞      |               | • •      | Actic        |            |
| Drag a column header         | ۲ | drap II here to group                | 1860   |           |       | # Clients<br>2 | ۲          | Active | ۲       | Deactivation | Data 🛞      | External Code | • @      | Actic        | sma<br>×   |

#### Figure 126

Locate the row representing the particular employee whose information that needs to be edited. Once the row containing the employee that needs to be edited has been located, click the **Edit Employee** command as shown in Figure 126.

|                          |          |                                       | Accoun      | it ▼ Sc | orecard v | Inspectio      | ons 🕶 | Work Order 🔻    | Clients *   | Inventory • | Employees •                 | Quick Search | (      |
|--------------------------|----------|---------------------------------------|-------------|---------|-----------|----------------|-------|-----------------|-------------|-------------|-----------------------------|--------------|--------|
| mployee M                | ainte    | enance                                |             |         |           |                |       |                 |             |             |                             |              |        |
| Ise this page to ma      | nage all | employees.                            |             |         |           |                |       |                 |             |             |                             |              |        |
|                          |          |                                       |             |         |           |                |       |                 |             |             |                             |              |        |
|                          |          |                                       |             |         |           |                |       |                 |             |             |                             | Add New I    | Employ |
| Drag a column he         | ader an  | d drop it here to grou                | by that col | umn     |           |                |       |                 |             |             |                             | ⊕Add New I   | Employ |
| Drag a column he<br>Name | eader an | d drop it here to grou<br>Emp. Status | by that col |         | ۲         | # Clients      | •     | Active 🕤        | Deactivatio | n Date 🕞    | External Coo                |              | Employ |
|                          |          | S 5.3                                 | jol 🕤       |         | T         | # Clients<br>0 | ۲     | Active 🕤<br>Yes | Deactivatio | n Date 🕤    | External Coo<br>JanMgr-3963 |              | Employ |

### Search for employee

You can use the following tools to locate the desired client in the list.

|                                               |                                        | Accou       | unt • Scorecard •    | Inspections <b>v</b> | Work Order 🔻   | Clie | ents 🔻 Ir     | iventory | ▼ Employees ▼     | Quick Search. | a.    |       |
|-----------------------------------------------|----------------------------------------|-------------|----------------------|----------------------|----------------|------|---------------|----------|-------------------|---------------|-------|-------|
| Employee Mai                                  |                                        |             |                      |                      |                |      |               |          |                   | ⊛Add          | New E | mploy |
| Dra tolumn header                             | and drop it here to gro                | oup by that | column               |                      |                |      |               |          |                   |               |       |       |
| Dra tolumn header i<br>Namရှ <sub>က</sub> (ခု | and drop it here to gro<br>Emp. Status |             | column<br>lob        | T                    | # Clients      | T    | Active        | ۲        | Deactivation Dat  | e 🕤           | Actio | ons   |
| -                                             |                                        | ۍ ا         |                      | ۲                    | # Clients<br>3 | ۲    | Active<br>Yes | ۲        | Deactivation Dat  | e 🕤           |       |       |
| Name.                                         | Emp. Status                            | ⊕ J         | lob                  |                      |                | ۲    |               | ۲        | Deactivation Date | e 🕤           |       |       |
| Name G                                        | Emp. Status PartTime                   |             | lob<br>Ioor Scrubber |                      | 3              | ۲    | Yes           | ۲        | Deactivation Dat  | e 🕤           | 0     | ×     |

#### Figure 128

You can sort the NAME column in ascending or descending order by clicking in the name column as shown above in Figure 127.

| TORIAL MANAGE      |       |                        |           | Account •        | Scorec | ard • Inspe | ections * | Work O | rder 🔹 | Clients •      | nventory • | imployees •   | k Search |         | ٩       |
|--------------------|-------|------------------------|-----------|------------------|--------|-------------|-----------|--------|--------|----------------|------------|---------------|----------|---------|---------|
| mployee Mai        |       |                        |           |                  |        |             |           |        |        |                |            |               | ⊕Ada     | New E   | mplayee |
| Drag a column head | er al | nd drop it here to gro | iup by ti | hat column       |        |             |           |        |        |                |            |               |          |         |         |
| Name               | Ð     | Emp. Status            | ۲         | dol              | ۲      | # Clients   | ۲         | Active | ۲      | Deactivation I | Date 🛞     | External Code | ۲        | Actio   | ns.     |
| Presley, Jamie     |       | FullTime               |           | Floor Scrubber   |        |             |           | Yes    |        |                |            | JanMgr-865    |          | Ø       | ×       |
| Smith, Timmy       |       | PartTime               |           | Floor Scrubber   |        | 8           |           | Yes    |        |                |            | JanMgr-853    |          | $\odot$ | ×       |
| Stipes, Michael    |       | PartTime               |           | Lead             |        | 6           |           | Yes    |        |                |            | JanMgr-864    |          | Ø       | *       |
| Supervisor, Sally  |       | PartTime               |           | Floor Scrubber   |        | 6           |           | Ves    |        |                |            | JanMgr-1429   |          | ۲       | ×       |
| Szyslak, Moe       |       | PartTime               |           | General Cleaning |        | 6           |           | Yes    |        |                |            | JanMgr-859    |          | Ø       | ×       |
| Theknife, Mac      |       | FullTime               |           | Lead             |        | 4           |           | Ves    |        |                |            | JanMgr-893    |          | 0       | ×       |
| Turner, Tina       |       | PartTime               |           | House Keeping    |        | 7           |           | Yes    |        |                |            | JanMgr-861    |          | Ø       | ×       |
| User, Demo         |       | PartTime               |           | Office Staff     |        | - 4         |           | Ves    |        |                |            | JanMgr-3147   |          | 0       | ×       |
| Williams, John     |       | PartTime               |           | Manager          |        | 2           |           | Yes.   |        |                |            | JanMgr-1423   |          | 0       | ×       |

### Figure 129

You can switch between pages by selecting the specific page number shown of moving forward/backward by selecting the arrow buttons. You can either advance one sheet at a time or move all the way to the first/last sheet. Figure 128.

You can search/filter for the specific client based on the name.

Click the filter icon in the **NAME** column as shown in Figure 129.

| UNITORIAL MANA                                                                |         |                                       | Ac | count •           | Scorecard •                | Inspections • | Work Order + | 0 | lients ¥ | inventory | • Employees •    | Querk Search. |       | •      |
|-------------------------------------------------------------------------------|---------|---------------------------------------|----|-------------------|----------------------------|---------------|--------------|---|----------|-----------|------------------|---------------|-------|--------|
| <b>Employee 1</b><br>for the page to m                                        |         |                                       |    |                   |                            |               |              |   |          |           |                  | ⊛Add          | New E | mploye |
|                                                                               |         |                                       |    |                   |                            |               |              |   |          |           |                  |               |       |        |
| 107-116-1                                                                     | ader ar | id drop it here to gro<br>Emp. Status |    | at column<br>Job  |                            | ۲             | # Clients    | ۲ | Active   | ۲         | Deactivation Dat | te ®          | Activ | ons    |
| Name                                                                          | ader ar | The state                             |    |                   | iliber                     | ۲             | # Clients    | ۲ | Active   |           | Deactivation Dat | te 🛞          |       | ons    |
| Name<br>Coltostin, John                                                       | ader ar | Emp. Status                           |    | Job<br>Floor Scru | alaber<br>ik. and Bottle W |               |              | ۲ |          |           | Deactivation Dat | le @          |       | ×      |
| Irag a column he<br>Name<br>Colitostin, John<br>Eletcher, Fietch<br>Harby, Ed | ader ar | Emp. Status                           |    | Job<br>Floor Scru | k and Bottle W             |               |              | ۲ | Yes      |           | Deactivation Dat | te 🌚          | 0     | ×      |

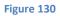

### The following form will be displayed.

|                     |               | Accou                            | nt • Scorecard •  | Inspections * | Work Order * | Clients * | Inventory | <ul> <li>Employees *</li> </ul> | Guidt Skarth |       | 10     |
|---------------------|---------------|----------------------------------|-------------------|---------------|--------------|-----------|-----------|---------------------------------|--------------|-------|--------|
| imployee Ma         | intenance     |                                  |                   |               |              |           |           |                                 |              |       |        |
| Drag a column heade | Show items wi | and a subscription of the second | ame .             |               |              |           |           |                                 | ⊕Add         | New E | imploy |
| Name                | Is equal to   |                                  |                   | ۲             | # Clients    | (e) Act   | we 🛞      | Deactivation Da                 | te 🛞         | Acti  | ons    |
| Coltostin John.     | And .         |                                  | r Scrubber        |               | 3            |           | Yes       |                                 |              | Ø     | ×      |
| Eistcher, Eistch    |               |                                  | Cook and Bottle W | aiter         | 1            |           | Yes       |                                 |              | 0     | - 26   |
| ttaries. £it        | Is equal to   | •                                | I Sciubber        |               | 2            |           | Yes       |                                 |              | 0     | ×      |
| Hope, Bob           |               |                                  | i Scrubber        |               | 4            |           | Yes       |                                 |              | ø     | ×      |
|                     | Filter.       | Clear                            | / Scrubber        |               |              |           | Ves       |                                 |              |       | *      |

### Figure 131

In the Show items with value that: dropdown list select "Contains"

| is equal to      |     |
|------------------|-----|
| Is equal to      |     |
| Is not equal to  |     |
| Starts with      |     |
| Contains         |     |
| Does not contain | LA. |
| Ends with        |     |

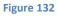

In the value field enter "turner" The name of the employee that you are looking to edit. Click the **Filter** command

| Show items with v | value that: |
|-------------------|-------------|
| Contains          | •           |
| turner            |             |
| And •             |             |
| Is equal to       | •           |
|                   |             |
| Filter            | Clear       |

### Figure 133

Notice all the entries that are shown are only the ones were "Turner" are contained in the name. The other entries have been temporarily filtered out.

| Name         | 🛞 Emp. Status 🛞 Je          | ob                        | # Client |   | Active | ۲ | Deactivation Date | ۲  | Actio | aji ti |
|--------------|-----------------------------|---------------------------|----------|---|--------|---|-------------------|----|-------|--------|
| Turner, Ting | Show items with value that: | of Cook and Bottle Washer |          | 0 | Ves    |   |                   |    | ۲     | ×      |
| 1            | Contains •                  |                           |          |   |        |   |                   | 14 | 1003  | me     |
|              | tumer                       |                           |          |   |        |   |                   |    |       |        |
|              | And •                       |                           |          |   |        |   |                   |    |       |        |
|              | Is equal to •               |                           |          |   |        |   |                   |    |       |        |
|              |                             |                           |          |   |        |   |                   |    |       |        |

Figure 134

To remove or clear the filter so ALL entries are displayed again, simply click the Clear button

| NITOPIAL MAN                          |            |                                                 |          | Account + | Scorecard •           | inspections | • Work Order | <b>*</b> : | Clients *    | Inventor | y • Employees •   | Guidt Skarch | X          |
|---------------------------------------|------------|-------------------------------------------------|----------|-----------|-----------------------|-------------|--------------|------------|--------------|----------|-------------------|--------------|------------|
|                                       |            |                                                 |          |           |                       |             |              |            |              |          |                   | ⊕Add         | New Employ |
|                                       |            |                                                 |          |           |                       |             |              |            |              |          |                   |              |            |
|                                       | ead<br>iai |                                                 | a goup t |           | 1                     |             | # Clients    | 14         | Active       |          | Deactivation Date | 10           | Actions    |
| Drag a columni<br>Name<br>Tutter, Eco |            | er and drop it here b<br>Emp. Status<br>Paglane |          | Job       | ,<br>and Bottle Washe |             | # Clients    | ۲          | Active<br>Ym |          | Deactivation Date | ۲            | Actions    |

Figure 135

### **Deactivate an Employee**

After employees are created using JM, any employee can be deactivated in the event that they no longer work for your company.

Select Manage Employees in the Employees tab on the as shown in Figure 136.

|                                                        | Account + | Scorecard *   | Inspections • | Work Order | • Clients • | Inventory * | Employees •                                        | Quick Search    | Q. |
|--------------------------------------------------------|-----------|---------------|---------------|------------|-------------|-------------|----------------------------------------------------|-----------------|----|
| Scorecard All Clients 2014                             |           | Ø Refresh     |               |            |             |             | Tracking<br>Performance Rev<br>Anniversaries       | liews           |    |
| Summary - January 01, 20                               |           | er 31, 2014   | 1             |            |             | 0           | Birthdays<br>Active List<br>Terminated List        |                 |    |
| Income vs. Expenses For January                        |           |               |               |            |             |             | Employee Detail                                    |                 |    |
| Least Profitable<br>The Party of the First Part (\$160 | Add Sycs  | nse Breakdown |               | \$250,000  | Profit/Loss |             | Manage Employ<br>Manage Perform<br>Manage Job Clas | ance Dimensions |    |

#### Figure 136

After locating the row containing the employee to be terminated, click the **Deactivate Employee** button as shown below in Figure 137.

| NITORIAL MANAG                   | ER     |                        | Acc       | ount • Scorecard •       | Inspections <b>*</b> | Work Order 🔻 | CI | ients 🕶 🛛 | nventory | ✓ Employees ▼     | Quick Search. | μ.      |       |
|----------------------------------|--------|------------------------|-----------|--------------------------|----------------------|--------------|----|-----------|----------|-------------------|---------------|---------|-------|
| Employee N<br>Jse this page to m |        |                        |           |                          |                      |              |    |           |          | - 0 - 14.<br>-    |               |         |       |
| Drag a column he                 | ader a | nd drop it here to gro | oup by th | at column                |                      |              |    |           |          |                   | ⊕Add          | New E   | mploy |
| Name                             | ۲      |                        | ۲         | dot                      | ۲                    | # Clients    | ۲  | Active    | ۲        | Deactivation Date | T             | Actio   | ons   |
| Coktostin, John                  |        | PartTime               |           | Floor Scrubber           |                      | з            |    | Yes       |          |                   |               | $\odot$ | ×     |
| Eletcher, Eletch                 |        | FullTime               |           | Chief Cook and Bottle Wa | sher                 | 1            |    | Yes       |          |                   |               | $\odot$ | ×     |
| Harley, Ed                       |        | FullTime               |           | Floor Scrubber           |                      | 2            |    | Yes       |          |                   |               | $\odot$ | ×     |
| Hope, Bob                        |        | PartTime               |           | Floor Scrubber           |                      | 4            |    | Yes       |          |                   |               | 0       | ×     |
| Malone, Sam                      |        | FullTime               |           | Floor Scrubber           |                      | 1            |    | Yes       |          |                   |               | $\odot$ | ×     |
| Presley, Jamie                   |        | FullTime               |           | Floor Scrubber           |                      | 2            |    | Yes       |          |                   |               | 0       | ×     |
| Smith, Timmy                     |        | PartTime               |           | Floor Scrubber           |                      | 2            |    | Yes       |          |                   |               | $\odot$ |       |
| Stipes, Michael,                 |        | PartTime               |           | Chief Cook and Bottle Wa | sher                 | 2            |    | Yes       |          |                   |               | $\odot$ | X     |
| Szyslak, Moe                     |        | PartTime               |           | General Cleaning         |                      | 0            |    | No        |          | 03/13/2014        |               | $\odot$ | c     |
| Theknife, Mac                    |        | FullTime               |           | Chief Cook and Bottle Wa | sher                 | 0            |    | Yes       |          |                   |               | 0       | ×     |

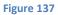

Enter any information on why the employee is being terminated for future reference and the termination date as shown below in Figure 138.

| Employee                 | Termination     | Date         |     |
|--------------------------|-----------------|--------------|-----|
| Michael Stipes           | 3/25/2014       | m            |     |
| Notes<br>Turned in notic | e to quit. Said | wanted to gr | i * |
|                          | and get an adv  |              |     |

Figure 138

After providing the necessary termination information, click the **Save** button as shown above.

| itpei, Michael    | PartTime | Lead            | 6 | hn 02/27/2018 | linchAgr-864 | 0 0 |
|-------------------|----------|-----------------|---|---------------|--------------|-----|
| Supervisor, Sally | PartTime | Floor Scrub/ber |   | Yes           | Jan Mar-1429 | @ × |

Figure 139

The Employee is now designated as deactivated as seen in Figure 139 above.

### Deactivating an Employee Who is an Inspector

If the employee being deactivated has been designated as an inspector and has been assigned to inspections the following options will be provided. See figure 140.

| Employee                           | Termination         | Date               |   |
|------------------------------------|---------------------|--------------------|---|
| Sonny Bono                         | 2/27/2016           |                    |   |
| Notes                              |                     |                    |   |
|                                    |                     |                    |   |
| This employee is a                 | n inspector for 228 | future inspections | + |
|                                    |                     | future inspections | + |
|                                    |                     | future inspections | + |
| How would you TR                   | e to proceed?       | -                  | + |
| How would you lik<br>Select Action | e to proceed?       | future inspections | + |

Figure 140

### **Re-activate an Employee**

If an employee has in the past left your company and is re-hired, you can re-activate that employee and then edit to make any required changes to the previous employee information.

Select Manage Employees in the Employees tab on the as shown in Figure 141.

|           | MANAGER                                            | Account +                   | Scorecard •    | Inspections <b>v</b> | Work Order | • Clients • | Inventory • | Employees •                                  | Quick Search    | Q, |
|-----------|----------------------------------------------------|-----------------------------|----------------|----------------------|------------|-------------|-------------|----------------------------------------------|-----------------|----|
| Scoreca   | ard<br>All Clients 2014                            |                             | C Refresh      |                      |            |             |             | Tracking<br>Performance Rev<br>Anniversaries | lews            |    |
| Summa     | ary - January 01, 2014 thro                        | ugh Decemb                  | oer 31, 2014   | 4                    |            |             | () E        | Birthdays<br>Active Luit<br>Terminated List  |                 |    |
| Income v  | vs. Expenses For January 01 2014 t                 | hru December 33             | 2014           |                      |            |             |             | Employee Details                             | C. Edg          |    |
| The Party | Least Profitable<br>y of the First Part (\$160.47) | Expe<br>Add. Svcs<br>Misc - | inse Breakdown |                      | \$250,000  | Profit/Loss |             | Manage Employe<br>Manage Perform             | ance Dimensions | -  |

Figure 141

After locating the row containing the previously deactivated employee, click the **Activate Employee** button as shown below in Figure 142.

|                              |       |                                     |              | Account •        | Scorec |                | ections * | Work   |   | • Clients •                | inventory • | Employees •  | Quick5 | eerch    |              | 10     |
|------------------------------|-------|-------------------------------------|--------------|------------------|--------|----------------|-----------|--------|---|----------------------------|-------------|--------------|--------|----------|--------------|--------|
| mployee Mair                 | nter  | nance                               |              |                  |        |                |           |        |   |                            |             |              |        |          |              |        |
| mployee successfully d       | martr | wateri.                             |              |                  |        |                |           |        |   |                            |             |              |        |          |              |        |
| se this page to manage       |       |                                     |              |                  |        |                |           |        |   |                            |             |              |        |          |              |        |
|                              |       |                                     |              |                  |        |                |           |        |   |                            |             |              |        | (+)Add 1 | New Emple    | ione i |
|                              |       |                                     |              |                  |        |                |           |        |   |                            |             |              |        | w        |              |        |
| Drag a solumn header         | rand  | drop /f. here to group              | p by th      | ut column        |        |                |           |        |   |                            |             |              |        | ***      |              |        |
| Drag a solumn header<br>Name | r and | drop IT here to grow<br>Emp. Status | o by ti<br>® | ut culumn<br>Job | ۲      | # Clients      | T         | Active | ۲ | Deactivation               | Date 🛞      | External Cod |        | Actio    | ma 👃         | /      |
| Name                         |       | 194                                 |              |                  | ۲      | # Clients<br>0 | Đ         | Active |   | Deactivation<br>02/27/2016 | Date 🌚      | External Cod |        |          |              | -      |
| Name                         |       | Emp. Status                         |              | dol              | œ      |                | œ         |        |   |                            | Data 🌚      |              |        | Actio    | ns<br>a<br>× | •      |

### Figure 142

The Active column will be change from "No" to "Yes" which indicates the employee in now re-activated.

| Name             | ۲ | Emp. Status | ۲ | dot            | ۲ | # Clients | ۲ | Active | ۲ | Deactivation Date | ۲ | External Code | ۲ | Actions |
|------------------|---|-------------|---|----------------|---|-----------|---|--------|---|-------------------|---|---------------|---|---------|
| Blooth, Franklin |   | PartTime    |   | Floor Scrubber |   | 0         |   | 100    | - |                   |   | JonMgr-3963   |   | 0 ×     |

Figure 143

## **Employee Tracking**

JM provides powerful employee performance tracking tools.

The **Employee Tracking** page is used to view the history of employee performance for a given period of time.

| ITORIAL MANAGER                                                                                                    | Acco                                                                                                    | unt + Scorecard +                                                                                                 | Inspections •                                                                            | Work Order *                            | Clients *                                                                                                    | Inventory * | Employees | · Curck Search                       |
|----------------------------------------------------------------------------------------------------|----------------------------------------------------------------------------------------------------|----------------------------------------------------------------------------------------------------|------------------------------------------------------------------------------------------|-----------------------------------------|----------------------------------------------------------------------------------------------------|-------------|-----------|--------------------------------------|
| Man - Christian - Strategy                                                                                                    |                                                                                                    |                                                                                                    |                                                                                          |                                         |                                                                                                    |             |           |                                      |
| Employee Trac                                                                                                    | sking                                                                                                    |                                                                                                    |                                                                                          |                                         |                                                                                                    |             |           |                                      |
| Net 2014                                                                                                    | Engineer of Deployees                                                                                                    |                                                                                                    |                                                                                          |                                         |                                                                                                    |             |           |                                      |
|                                                                                                    | and all the tradechilds                                                                                                    |                                                                                                    |                                                                                          |                                         |                                                                                                    |             |           |                                      |
| Events By Month                                                                                                    |                                                                                                    |                                                                                                    |                                                                                          |                                         |                                                                                                    |             |           |                                      |
| 1 - 1                                                                                                    |                                                                                                    |                                                                                                    |                                                                                          |                                         |                                                                                                    |             |           |                                      |
|                                                                                                    |                                                                                                    |                                                                                                    |                                                                                          |                                         |                                                                                                    |             |           |                                      |
|                                                                                                    |                                                                                                    |                                                                                                    |                                                                                          |                                         |                                                                                                    |             |           |                                      |
| 0 - 11                                                                                                    | Jur 14 Pal-14                                                                                                    | Barta Artis                                                                                                    | Mar Tá                                                                                   | 34174                                   | .04.15                                                                                                    | Aug 14      | Deg '14   | Dr W                                 |
|                                                                                                    |                                                                                                    |                                                                                                    |                                                                                          |                                         |                                                                                                    |             |           |                                      |
| Marette Ad Vege                                                                                                    | •                                                                                                    | (sport                                                                                                    | <ul> <li>Alfanzlanze beise</li> </ul>                                                    | <ul> <li># 311 Parture</li> </ul>       | umor (recurso                                                                                                    |             |           |                                      |
| a a 🚺 2<br>Drag a column header                                                                                                 | a a bail of a best                                                                                                    | Export<br>per supe<br>hat polyme                                                                                  |                                                                                          |                                         |                                                                                                    |             | 14 1947   |                                      |
| a a 🚺 2<br>Dag a column header                                                                                                  |                                                                                                    | Export<br>over onge<br>har zelumo                                                                                 | <ul> <li>Heritaria incol</li> <li>Event Type</li> </ul>                                  |                                         | unte texcee<br>scription                                                                                                    |             | e N       |                                      |
| a a 🚺 2<br>Dag a column header                                                                                                  | a a bail of a best                                                                                                    | (opert<br>per pope<br>her solution<br>@ Date @                                                                    |                                                                                          | e De                                    |                                                                                                    |             |           | ates                                 |
| = + 1 2<br>Drag a column header<br>Name                                                                                         | a 12      break by the second second se | (opert<br>per pope<br>her solution<br>@ Date @                                                                    | Event Type<br>Receptor                                                                   | @ De                                    | scription                                                                                                    |             | Pla       |                                      |
| n n 1 2<br>Drag a splaren header<br>Name<br>Balt filam                                                                          | a 10      brown in proceeding the second second secon | (sport<br>processor<br>het column<br>(*)<br>Date<br>(*)<br>25/0014                                                | Event Type<br>Anopolius<br>Anopolius                                                     | g De<br>Iry<br>Iry                      | scription<br>Rynahoard                                                                                                    |             | Pla       | ites<br>in Charver of the V          |
| n 4 2 2<br>Drg a starm heater<br>Name<br>Balt/Itale                                                                             | A     10     10     10     10     10     10     10     10     10     10     10     10     10     10     10     10     10     10     10     10     10     10     10     10     10     10     10     10     10     10     10     10     10     10     10     10     10     10     10     10     10     10     10     10     10     10     10     10     10     10     10     10     10     10     10     10     10     10     10     10     10     10     10     10     10     10     10     10     10     10     10     10     10     10     10     10     10     10     10     10     10     10     10     10     10     10     10     10     10     10     10     10     10     10     10     10     10     10     10     10     10     10     10     10     10     10     10     10     10     10     10     10     10     10     10     10     10     10     10     10     10     10     10     10     10     10     10     10     10     10     10     10     10     10     10     10     10     10     10     10     10     10     10     10     10     10     10     10     10     10     10     10     10     10     10     10     10     10     10     10     10     10     10     10     10     10     10     10     10     10     10     10     10     10     10     10     10     10     10     10     10     10     10     10     10     10     10     10     10     10     10     10     10     10     10     10     10     10     10     10     10     10     10     10     10     10     10     10     10     10     10     10     10     10     10     10     10     10     10     10     10     10     10     10     10     10     10     10     10     10     10     10     10     10     10     10     10     10     10     10     10     10     10     10     10     10     10     10     10     10     10     10     10     10     10     10     10     10     10     10     10     10     10     10     10     10     10     10     10     10     10     10     10     10     10     10     10     10     10     10     10     10     10     10     10     10     10     10     10     10     10    | freport<br>per segn<br>tet aptemo<br>(*) Date (*)<br>50/05/05/4<br>60/05/05/4                                     | Event Type<br>Anopolius<br>Anopolius                                                     | (e) De<br>Try<br>Try                    | actiption<br>Rymheard<br>Rymheard                                                                                                    | nations     | Pla       | ites<br>in Charver of the V          |
| n a 2<br>Dag a store bester<br>Name<br>Bolchion<br>Bolchion                                                                     | Al 10     International and along it have to grow to the to grow to the to grow the the to grow the the total and the total and the total and the total and total and total | freport<br>per segn<br>tet aptemo<br>(*) Date (*)<br>50/05/05/4<br>60/05/05/4                                     | Event Type<br>Receptor<br>Receptor<br>Receptor<br>Schetomarca                            | (e) De<br>Try<br>Try                    | scription<br>Rysolvard<br>Rysolvard<br>Rysolvard<br>Londouton - F                                                                                                    | nattaning   | Pic and   | ites<br>in Charver of the V          |
| n n 2<br>Dag a strium heater<br>Name<br>Balt.Mass<br>Balt.Mass<br>Balt.Mass<br>Balt.Mass<br>Balt.Mass<br>Balt.Mass<br>Balt.Mass | A 10      Income     A free to prove by the     A free to prove by the     A free to prove by the     A free to prove by the     A free to prove by     A free to prove by     A free to prove by     A free to prove by                                                                                                    | freport<br>per segn<br>tet zakures<br>(* Date (*)<br>51/23/0014<br>51/23/0014<br>51/23/0014                       | Event Type<br>Receptor<br>Receptor<br>Receptor<br>Receptor<br>Receptor<br>Receptor       | g De<br>try<br>try<br>try<br>try<br>try | scription<br>Rysolvard<br>Rysolvard<br>Rysolvard<br>Londouton - F                                                                                                    | Instituting | Pic and   | ites<br>in Course of the b<br>fixed! |
| a a 2 2<br>Dag a stiuren husate<br>Name<br>Balt.Huse<br>Balt.Huse<br>Balt.Huse<br>Danzy.Lesti<br>Tenny.Lesti                    | A 10      Income and since it have to prove by the     Annager     Di Lumbergh     Manager Find     Santon Gente     Manager Find                                                                                                    | Inport<br>processor<br>ter column<br>(*) Date<br>(*) Date<br>(*)<br>(*)<br>(*)<br>(*)<br>(*)<br>(*)<br>(*)<br>(*) | Event Type<br>Incoprise<br>Incoprise<br>Incoprise<br>Incoprise<br>Incoprise<br>Recoprise | g De<br>try<br>try<br>try<br>try<br>try | scription<br>Symbol<br>Symbol |             | Pic and   | ites<br>in Course of the b<br>fixed! |

- 1. The **Employee Tracking** graph displays *Awards, Attendance Issues,* and *Job Performance Issues* by month for the slected period time.
- 2. The **Employee Tracking** chart shows *Awards, Attendance Issues,* and *Job Performance* by employee and month for the selected period of time.

| JANITORIAL MAN        |                         |           |                       |                               |         |               |        |       |                            |          |
|-----------------------|-------------------------|-----------|-----------------------|-------------------------------|---------|---------------|--------|-------|----------------------------|----------|
| Employee Track        | king                    |           |                       |                               |         |               |        |       |                            |          |
| 1885 2014 ·           | Employees All Employees | oyees     |                       |                               |         |               |        |       |                            |          |
| Events By Month       |                         |           |                       |                               |         |               |        |       |                            | To       |
| -                     | 17                      |           |                       |                               |         |               |        |       |                            |          |
| 2                     |                         |           |                       |                               |         |               |        |       |                            |          |
|                       |                         |           |                       |                               |         |               |        |       |                            |          |
| Dec 13                | Jat '14 Fab 1           | 4 Ma      | r14 Apr14<br># Awards | May'14<br># Atlandance Issues | Jun '14 |               | Aug 14 | Sep 1 | 4 00'14                    | H0y 14   |
| Month: Al Year        | -                       | • Expo    | et l                  |                               |         |               |        |       |                            |          |
| 1414 1 21             | 10 .                    | deres per | 2009                  |                               |         |               |        |       |                            | / 15 Tar |
| Drag a miumn header a |                         |           |                       |                               |         |               |        |       |                            |          |
| Name                  | Manager                 | ۲         | Date 🛞                | Event Type                    |         | Description   |        | ۲     | Notes                      |          |
| Bob Hope              | Bil Lumber              | ph.       | 01/29/2014            | Recognition                   | 1       | EmployeeAward |        | 10    | Floor Cleaner of the Month | ħ        |
| Bob Hope              | Maruger Fr              | 90        | 02/05/2014            | Recognition                   | 1       | EmployeeAward |        | 1.5   | sodfsad?                   |          |
|                       |                         |           |                       |                               |         |               |        |       |                            |          |

On the **Employee Tracking** page:

- 1. Use the *Year* drop down box to select the desired year.
- 2. Use they *Employee* drop down box to select All Employees or select a specific employee.
- 3. Use the *Toggle* button to turn the graph on and off.
- 4. Use the *Month* tab to select All Year or a specific month.
- 5. Click on an employee to navigate to **Employee Details**.

| ID                    | 1                     |                 | THE REAL PROPERTY AND INCOME. |                        |                | 100 million - 100 million - 100 million |        |
|-----------------------|-----------------------|-----------------|-------------------------------|------------------------|----------------|-----------------------------------------|--------|
|                       |                       |                 | REAL M                        | marit Dente            | transmy+ Ma    | april Drampsel # Data                   | Seech. |
| JANITORIAL M          |                       |                 |                               |                        |                |                                         |        |
| Employee De           | tails                 |                 |                               |                        |                |                                         |        |
| the thirpings to very | al internation in a p | with strateges. |                               |                        |                |                                         |        |
| Ourge Dratoyee        | topa, Bate            |                 |                               |                        |                |                                         |        |
| Detain Chains         | Anna Abard            | And Interior 1  | A Participant Instants        | Partners in the second |                |                                         |        |
| General Inform        | ation                 |                 |                               | Address inform         | atlan          |                                         |        |
| Name                  |                       | 55N             | Birth Date                    | Street Address         |                |                                         |        |
| Bell High             |                       | ***.**.****     | 9/25/0013                     | CHy                    | State          | Zip                                     |        |
| Seep. Rot. 1d         | Jude Classe           | Blottes         | Status Effective              |                        |                |                                         |        |
| 131                   | River Statute         | Parttine        | 10/070/0201-0                 | Contact Inform         | rtion          |                                         |        |
| Here Data             | Hearty Wege           |                 |                               | Hume Phese             | Smail /        | Address                                 |        |
| 9/25/2013             | \$8.00                |                 |                               | Cell Phone             |                | t Nethod                                |        |
| Notes                 |                       |                 |                               | Imargancy Cont         | CriwPa         | 010                                     |        |
|                       |                       |                 |                               | strangently conte      | and the second |                                         |        |

## **Employee Details**

On the **Employee Details** page, the pertinent information concerning the employee can be viewed.

| JM             | 104                        | Account •           | Scorecard • Imp           | ections • Work Order •   | Clients • Inven    | tory • Employees • | Quick Search |  |
|----------------|----------------------------|---------------------|---------------------------|--------------------------|--------------------|--------------------|--------------|--|
| Employee De    |                            |                     |                           | •                        |                    |                    |              |  |
|                | e all miormatton on a spec | -                   |                           |                          |                    |                    |              |  |
|                |                            | one employee.       |                           |                          | 2                  |                    |              |  |
| hange Employee | Hope, Bob                  |                     | • Onlit                   |                          | •                  |                    |              |  |
| Details Clarge | Awards Attende             | an bucherin July Pa | charmanue incidents i the | memarica Revolution Time |                    | 3                  |              |  |
| General Inform | ution                      |                     |                           | Address Informa          | tian               |                    |              |  |
| Name           |                            | 55N                 | Birth Date                | Street Address           |                    |                    |              |  |
| Bob Hope       |                            | ***.**.****         | 9/25/2013                 | #353 Stone Back Str      | ream Circle        |                    |              |  |
| 1.55059760     |                            |                     |                           | City                     | State              | Zip                |              |  |
| Emp. Ref. 5d   | Job Class                  | Statue              | Status Effective          | Stepford                 | 67                 | 32565              |              |  |
| 133            | Floor Scrubber             | PartTime            | 9/25/2013                 |                          | A1957              |                    |              |  |
| Hire Date      | Hourty Wage                |                     |                           | Contact Informat         | tion               |                    |              |  |
| 9/25/2013      | \$8.50                     |                     |                           | Nome Phone               | Email Address      |                    |              |  |
| Notes          |                            |                     |                           | (231) 658-5188           | support@janitorial | imanagec.com       |              |  |
| Neites         |                            |                     |                           | Cell Phone               | Contact Method     |                    |              |  |
|                |                            |                     |                           | (255) 452-2545           | OfficePhone        |                    |              |  |
|                |                            |                     |                           | Emergency Contact        | t Notes            |                    |              |  |

Figure 147

- 1. Use they *Change Employee* drop down box to select an specific employee.
- 2. Use the Edit button to return to and edit the main employee record.
- 3. Use the tabs to navigate to *Clients, Awards, Attendence Incidents, Job Performance Incidents* and *Performance Reviews.* The *Time* tab is used to review hours clocked by the selcted employee and is only available to Chronotek users.

### **Employee Details - Client Account Assignment and Training**

From the **Employee Details** page, select the *Clients* tab as seen below.

|                                                                                                    | Account *        | Scorecard •      | impections *  | Work Order •    | Clents * | inventory * | Employees * | Quict Search . | Q. |
|----------------------------------------------------------------------------------------------------|------------------|------------------|---------------|-----------------|----------|-------------|-------------|----------------|----|
| mployee Details<br>a the page to view all information on a specific ample<br>ange Employee — Hope, Bob |                  | () tilt          |               |                 |          |             |             |                |    |
| Details Cherts Assard, Attantional Autor                                                               | m Las Pertan     | serve incidents  | Performance B | anayous Tarme   |          | /           | 1           |                | 2  |
| Initialis Cherits Americk Attendence Initiali                                                          | rm Sole Partier  | unu in danta     | Petformance N | anzenne. Tarras |          | /           | Actions     | /              |    |
| Detail Clerits Asserts Attendence incider<br>Client Information                                        | ms . and Dectors | und its date.    | Petformance N | Intervis Titrat | /        | /.          | Actions     | /              | 2  |
| Detail: Clarits Americ Attendent builder Client Information Name AMM Test Client                       | mak betas        | nero e tru derta | Petformance N | Trained?        | /        | /           | LICENSIN /  | /              |    |

Figure 148

- 1. The *Trained* column shows which Client accounts this employee has beened trained to clean.
- 2. To change an employee's training status, click the *Add* button to change their status to "Trained". Click the *Remove* button, to change their status to "Not Trained".

| NTORIAL MANADER                                                 |                             | Account *               | Scorecard *         | Inspectio | vis • Work Order   | Clients *          | inventory * | Employees • | Gailà Se  | ett. |          | Q |
|-----------------------------------------------------------------|-----------------------------|-------------------------|---------------------|-----------|--------------------|--------------------|-------------|-------------|-----------|------|----------|---|
| mployee Detail<br>or this page to view all in<br>hange Employee | formation on a specific emp | _                       | ⊖ Edit              | 1         |                    |                    |             |             |           |      |          |   |
|                                                                 |                             |                         |                     |           |                    |                    |             |             |           |      |          |   |
|                                                                 |                             |                         | ormanica localmenta | Perform   | natce Reviews Cher |                    |             | <u></u>     | I New Rec |      | en Event |   |
|                                                                 | Manager                     | 🕑 Түр                   | •                   | Peder     | Letter?            | Notes              |             | <u></u>     | I New Rec |      | on Event |   |
|                                                                 |                             |                         | e<br>Ition          | Perferr   |                    |                    | deaning     | <u></u>     |           |      | en Event | - |
| Date (                                                          | Manager                     | Typ     Promo     Emplo | e<br>Ition          | ()        | Letter?            | Notes     Superior | deaning     |             | 🛞 Actio   |      |          | - |

### **Employee Awards and Recognition**

- 1. Use the *Change* Employee drop down box to select an Employee.
- 2. View Employee award history.
- 3. Use the *Add New Recognition Event* button to create a new event.
- 4. Use the *Edit* button to edit the record, the *Delete* button to delete a record, and the *Print* button to create a printable form for the selected record.

### Adding a New Employee Recognition Event

| JM                     |                              | 5 73      | 12 42               | N S      |                    |   |                         | 1 2 2       | 161 3       |         | 1 500           | et fr  | in c      |
|------------------------|------------------------------|-----------|---------------------|----------|--------------------|---|-------------------------|-------------|-------------|---------|-----------------|--------|-----------|
| PETORIAL MANAGER       |                              | Account * | Scorecard *         | inspecto | ons * Work Order * | 4 | Clients *               | inventory * | Employees * |         |                 |        |           |
| mployee Details        |                              |           |                     |          |                    |   |                         |             |             |         |                 |        |           |
|                        | mation on a specific employe | 5         |                     |          |                    |   |                         |             |             |         |                 |        |           |
| hange Employee Hope, I |                              |           | • @ Edit            |          |                    |   |                         |             |             |         |                 |        |           |
| Details Clarity Aw     | and Minninese insuberts      | lubra     | formance Incidentia | Decher   | manus Reviews Time |   |                         |             |             |         |                 |        |           |
| thermal Provide New    |                              |           |                     |          |                    |   |                         |             |             |         |                 |        |           |
|                        |                              |           |                     |          |                    |   |                         |             |             |         |                 |        |           |
|                        |                              |           |                     |          |                    |   |                         |             | ۲           | Add Nev | w Reco          | epitto | es Event  |
| Date 🛞                 | Manager                      | ⊛ Ту      | pe                  | ®        |                    | œ | Notes                   |             | ۲           |         | w Rece<br>Actio |        | es Evenit |
| Date 🛞                 | Manager<br>Manager Fred      | -         | pe<br>notion        | ۲        |                    | ۲ | Notes<br>Superior clear | ing         | ۲           |         |                 |        | es Evenat |
| n an iman in           |                              | Pruo      |                     | ۲        | Letter?            | • |                         | 985 - C     | ۲           |         | Actio           | ns     |           |

#### Figure 150

To create a new recognition event, select the *Add New Recognition Event* button.

| Add Recognition Event | ŧ.     | 4              | 3 |
|-----------------------|--------|----------------|---|
| Employee              | _      | Event Date     |   |
| Bob Hope              | 1      | 2/23/2016      | m |
| Manager /             |        | Letter issued? |   |
| Choose Manager        |        |                |   |
| Туре                  |        |                |   |
| Choose Type           |        | 2              |   |
| Notes                 |        |                |   |
|                       |        |                |   |
| 5                     | © Save | Cancel         |   |

- 1. Select the appropriate manager.
- 2. Select the award type.
- 3. Type appropriate notes and details.
- 4. Select the event date.
- 5. Click *Save* when complete.

## **Employee Attendance Incidents**

Record and track attendance incidents on the Attendance Incidents Page.

|                          |                             |                   |                   |              |            |            |                 |             |          |      |           | Link O |
|--------------------------|-----------------------------|-------------------|-------------------|--------------|------------|------------|-----------------|-------------|----------|------|-----------|--------|
| NITONIAL MANAGER         |                             | Account *         | Scorecard •       |              | Work Order | • Cients • | Inventory *     | Employees * | Could be | arch |           | ٩      |
| mployee Deta             |                             |                   |                   |              |            |            |                 |             |          |      |           |        |
| at this page to view all | information on a specific e | mplayee.          |                   |              |            |            |                 |             |          |      |           | 1      |
| hange Employee Ho        | pe, Bob                     | 2.4               | (7) Edit          |              |            |            |                 |             |          |      |           | -      |
|                          |                             |                   |                   |              |            |            |                 |             |          |      | 1         |        |
| Details Chevra           | Awards Attendance in        | addents ico Porto | manor mode        |              |            |            |                 |             |          |      | hecident  |        |
| Details Church           | Awards Attendance in        | odests ico Porfo  |                   | Action Taken | lavens Ta  | Letter?    | Notes           |             |          |      | hucidaent |        |
| Details Chants           | Awards Attendance in        | addents ico Porto | en ander<br>P     |              |            |            | Notes           |             |          |      | tocideent |        |
| Details Claims           | Amendance in<br>Manager     | noderes soo Porto | emanor mode<br>en | Action Taken |            | Letter?    | Notes Jugu junk | ; )         | 🐑 Acti   | ons  | -         |        |

Figure 152

- 1. Select Attendance Incidents from the **Employee Details** menu bar.
- 2. Use the *Edit* button to edit the record, the *Delete* button to delete a record, and the *Print* button to create a printable form for the selected record.
- 3. Select Add New Incident to create a new employee Attendance Incident record.

| mployee              |   | Incident Date |    |   |
|----------------------|---|---------------|----|---|
| lob Hop 1            |   | 2/28/2016     | m  |   |
| danager              |   | Lotter haued? |    |   |
| Choose Manager       | • |               |    | 1 |
| ncident Type         |   | Action Takan  |    |   |
| Choose Incident Type |   | Choose Action |    |   |
| lotes                |   |               |    | 3 |
| 2                    |   |               | 10 |   |
|                      |   |               | _  |   |
|                      |   |               |    |   |
|                      |   |               |    |   |

### Add Attendance Incident

- 1. Select the appropriate *Manager*.
- 2. Select the *Incident Type*.
- 3. Type appropriate notes and details.
- 4. Select the *Incident Date*.
- 5. Slect the action taken.
- 6. Click *Save* when complete.

## **Employee Job Performance Incidents**

Record and track Job Performance incidents on the Job Performance Incidents Page.

|                              |                          | Act               | * huo     | Storecard +       | Impection | s • Work C              | indar 7  | Clants.* | inventory •      | Employees * | duc | k beaut  | _         | ٩ |
|------------------------------|--------------------------|-------------------|-----------|-------------------|-----------|-------------------------|----------|----------|------------------|-------------|-----|----------|-----------|---|
| mployee D                    | etails                   |                   |           | 1                 |           |                         |          |          |                  |             |     | 4        |           |   |
| ie this page to xie          | eer all information on a | pecific employee. | -         |                   |           | 2                       | )        |          |                  |             |     | 1        |           |   |
| and the second second second |                          |                   |           | ATT A DAMA MADE   |           |                         |          |          |                  |             |     | -        |           |   |
| unge Employee                | Hope, Bob                |                   |           | ⊙ tall            | -         |                         |          |          |                  |             |     | <u>۱</u> |           |   |
| Distante Chier               | 1 alfol with             | dunce Incidents   | Job Perto | The second second | Perform   | ance Reviews            | Time     | 02       |                  |             |     |          |           |   |
|                              | 1 alfol with             | dance Holdents    | Job Perto | -                 | Perform   | ance Reviews            | Ner      | 0        |                  |             | ۲   | Add Ne   | w toolder |   |
|                              | 1 alfol with             | fance Holdents    | Job Perto | -                 | Pectorm   | unce Reviews<br>Letter? | New<br>© | Notes    |                  |             | -   | Add Ne   | 1.1       | / |
| Details Cher                 | ti Awanti Aber           |                   | ÷         | ormance incidents | Pertorm   |                         | ۲        |          | thing on the job |             | • / |          | 1.1       | 1 |

Figure 154

- 1. Select the desired employee.
- 2. Select Job Performance Incidents from the Employee Details menu bar.
- 3. Use the *Edit* button to edit the record, the *Delete* button to delete a record, and the *Print* button to create a printable form for the selected record.
- 4. Select Add New Incident to create a new Job Performance Incident record.

### Add Job Performance Incident

- 1. Select the appropriate *Manager*.
- 2. Select the *Incident Type*.
- 3. Type appropriate notes and details.
- 4. Select the *Incident Date*.
- 5. Select Action Taken.
- 6. Click *Save* when complete.

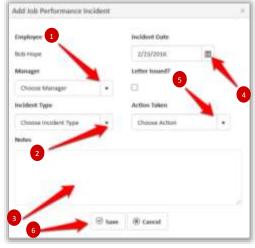

## **Employee Performance Reviews**

Record and track performancer reviews on the **Performance Review** Page.

| ANATORIAL MANAGER<br>selenge contails<br>termployee Details<br>termployee Details<br>termployee Details<br>termployee Details<br>Terms Engage to view all information on a specific amployee.<br>Narge Engage ender Entry                                                                                                    | J         | VI.             |                             | Acount So       | recard + Cherts + Inver | tory • Ma | nagers Englis  | Chikk Seinth.             | 0     |
|----------------------------------------------------------------------------------------------------|-----------|-----------------|-----------------------------|-----------------|-------------------------|-----------|----------------|---------------------------|-------|
| An the page to view all information on a specific employee.       Anage Enviroyee     Patcher: Retrif       Outrie     Avante. Attendence Incounts     too Performance Reviews       Veal     © Status     © Schedule Date     © Discussion Date     @ Manager       2013     Draft     12/06/2013     Bit Lumbergit                                                                                                    |           |                 |                             |                 |                         |           |                |                           |       |
| An the page to view all information on a specific employee.<br>Anage Employee Restar: Restar: Restar: Attendence Incomes to Performance Researce           Outcom         Owner: Awards: Attendence Incomes         Performance Researce           Veal         © Status         © Status         © Status         © Actions           2013         Draft         12/06/2013         Bit Lumbergh         Bit Lumbergh                                                                                                    | mployee   | Details         |                             |                 |                         |           |                |                           |       |
| Nange Engloyee     Nature: Retrie     •       Details     Oents     Asanta     Attentional Isocianta     De Feformance Reviews       Pear     © Status     © Schedule Date     © Discussion Date     © Manager     © Actions       2013     Draft     12/06/2013     Bit Lumbergh                                                                                                    |           |                 | a specific amployan.        |                 |                         |           |                |                           |       |
| Verait     Avanta:     Attentional Incolunta:     Deformance Reviews       Verait                                                                                                    |           |                 |                             |                 |                         |           |                |                           |       |
| Vear                                                                                                    |           |                 |                             |                 |                         |           |                |                           |       |
| Year         Status         Schedule Date         Discussion Date         Manager         Actions           2013         Draft         12/08/2013         Bit Lumbergh         Bit Lumbergh         B |           |                 |                             |                 |                         |           |                |                           |       |
| 2013 Dreft 12/08/2013 Bit Lumbergh                                                                                                    |           |                 | endence incolenta 300 Refor | nance incoherts | Performance Reviews     |           | _              |                           | Ĩ     |
|                                                                                                    |           |                 | entensi Incienta Inc Perfor | mance incodents | Performance Reviews     |           | ٩              | Manage Performance Review | -     |
| 2014 Draft 01/27/2014 Bil Lumbargh                                                                                                    | Details C | Awards Add      |                             |                 |                         |           | And a second a | Line ONCOME               | -     |
|                                                                                                    | Details C | ente Asarda Att |                             |                 |                         |           | Manager        | Line ONCOME               | <br>- |

Figure 156

- 1. Select Performance Reviews.
- 2. Select the desired employee.
- 3. View *Performance Review* history for the selected employee.
- 4. Select the Manage Performance Review button.

| JM                                                                                      | Assort       | Survey + Co          | etter (huantary e | Managers   | Emangent • Guild South- Q                                             |
|-----------------------------------------------------------------------------------------|--------------|----------------------|-------------------|------------|-----------------------------------------------------------------------|
| JANITORIAL MANAGER                                                                      |              |                      |                   |            | Petersana Nexes D                                                     |
| Employee Performance Reviews<br>This page displays all employee reviews in the salected |              |                      |                   |            | Bothdays<br>Autore Lipt<br>Terremand Lipt                             |
| West 2014 • Annuessey Month Decem                                                       |              | nyee, Detries, Feich |                   |            | Employee Docaris<br>Managa Employees<br>Managa Performance Dimensions |
| Timing 🛞 Name 🛞 A                                                                       | knowersary ® | Status 🛞             | Schedule Date     |            | Managa Init CasaBrations                                              |
| On-Time Repher, Resth                                                                   | 2/08/2000    | Druit                |                   | 01/27/2014 | Imperiation (Qrease)                                                  |
| 14 14 1 14 14 1                                                                         |              |                      |                   |            | 6-Cuttines                                                            |

#### Figure 157

Note: *Performance Reviews* can also be reached by selecting *Performance Reviews* from the **Employees** tab from the main menu as seen above in Figure 157.

### Completing a Performance Review

Record and track performancer reviews on the Performance Review Page

| mployee Performance Reviews                   |                                                                                        |           | 0                                  |
|-----------------------------------------------|----------------------------------------------------------------------------------------|-----------|------------------------------------|
| 114 Annual Review                             |                                                                                        | 8         | See < lack                         |
| ngloyee Hire Date<br>Actual Stars: \$276/2013 | Follows Direction<br>Employee completes tasks as assigned and meets<br>subly standards | NotReted  |                                    |
| aview Schedule Date Review Manager            |                                                                                        |           | _                                  |
| ccomplitionants                               | No Spec Left Behind<br>Exception effort to remove all evidence of dief                 | NetRated  | -                                  |
| ngroventuet Opportueities                     | On Time<br>Coase the employee consistently show up for west<br>on time?                | Netfated  | -                                  |
| Current Wage New Wage Effective Date          | Appendiece<br>Englisises follows company divise sode iterateds                         | NotFasted | NotRated                           |
| 51.00 2                                       |                                                                                        |           | Good<br>Acceptable<br>Unacceptable |
|                                               |                                                                                        |           |                                    |

- 1. Select the date on which the review is conducted.
- 2. Select the appropriate manager conducting the review.
- 3. Fill out applicable accomplishments.
- 4. Fill out applicable Improvement Opportunities.
- 5. Shows the current employee wage.
- 6. If appropriate, a new wage can be entered.
- 7. Select the effective date for the new employee wage.
- 8. Performance Dimensions can be customized by selecting *Manage Performance Dimensions* under the **Employees** tab on the main menu bar. *See the following figures.*
- 9. The employee can be rated for each Performance category by selecting *Good, Acceptable* or *Unaccepted.*
- 10. Add notes as applicable.

### Performance Reviews - At a Glance

| JM                          | Arguent Sconsord + Clients + Inve                                                 | mtog • Hanagans | Employee •                                                                         | Quick Search            | Q.     |
|-----------------------------|-----------------------------------------------------------------------------------|-----------------|------------------------------------------------------------------------------------|-------------------------|--------|
| ANITORIAL MANAGER           |                                                                                   |                 | Partornance Rev                                                                    | lews r                  |        |
| Employee Tracking           |                                                                                   |                 | Anni-Anni-Anni-<br>Buthdays<br>Autore Liet<br>Terminanal List                      |                         |        |
| Events By Month             |                                                                                   |                 | Employee Datalis<br>Managa Employe<br>Manage Portinen<br>Manage Job Clea<br>Import | nei<br>anna Dreseritore | Toggle |
|                             |                                                                                   |                 |                                                                                    |                         |        |
| Dec 13 Jan 14 Feb 14 Mar 14 | Apr'14 Bay'14 Jun'14 Jul'<br>Awards in Aberdance Issues in Juli Performence Issue |                 | 5ep 74                                                                             | Oct 14 Nov              |        |

### Figure 159

1. To review upcoming performance reviews by month select *Performance Reviews* from the **Employees** tab on the main menu. See the image below.

|                          | 1                                    |               |         |                  |           |             |                          |                                | Welcarre, | demonser 148.2                     |
|--------------------------|--------------------------------------|---------------|---------|------------------|-----------|-------------|--------------------------|--------------------------------|-----------|------------------------------------|
|                          |                                      |               | Account | Septemand *      | Clarifi * | Investory # | Managers                 | Empleyees +                    | Carlok Se | e.n. d                             |
|                          | rformance Revi                       | ews           |         |                  |           |             |                          |                                |           |                                    |
| this page illupiters all | arryllayae oncinces in the o         | disched pear. | _       |                  |           |             |                          |                                |           |                                    |
| Year 2014 +              | Anniversary Month                    | Dacamilier .  | Emplo   | yee All Employee | 6         |             |                          |                                |           |                                    |
| 14 14 <b>1</b> 4         |                                      | na per peur   |         |                  |           |             |                          |                                |           | $\lambda = 0.01 \pm 0.01 \pm 0.01$ |
| Timing                   | Name                                 | Anniversary   |         | Status           |           | dule Date   |                          | Manager                        |           | Actions                            |
|                          |                                      |               |         |                  |           |             |                          |                                |           |                                    |
| On Time                  | Coldstation, Johns                   | 10/17/2010    |         | Durt             |           |             | 81/16/2014               | Bill Lutthergh                 |           | (2.5.6)                            |
| On Time<br>On Time       | Colloutin, John<br>Flebchier, Flebch | 12/17/2013    |         | Duft.            |           |             |                          | Bill Lumbergh<br>Bill Lumbergh |           | () fait                            |
| 199 CONTRA               | CONTRACTOR CONTRACTOR                |               |         |                  |           |             | 01/22/2014               |                                |           |                                    |
| On-Time                  | Pletchist, Fletch                    | 12/08/2000    |         | Duft.            |           |             | 01/22/2014<br>05/25/2013 | Billumbagh                     |           | ⊗ Ldt                              |

- 1. Select the desired year.
- 2. Select the desired month.
- 3. Select an employee or all employees.
- 4. The *Timing* column displays whether an employee review is *Late* or *On-Time*.
- 5. In the *Actions* column, select *Edit* to review or change a completed Review.
- 6. In the *Actions* column, select *Start* to begin a Review. See **Completing a Performance Review** above.

# **Employee Anniversaries**

|                                                                    | ANAGER                                 |             | Access Tores                              |   | Cierci y            | ventary • | 1.fpr | name (In       |              | entit.      | 100.1 |
|--------------------------------------------------------------------|----------------------------------------|-------------|-------------------------------------------|---|---------------------|-----------|-------|----------------|--------------|-------------|-------|
| Employee An                                                        |                                        |             |                                           |   |                     |           |       |                |              |             |       |
|                                                                    |                                        |             |                                           |   |                     |           |       |                |              |             |       |
| CAND BE AND STORE                                                  | layet anniversaries during th          |             |                                           |   |                     |           |       |                |              |             |       |
| Musthi Decayiber                                                   | * Export Q Pi                          |             |                                           |   |                     |           |       |                |              |             |       |
| 10.1 1                                                             | Inc. 18 California                     | ning (      |                                           |   |                     |           |       |                |              | 1105023     |       |
| Diag a culumo heade                                                | r and drop it have to group by         | that column |                                           |   |                     |           |       |                |              |             |       |
| Name (                                                             | Hire Date                              | Years @     | Address                                   | ۲ | City                | State     |       | Zip            | B Home       | Cell        | 1     |
| Cakbratim, John                                                    | 12/17/3243                             | 1           |                                           |   |                     |           |       |                |              |             |       |
|                                                                    |                                        |             |                                           |   |                     |           |       |                |              |             |       |
| Flakshar, Flaksh                                                   | 12/08/3000                             | 34          | 2 Boli/s Your Units Lane                  |   | Wittedurg           | AK.       |       | 44441          |              |             |       |
|                                                                    | 12/06/2013                             | 34          | 2 Bold's Your Unde Lane<br>21 Cheers Blud |   | Bittadary<br>Button | AK<br>MA  |       | 44441<br>14540 | 056-009-4858 |             |       |
| Flatchar, Flatch                                                   |                                        |             |                                           |   |                     |           |       |                | 056-009-4058 |             |       |
| Halahar, Flahch<br>Matoria, Sara                                   | 12/06/2013                             |             |                                           |   |                     |           |       |                | 856-889-4858 | 294-777-846 |       |
| Elatohan, Elatoh<br>Matoria, Sara<br><u>Presteo, Jamie</u>         | 12/06/2013                             | 1           | 21 Cheen Bi-d                             |   | Suton               | MA        |       | 14540          |              | 254-777-896 |       |
| Halohar, Flatch<br>Malonis, Saro<br>Breaks, Jamie<br>Senith, Tommy | 12/06/28/3<br>12/07/28/3<br>12/07/28/3 | 3<br>1<br>3 | 21 Cheen Bud<br>7 Mahagma Bat             |   | Suton               | MA        |       | 14540<br>13346 |              | 294-777-88  |       |

### Figure 161

- 1. Select the desired month.
- 2. To see an employee record, click the desired employees name.

# **Employee Birthdays**

|                                                                                         |         |              |          |      |       |        |       |   | Web         | -      | fame-aar  | 144.05 |
|-----------------------------------------------------------------------------------------|---------|--------------|----------|------|-------|--------|-------|---|-------------|--------|-----------|--------|
| JANETORIAL MANAGER                                                                      | Access  | Internet *   | Cherth * | Ince | *     | Manage | n 1.  |   | • 00        | ci 5+1 | de-       | 0      |
| Employee Birthdays<br>This list shows all amplitude lathdays during the salested month. |         |              |          |      |       |        |       |   |             |        |           |        |
| Hamil August + Export Q, PArt                                                           |         |              |          |      |       |        |       |   |             |        | 1-taria   |        |
| Drag a column baselier and drag it have to group by that column:                        |         |              |          |      |       |        |       |   |             |        |           |        |
| Name @ Birth Date @ Hire Date @                                                         | Years g | Address      | @ Oŋ     |      | State |        | Ziρ   |   | lome        |        | Cell      |        |
| Seven, Torong 86/07/2013 12/05/2013                                                     |         | 7 Mahagma Rd | pas      | spie | TN    |        | 33345 | 2 | ap. 177-245 | 8      | 256-777-8 | -      |
| and a second                                                                            |         |              |          |      |       |        |       |   |             |        | 1-14/14   |        |

- 1. Select the desired month.
- 2. To see an employee record, click the desired employees name.

## **Active Employee List**

|                                                                                                    | A                                    |            |                          |          |                     |   |             |           |       |         |             | Welco | ome, demouser        | 104.0  |
|----------------------------------------------------------------------------------------------------|--------------------------------------|------------|--------------------------|----------|---------------------|---|-------------|-----------|-------|---------|-------------|-------|----------------------|--------|
|                                                                                                    |                                      |            |                          | Accesent | Scienced •          |   | leits +     | Inventory | • Mar | agers ) | Employees • | Quite | h Seirith            | Q      |
| Active Employe                                                                                                 | ees                                  |            |                          |          |                     |   |             |           |       |         |             |       |                      |        |
| The following list shows o                                                                                     | all active employee                  | **         |                          |          |                     |   |             |           |       |         |             |       |                      |        |
| Export Q, Print                                                                                                |                                      |            |                          |          |                     |   |             |           |       |         |             |       |                      |        |
| and the second distance of the second second second second second second second second second second second se |                                      |            |                          |          |                     |   |             |           |       |         |             |       |                      |        |
|                                                                                                    | + 10 +                               | ( darter ) | per page                 |          |                     |   |             |           |       |         |             |       | 1.556.05             | terra. |
| (a) a 🚺 a (                                                                                                    |                                      |            |                          |          |                     |   |             |           |       |         |             |       | 1-31-01              | tere.  |
| an e <b>1</b> e<br>Drag a column header a                                                                      | nd drop it here to                   | group by   | y that column            |          | City                |   | State       |           | Zip   |         | Home        |       |                      |        |
| <ul> <li>a column header a</li> <li>Name</li> </ul>                                                            | nd drop it here to                   | group by   |                          | e        | City                |   | State       | ۲         | Zip   | ۲       | Home        | ۲     | 1 - 10 of 10<br>Cell |        |
|                                                                                                    | nd drop it here to<br>(e) Years<br>1 | group by   | y that column<br>Address | e        |                     |   |             | ۲         | Zip   | ۲       | Home        | ۲     |                      |        |
|                                                                                                    | nd drop it here to                   | group by   | y that column            | e        | City<br>Wittlesburg | ۲ | State<br>AK | ۲         |       | 8       | Home        | ۲     |                      |        |
|                                                                                                    | nd drop it here to<br>Years 1 54     | group by   | y that column<br>Address | e        |                     |   |             | ۲         | 44621 | 8       | Home        | ۲     |                      | •      |

### Figure 163

- 1. Use the *Export* button to export the *Active Employees* to an Excel spreadsheet and the *Print* button to generate a printable page.
- 2. To see an employee record, click the desired employees name.

## **Terminated Employee List**

|                                                                                                    |                         |         |          |             |   |          |      |                     |           | demouser | LEE DA |
|----------------------------------------------------------------------------------------------------|-------------------------|---------|----------|-------------|---|----------|------|---------------------|-----------|----------|--------|
|                                                                                                    | Access                  | Scitica | d+ Class | • Investory | • | Managint | Engl | layans + 2          | Soick Ser | rð.      | Q      |
| Terminated Employees The following list shows all terminated employees. Export Q. Part                                          |                         |         |          |             |   |          |      |                     |           |          |        |
| a a 1 a a 10 a housesse                                                                                                    |                         |         |          |             |   |          |      |                     |           | 6-6/0    |        |
| x         x         10         *         here, propage           Stog a colume, header and drop it here to group by that colume |                         |         |          |             |   |          |      |                     |           | 690      |        |
| Drag a column header and drop it here to group by that column                                                                   | Address                 | e 0     | ay e     | g State     |   | Ζφ       | ۲    | Home                |           | Cell     |        |
| Drag a column header and drop it here to group by that column Name . Termination Date .                                         | Address<br>1 Sequent at |         | Ny G     | 9 State     | ۲ | 25p      |      | Home<br>213-232-234 | ۲         |          |        |

- 1. Use the *Export* button to export the *Terminated Employees* list to an Excel spreadsheet and the *Print* button to generate a printable page.
- 2. To see an employee record, click the desired employees name.

## **Employee Details**

|                                              |                                 |                      |               |                      |                                             | Welcome, demouser    | Los De |
|----------------------------------------------|---------------------------------|----------------------|---------------|----------------------|---------------------------------------------|----------------------|--------|
|                                              |                                 | Account Scorecast    | Cletter:      | Inventory • Managers | Englopers +                                 | Child Series         | Q,     |
| ANITORIAL MANAGER                            |                                 |                      |               |                      | Tracking<br>Performance Re<br>Anniversation | ania la              |        |
| Employee Details                             |                                 |                      |               |                      | Erftidays.                                  |                      |        |
|                                              |                                 |                      |               |                      | ActiveList                                  |                      |        |
| Use this page to view all information on a q | recific employee.               |                      |               |                      | Territubed Col                              | 0                    |        |
| Overge Employee Coltostal, John              |                                 |                      |               |                      | Employee Ortal                              | •                    |        |
| Details Charits Asserts Atlan                | terris becklinis — bill Parkers | una bildadi - Patama | na faviers    |                      | Manage English<br>Manage Perform            | nance Deterministers |        |
| General Information                          |                                 | A                    | ddress inform | ation                | Adamage July Cla                            | auto plane           |        |
| Name                                         | SSN Birth                       | Date 5               | treet Address |                      | Import                                      |                      |        |
| John Colduates                               | 12/18                           | (2013 0              | ty.           | State                | Zφ                                          |                      |        |
| Emp. Ref. M Job Class                        | Status Statu                    | a Effective          |               |                      |                                             |                      |        |

### Figure 165

- 1. To navigate to the *Employee Details* page, select *Employee Details* from the **Employees** tab on the main menu bar.
- 2. See Employee Details above.

### **Identify Client Account Employee Training**

In many cases an employee over time will be trained for multiple clients. JM can be used to track all the clients each employee is trained for. JM can then easily and quickly provide management a list of substitute employees when necessary.

Select the Employees tab and Employee Details on the JM application as shown in Figure 165.

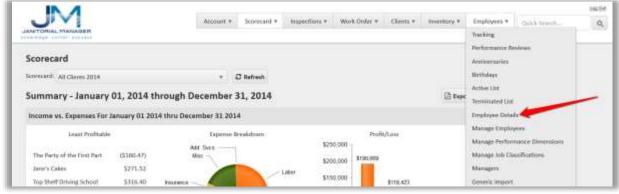

Figure 166

| JM                    |                                 | Accust *    | Seprecard *         | Imperitors *                                                                                                    | Work Order *    | Cierra +   | inventory * | Employees.* | Quick Swarch | u <u>e</u> 0, |
|-----------------------|---------------------------------|-------------|---------------------|----------------------------------------------------------------------------------------------------|-----------------|------------|-------------|-------------|--------------|---------------|
| Employee De           | etails                          |             |                     |                                                                                                    |                 |            |             |             |              |               |
| One this page to view | wal information on a specific w | rgshtiyeni. |                     |                                                                                                    |                 |            |             |             |              |               |
| Change Employee       | Blooth, Franklin                |             | Coline I            |                                                                                                    |                 |            |             |             |              |               |
|                       | MILLION THREAD                  |             |                     |                                                                                                    |                 |            |             |             |              |               |
| Details Clien         | Bana, Sanny                     | inar        | ce locidents        | Performance Beak                                                                                                | zes Tere        |            |             |             |              |               |
| General Infor         | Coktoutin, jofee                |             | 1                   | Addr                                                                                                    | ess information | tá.        |             |             | - 51         |               |
| Name                  | Employee, Dien 1.               |             | th Date             | Stree                                                                                                    | rt Address      |            |             |             |              |               |
|                       | Fletches, Reb/h                 |             | and a second second | wdgw                                                                                                    | al              |            |             |             |              |               |
| Franklin Blooth       | Hatley, Ed                      | 35/         | 1/1970              | City                                                                                                    |                 | Stat       | 3           | Zip         |              |               |
| Emp. Ref. Id          | Hope, Bulli                     | 34          | atus Effectivo      | Hurts                                                                                                    | dire -          | AL.        |             | 35803       |              |               |
|                       | distantia, Washington           |             | 20/2016             | (the second second second second second second second second second second second second second second second s | 10.2012         | - Care - I |             | 336922      |              |               |

Select the desired employee from the Change Employee dropdown list as shown below in Figure 166.

Figure 167

After locating the employee, select the **Clients** tab as shown below in Figure 167.

|                                                | Acobu                    | ent + Scoverand +     | Impections *      | Work Order +  | Cients * | Weinstory * | Employees # | Guide Scarch | Q |
|------------------------------------------------|--------------------------|-----------------------|-------------------|---------------|----------|-------------|-------------|--------------|---|
| Employee Details                               |                          |                       |                   |               |          |             |             |              |   |
| Ose this page to view all information on a spe | cRic employee.           |                       |                   |               |          |             |             |              |   |
| hange Employee Blooth, Franklin                |                          | / 641                 |                   |               |          |             |             |              |   |
| Details Clients Awards Attend                  | ence Incidentia Inh Perl | formance Incidents Pe | clormance Retream | Tima          |          |             |             |              |   |
| General Information                            |                          |                       | Addres            | s information |          |             |             | +            |   |
| Name                                           | 55N                      | Birth Date            | Street A          | ddress        |          |             |             |              |   |
| Franklin Blooth                                |                          | 6/1/1970              | wdigwd            |               |          |             |             |              |   |
|                                                |                          |                       | Citty             |               | Statu    |             | Zip         |              |   |

Figure 168

A list of available clients will be displayed. Locate each client that the selected employee is trained for and then select the **Add** button.

| Account * Storecard * Impections                                                          | Work Online +  | Clients * Inventory * | Employees *         | Guick Search | ue o |
|-------------------------------------------------------------------------------------------|----------------|-----------------------|---------------------|--------------|------|
| Employee Details                                                                          |                |                       |                     |              |      |
| imployee now listed as trained for this client.                                           |                |                       |                     |              |      |
| One this page to stew all information on a specific amployee.                             |                |                       |                     |              |      |
| Change Employee Riosth, Frankler + / Edit                                                 |                |                       |                     |              |      |
|                                                                                           |                |                       |                     |              |      |
| Details Clerits Awards Alternative incidents Isla Performance incidents Performance Re    | siews Time     |                       |                     |              |      |
| Distails Clients Awards Alternations incidents Job Performance incidents. Performance ite | whereas Time   |                       |                     |              | _    |
|                                                                                           | 1 - 2 - 6 - 12 | Ŧ                     | Actions             |              | T    |
| Client Information                                                                        |                | Ŧ                     | Actions<br>× Remove |              | T    |
| Client Information Name 1                                                                 | r Trained?     | Ŧ                     |                     |              | T    |

## **View Client Account Employee Training**

JM can easily provide the list of clients that each employee has been trained to service.

Select the **Employees** tab and **Employee Details** on the JM application as shown in Figure 169.

| JM                                                                       | Account # Scorecard # In | poctions * Work Order * Clients * | Inventory V | Employees * Quick Search                                                        | HALT C |
|--------------------------------------------------------------------------|--------------------------|-----------------------------------|-------------|---------------------------------------------------------------------------------|--------|
| Scorecard                                                                | • O Befreih              |                                   |             | Tracking<br>Performance Besteam<br>Aneriwersaries<br>Birthdays                  |        |
| Summary - January 01, 2014 th<br>Income vs. Expenses For January 01 2014 | rough December 31, 2014  |                                   | () Expe     | Active List<br>Terminated List<br>Translayee Data                               | -      |
| Least Profitable                                                         | Experime Development     | Profit/Loss<br>\$250.000          |             | Manage Employees<br>Manage Performance Dimensions<br>Manage Job Classifications |        |
| Iaron's Cakes \$271.52 Top-Sheft Driving School \$316.40                 | Here Labor               | \$200,000 \$190,009               |             | Managers<br>Generic import                                                      |        |

Figure 170

Select the desired employee from the Change Employee dropdown list as shown below in Figure 170.

| JM                    |                                                                                                    | Account +   | Seprecard *    | Imperitors *      | Work Onlar +    | Circra + | Inventory * | Employees.* | Durch Swatch | Lug O |
|-----------------------|----------------------------------------------------------------------------------------------------|-------------|----------------|-------------------|-----------------|----------|-------------|-------------|--------------|-------|
| AMETORIAL MANAG       |                                                                                                    |             |                |                   |                 |          |             |             |              |       |
| Employee De           | tails                                                                                                    |             |                |                   |                 |          |             |             |              |       |
| the this page to view | v all information on a specific er                                                                                                    | rgibliyeed. |                |                   |                 |          |             |             |              |       |
| Change Employee       | Blooth, Franklin                                                                                                    |             | Collis         |                   |                 |          |             |             |              |       |
| Details Clien         | Blooth, Flanklin                                                                                                    |             | on horeholder  | Performance Besic | ties Tiese      |          |             |             |              |       |
| County County         | Bana, Sanny                                                                                                    | the second  | ce locidents   |                   |                 |          |             |             |              | _     |
| General Infori        | Coktoutin, Joho                                                                                                    |             | 1              | Addr              | ess information | tá -     |             |             | - 62         |       |
| Name                  | Implayee, then L                                                                                                    |             | th Date        | Stree             | rt Address      |          |             |             |              |       |
| 1000000000000000      | Pletches, Retch                                                                                                    |             | a hérdenek ti  | wdgw              | et.             |          |             |             |              |       |
| Franklin Blooth       | Hatley, Ed                                                                                                    | - W         | 1/1970         | City              |                 | State    | 1           | Dip         |              |       |
| Emp. Baf, Isl         | Huge, Bulk                                                                                                    | 54          | atus Effective |                   |                 |          |             |             |              |       |
|                       | The state of the state of the s |             | 20/2016        | Hurts             | vene .          | AL.      |             | 35803       |              |       |

Figure 171

After locating the employee, select the **Clients** tab as shown below in Figure 171.

|                                                | Account         | nt + Scornged +   | Impections #       | Work Order +    | Cierris * | Inventory * | Employees # | Guidebourds | Ug DA |
|------------------------------------------------|-----------------|-------------------|--------------------|-----------------|-----------|-------------|-------------|-------------|-------|
| Employee Details                               |                 |                   |                    |                 |           |             |             |             |       |
| Use this page to view all information on a spe |                 | 1.000             |                    |                 |           |             |             |             |       |
| Change Employee Blooth, FrankEn                |                 | / 661             |                    |                 |           |             |             |             |       |
| Details Clients Awards Attend                  | lance incidents | nrmance Incidents | Performance Rester | an Time         |           |             |             |             |       |
| General Information                            |                 |                   | Addre              | ess information | i         |             |             | -           |       |
| Nama                                           | 55W             | Birth Date        | Street             | Address         |           |             |             |             |       |
| Franklin Blooth-                               |                 | 6/1/1970          | wdqwr              | 1               |           |             |             |             |       |
| Erros, Rafi, Id Job Class                      | Status          | Status Effective  | City               |                 | State     | <           | Ζip         |             |       |

Figure 172

A list of available clients will be displayed.

In order to easily determine to entire list of clients that the selected employee is trained for, select the filter option on the Trained For column as shown below in Figure 172.

|                                                                                                    | Account Scotecard | Clents      Inventor | y • Managers Employees • | Los    |
|----------------------------------------------------------------------------------------------------|-------------------|----------------------|--------------------------|--------|
| Employee Details<br>Use this page to view all information on a specific employee.<br>Change Employee Coktostin John • |                   |                      |                          |        |
| Details Clients Awards Attendance Incidents Job Perfor                                                                |                   | ance Reviews         | -                        |        |
| Name                                                                                                    | ۲                 | Trained?             | Actions                  | ۲      |
| ACME Wholesale                                                                                                    |                   | Not Trained          | Show items with value    | that:  |
| Anne's Annory and Sub Shop                                                                                            |                   | Trained              | [F]is true               |        |
| Big Guns Gym & Pet Grooming                                                                                           |                   | Not Trained          | ls faise                 |        |
| and once offer or endowing                                                                                            |                   |                      |                          |        |
| Good People Brewing Company                                                                                           |                   | Not Trained          | Filter Clear             | till - |
|                                                                                                    |                   | Not Trained          | 1                        |        |

### **View Active Employees**

This will generate a complete list of active employees managed by JM. The generated list can be printed or exported to an Excel spreadsheet.

Select the **Employees** tab and **Active List** on the JM application as shown in Figure 173.

| JVVI                  |            |               |         | Account # Scim     | ecard # | spirations * | Work Ords | e * - Oliest | 1.4 | Inventory v | Employees #                                             | Guick Search     | 0       |
|-----------------------|------------|---------------|---------|--------------------|---------|--------------|-----------|--------------|-----|-------------|---------------------------------------------------------|------------------|---------|
| Active Employ         | ees        | acupitoyoon.  |         |                    |         |              |           |              |     |             | Tracking<br>Performance &<br>Anniversaries<br>Birthdays | evienes.         |         |
| Esport @Prim          |            |               |         |                    |         |              |           |              |     |             | Active List                                             | -                | -       |
| 0 :                   |            | + 3           | 0 1     | items per page     |         |              |           |              |     |             | Terminated List                                         |                  | 6 itern |
| Drag a solume houster | and they i | there is grou | a by th | ut column          |         |              |           |              |     |             | Manage Emplo                                            |                  |         |
| Name                  | ٣          | Years         | Ŧ       | Address            | ۲       | City         | τ         | State        | τ   | Zip         | Manage Perfor<br>Manage Job Ca                          | mance Dimensions | Ŧ       |
| Blooth, Franklin      |            | л             |         | weigwei            |         | mantpelle    |           | AL.          |     | 35803       | Managero                                                |                  | 22      |
| Bono, Sonta           |            | t             |         | 2525 South Street  |         | Hustsville   |           | Al.          |     | 35805       | Generic Import                                          |                  | 42      |
| Contortin, John       |            |               |         | 5250 South of Here |         | Somesiatch   |           | MN           |     | 56526       | Chronotek Imp                                           | on               |         |

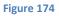

The current list of all active employees managed by JM will be displayed as shown in Figure 174 below.

|                                |                            | Account + Scorecard           | •)(1 | npactions * Work | . Onlo | e + Clier | (*)      | Truentury | •   | Employees #     | Girkk | laweb          | laci<br>e |
|--------------------------------|----------------------------|-------------------------------|------|------------------|--------|-----------|----------|-----------|-----|-----------------|-------|----------------|-----------|
| Active Employees               |                            |                               |      |                  |        |           |          |           |     |                 |       |                |           |
| te for swork tail griwmlich ed | ctive amployees.           |                               |      |                  |        |           |          |           |     |                 |       |                |           |
| Esport #Print                  |                            |                               |      |                  |        |           |          |           |     |                 |       |                |           |
| 0 2                            | + + 10 ·                   | · items per page              |      |                  |        |           |          |           |     |                 |       | 1 - 10 of 16 8 | berns.    |
| Drag a column header and d     | from it here to aroun by t | hat column                    |      |                  |        |           |          |           |     |                 |       |                |           |
| Name                           | T Years T                  | Address                       | Ŧ    | City             |        | State     |          | Zip       |     | Home            | Ŧ     | Cell           | 1.14      |
|                                |                            |                               | . т  |                  | · T    |           | <u>_</u> |           | ιŦ. |                 | - T.  |                | - 23      |
| Stooth, Franklin               | 0                          | wdqiad                        |      | Hustodile        |        | AL        |          | 35803     |     | (222) 222-2222  |       | (222) 222-2222 |           |
| Seno, Senny                    | 1                          | 2525 South Street             |      | Hustoville       |        | AL.       |          | 35801     |     | (222) 232-2222  |       | (234) 234-2342 |           |
| Coktoutin, John                | 1                          | 5210 South of Here            |      | Samopatch        |        | MN        |          | 56520     |     | (545) 885-8525  |       | (545) 665-6237 |           |
| Employee, Ellen J.             | 2                          |                               |      |                  |        |           |          |           |     |                 |       |                |           |
| Fletcher, Fletch               | 16                         | 2 Bob's Your Uncle Lone       |      | Wittlesburg      |        | AK .      |          | 44441     |     | (256) 526-0522  |       | (256) 999-8877 |           |
| House, Bob                     | 1 C                        | 4353 Stone Rock Stream Girdle |      | Stepford         |        | CT .      |          | 32565     |     | (231) 655 5166  |       | (255) 452 2545 |           |
| Hustable, Theodore             | ¥.                         | 10 Stigwood Avenue            |      | Brooklyn Heights |        | NY        |          | 53535     |     | (256) 698 3333  |       |                |           |
| Malone, Sem                    | 1                          | 21 Cheers Blott               |      | Bortun           |        | MA        |          | 34545     |     | (656) 1889-4858 |       | (565) 656-6022 |           |
| President, Larris              | 1 A                        | 2525 Rama Lane                |      | Camden           |        | NV        |          | 52352     |     | (299) 535-5542  |       | (526) 525-6056 |           |
| Sealth, Timory                 |                            | 7 Mahagma Bil                 |      | pascagala        |        | TN.       |          | 33345     |     | (256) 777-3453  |       | (256) 777-8909 |           |

# **Manage Supplies**

### **Add Supply Vendors**

JM manages supply items used by your company. You must provide the supplier for each inventory supply item.

Select the **Inventory** tab and **Manage Supplies** from the dropdown list.

| JM                                    | Account # Scim            | card.v. impections | • Week Onlar + | Clents * | Investory #    | Employees *   | Quick Search   | Los De |
|---------------------------------------|---------------------------|--------------------|----------------|----------|----------------|---------------|----------------|--------|
| NATORIAL PLANASER                     |                           |                    |                |          | Cost vs. Budge | et Explorer   |                |        |
|                                       |                           |                    |                | -        | Manage Suppr   | ters .        |                |        |
| Scorecard                             |                           |                    | -              |          | Manage Supp    | ly Items      |                |        |
| konstand: All Chenthe 2014            | * C Rafre                 | uh.                |                |          | Oknierie Suppl | y Item Import | Litt X Osista  |        |
| Summary - January 01, 2014            | through December 31, 2    | 014                |                |          | Manage Supp    |               | Print Q Detail |        |
| Income vs. Expenses For January 01 24 | 014 thru December 31 2014 |                    |                |          |                |               |                |        |
| Least #rofficable                     | Expense Breakdor          | m.                 | Frof           | vices:   |                |               |                |        |

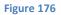

The current list of suppliers will be displayed.

| ente com states                  |            |                      |   |              |   |        |   |                   |   |       |        |
|----------------------------------|------------|----------------------|---|--------------|---|--------|---|-------------------|---|-------|--------|
| iupplier Maintenanc              | e          |                      |   |              |   |        |   |                   |   |       |        |
| he this page to manage all sound | lers.      |                      |   |              |   |        |   |                   |   |       |        |
| how All Suppliers                |            |                      |   |              |   |        |   | Nerse Stappriver  |   |       | - Save |
| Trag a column header and drop i  | here to an | oup by that solution |   |              |   |        |   |                   |   |       |        |
| Name                             | Ŧ          | Invoices             | т | Supply Items | Ŧ | Active | т | Deactivation Date | Ŧ | Actio | ns     |
| Notr's Supplies and Shift        |            | n                    |   | 14           |   | Yes    |   |                   |   | 1     | 8      |
| Supply Suppliers to:             |            | 0                    |   | 6            |   | Yes :  |   |                   |   | 1     | 183    |
| Surplus Supply Supplier          |            | .0                   |   |              |   | Yes    |   |                   |   | 1     | H      |
| Wal-Mart                         |            | 0                    |   |              |   | Ves    |   |                   |   | 1     |        |
| Sent Supplier                    |            | 0                    |   | 50           |   | See    |   |                   |   | 1     |        |
| Envice                           |            | 0                    |   | 14           |   | Yes    |   |                   |   | 1     | 121    |

Figure 177

Add the name of the supplier in the Add New Supplier field as shown above in Figure 176. Then click the **Save** button.

## **Editing a Supplier**

If a supplier name for any inventory item(s) change, the information can be updated as necessary.

Select the Inventory tab and the Manage Suppliers tab from the dropdown list.

| JM                                    | Account # Scinecard      | impections * | Week Onlar + | Clients * | Investory *     | Employees *                 | Chink Search                  | Lust D |
|---------------------------------------|--------------------------|--------------|--------------|-----------|-----------------|-----------------------------|-------------------------------|--------|
| ANTURAL PLANASER                      | Linewooder of Advision   |              |              |           | Cost in Budg    | et Explorer                 | 1. Street and a second second |        |
|                                       |                          |              |              | -         | Manager Suppl   | daine .                     |                               |        |
| Scorecard                             |                          |              | -            |           | Manage Supp     | ły Items                    |                               |        |
| Scorecard: All Climits 2014           | + C Refresh              |              |              |           | Okonierie Suppl | ly Item Import              | Litt X Oslata                 |        |
| Summary - January 01, 2014 t          | hrough December 31, 2014 |              |              |           | Manage Supp     | бу Окаден<br>оптар Рыла — 😝 | Print Q Detail                |        |
| Income vs. Expenses For January 01 20 | 14 thru December 31 2014 |              |              |           |                 |                             |                               |        |
| Least Profitable                      | Expense Breakdown        |              | Frafi        | (Auss)    |                 |                             |                               |        |

Figure 178

The current list of suppliers will be displayed.

| Supplier Maintenand              |              |                     |   |              |   |        |   |                   |   |        |       |
|----------------------------------|--------------|---------------------|---|--------------|---|--------|---|-------------------|---|--------|-------|
|                                  |              |                     |   |              |   |        |   |                   |   |        |       |
| lue this page to manage all supp |              |                     |   |              |   |        |   |                   |   |        |       |
| itow All Suppliers 🖂             |              |                     |   |              |   |        |   | New Supplier      |   |        | √.Sev |
| Oring a column header and drop   | It here to g | ogs by that colores |   |              |   |        |   |                   |   |        |       |
| Name                             | ٣            | Involces            | Ť | Supply Items | ٣ | Active | Ŧ | Deactivation Date | Ŧ | Action | 5     |
| Bob's Supplies and Stuff         |              | 0                   |   | 14           |   | Yes    |   |                   |   | 1      |       |
| Supply Suppliers Inc.            |              | 0                   |   |              |   | Ves    |   |                   |   | 1      | 82    |
| Surplus Supply Supplier          |              | н                   |   | u            |   | Tes    |   |                   | - | 1      | *     |
| Wei-Mart                         |              | 0                   |   | . 6          |   | Ves    |   | -                 |   | 1      | н     |
| Test Supplier                    |              | 0                   |   | Ú            |   | Neg    |   |                   |   | 1      | ×     |
| EastCo                           |              | 0                   |   |              |   | Yes    |   |                   |   | 1      | 1     |

Figure 179

Locate to row in the table containing the supplier that needs to be edited and then select the **Edit Supplier** button as shown above.

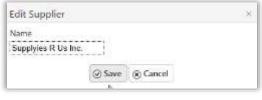

Figure 180

Edit the supplier name as required and the click the Save button

## **Deleting a Supplier**

If for some reason your company no longer uses a particular supplier, then this supplier can be deleted. The supplier will still be in the JM system but it will no longer be active.

Select the Inventory tab and the Manage Suppliers tab from the dropdown list.

|                                       | Account # Scinecard #     | impections + | Work Onlar + | Clients * | Investory #    | Employees *        | O.M.A.  | Searchill | 0 |
|---------------------------------------|---------------------------|--------------|--------------|-----------|----------------|--------------------|---------|-----------|---|
| ANTORNAL PLANASER                     |                           |              |              |           | Cost vs. Budge | t Explorer         |         |           |   |
|                                       |                           |              |              | -         | Manage Suppl   | lers .             |         |           |   |
| Scorecard                             |                           |              | -            |           | Manage Suppl   | y Items            |         |           |   |
| Scorecard: All Clients 2014           | * C Refrech               |              |              |           | Generic Suppl  | Poqeil mail y      | tite 1  | N Osista  |   |
| Summary - January 01, 2014            | through December 31, 2014 |              |              |           | Managa Suppl   | у Usage<br>Итари 😝 | erist ( | Q. Detail |   |
| Income vs. Expenses For January 01 24 | 114 thru December 31 2014 |              |              |           |                |                    |         |           |   |
| Lewst #rofitable                      | Expense Breakdown         |              | Frofit       | dime.     |                |                    |         |           |   |

Figure 181

Select the Manage Suppliers tab from the dropdown list.

The current list of suppliers will be displayed.

| UNTORIAL MANAGER                  |            |                      | Account * | Scorecard * impr | Jetions + | Work Order # | Clients | <ul> <li>Inventory * Employees</li> </ul> | Curch Seriels. | 9          |
|-----------------------------------|------------|----------------------|-----------|------------------|-----------|--------------|---------|-------------------------------------------|----------------|------------|
| Supplier Maintenance              |            |                      |           |                  |           |              |         |                                           |                |            |
| be this page to manage all supple | n.         |                      |           |                  |           |              |         |                                           |                |            |
| now All Suppliers 🖂               |            |                      |           |                  |           |              |         | New Supplier                              |                |            |
| Orag a column header and drop it  | here to gr | ings by that columni |           |                  |           |              |         |                                           |                |            |
| Name                              | Ŧ          | Involces             | Ť         | Supply Items     | ٣         | Active       | Ŧ       | Deactivation Date                         | Y Actions      |            |
| Bob's Supplies and Stuff          |            | 0                    |           | 14               |           | Yes          |         |                                           | 10             | č.         |
| Supply Suppliers Inc.             |            | 0                    |           | - 10             |           | Ves          |         |                                           | 80             | ũ.         |
| Surplus Supply Supplier           |            |                      |           |                  |           | Yes          |         |                                           | 110            | 8          |
| Wol-Mart                          |            | 0                    |           | . 6              |           | Yes          |         | -                                         | 1.             | Ū.         |
| Test Supplier                     |            | 0                    |           | Ú                |           | New          |         |                                           | 2.5            |            |
| Canto                             |            | 0                    |           | 1                |           | Yes          |         |                                           | 10             | ŝ.         |
| 1112 👩 1 Fat                      |            |                      |           |                  |           |              |         |                                           |                | ( diterris |

#### Figure 182

Locate to row in the table containing the supplier that needs to be deleted and then select the **Delete Supplier** button as shown above.

**Note:** After a supplier is deleted you must click the **Show All Suppliers** checkbox to view any deleted suppliers. The Active status of NO and the deactivation date will be shown for each deleted supplier.

## **Adding a Supply Inventory Item**

Each supply item used by your company to service your clients must be added to JM. Once the supply item is added to JM, each supply item usage can be recorded.

Select the Inventory tab and Manage Supply Items from the dropdown list.

| JYYI                     |                |                        | Account + | -500 | reçavit + | I | npections + | Work Grider | * Clen | U. + · I | Inversory *    | Employees * | Dailt feel | ih      | Q          |
|--------------------------|----------------|------------------------|-----------|------|-----------|---|-------------|-------------|--------|----------|----------------|-------------|------------|---------|------------|
| ANTORIAL MANABER         |                |                        |           |      |           |   |             |             |        |          | Cost vs. Budge | rt Explorer |            |         |            |
|                          |                |                        |           |      |           |   |             |             |        |          | Manage Suppl   | liets       |            |         |            |
| Supply Item Ma           | intenance      | e                      |           |      |           |   |             |             |        |          | Mininger Supp  | ly thema    |            |         |            |
| Use this page in manage- | all supply dam | 5                      |           |      |           |   |             | -           | _      |          | Generic Suppl  | Hom Import  |            |         |            |
| Show All Supply Norms    | ę.             |                        |           |      |           |   | -           |             |        |          | Marrage Supp   | ly Unage    | +Ad        | d New S | upply Item |
| Depart to Excel          |                |                        |           |      |           |   |             |             |        |          |                |             |            |         |            |
| Drag a solumn header an  | d dogs it here | to greep by that color | ÷         |      |           |   |             |             |        |          |                |             |            |         |            |
| Name                     |                | Description            |           |      | C.,       |   | Supplier    | -           | Unit C |          | Mar            |             | T Act      | 1210    | Actions    |

#### Figure 183

The current list of Supply Items will be displayed.

|                                         | Account *                                | Sconscard * | Imprictions * Work Ord    | ler * Clients * | imentory * | Employees * | Quint Search |          | 0   |
|-----------------------------------------|------------------------------------------|-------------|---------------------------|-----------------|------------|-------------|--------------|----------|-----|
| upply Item Maintenand                   |                                          |             |                           |                 |            |             |              |          |     |
| his this page to manage all supply iter | nı.                                      |             |                           |                 |            |             |              |          |     |
| Now Alt Supply Items                    |                                          |             |                           |                 |            |             | + Add New    | e Supply | -   |
| Export to Excel                         |                                          |             |                           |                 |            |             |              |          |     |
| rag a column header and drop it here    | e to group by that universe              |             |                           |                 |            |             |              |          |     |
| Name T                                  | Description T                            | С. т        | Supplier T                | Unit CT         | Маг т      | Pap., T     | Act T        | Actio    | ns. |
| Alpha Clean Scrubbing Staff - 1 Gal     | Alpha Clean Scrubbing Stuff - 1 Gal - ea |             | Bob's Supplies and Stuff  | \$14.99         | \$0.00     | Re          | 7014         | 1        | я   |
| Analy's Famous Paint Remover            | Anity's Famous Paint Remover             |             | Surphis Supply Supplier   | 58.54           | 50.00      | Ne          | Nes          | 1        |     |
| Васк Өгәсе                              | Back Brace                               |             | Bob's Supplies and Stuff  | 525.00          | \$0.00     | 180         | Yes          | 1        | ×   |
| Droom                                   | 34 in push tiruom                        | 12345       | Wai-Mart                  | \$6.50          | 50.00      | No.         | 744          | 1        | ×   |
| aroom - 48° Push                        | 8room-48" Pish                           |             | Bob's Supplies and Stuff  | 522.00          | 50.00      | 1944        | 7010         | 1        | ×   |
| Buffer - 100009M - 18* Clarke           | UP" Electric Ruffer - 1000RPM - Clarke   | 25658       | Rolt's Supplies and Shaff | \$5.25          | 50.00      | Vear        | Tes          | 1        |     |
| Buffer Pad Black                        | Buffer Pod - Black - na                  |             | Supply Suppliers Inc.     | \$7.99          | 50.00      | No          | 70.0         | 1        | ×   |
| Buffer Pad - Green                      | Green Buffer Pad                         |             | Surplus Supply Supplier   | \$6.00          | \$0.00     | No          | 364          | 1        | 13  |

#### Figure 184

Select the Add New Supply Item as shown in Figure 183 above.

| Add New Supply Item  | ×                |
|----------------------|------------------|
| Supplier<br>Wal-Mart | Is Paper Item    |
| Name                 | Description      |
| Broom                | 24 in push broom |
| Code                 | Unit Cost        |
| 12345                | 5.35             |
|                      | Save Cancel      |

#### Figure 185

Note: if the supplier is not present in the Supplier dropdown list, go to Add Supplier Details...

After adding the required information as shown above, select the **Save** button.

### **Editing a Supply Inventory Item**

The supply item information will typically need to be updated over time. For example, the price may increase or decrease based on negotiated prices with suppliers. Any of the supply item details can be edited.

Select the Inventory tab and Manage Supply Items tab from the dropdown list.

| ANTORIAL MANAGE       |                  |                        | Account + | - 24/01 | eparit e | implect | even a | Work Orde | * CSen | (a | Invertory *<br>Cost vs. Budg | Employees # | Daini fee | 1.5       | c         |
|-----------------------|------------------|------------------------|-----------|---------|----------|---------|--------|-----------|--------|----|------------------------------|-------------|-----------|-----------|-----------|
|                       |                  |                        |           |         |          |         |        |           |        |    | Marrage Supp                 |             | -         |           |           |
| Supply Item N         | laintenanc       | e                      |           |         |          |         |        |           |        | -  | Minnage Supp                 | Ay mema     |           |           |           |
| Use this page in many |                  |                        |           |         |          |         |        | -         | -      |    | Generic Supp                 | item import |           |           |           |
| Show All Supply Items | <b>G</b>         |                        |           |         |          |         | -      |           |        |    | Marrage Supp                 | fy Usings   | +44       | id New Su | oply Iten |
| (i) Export to Excel   |                  |                        |           |         |          |         |        |           |        |    |                              |             |           |           |           |
| Drag a solurin header | and drop it here | to group by that color | Tari      |         |          |         |        |           |        |    |                              |             |           |           |           |
|                       |                  |                        |           |         |          | 1.00    |        |           | Unit C |    | Mar                          |             |           |           |           |

Figure 186

The current list of Supply Items will be displayed.

| JM                                                                                       | Account +                                | Scorecard • | Inspections * Work Ord   | et + Clents + | Inventory * | Employees * | Quick Search |          | q    |
|------------------------------------------------------------------------------------------|------------------------------------------|-------------|--------------------------|---------------|-------------|-------------|--------------|----------|------|
| Supply Item Maintenand<br>te this page to manage all supply iter<br>have AE Supply Items |                                          |             |                          |               |             |             | + Add Iter   | w Supply | ltem |
| Depart to Escel                                                                          |                                          |             |                          |               |             |             |              |          |      |
| Dag a column beader and drop it her                                                      | e to group by that column                |             |                          |               |             |             |              |          |      |
| Name y                                                                                   | Description T                            | C           | Supplier 🕆               | Unit C T      | Mar         | Рар., т     | Act_ 7       | Actio    | 00   |
| Alpha Clean Scrubbing Stuff - 1 Gal                                                      | Alpha Clean Scrubbing Stuff - 1 Gal - ea |             | Bob's Supplies and Stuff | \$14.99       | \$0.00      | No          | Ves          | 1        | *    |
| Andy's Famuus Paint Remover                                                              | Andy's Tarrosa Paint Barrerver           |             | Surplus Supply Supplier  | 58.54         | \$0.00      | No          | Yes          | 1        | ×    |
| Back Brace                                                                               | Back Brace                               |             | Bob's Supplies and Stuff | \$25.00       | 50.00       | No          | Ves          | 1        | ×    |
| Broom                                                                                    | 24 in push becom                         | 12945       | Work Mart                | \$6.50        | \$0.00      | 80          | Yes          | 1        | ×    |
| Broom -48° ≇uah                                                                          | llroom -48" Push                         |             | Bob's Supplies and Staff | \$22.00       | \$0.00      | Har         | Vina         | 1        | ×    |
| Buffer - 30008PM - 38" Clarke                                                            | 18" Electric Buffer - 10000PM - Clarke   | 25658       | Bob's Supplies and Stuff | \$5.25        | 50.00       | 80          | Yes          | 2        | ×    |
| Buffer Pad - Black                                                                       | Buffer Pad - Black - to                  |             | Supply Suppliers Inc     | \$7,99        | 50.00       | 910         | Ves          | 11       | я    |
| Buffer Pad - Green                                                                       | Generi Butter Pad                        |             | Surplus Supply Supplier  | S6.00         | \$8.00      | No          |              | 1021     |      |

#### Figure 187

Locate the row in the table containing the supply item that need to be edited. Then select the **Edit Supply Item** button as shown above in Figure 186.

| Edit Supply Item |        | ×                |
|------------------|--------|------------------|
| Supplier         |        | Is Paper Item    |
| Wal-Mart         | •      |                  |
| Name             |        | Description      |
| Broom            |        | 24 in push broom |
| Code             |        | Unit Cost        |
| 12345            |        | 6.50             |
|                  | ⊙ Save | Cancel           |

#### Figure 188

After making the necessary edits to the supply item, select the **Save** button.

**Note:** if the price of the item is changed, all recorded supply usage transactions will use the price of the supply item at the time of the transaction. All future transactions will use the modified price.

## **Deleting a Supply Inventory Item**

If a supply item is no longer used by your company for some reason, it can be deleted in the JM application. Deleting the supply item does not completely delete it from JM, instead is inactivates the item such that it is no longer listed in dropdown boxes when recording inventory supply item usages.

Select the Inventory tab and Manage Supply Items tab from the dropdown list.

| JM                          |               |                       | Account + | Scorecasi | • | implections + | Work Order # | Client |   | Invertory.*   | Employees 1    | . Date t |        | ua bi         |
|-----------------------------|---------------|-----------------------|-----------|-----------|---|---------------|--------------|--------|---|---------------|----------------|----------|--------|---------------|
| ANTORIAL MANABER            |               |                       |           |           |   |               |              |        |   | Cost vs. Budg | et Explores    |          |        |               |
|                             |               |                       |           |           |   |               |              |        | = | Names Surg    | diats          |          |        |               |
| Supply Item Main            | tenance       | e                     |           |           |   |               |              |        | - | Mininger Supp | Ay thema       |          |        |               |
| Use this page to manage all | supply dam    | 5-                    |           |           |   |               | -            |        |   | Generic Supp  | is item import |          |        |               |
| Show All Supply Items       |               |                       |           |           |   | -             |              |        | 4 | Marrage Supp  | fy Usage       | +        | Add Ne | w Supply Item |
| (i) Export to Excel         |               |                       |           |           |   |               |              |        |   |               |                |          |        |               |
| Drag a solumn Newley and    | drops it here | to group by that colu | mi        |           |   |               |              |        |   |               |                |          |        |               |
| Name                        | -             | Description           |           | T C.      |   | Supplier      |              | Jnit C |   | Mar           | · Pan          | T Act    |        | Actions       |

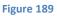

The current list of Supply Items will be displayed.

|                                       | Account =                                | Sconcard * | Impections * Work Onl    | er + Clents + | Inventory * | Imployees * | Quick teamhi |          | 0    |
|---------------------------------------|------------------------------------------|------------|--------------------------|---------------|-------------|-------------|--------------|----------|------|
| upply Item Maintenand                 |                                          |            |                          |               |             |             |              |          |      |
| se this page to manage all supply for | m.                                       |            |                          |               |             |             |              |          |      |
| Now All Supply freme                  |                                          |            |                          |               |             |             | + Add Nev    | e Supply | iten |
| () Export to Excel                    |                                          |            |                          |               |             |             |              |          |      |
|                                       |                                          |            |                          |               |             |             |              |          |      |
| Wag a column header and drop it here  | e to group by that solution              |            |                          |               |             |             |              |          |      |
| Name T                                | Description T                            | C T        | Supplier T               | Unit C T      | Mar T       | Рар. т      | Act T        | Actio    | ans  |
| Npha Clean Scrubbing Staff - 1 Gal    | Alpha Clean Scrubbing Stuff - 1 Gal - en |            | Bob's Supplies and Staff | \$14.99       | \$0.00      | No          | 144          | 1        | ×    |
| Andy's Famous Paint Remover           | Andy's Ferrous Paint Remover             |            | Surplus Supply Supplier  | 58.54         | \$0.00      | No          | Nes          | 1        | ×    |
| Back Brace                            | Back Brace                               |            | Bob's Supplies and Stuff | \$25.00       | \$0,00      | No          | Tes          | 1        | ×    |
| Broom                                 | 34 in push laparn                        | 12345      | Wal-Mart                 | \$6.50        | \$0.00      | No          | Not          | 1        | ×    |
| Broom - 48" Push                      | Broom - 48" Push                         |            | Bob's Supplies and Stuff | 522.00        | 50.00       | 190         | .701         | 1        | ×    |
| Baffer - 1000RPM - 18* Charlee        | 18" Electric Buffer - 10000PM - Clarke   | 25658      | Bab's Supplies and Stuff | \$5.25        | \$0.00      | Ne          | Tes          | 1        | ×    |
| Baffor Pad - Black                    | Buffer Ped -Black - oa                   |            | Supply Suppliers Inc.    | \$7.99        | \$0.00      | 760         | 849          | 1        | ×    |
|                                       | Green Buffer Pad                         |            | Surplux Supply Suppler   | \$6.00        | \$0.00      | 140         | Tes          |          | ×    |

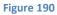

Locate the row in the table containing the supply item that need to be deleted. Then select the **Delete Supply Item** button as shown above in Figure 189.

**Note:** When a supply item is deleted, all recorded supply usage transactions will be maintained for reporting purposes. Deleting a supply item will remove it from the Supply Item dropdown list on the Add Supply Usage screen.

### Add New Supply Usage

JM will track supply usage for each of your clients. The supply usage function is primarily for tracking supplies that are utilized in the completion of the service provided. Supplies that are distributed to client locations will need to be recorded in JM. They can be recorded on paper and then entered in to JM via the Supply Usage section or keyed directly into JM.

Select the Inventory tab and select the Manage Supply Usage tab from the dropdown list.

| Scorecard<br>Scorecard: All Clients 2014                                                                                                    | Inder * Clients * Inventory * Managers Employees * Quick Search C<br>Cost vs. Budget Explorer<br>Manage Supply Items<br>Generic Supply Items<br>Generic Supply Urage<br>Manage Supply Urage<br>Manage Supply Urage |
|----------------------------------------------------------------------------------------------------|----------------------------------------------------------------------------------------------------|
| Summary - January 01, 2014 through December 31, 2014 Income vs. Expenses For January 01 2014 thru December 31 2014 Least Profitable Expense Breakdown Add. Svca. Misc. Misc. M | Manage Supply Usage                                                                                                    |
| Income vs. Expenses For January 01 2014 thru December 31 2014 Least Profitable Expense Breakdown Big Government Contractor, Inc (\$1,257.88) Mile                                                                                                    | rexport to PDF                                                                                                    |
| Least Profitable Expense Breakdown Big Government Contractor, Inc. (\$1,257.88) Misc                                                                                                    |                                                                                                    |
| Big Government Contractor, Inc. (\$1,257.88) Mise                                                                                                    |                                                                                                    |
| Big Government Contractor, Inc (\$1,257.88) Misc                                                                                                    | Profit/Loss                                                                                                    |
| Jane's Cakes S109.66<br>Top Shelf Driving School S154.22<br>Cheese Factory Inc S463.36<br>Insurance Paper                                                                                                    | \$200,000 \$187,708<br>\$180,000 \$<br>\$160,000 \$<br>\$140,000 \$<br>\$120,000 \$<br>\$120,000 \$<br>\$100,000 \$<br>\$80,000 \$<br>\$20,000 \$                                                                  |

Figure 191

A current list of supply usage transactions will be displayed

\*\*\*Note: Supply Usages entered before 6/1/15 will appear in this view but can be viewed on the **Cost vs. Budget page**\*\*\*

|                                              |                 | Account * So | orocant *  | Inspections * Work Order * | Clients * inventory * Emplo | peer */  | Land C |
|----------------------------------------------|-----------------|--------------|------------|----------------------------|-----------------------------|----------|--------|
| Supply Usage Maintena                        |                 |              |            |                            |                             |          |        |
| the this page to manage supply usage<br>Seat | records. So add |              | t the lot. |                            |                             |          |        |
| Filter Clertt                                | * 01/14/        |              | 038        | g O Refresh   + Add        |                             |          |        |
| Client                                       | Ŧ               | Dete         | τ          | Items 7                    | Note Y                      | Actions  | τ      |
| Big Government Contractor, Inc               |                 | 83/34/2016   |            | Cost: \$31.50<br>flams: 2  |                             | Ø / × Ə  |        |
| Bank of America                              |                 | 03/11/2016   |            | Cost: \$152.54<br>mems: 4  |                             | 21 / × 8 |        |
| Anne's Accounting Service                    |                 | 131/09/2038  |            | Cost: \$73.53<br>News: 3   |                             | Q1 / × Ə |        |
| XiMation                                     |                 | 01/09/2038   |            | Cizif: \$40,40<br>Berni 3  |                             | Q / x A  |        |
| Big Government Contractor, Inc               |                 | 03/07/2016   |            | Cost: \$73.24<br>Items: 7  |                             | Ø1 ≠ × € |        |
| Anne's Accounting Service                    |                 | 03/02/2018   |            | Cost: \$44.50<br>merrs: 3  |                             | 2 / × 0  |        |

#### Figure 192

Select the **+Add** button as shown above in Figure 191.

From the **client** dropdown list, select the desired client as shown in Figure 192.

|                                                            |                  |             |               |              |           |             |             |              | 10 |
|------------------------------------------------------------|------------------|-------------|---------------|--------------|-----------|-------------|-------------|--------------|----|
|                                                            | Account *        | Scorecard * | inspectiums # | Work Order * | Clients # | Inventory * | Employees * | Guick Search |    |
| se this page to manage supply usage records insi<br>+ Back | le of this list. |             |               |              |           |             |             |              |    |
| iest                                                       |                  |             |               |              |           |             |             |              |    |
| end Dairt                                                  |                  |             |               |              |           |             |             |              |    |
| AMM Test Client                                            |                  |             |               |              |           |             |             |              |    |
| Anne's Accounting Service                                  | _                |             |               |              |           |             |             |              |    |
| Sarik of America                                           |                  |             |               |              |           |             |             |              |    |
| Big Government Contractur, Inc                             |                  |             |               |              |           |             |             |              |    |
| Big Gum Gym & Pet Gmoning                                  |                  |             |               |              |           |             |             |              |    |
| Big Joe's Auto Sales                                       |                  |             |               |              |           |             |             |              |    |
| Cheese Factory Inc                                         |                  |             |               |              |           |             |             |              |    |
| The Distance of Making Series                              |                  |             |               |              |           |             |             |              |    |
| ty                                                         |                  |             |               |              |           |             |             |              |    |
|                                                            |                  |             |               |              |           |             |             |              |    |
| tata Dip Cade                                              |                  |             |               |              |           |             |             |              |    |
|                                                            |                  |             |               |              |           |             |             |              |    |
|                                                            |                  |             |               |              |           |             |             |              |    |
| v Save                                                     |                  |             |               |              |           |             |             |              |    |

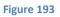

Selecting a Client will auto fill the client information. This information can be edited to accommodate for alternate locations. See Figure 193.

|                                                       |                         |           |             |              |               |           |             |             |              | 100 |
|-------------------------------------------------------|-------------------------|-----------|-------------|--------------|---------------|-----------|-------------|-------------|--------------|-----|
| ANTORIAL MANADER                                      |                         | Account * | Scorecard * | Ingections * | Work Onliar * | Clients * | Insentory * | Employees * | Quick Search |     |
| Use this page to manage supply us                     | age records inside of t | Nis Test. |             |              |               |           |             |             |              |     |
| < Back                                                |                         |           |             |              |               |           |             |             |              |     |
| Cliest                                                |                         |           |             |              |               |           |             |             |              |     |
| Anne's Accounting Service                             |                         |           |             |              |               |           |             |             |              |     |
| lade                                                  |                         |           |             |              |               |           |             |             |              |     |
| 01/14/2016                                            | 商                       |           |             |              |               |           |             |             |              |     |
|                                                       |                         |           |             |              |               |           |             |             |              |     |
| Water                                                 |                         |           |             |              |               |           |             |             |              |     |
| Notes<br>Address                                      |                         |           |             |              |               |           |             |             |              |     |
|                                                       |                         |           |             |              |               |           |             |             |              |     |
| Address<br>123 This Next Street Over                  |                         |           |             |              |               |           |             |             |              |     |
| Address<br>123 This Mark Streat Over                  |                         |           |             |              |               |           |             |             |              |     |
| Address<br>123 This Next Street Over<br>Day           |                         |           |             |              |               |           |             |             |              |     |
| Address<br>123 This Next Street Over<br>Day<br>Yonder |                         |           |             |              |               |           |             |             |              |     |

### Figure 194

Record detailed notes in the notes section. When all the information is correct, click the **Save** button.

After clicking **Save**, the Supplies view appears. Select supplies from the drop down menu, adjust the quantity and select **Add**. See Figure 194.

| IN A                                                                                                    |          |           |          |      |              |              |        |             |             |              | iter O |
|----------------------------------------------------------------------------------------------------|----------|-----------|----------|------|--------------|--------------|--------|-------------|-------------|--------------|--------|
|                                                                                                    |          | # fremos  | licoreca | nd * | impertions * | Work Order # | Clem * | inventory * | Employees * | Gook Starth. | 0      |
| Une this page to manage supply usage records inside of it                                                      | his list | 6         |          |      |              |              |        |             |             |              |        |
| + Back                                                                                                    |          |           |          |      |              |              |        |             |             |              |        |
| GENERAL SUPPLIES                                                                                               |          |           |          |      |              |              |        |             |             |              |        |
| Supply from                                                                                                    |          | Unit Cost | Quartity |      |              |              |        |             |             |              |        |
| Barlant Supply Derry                                                                                           |          | \$0.00    | 1.00     | :    | + ARE        |              |        |             |             |              |        |
| Apha Clean Scrubbing Stuff - 5 Gal - Alpha Clean                                                               | 1        |           |          |      | 4            |              |        |             |             |              |        |
| Borubbing Stuff - 1 Gal - es - Bob's Supplies and Stuff                                                        |          |           |          |      | <b>_</b>     |              |        |             |             |              |        |
| Andy's Famous Paint Nemover - Andy's Famous Paint                                                              |          |           |          | Q.,  |              |              |        |             |             |              |        |
| Namower - Surgina Supply Supplier                                                                              |          |           |          | ۱.   |              |              |        |             |             |              |        |
| Back Brace - Back Brace - Bob's Supplies and Stuff                                                             | -        |           |          | V    | 1            |              |        |             |             |              |        |
| Bimoni - 24 in push troom - War Mart                                                                           | 6-       | _         | _        |      |              |              |        |             |             |              |        |
| Brinstein - 481° Push - Brissenn - 481° Push - Brits's Supplies at                                             | st       |           |          |      |              |              |        |             |             |              |        |
| The second second second second second second second second second second second second second second second s | 1011     |           |          |      |              |              |        |             |             |              |        |

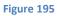

Continue to use the drop down menu to select each supply charged to the Client.

If it is necessary to update a quantity, select the same item again from the drop down menu, change the quantity and click **Update**. See figure 195.

| IN A                                              |                 |           |          |          |             |              |           |             |              |                | List O |
|---------------------------------------------------|-----------------|-----------|----------|----------|-------------|--------------|-----------|-------------|--------------|----------------|--------|
| ANTORIAL MANAGEN                                  |                 | Account * | Scorece  | and * to | spections * | Work Order * | Clients * | Inventory * | Driployees * | Clast's Search | 9      |
| Ite this page to manage supply usage records invi | de of this list |           |          |          |             |              |           |             |              |                |        |
| + Back                                            |                 |           |          |          |             |              |           |             |              |                |        |
| GENERAL SUPPLIES                                  |                 |           |          | 1        | 2           |              |           |             |              |                |        |
| Separate Hone                                     |                 | Unit Cont | Quantity | 1        | •           |              |           |             |              |                |        |
| Broom - 24 in push broom - WW-Mart                |                 | \$6.50    | 1.00     | \$ 1     | Ipdate      |              |           |             |              |                |        |
| Supply List Items                                 |                 |           |          |          |             |              |           |             |              |                |        |
| Supply lien                                       |                 | Unit      | Cost     | Qty      | Cost        | Actions      |           |             |              |                |        |
| Bruom - 24 In push broom ()                       |                 | 24        | 96.50    | 3.00     | \$32.50     | Remove       |           |             |              |                |        |
|                                                   |                 |           | rists    | 5.09     | \$32,50     |              |           |             |              |                |        |

Figure 196

To remove an item, click the **Remove** button.

Click the **Back** button to return to the Supply Usage Maintenance page. This Supply Usage is now a part of the Client's permanent record. Note the completed Supply Usage entry in Figure 196.

| Supply Usage Mainter                        |            |           | 8137227-S  |   |            |                           |           |   |                  |   |         |   |
|---------------------------------------------|------------|-----------|------------|---|------------|---------------------------|-----------|---|------------------|---|---------|---|
| Use this page to manage supply us<br>Client | age record | Start Deb |            |   | End Date   | tot.                      |           |   |                  |   |         |   |
| Anne's Accounting Service                   |            | 03/27/3   | 2015       | 圆 | 06/25/2015 | 節                         | O Refresh | + | Add              |   |         |   |
| Client                                      |            | τ         | Date       |   | Ŧ          | Items                     |           | т | Note             | Ŧ | Actions | Ŧ |
| Anne's Accounting Service                   |            |           | 05/13/2015 |   |            | Cost: \$76.00<br>items: 4 | é.        |   | Take Notes Herel |   | Ø ≠ × ₽ |   |

Figure 197

## **Copying a Supply Usage Record**

If you would like to re-use a previously recorded Supply Usage, the particular transaction can be located, copied, edited and saved as a new record.

Log Out Account \* Scorecard \* Inspections \* Work Order \* Clients \* Employees \* Quick Search. Inventory \* Managers 0 Cost vs. Budget Explorer Manage Suppliers Scorecard Manage Supply Items Generic Supply Item Import Scorecard: All Clients 2014 \* C Refresh Manage Supply Usage Summary - January 01, 2014 through December 31, 2014 port to PDF 🖨 Print Q Detail Income vs. Expenses For January 01 2014 thru December 31 2014 Least Profitable Expense Breakdown Profit/Loss \$200.000 \$187,008 Add. Svcs. \$180,000 \$160,000 Big Government Contractor, Inc (\$1,257.88) Misc \$136,320 The Party of the First Part (\$357.11) Labo \$140,000 \$120,000 \$100,000 \$109.66 Jane's Cakes \$154.22 Franchi Top Shelf Driving School \$80,000 \$51,287 \$60,000 Cheese Factory Inc \$463.36 Suppl Paper \$40,000 \$20,000 50 Expenses Profit/Loss income Other Staff

Select the Inventory tab and select the Manage Supply Usage tab from the dropdown list.

#### Figure 198

To copy a Supply Usage record, locate the desired record and click the **Copy** icon. See figure 198 below.

| lient                     | Start Dat |            |    | End Date   |                          |           |   |                   |   |         |
|---------------------------|-----------|------------|----|------------|--------------------------|-----------|---|-------------------|---|---------|
| Anne's Accounting Service | 01/27/    | 2015       | 00 | 06/25/2015 |                          | 🖒 Refresh | 1 | Add               |   |         |
| Client                    | т         | Date       |    | Ŧ          | Items                    |           | Ŧ | Note              | Ŧ | Actions |
| Anne's Accounting Service |           | 05/13/2015 |    |            | Cort: \$70.0<br>Items: 4 | 10        |   | Talie Notes Here! |   | Q / × D |

#### Figure 199

Select a date for the newly copied Supply Usage record. Figure 199.

| Sales               | 05/28/2015 |              | cu  | or 5110/04 | USE DALA UDDI IDI DEIIVETIES                                  | Call 🖉 🥖 |
|---------------------|------------|--------------|-----|------------|---------------------------------------------------------------|----------|
|                     |            | Copy List    |     |            | ×                                                             |          |
|                     | 05/26/201  | Copy To Date |     |            |                                                               | 21       |
|                     |            | 05/27/2015   |     | 🗸 Сору     |                                                               |          |
| istries             | 05/26/201: |              |     |            | der evenly betweer<br>Please deliver bef<br>business 5/27/15. |          |
| int Contractor, Inc | 05/25/201  |              |     |            | æs Here!                                                      | 2        |
| ing School          | 05/21/2015 | 16           | 160 |            |                                                               | 2        |

The copied record will appear with data from the original record. This information can be edited before saving the new record. Edit the information as necessary and click Save. Figure 200.

| < Back                                                    |                          |        |  |
|-----------------------------------------------------------|--------------------------|--------|--|
| GENERAL                                                   | SUPPLIES                 |        |  |
| Olent                                                     | 0                        |        |  |
| Big loe's Au                                              | ato Sales                | ÷.     |  |
| Dute                                                      |                          |        |  |
| 05/27/2019                                                | 5                        | Ē      |  |
| West 1                                                    |                          |        |  |
| Notes<br>Use back di                                      | oor for deliveries. Call | hist.  |  |
| Use back di                                               | oor for deliveries. Call | hrst.  |  |
| Use back di                                               |                          | hist.  |  |
| Use back de<br>Address<br>123 Street                      |                          | hst.   |  |
| Use back de<br>Address<br>123 Street                      | St                       | hrst.  |  |
| Use back di<br>Address<br>123 Street<br>City              | St                       | linit. |  |
| Use back di<br>Address<br>123 Streat<br>City<br>Huntspatc | St<br>h                  | leaf.  |  |

### Figure 201

Next, click the **Supplies** button to edit, add or remove the supplies and quantities for the newly copied Supply Usage record. Figure 201.

| Back                                                                             |               |                |                |       |                  |                |
|----------------------------------------------------------------------------------|---------------|----------------|----------------|-------|------------------|----------------|
| GENERAL SUPPLIES                                                                 |               | Unit Cost      | Quantity       |       |                  |                |
| Select Supply Item                                                               |               | \$0.00         | 1.00           | ÷ + / | Add              |                |
| C                                                                                |               | Unit Co        | 32 C           |       | 12000            | V2002000000    |
| Supply Item                                                                      | Duint Dumanu  |                |                | Qty   | Cost             | Actions        |
| Andy's Famous Paint Remover - Andy's Famous                                      | Paint Remove  | r \$8.         | 54             | 1.00  | \$8.54           | Remove         |
| Andy's Famous Paint Remover - Andy's Famous                                      | Paint Remover |                | 54<br>50       |       |                  | (Conservation) |
| Andy's Famous Paint Remover - Andy's Famous<br>()<br>Broom - 24 in push broom () | Paint Remover | r \$8.<br>\$6. | 54<br>50<br>00 | 1.00  | \$8.54<br>\$6.50 | Remove         |

### **Editing a Supply Usage Record**

If a previously recorded supply usage transaction contained an error of some sort, the particular transaction can be located and edited as required.

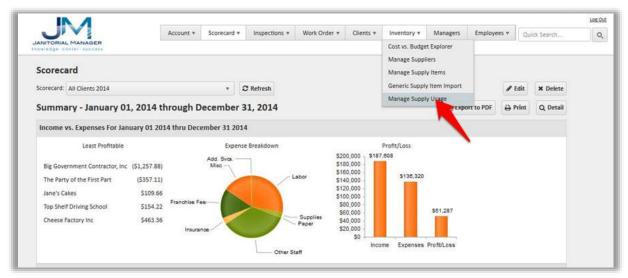

Select Mange Supply Usage from the Inventory tab. Figure 202.

#### Figure 203

A current list of Supply Usage transactions will be displayed. Locate the row in the table containing the specific transaction that needs to be edited and then select the **Edit** button Figure 203.

|                                         |              | Accou                | nt * Scorecard *        | in the            | ectures *   | Work Order | e Clertts | * Inventory * | Employe | es.* Duck fearth | 4 |
|-----------------------------------------|--------------|----------------------|-------------------------|-------------------|-------------|------------|-----------|---------------|---------|------------------|---|
| Supply Usage Maintenanc                 | e            |                      |                         |                   |             |            |           |               |         |                  |   |
| Use this page to manage supply usage mo | ords. To and | a new list, select i | a client from the list. |                   |             |            |           |               |         |                  |   |
| Giest                                   | Hart Det     | *                    | Kind Date               |                   |             |            |           |               |         |                  |   |
| Fitter Client                           | * 01/14/     | 2016 E               | 04/11/2016              | 田                 | O Refre     | nh + Add   |           |               |         |                  |   |
| Client                                  | Ť            | Date                 |                         | iter              | na l        |            | y Note    | 6             | Ŧ       | Actions          | Ŧ |
| Anne's Accounting Service               |              | 81/15/2016           |                         | Cost: S<br>Itemic | 5           |            |           |               |         | ⊗ / × ⊕          |   |
| Anne's Accounting Service               |              | 03/14/2016           |                         | Cost: 5<br>Herrs: |             |            |           |               |         | Q / × ÷          |   |
| Big Government Contractor, Inc.         |              | 03/14/2016           |                         | Cost: 1<br>flems: |             |            |           |               |         | 2 / * *          |   |
| Bank of America                         |              | 03/11/2016           |                         | Cost: 1<br>ftensi | 452.54<br>4 |            |           |               |         | 21 / 1           |   |
| Anne's Accounting Service               |              | 03/09/2016           |                         | Cast: 5<br>flams  |             |            |           |               |         | 2 / × 8          | 2 |

| < Back                                                                                     |                   |                    |                                                                     |                       |         |
|--------------------------------------------------------------------------------------------|-------------------|--------------------|---------------------------------------------------------------------|-----------------------|---------|
| GENERAL SUPPLIES                                                                           |                   |                    |                                                                     |                       |         |
| upply Item                                                                                 |                   | Unit Cost          | Quantity                                                            |                       |         |
| Select Supply Item                                                                         |                   | \$0.00             | 1.00 +                                                              | Add                   |         |
|                                                                                            |                   | Unit Co            | et Otu                                                              | Cort                  | Actions |
|                                                                                            |                   | Unit Co            | st Otv                                                              | Cost                  | Actions |
| Supply Item<br>Andy's Famous Paint Remover - Andy's Famo                                   | ous Paint Remove  | Unit Co<br>r \$8.5 |                                                                     | <b>Cost</b><br>\$8.54 | Actions |
| Supply Item<br>Andy's Famous Paint Remover - Andy's Fam<br>①                               | ous Paint Remove  | r \$8.5            | 54 1.00                                                             | \$8.54                | Remove  |
| Supply Item<br>Andy's Famous Paint Remover - Andy's Fam<br>①<br>Broom - 24 in push broom ① | ous Paint Remover | r \$8.5<br>\$6.5   | 54 1.00<br>50 1.00                                                  | \$8.54<br>\$6.50      | Remove  |
| Andy's Famous Paint Remover - Andy's Fam<br>①                                              | ous Paint Remover | r \$8.5            | 54         1.00           50         1.00           00         1.00 | \$8.54                | Remove  |

The Supply Usage record can be edited by adding, deleting supplies. Figure 200.

Figure 205

To update a quantity, select the Supply Item from the drop down, change the quantity to the desired quantity and click update. Figure 205.

| IM .                                                |                |                                         |             |              |          |             |             |                | king s |
|-----------------------------------------------------|----------------|-----------------------------------------|-------------|--------------|----------|-------------|-------------|----------------|--------|
| ANTONIAL MANAGEN                                    | Account *      | Scorecard * In                          | spections * | Work Order * | Clents * | Inventory * | Deployees * | · Querk Swerch | ¢      |
| Use this page to manage supply usage records levels | e of they link |                                         |             |              |          |             |             |                |        |
| + lack                                              |                |                                         |             |              |          |             |             |                |        |
|                                                     |                | ~                                       |             |              |          |             |             |                |        |
| GENERAL SUPPLIES                                    | Unit Carl      | Quantity                                | <b>V</b>    |              |          |             |             |                |        |
| Broom - 24 in push broom - WW-Mart                  |                | - I I I I I I I I I I I I I I I I I I I | Update      |              |          |             |             |                |        |
| Supply List Items                                   |                |                                         |             |              |          |             |             |                |        |
| Supply them                                         | Unit Co        | at Qity                                 | Cost        | Actions      |          |             |             |                |        |
| Broom - 24 In push broom ())                        | 56.5           | 0                                       | \$32.50     | Remove       |          |             |             |                |        |
|                                                     | Total          | s 5.00                                  | \$32.50     |              |          |             |             |                |        |

Figure 206

When all edits are complete, click the **Back** button to save changes.

# **Printing a Pick List**

To print a 'pick list', after completing the Supply Usage entry, find the desired entry on the Supply Usage Maintenance page and click the printer icon on the far right. Figure 206.

| Use this page to manage supply usage |   |           | a new 1st, se | lect a s | lient from the list. |                        |           |       |                                           |   |         |   |     |                |
|--------------------------------------|---|-----------|---------------|----------|----------------------|------------------------|-----------|-------|-------------------------------------------|---|---------|---|-----|----------------|
| Client                               |   | Start Del |               |          | End Date             |                        |           |       |                                           |   |         |   |     |                |
| Filter Client                        | ٠ | 104/112   | /2015         | ਿ        | 07/01/2015           | Ħ                      | G Refresh | ) Add |                                           |   |         |   |     |                |
| Client                               |   | ۲         | Date          |          | ۲                    | Itama                  |           | ۲     | Note                                      | • | Actions | 1 | Pis | nt Supply List |
| Big Government Contractor, Inc.      |   |           | 06/09/201     |          |                      | Cost: \$8<br>Items: 1  | 54        |       |                                           |   | \$      | ۲ | ×   |                |
| Big toe's Auto Sales                 |   |           | 06/03/201     | £        |                      | Cost: \$1<br>Harris: 4 |           |       | Use back door for deliveries. Call first. |   | 45      | ø | ×   | 0              |
| Bank of America                      |   |           | 06/01/201     |          |                      | Cort: \$0<br>Items: 0  |           |       |                                           |   | 2       | ø | ×   | Ð              |

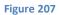

The Supply List will open in a new window and can then be printed. Figure 207.

| CLIENT<br>Big Government Contractor, Inc | LOCATION<br>15 Street Street<br>Arab. AL 55665   | DATE<br>06/09/2015                     |
|------------------------------------------|--------------------------------------------------|----------------------------------------|
| SUPPLIES                                 |                                                  |                                        |
|                                          | . Gal - Alpha Clean Scrubbing Stuff - 1 Gal - ea | a (Bob's Supplies and Stuff)<br>Qty: 1 |
| Andy's Famous Paint Remover              | - Andy's Famous Paint Remover (Surplus Sup       | oply Supplier) Qty: 1                  |
| Back Brace - Back Brace (Bob's           | Supplies and Stuff)                              | Qty; 1                                 |
| Broom - 24 in push broom (Wa             | l-Mart)                                          | Qty: 1                                 |
| Broom - 48" Push - Broom - 48            | " Push (Bob's Supplies and Stuff)                | Qty: 1                                 |
| 🔲 Buffer Pad - Black - Buffer Pad -      | - Black - ea (Supply Suppliers Inc)              | Qty: 1                                 |
| 🔲 Buffer Pad - Green - Green Buf         | fer Pad (Surplus Supply Supplier)                | Qty: 1                                 |
| 🔲 Buffer Pad - Red - Buffer Pad - I      | Red (Surplus Supply Supplier)                    | Qty: 1                                 |
| Duster - Feather - 15" Feather           | Duster. (Bob's Supplies and Stuff)               | Qty; 1                                 |
| Mop Bucket with Side Wringer             | 26 QT - Mop Bucket (CostCo)                      | Qty: 1                                 |
| Mop Handle - 60" Wood Quick              | Release - Mop Handle (Supply Suppliers Inc)      | ) Qty: 1                               |
| 🗌 Rag Swap - 1 to 1 Clean Rag ex         | change (Bob's Supplies and Stuff)                | Qty: 1                                 |
| Spitfire - Gallon Mixed - Spitfire       | e (Bob's Supplies and Stuff)                     | Qty: 1                                 |

# **Delete a Supply Usage Record**

If required a particular supply item usage transaction can be deleted.

Select the Inventory tab and Manage Supply Usage.

| IN A                                    |                      |             |               |              |           |                            |                |               | Log D |
|-----------------------------------------|----------------------|-------------|---------------|--------------|-----------|----------------------------|----------------|---------------|-------|
| JIVI                                    | Account *            | Scorecard * | Impetitions * | Work Order * | Clients * | Inventory *                | Employees *    | Grick Search  | q     |
| JANTORIAL MANAGER                       |                      |             |               |              |           | Cori ve. Budge             | et Explorer    |               |       |
| Scorecard                               |                      |             |               |              |           | Managa Supp<br>Managa Supp |                |               |       |
| Scorecard: All Chents 2014              | · · · ·              | C Refresh   |               |              |           | Generic Suppl              | ly item import | Edit 🗰 Defete |       |
| Summary - January 01, 2014 thr          | ough December :      | 31, 2014    |               |              |           | Manage Supp                | an up you      | whit Q betail | -     |
| Income vs. Expenses For January 01 2014 | thru December 31 201 | 4           |               |              |           |                            |                |               |       |
| Least Profitable                        | Expense B            | reakdown    |               | Profe        | v/Loss    |                            |                |               |       |

Figure 209

A current list of supply usage transactions will be displayed. Locate the row in the table containing the specific transaction that needs to be deleted and then select the **Delete** button as shown in Figure 209.

|                                               |                              | Account    | * Scorecard * | inspe                 | ttions # W | ork Order * | Clients * | inventory * | Employee | • Gucki | arch | c |
|-----------------------------------------------|------------------------------|------------|---------------|-----------------------|------------|-------------|-----------|-------------|----------|---------|------|---|
| Supply Usage Mainten                          |                              |            | -             |                       |            |             |           |             |          |         |      |   |
| Use this page to manage supply usa<br>Olivert | ge reconts. 30 ad<br>Start D |            | End Date      |                       |            |             |           |             |          |         |      |   |
| f Day Evert                                   | * 01/14                      | /2018      | 04/13/2018    | m                     | © Refresh  | + ABE       |           |             |          |         |      |   |
| Client                                        |                              | Date       | Ť             | item                  | 0          | Ť           | Note      |             | τ        | Actions |      | т |
| Anne's Accounting Service                     |                              | 01/15/2016 |               | Cest: \$3<br>Berns: 5 |            |             |           |             | 8        | 21,     | 8    |   |
| Anne's Accounting Service                     |                              | 03/14/2016 |               | Cost: \$3<br>Rems: 5  |            |             |           |             | 6        | 2 × ×   | 8    |   |
| Big Government Contractor, Inc                |                              | 03/14/2016 |               | Cost: 53<br>Herris: 2 |            |             |           |             |          | 21      | 8    | - |
| Bank of America                               |                              | 03/13/2016 |               | Cost: \$1<br>items: 4 |            |             |           |             | 6        | 21 / >  | 8    |   |

### Figure 210

Upon successful deletion you will see the *Supply usage successfully deleted* message as shown below.

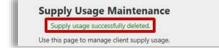

### Sorting Supply Usage Records

JM allows you to sort and analyze your company's supply usage transactions in many ways.

Select the Inventory tab and Manage Supply Usage.

| IN A                                   |                        |             |               |              |           |                            |                | 1      |        | Lon D |
|----------------------------------------|------------------------|-------------|---------------|--------------|-----------|----------------------------|----------------|--------|--------|-------|
| J'YI                                   | Account *              | Scorecard * | Impetitions * | Work Order * | Clients * | Inventory *                | Employees *    | Quel S | arch.  | Q     |
| ANTORIAL MANAGER                       |                        |             |               |              |           | Fort vs. Budg              | rt Coplorer    |        |        |       |
| Scorecard                              |                        |             |               |              |           | Managa Supp<br>Managa Supp |                |        |        |       |
| Scorecard: All Clients 2014            | + 4                    | C Befresh   |               |              |           | Generic Suppl              | ly item import | Edit N | Defete |       |
| Summary - January 01, 2014 th          | rough December         | 31, 2014    |               |              |           | Manage Supp                | ny Usage       | whit Q | Detail |       |
| Income vs. Expenses For January 01 202 | A thru December 31 201 | 4 :         |               |              |           |                            |                |        |        |       |
| Least Profitable                       | Expense B              | reakdown    |               | Profit       | vLoss     |                            |                |        |        |       |

Figure 212

A current list of supply usage transactions will be displayed.

| IN A                                                                              |   |        |                                        |                            |                                  |               |          |             |         |       | Welco    | me, demousa | in int |
|-----------------------------------------------------------------------------------|---|--------|----------------------------------------|----------------------------|----------------------------------|---------------|----------|-------------|---------|-------|----------|-------------|--------|
|                                                                                   |   | 6      | Account #                              | Scorocard *                | inspections *                    | Work Onlier * | Cierts * | Inventory * | Employe | s *   | Guick Se | with        | 6      |
| upply Usage Maintena<br>sette page to manage supply or<br>lest                    | - | to add | 100 10 0 0 0 0 0 0 0 0 0 0 0 0 0 0 0 0 | 2<br>from the list<br>late | 3                                | 4             |          |             |         |       |          |             |        |
| AMM Text Clent                                                                    | • | 01/14/ | 10.5200                                | 13/2018                    | TE O Refra                       | sh + Abi      |          |             | 123     |       |          |             |        |
| Anne's Accounting Service<br>Bank of America                                      |   |        | Date<br>03/15/2016                     | ,                          | Rems<br>Cost: \$32,50<br>Rems; 5 | 3             | Note     |             |         | Actio |          | a           | T      |
| Big Government Contractor, inc<br>Big Guns Gym & Pet Grooming                     |   |        | 05/14/2015                             |                            | Cost: \$32.50                    |               |          |             |         | 2     | / ×      |             |        |
| Big Joe's Auto Sales<br>Cheese Factory Inc.<br>The Translation and Archite Transl |   |        | 05/14/2016                             |                            | Cost \$31.50<br>Items: 2         |               |          |             |         | 8     | / ×      | ₽.          |        |
| Baril of America                                                                  |   |        | 05/11/2016                             |                            | Cost: \$152.54<br>Reno: 4        |               |          |             |         | æ     | / 1      | ÷           |        |
| Anne's Accounting Service                                                         |   |        | 00/09/3016                             |                            | Cost: \$73.53                    |               |          |             |         | 他     | / x      | 25          |        |

- 1. Filter by Client
- 2. Filter by Starting date
- 3. Filter by Ending date
- 4. The **Refresh** button will re-display the table based on your sorting options if required.

### Inspections

Inspections in Janitorial Manager are template based. The system allows you to create as many templates as necessary, in any degree detail and assign them to clients.

### **Areas & Steps**

To add or edit Areas and Steps, select Manage Templates from the Inspections tab. Figure 213.

| INTERIAL MANABER             |                  | Account +                                      | Scorecard   | • inspections •      | Work Order • | Clients • In                           | ventory • Englis | typest +           | duck search | Q                |
|------------------------------|------------------|------------------------------------------------|-------------|----------------------|--------------|----------------------------------------|------------------|--------------------|-------------|------------------|
| 100124-01116-111101          |                  |                                                |             | Manage Imper         | tion (       |                                        |                  |                    |             |                  |
| Manage Inspection            | n Template       | IS                                             |             | Review Impact        | harms.       |                                        |                  |                    |             |                  |
|                              |                  |                                                |             | Manage Templa        | ates         | _                                      |                  |                    |             |                  |
|                              | LATE DETAIL      | AREAS & STEPS<br>is. Templates define what que | istions app |                      |              |                                        |                  |                    | ) Add Nex   | e Terrgilate     |
|                              | pection template |                                                | ntions app  |                      |              | Scoring                                |                  | Actions            | 1.5         | e Tempilate<br>® |
| he following kit contains in | pection template | es. Templaties define what qu                  | ۲           | war on an impection. | 0            | Scoring<br>Escelient Rang<br>Sood Rang |                  | Actions<br>Q. View |             |                  |

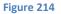

On the **Manage Inspection Templates** page select **Areas & Steps**. This page is your master list of Areas and Steps. You can create as many Areas as you need and as many Steps under each Area as needed.

|                                                                                                  | Account #               | Scorecard *      | inspections *               | Work Order *                                                                                                   | Cheuts ¥         | Inventory * | Employees * | Datik Search | d |
|--------------------------------------------------------------------------------------------------|-------------------------|------------------|-----------------------------|----------------------------------------------------------------------------------------------------|------------------|-------------|-------------|--------------|---|
| Manage Inspection Templates                                                                      |                         |                  |                             |                                                                                                    |                  |             |             |              |   |
| TEMPLATES TEMPLATE DETAIL                                                                        | AREAS & STEPS           | -                |                             |                                                                                                    |                  |             |             |              |   |
| An inspection template may contain one or mor<br>Use this page to manage areas and their associa |                         |                  |                             |                                                                                                    |                  | volates.    |             |              |   |
| and our balls of standing states and states and states of                                        | au aite ou ai moi bile. | to create inspec | recut the officiation areas | and an area of a                                                                                               | 1999 So 1999 See | offering C  |             |              |   |
| Areps New Area                                                                                   |                         |                  | MALE INVESTIGATION          | and a second second second second second second second second second second second second second second second |                  |             | Seen        |              |   |

Figure 215

To create a new Area, type the name in the New Area field and click Save. Figure 215.

| 5                                      |                                       | Account *                | Scorecard *       | Inspections *         | Work Order *        | Gents + | inventory ¥ | Timployees + | duist Seatch |  |
|----------------------------------------|---------------------------------------|--------------------------|-------------------|-----------------------|---------------------|---------|-------------|--------------|--------------|--|
| ANETORIAL P                            | ANAGER                                |                          |                   |                       |                     |         |             |              |              |  |
|                                        | www.commerce                          |                          |                   |                       |                     |         |             |              |              |  |
| Manage                                 | Inspection Templates                  |                          |                   |                       |                     |         |             |              |              |  |
|                                        | ADD                                   | S & STEPS                |                   |                       |                     |         |             |              |              |  |
| TEMPLATE                               | S (EMPLIATE DETAIL PART               |                          |                   |                       |                     |         |             |              |              |  |
|                                        |                                       |                          | wheeling of solar | and share the numbers | o durbar the biomer | thins.  |             |              |              |  |
| TEMPLATE<br>An Impection<br>Use this P | template may contain one or more area | . An area represents a c |                   |                       |                     |         | mpfaties.   |              |              |  |
| An Inspection                          |                                       | . An area represents a c |                   |                       |                     |         | nplates.    |              |              |  |

To add Steps to an Area, Click on the desired Area as seen in figure 216 below. Any Steps assigned to this area will appear on the right. Type the name of the new Step in the New Step field and click Save. The new Step will appear in the list on the right.

|                                                         |                              |               |            |           |                                   |                                                 |                       |                 |             |             |             | U.C.D. |
|---------------------------------------------------------|------------------------------|---------------|------------|-----------|-----------------------------------|-------------------------------------------------|-----------------------|-----------------|-------------|-------------|-------------|--------|
| ANTOPIAL MANAGER                                        |                              |               | Ac         | ccourt *  | Sourceast *                       | Impections *                                    | Work Didar #          | Clients *       | Inventory * | Imployees * | Quel Saint- | 9      |
|                                                         |                              |               |            |           |                                   |                                                 |                       |                 |             |             |             |        |
| Manage Inspection                                       | Templates                    |               |            |           |                                   |                                                 |                       |                 |             |             |             |        |
| TEMPLATES TEMPLA                                        | TE OFTAN                     | AREAS 8       | STEPS      |           |                                   |                                                 |                       |                 |             |             |             |        |
|                                                         | mensed with the              | -             |            |           |                                   |                                                 |                       |                 |             |             |             |        |
|                                                         |                              |               |            |           |                                   |                                                 |                       |                 |             |             |             |        |
|                                                         |                              |               |            |           |                                   |                                                 |                       |                 | ripfatan.   | /           |             |        |
|                                                         |                              |               |            |           |                                   |                                                 |                       |                 | nplatus.    |             |             |        |
| Use this page to meroge areas :                         |                              |               |            |           | e to create Insp                  | ection templates an                             |                       | iteps to the te | nglatun.    | 5444        |             |        |
| Use this page to memory even a<br>Areas New Area        | and their associa            |               |            |           | Seve St                           | ection templates an                             | id andgri arman and i | iteps to the te | Actions     | ] 5000      |             |        |
| Use this page to memory even a<br>Areas New Area        | and their associa            | rted visps, 1 |            |           | s to create insp<br>Seve St<br>No | ection templates an<br>leps New                 | id andgri arman and i | iteps to the te | Actions     |             |             |        |
| Use this page to menoge areas<br>Areas New Area<br>Name | and their anarcia<br>Steps ( | rted visps, 1 |            | ther page | s to create insp<br>Seve St<br>No | ectios templates an<br>teps New<br>sme          | id andgri arman and i | iteps to the te | -           |             |             |        |
| Use this page to menoge areas<br>Areas New Area<br>Name | and their anarcia<br>Steps ( | rted visps, 1 |            | ther page | s to create itep                  | ectios templates an<br>teps New<br>sme          | id andgri arman and i | iteps to the te | Actions     |             |             |        |
| Name<br>Lobby                                           | and their anarcia<br>Steps ( | rted visps, 1 | due the of | cher page | s to create itep                  | ectios templates an<br>leps New<br>ame<br>Sinks | id andgri arman and i | iteps to the te | Actions     |             |             |        |

Figure 217

All Areas and Steps on this page will be available when creating or editing an inspection template.

Areas can me moved up or down in the list, deleted or copied. Steps can be moved up or down in the list or deleted. Figure 217.

|                                                         |          |             |          | Ao       | count * | Scorecard *         | inspections *                         | Work Order *       | Olents *        | liwento            | y » | Employoes * | Quick Search | G C |
|---------------------------------------------------------|----------|-------------|----------|----------|---------|---------------------|---------------------------------------|--------------------|-----------------|--------------------|-----|-------------|--------------|-----|
| Manage Inspection                                       | Template | -           | AS & :   | STEPS    |         |                     |                                       |                    |                 |                    |     |             |              |     |
| les impection template may co-                          |          | -           |          | _        | ÷       | collarition of rela | ated stops to perfor                  | m during the inspe | 390na.          |                    |     |             |              |     |
| 1991 - 19                                               |          | ciatest ste | igis: Or | se the o | 1       |                     |                                       | 2                  | teps to the ter | nylates.           | ٨   | 1 aur       |              |     |
| Use this page to manage aroas<br>Areas New Acea<br>Name |          | Action      | ops: Or  | se the o | 1       | Save St             | ection templates an<br>ega New<br>ime | 2                  | teps to the ter | nylates.<br>Action | A   | Save        |              |     |
| Areas New Area                                          |          |             | ngas. On | 1        | Copy    | Save Sb             | egis New                              | 2                  | tegs to the ter |                    | 1   | See         |              |     |
| Areas New Area<br>Name                                  | Steps    |             | ары. Ол  | 1        | 1       | Save St             | ega New                               | 2                  | teps to the ler |                    | 4   | Sere<br>K   |              |     |

Figure 218

### **Create a New Inspection Template**

To create a new template, select Manage Templates from the Inspections tab.

| JIVI                                                  | Account *  | Seumoard * | Impections *    | Work Drifer * | Clients * | Inventory + | Employees * | Garak Search  | 0 |
|-------------------------------------------------------|------------|------------|-----------------|---------------|-----------|-------------|-------------|---------------|---|
| ARTOHIAL MANAGER                                      |            |            | Manage Inspect  |               |           |             |             |               |   |
| Manage Inspection Templates                           |            |            | Review imperti- |               | _         |             |             |               |   |
|                                                       | AS & STEPS |            | Massage Temple  |               |           |             |             |               |   |
| The following flat contains impection templates. Temp |            |            | hispection.     |               |           |             |             | + Add New Ter |   |

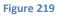

Select the Templates tab on the left. A list of existing templates will be displayed. To create a new Template, click the Add New Template button. Figure 219.

| NTORIAL MANAGER           | 1                     | Account                                           | * lor                 | scard * Inspection *    | Work Drder * | Clents.*                   | Inventory * | Employees * | Quick Search |               |
|---------------------------|-----------------------|---------------------------------------------------|-----------------------|-------------------------|--------------|----------------------------|-------------|-------------|--------------|---------------|
| Manage Looct              | tion Templa           | tes                                               |                       |                         |              |                            |             |             |              |               |
|                           | and the second second |                                                   |                       |                         |              |                            |             |             | ~            |               |
|                           |                       | - AHLAN & ALLAN                                   |                       |                         |              |                            |             |             |              |               |
|                           | VIPLATE DETAIL        |                                                   | and the second states | and the set becauted as |              |                            |             |             |              |               |
|                           |                       | APELAS & STEPS<br>otes. Templates define what que | estoni ap             | pear on an inspection.  |              |                            |             |             | + Add No.    | w Temple      |
| he following list contain |                       |                                                   | estons ap             | pear on an inspection.  | Ŧ            | Scoring                    |             | T Action    |              | w Templa<br>T |
| he following list contain |                       | otes. Templates define what qu                    | estons ap             | 100.00                  | Ŧ            | Scoring<br>Excellent lange | 90 % to 30  | T Action    |              |               |
| he following list contain | s inspection temp     | otes. Templates define what qu                    | estors ap             | 100.00                  | т            |                            |             | T Action    | 15           |               |

Figure 220

Provide a Template Name and Template Description and click *Save*. Figure 220.

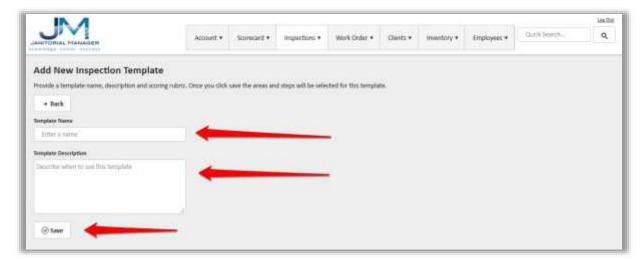

The newly created inspection template will appear in the template list. Note that the inspection is not valid until Steps have been added. To add steps click the View button. Figure 221.

| Manage Inspectio | o Temola   | tes                                   |    |                      |   |                  |              |    |         |             |         |
|------------------|------------|---------------------------------------|----|----------------------|---|------------------|--------------|----|---------|-------------|---------|
|                  | ATE DETAIL |                                       |    |                      |   |                  |              |    |         |             |         |
|                  |            | lates. Templates define what question |    | ut as impertion.     |   |                  |              |    |         |             |         |
| S                | S. 19      |                                       | 22 |                      |   |                  |              |    |         | + Add New   | Templet |
| Name             | π          | Description                           | T  | Length               | Ŧ | Scoring          |              | Ŧ  | Actions |             | τ       |
|                  |            |                                       |    |                      |   | Taxallerst Range | - 90 % to 10 | 0% |         |             |         |
|                  |            |                                       |    |                      |   | Good Range       | - 30 % to 30 |    | Q View  | 11 10 10 11 |         |
| Default          |            | Use this most of the time.            | 36 |                      |   | isond wardle     | 10 5 10 20   |    | OL NEW  | × Delete    |         |
| Default          |            | Use this most of the time.            | 16 |                      |   | Poor Range       |              |    | of sien | X DEVE      |         |
|                  |            | Use this wont of the time.            | 00 | engliste to involte. |   | 0.000000000      | 0 % to 70    | •  | O, New  | X DECR      |         |

### Figure 222

You will see the Template Detail page.

**NOTE:** As seen in Figure 222, the newly created inspection appears in the Template Name field but not in the Template drop down box. This is because it still does not have any assigned steps and is therefore yet not a valid inspection.

| present * Inspections *                 | Work Under * Cherm * | Amendory * Employees * | Diek Seech  |
|-----------------------------------------|----------------------|------------------------|-------------|
|                                         |                      |                        |             |
|                                         |                      |                        |             |
| <b>e</b> 1                              |                      |                        |             |
| question template.                      |                      |                        |             |
| Areas & Hoge 🔤 🚽 Save                   |                      |                        |             |
|                                         |                      |                        |             |
| 85 N to 102 %                           | •                    |                        |             |
| 1 1 10 10 10 10 10 10 10 10 10 10 10 10 |                      |                        |             |
| 20.96 10:45 %                           | •J                   |                        |             |
|                                         |                      |                        |             |
|                                         |                      | 0.00.00.70.00          | 0.% to 70.% |

### Figure 223

Click on the Areas & Steps button.

| JM                                                                                                    | Account.*            | Scorecard #        | Fearerthons 7 | Write Dealer * | Clem * | Intentory * | Employees 7  | Dian Seattle  | Loss Co |
|----------------------------------------------------------------------------------------------------|----------------------|--------------------|---------------|----------------|--------|-------------|--------------|---------------|---------|
| ANTONIAL MANAGER                                                                                                    |                      |                    |               |                |        |             | 1. Martine . | I MARK PERMIT | 1       |
|                                                                                                    |                      |                    |               |                |        |             |              |               |         |
| Manage Inspection Templates                                                                                                    |                      |                    |               |                |        |             |              |               |         |
| TEMPLATES TEMPLATE DETAIL                                                                                                    | AREAS & STEPS        |                    |               | /              |        |             |              |               |         |
| Use this page to edit template details, including                                                                                                    |                      | in inspection temp | Arts.         |                |        |             |              |               |         |
| Templete Anne's Accounting                                                                                                    |                      | C, Areas & Stay    |               |                |        |             |              |               |         |
| and the second second sec | National Contraction |                    |               |                |        |             |              |               |         |

To add Areas and Steps to a template, click on an Area on the left and the available Steps for that Area will appear on the right. Click on the desired Steps for each Area. You can also *Add All* or *Remove All*. If no Steps are selected for an Area, neither the Area nor any of the associated Steps will appear in the template. When done, click the Back button. Figure 224.

| JM                                      | Account +   | Scorecard *        | inspections +               | Work Order +   | Clerits • | inventory + | Employees • | there Search | and<br>Q |
|-----------------------------------------|-------------|--------------------|-----------------------------|----------------|-----------|-------------|-------------|--------------|----------|
| ANTONIAL MANAGER                        | Account Y   | storeard *         | rapecona v                  | HILE CALLS     | Contras V | manual .    | tutholase . |              |          |
| Modify Inspection Areas                 | & Steps     |                    |                             |                |           |             |             |              |          |
| ise this page to modify what steps appe |             | tep boses to inclu | de 8 on the imped           | tion tempiate. |           |             |             |              |          |
| + Back                                  |             |                    |                             |                |           |             |             |              |          |
| + 88CK                                  | 1           |                    |                             |                |           |             |             |              |          |
| loor Job Inspection                     |             |                    |                             |                |           |             |             |              |          |
| lreas                                   | Steps       | 0                  | Add All × 8                 | Remove All     |           |             |             |              |          |
| Litting                                 | Carpet      |                    | and the state of the second | -              | _         |             |             |              |          |
| Office                                  |             |                    |                             |                |           |             |             |              |          |
| Bathrissen                              | E Reschoor  |                    |                             |                |           |             |             |              |          |
| Conference Room                         | Entry Glas  | 4                  |                             |                |           |             |             |              |          |
| Warehouse                               | 🐼 High Dust | ing :              |                             | -              | _         |             |             |              |          |
| Breakstom                               | Water Pla   |                    |                             | -              |           |             |             |              |          |
| Roof                                    | C. Heart    |                    |                             |                |           |             |             |              |          |
| Bathroom 2                              |             |                    |                             |                |           |             |             |              |          |
| Alstei                                  |             |                    |                             |                |           |             |             |              |          |
| laviturs Closet                         |             |                    |                             |                |           |             |             |              |          |
| led                                     |             |                    |                             |                |           |             |             |              |          |
| Leb                                     |             |                    |                             |                |           |             |             |              |          |
| Patto                                   |             |                    |                             |                |           |             |             |              |          |
| Parking Lot                             |             |                    |                             |                |           |             |             |              |          |
| Quantivient 3                           |             |                    |                             |                |           |             |             |              |          |
| Beurrent                                |             |                    |                             |                |           |             |             |              |          |
| Lobby 8                                 |             |                    |                             |                |           |             |             |              |          |
| front Office                            |             |                    |                             |                |           |             |             |              |          |

### Figure 225

The Scoring Ranges for each template can be adjusted using the plus or minus buttons. Figure 225.

| JM                                                       | Account        | t. Som       | iand * Impact   | ini T | ork Onlive * | Clarits * | inventory * | Employees * | -DAWSouth- | united |
|----------------------------------------------------------|----------------|--------------|-----------------|-------|--------------|-----------|-------------|-------------|------------|--------|
| Nanage Inspection Templa<br>TEMPLATES TEMPLATE DETAIL    | AREAS & STEPS  | in this impe | ction tumplate. |       |              |           |             |             |            |        |
| Regulate Daily Inspection                                | *              | Q, A4        | nut & Steps 👘   | Save  |              |           |             |             |            |        |
| lengiate Narse                                           | Scoring Ranges |              |                 |       |              |           |             |             |            |        |
| Daily impection                                          | Excedient Rang |              | 85 % to 100 %   |       |              | -         |             |             |            |        |
|                                                          |                |              |                 |       |              |           |             |             |            |        |
|                                                          |                |              |                 |       |              |           |             |             |            |        |
| implate Deuripfice<br>Uar when you want to impact daily. | Good Range     |              | 70.5-10.85 %    |       |              |           |             |             |            |        |
| implate Deuxiptice                                       | 110,000,000    |              |                 |       |              |           |             |             |            |        |

Click the Save button to complete the Inspection Template. The newly created Template will now appear in drop down box and is available to assign to clients. Figure 226.

|                                                                                                    |                             |                 |             |                |           |             |             |              | Line in |
|----------------------------------------------------------------------------------------------------|-----------------------------|-----------------|-------------|----------------|-----------|-------------|-------------|--------------|---------|
| ANTORIAL PLANAGER                                                                                              | Account #                   | Scorecard 1     | impections  | * Work Order * | Clients * | Inventory * | Employees * | Outst Search | 9       |
| Manage Inspection Templates                                                                                    |                             |                 |             |                |           |             |             |              |         |
| TEMPLATES TEMPLATE DETAIL                                                                                      | AREAS & STEPS               | 6               |             |                |           |             |             |              |         |
| One this page to edit template details, including a                                                            | what she will be baged on t | his impaction t | areplata.   |                |           |             |             |              |         |
| and a second second second second second second second second second second second second second second second |                             |                 |             |                |           |             |             |              |         |
| template Daily inspection                                                                                      |                             | Q, Areas B      | Steps: J Sa |                | -         | 2           |             |              |         |
| Templete Daily Inspection                                                                                      | Scoring Barges              | Q, Areat B      | Steps 🗸 Sa  | **             |           | 8           |             |              |         |
|                                                                                                    | Scoring Ranges              |                 |             |                |           | 8           |             |              |         |
| tenglute Name<br>Dally Impaction<br>Tenglute Description                                                       | Excellent Range             | - 85            | % to 100 %  |                |           |             |             |              |         |
| Template Name                                                                                                  | Excellent Range             | - 85            | % to 500 %  |                |           | 30          |             |              |         |
| Template Name<br>Daily Impaction<br>Template Oracolytims<br>Use when you need to impact daily.                 | Excellent Range             |                 | % to 500 %  | •              |           | 20          |             |              |         |

Figure 227

# **Schedule Recurring Inspections**

To create a recurring inspection, select the Inspections tab and Manage Inspections.

|                                      | Account =                | Scienced *    | Impection *                        | Work Onder # | Cherits * | Investory T | Employee | 16 Bi   | di Searchin | 4 |
|--------------------------------------|--------------------------|---------------|------------------------------------|--------------|-----------|-------------|----------|---------|-------------|---|
| arat Ofici. Hawasen                  |                          |               | Manage Impacti                     |              |           |             |          |         |             |   |
| Scorecard                            |                          |               | Review Impectili<br>Manage Templat |              | -         | -           |          |         |             |   |
| Scorecard: All Clarecs 2014          | *                        | C Refresh     |                                    |              |           |             |          | / tala  | X Delete    |   |
| Summary - January 01, 2014           | through December i       | 31, 2014      |                                    |              |           | 🕒 Expo      | n to PDF | 🖶 Print | Q, Detail   |   |
| Income vs. Expenses For January 01 2 | 014 thru December 31 201 | 4             |                                    |              |           |             |          |         |             |   |
| Laurer Development                   | Persona A                | (mailed room) |                                    | Thereit      | ana -     |             |          |         |             |   |

Figure 228

On the Manage Inspections page select the Schedule New Inspection button. Figure

|        |                               |        | 1.000                           |          |                                  |               | Wark Ord                                                                                                    |       |          |                         |        |        |          |           |                | ag th |
|--------|-------------------------------|--------|---------------------------------|----------|----------------------------------|---------------|----------------------------------------------------------------------------------------------------|-------|----------|-------------------------|--------|--------|----------|-----------|----------------|-------|
|        | THIAL MANAGER                 |        | Acon                            | int * Sc | erecard *                        | Inspections * | Wark Cro                                                                                                    | ter * | Ciert    | ta * triven             | tury + | 1911   | loyees * | S. Only   | h Smjrch,      | 0     |
| 1.1.75 | ections                       |        |                                 |          |                                  |               |                                                                                                    |       |          |                         |        |        |          |           | /              |       |
|        | ix page to manage impections. |        |                                 |          |                                  | 🛩 Update I    | léseatura                                                                                                    | 0.84  | l Scheds | de Inspection           | 0      | Schedu | e New Is | Aspection | & Managa My Al |       |
|        |                               |        |                                 |          | 1000                             |               | and the second second s | ¥     |          |                         |        |        |          |           | - menter mit m |       |
| 10000  | (Dett.)                       |        | Inspirator<br>1976 - Inspirator |          | Scheduled                        |               | Hart Date<br>03/03/2016                                                                                                    | č     |          | tred Date<br>03/31/2016 |        | m:     | O Refr   | 20        |                | 6713  |
| clent  | Client                        | •<br>• | courses.                        |          |                                  | *             | Wart Date                                                                                                    | č     |          | tred Date<br>03/31/2016 | Actic  | m      |          | 20        |                | eru   |
| clent  |                               | •<br>* | Fifter Inspectate               |          | Scheduled<br>Status<br>Scheduler | *             | Hart Date<br>03/03/2016                                                                                                    | Ŧ     | m        | tred Date<br>03/31/2016 | , i    | m      |          | 20        |                |       |

### Figure 229

Complete the necessary fields and click the Save button. Figure 229.

| Bulk Schedule Inspe            | ections                                                                                                    |
|--------------------------------|----------------------------------------------------------------------------------------------------|
| Use this page to schedule hund | drads of impactions with just a few clicks. Do not use this page to schedule a single impaction.                |
| * Back                         |                                                                                                    |
| Cline                          |                                                                                                    |
| Specific Client                | ① This function will schedule appendents for all active clients who require a monthly respection if left blank, |
| huspanter                      |                                                                                                    |
| Select importor                | • 0                                                                                                    |
| Templata                       |                                                                                                    |
| Detect Terriplate              | • 0                                                                                                    |
| First Oceannes                 |                                                                                                    |
| February 25, 2016              | m (c)                                                                                                    |
| # of Months                    |                                                                                                    |
|                                | : 0                                                                                                    |
| Overall Robes                  |                                                                                                    |
|                                |                                                                                                    |
|                                |                                                                                                    |
|                                |                                                                                                    |
|                                |                                                                                                    |
| 😔 Sawe 🛛 🚄                     |                                                                                                    |
| Bolded Helds are required.     |                                                                                                    |

Note: To apply the recurring inspection to all Clients, leave the Client field blank.

|                 | streds of impections with just a few clicks. Do not use this page to schedule a single impection.               |  |
|-----------------|----------------------------------------------------------------------------------------------------|--|
| « Back          |                                                                                                    |  |
| Clieve          |                                                                                                    |  |
| Specific Clarit | O This function will schedule imperitons for all active clients who require a monthly imposition if left blank. |  |
| Importor        |                                                                                                    |  |
| Salect impactor | • ①                                                                                                    |  |
| 4               |                                                                                                    |  |

Figure 231

### **Edit Inspections**

To edit a specific inspection, locate the desired inspection record using the filter options (Client, Inspector, Status, Date) and click the refresh button as seen below in figure 231.

|        |                                       |   |                   |         |    |           |                |            |       |           |                        |           |           |         |            |         |             | in D   |
|--------|---------------------------------------|---|-------------------|---------|----|-----------|----------------|------------|-------|-----------|------------------------|-----------|-----------|---------|------------|---------|-------------|--------|
|        | HAL MANAGEM                           |   | A.                | eount * | 50 | record *  | impections *   | Work D     | der 1 | Cler      | da *                   | Inventory | <u> 1</u> | Limploy | Ne#1 *     | 0,16    | haartu      | ٩      |
|        |                                       |   |                   |         |    |           |                |            |       |           |                        |           |           |         |            |         |             |        |
| 111111 | ections<br>page to manage impections. |   |                   |         |    |           |                |            |       |           |                        |           |           |         |            |         |             |        |
|        | talls in unsalls jurbectiour.         |   |                   |         |    |           |                |            |       |           |                        |           |           |         |            |         |             |        |
| clean  |                                       |   | Importor          |         |    | tabe:     | ✓ Updata       | Start Dute | 0.    | ulk Sched | iale Inspe<br>End Date |           | ⊙ 5ch     | ndule f | Verwi tina | pection | A Managa My | Alerts |
| time 1 | Serb.                                 |   | Filter impriction |         | •  | Scheduled |                | 03/01/2016 | e.    | T         | 01/31/7                |           | 17        | 0       | Refres     | n ┥     | _           | -      |
|        | Client                                | 7 | Inspector         |         | Ŧ  | Status    |                |            | ÷     | Score     |                        | T A       | tions     |         |            |         |             |        |
| +      | Anne's Accounting Service             |   | Detaber, Detab    |         |    | Scheduled | or 01/11/201   | 6          |       | N/4       |                        | 9         | F +       | ÷       | X          | ж.      |             |        |
| ۰.     | Big. Scenetoment, Cantosciay, Ju      |   | fore,3ceru        |         |    | Scheduled | ier 0.9/29/381 | 6          |       | N/04      |                        | 3         |           |         | 1          |         |             |        |
| Υ.     | Ng Ave's Auto Sales                   |   | Buna, Senerg      |         |    | Scheduled | or 01/20/201   | £          |       | N/A       |                        |           |           | 8       | 1          | ж.      |             |        |
|        |                                       |   |                   |         |    |           |                |            |       |           |                        |           |           |         |            |         |             |        |

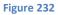

For the desired inspection record, click the Edit button as seen in figure 232.

|         | HIAL MANAGEM                  |   | Acco           | nunt * | korecard        | * Inip       | ections * | Wark 0                  | rdør * | Oler | ta * invent         | ury # | 1       | nuloya   | en 7.  | (duin)  | hearth             |
|---------|-------------------------------|---|----------------|--------|-----------------|--------------|-----------|-------------------------|--------|------|---------------------|-------|---------|----------|--------|---------|--------------------|
| Insp    | ections                       |   |                |        |                 |              |           |                         |        |      |                     |       |         |          |        |         |                    |
| Use thi | s page to manage impections.  |   |                |        |                 |              |           |                         |        |      |                     |       |         |          |        |         |                    |
|         |                               |   |                |        |                 |              |           | hopecture               | 0.     |      | ule Inspections     | 0     | Sched   | halie No | ew Inc | pection | A Manage My Alerta |
| Clear 1 | Charles .                     |   | Ferr Inspector |        | Mates<br>School | and a second |           | start Date<br>03/03/201 |        |      | End Date 03/31/2016 |       | -       |          | Ralia  |         |                    |
|         |                               | 1 |                |        |                 |              | 10.00     | naidatante              |        | 1000 |                     |       | 1,009.1 | 1.9      |        |         |                    |
|         | Client                        | Ŧ | Inspector      |        | T St            | tus          |           |                         | τ      | Scon | T                   | Actio | ind     |          |        |         |                    |
| •       | Anne's Accounting Service     |   | Detaher, Detah |        | Saber           | fulled for 0 | 3/11/201  | 6                       |        | N/A  |                     | 쌺     |         | 8        | 1      | х.      |                    |
| +       | Balicovernment Contractor. In | 8 | hero.Astra     |        | Sche            | duked for D  | 0/29/201  | 6                       |        | N/A  |                     | w     |         | 0        | 1      | R.      |                    |
| *       | Rig Joe's Auto Sales          |   | Bong, Sonry    |        | Sche            | Auted for D  | n/in/ini  | 6                       |        | N/A  |                     | 쓭     | ۲       | 8        | 1      | ×       |                    |
| *       | Tim's Engineering Service     |   | Bana, Soony    |        | Sche            | Autor for 10 | 0/20/201  | e.                      |        | N/A  |                     |       |         | -        | 1      | -       | _                  |
|         | Jame's Calves                 |   | Bono, Sonny    |        | 100             | fulled for 0 | Anara     | <i>.</i>                |        | N/6  |                     | -     | 1.      | 100      | 6-     | 100     |                    |

Make the required changes to the Inspection record and click the Save button. Figure 233.

| chedule Inspection                 |              |               |                |                    |                      |    |  |  |  |
|------------------------------------|--------------|---------------|----------------|--------------------|----------------------|----|--|--|--|
| I out the required fields to sched | tale an irra | ection. The k | time the car I | e conformed at any | wint other schedule  | W. |  |  |  |
| - Back                             |              |               |                |                    | Provi and Providence |    |  |  |  |
|                                    |              |               |                |                    |                      |    |  |  |  |
| Skert.                             |              |               |                |                    |                      |    |  |  |  |
| Tim's Engineering Service          |              |               |                |                    |                      |    |  |  |  |
| repector                           |              |               |                |                    |                      |    |  |  |  |
| iono, Sonny                        |              | Ø             |                |                    |                      |    |  |  |  |
| rrsplate                           |              |               |                |                    |                      |    |  |  |  |
| Detailed                           |              | 0             |                |                    |                      |    |  |  |  |
| ype_                               |              |               |                |                    |                      |    |  |  |  |
| Monthly                            |              |               |                |                    |                      |    |  |  |  |
| cheduled Date                      |              |               |                |                    |                      |    |  |  |  |
| darch 20, 2016                     | 1            |               |                |                    |                      |    |  |  |  |
| World Notes                        |              |               |                |                    |                      |    |  |  |  |
|                                    |              |               |                |                    |                      |    |  |  |  |
|                                    |              |               |                |                    |                      |    |  |  |  |
|                                    |              |               |                |                    |                      |    |  |  |  |
|                                    |              |               |                |                    |                      |    |  |  |  |

Figure 234

### **Change Inspectors**

To change Inspectors for Series of scheduled inspections, select Inspections then Manage Inspections.

| JM                          | Adcount *        | Scorenard * | Inspections *                    | Work Order * | Chiefs * | Incentory * | Employees | * ai   | Uterrit. | 0 |
|-----------------------------|------------------|-------------|----------------------------------|--------------|----------|-------------|-----------|--------|----------|---|
| LANTONIAL MANAGER           |                  |             | Manage Import                    | ines -       |          |             |           |        |          |   |
| Scorecard                   |                  |             | Review Inspects<br>Manage Templo |              |          | -           |           |        |          |   |
| Scorecard: All Clients 2014 |                  | C Refresh   |                                  | _            |          |             |           | / Edit | X Delete |   |
| Summary - January 01, 2014  | through December | 31. 2014    |                                  |              |          | (D Kappa    | et to POF | A Post | Q Detail |   |

Figure 235

Select the Inspector that you want to replace from the Inspector drop down and click Refresh.

|                                                    | Acco            | nent + 1 | levencarit *   | Imperitoris 1 | Work On     | dur # | Cherry   | s 7 invest     | 1999 P | ting | krywei + | 0.4      | k Searchu | 0           |
|----------------------------------------------------|-----------------|----------|----------------|---------------|-------------|-------|----------|----------------|--------|------|----------|----------|-----------|-------------|
| Inspections<br>the fill page to manage impections. |                 |          |                | of Lindata    | hispasters  | () au | A Schude | is inspections | 0.     | dedu | e New In | apacture | . Marrie  | a My Alanta |
| tliest                                             | Impedax         |          | take .         | 1.0.000000    | Start their | 00.07 |          | nd links       | 0.     |      |          |          |           |             |
| Pillar Chart                                       | Films transmiss |          | Filler Storius |               | 00/01/2016  |       | 信        | 03/33/2016     |        | 8    | ⊖ Bato   |          |           |             |
|                                                    | Boron, Source   |          | STATUE         | _             |             | Ŧ     | Score    |                | Action |      |          |          |           |             |
| Client  Accords Accounting Service                 | Datcher, Patish |          | Scheduled 1    |               |             |       | N/A      | 18.4           |        |      |          |          |           |             |

Select the **Update Inspectors** button. Figure 236.

|      |                      |        |                         |             |                      |               |                         |                               |                      |             |                         |          | =i)   |              | Logis        |
|------|----------------------|--------|-------------------------|-------------|----------------------|---------------|-------------------------|-------------------------------|----------------------|-------------|-------------------------|----------|-------|--------------|--------------|
| NATO | HIAL MANADER         |        |                         | Account * 1 | icorecard *          | hispections * | Work Onto               | n.* Cie                       | (IS *                | inventory s | - 101                   | spłoyees | •     | Daich Search | 0            |
| nsp  | ections              |        |                         |             |                      |               |                         | /                             |                      |             |                         |          |       |              |              |
|      |                      |        |                         |             |                      |               |                         |                               |                      |             |                         |          |       |              |              |
|      |                      |        | impedor                 |             | Status               | 🛩 Update      | Impectors C             | ) Bulk Scher                  | date trap<br>End Dat |             | ) Salved                | ule New  | 01050 | tion 🌲 Manaj | pe My Alert  |
| Ier# | Olare                | +      | Impediar<br>Bona, Sonny |             | Status<br>Scheduled  | Local and     | Mart Date               | ) Bulk Scher                  | 1.1.1.1.1.1.1        |             | ) Salved                | ole Nevo | 01050 | tion 🌲 Manaj | pe My Alert  |
| Ter# |                      | •<br>• | 100 C 100 C 100 C       |             |                      | (1997)<br>    | Mart Date               | ) Bulk Soher<br>(E)<br>Y Scor | End Dat<br>03/31/    | 2016        | ) Solved<br>111<br>ions |          | 01050 | tion 🌲 Manaj | pe My Alerti |
| Ter# | Olane<br>11 - 920924 | •<br>• | Bona, Sonny             |             | Scheduled<br>y Statu | (1997)<br>    | Nact Date<br>03/01/2016 | v Scor                        | End Dat<br>03/31/    | 2016        | 1                       |          | 01050 | tion 🛔 Manaj | pe My Allert |

Figure 237

On the Update Inspectors page, select the new inspector from the drop down and click save. The selected inspector will now appear on all the scheduled inspections on this page.

|                                                   |                                |                    |                       |                |              |        |                           |           |        | Welcome, demouser | 1000 |
|---------------------------------------------------|--------------------------------|--------------------|-----------------------|----------------|--------------|--------|---------------------------|-----------|--------|-------------------|------|
|                                                   | Account *                      | Sommard.*          | Impecture * V         | Nork Oollar *  | Olerts *     | Invest | 1013 F                    | Emplo     | y945.7 | Chiefe Search     | C    |
| Update Inspectors                                 |                                |                    |                       |                |              |        |                           |           |        |                   |      |
|                                                   |                                |                    |                       |                |              |        |                           |           |        |                   |      |
| this function will update the impector on each    |                                |                    |                       |                |              |        |                           |           |        |                   |      |
| 1. The inspection status is felveduled, in        | Propress, Completed and Review | ed tospection reco | inds cannot be update | ed in this man | rvel.        |        |                           |           |        |                   |      |
|                                                   |                                |                    |                       |                |              |        |                           |           |        |                   |      |
| Bono, Sonny                                       | Cancel 🖌 Save                  |                    |                       |                |              |        |                           |           |        |                   |      |
| Bono, Sonny • Of                                  | lancel 🗸 Save                  |                    |                       |                |              |        |                           |           |        |                   |      |
|                                                   | Inspector                      | γ Status           |                       | т              | Score        | Ŧ      | Actic                     | ma        |        |                   |      |
| Solid Survey                                      |                                |                    | Her 03/11/2016        | Ŧ              | Score<br>N/A | Ŧ      | Actic                     | na<br>Þ Ə | 1      |                   |      |
| Recher, Reuh                                      | Inspector                      |                    |                       | Ŧ              |              | τ      | Actic                     | ns<br>► Ə | 1      | ×                 |      |
| Netter Genth<br>Discher, Henth<br>Unit, Denie     | Inspector                      | Scheduled          |                       |                |              | τ      | Actic<br>열                | ns<br>F B | 1      | x                 |      |
| Trescher, Fleich<br>Unit, Denis<br>Williama, John | Inspector<br>Boro, Jonny       | Scheduled          | for 03/11/2016        |                | N/A          | Ŧ      | Actic<br>M<br>M<br>M<br>M | • •       | 1 1    | x                 |      |

Figure 238

### Set an Inspection Alert

To set an alert for the completion of an inspection, select **Inspections** then **Manage Inspections**.

| JM                          | Alcount *        | Secretard + | Inspections *                    | Work Order * | Chiefs # | Incentory * | Employees * | Quit & Search   | 9 |
|-----------------------------|------------------|-------------|----------------------------------|--------------|----------|-------------|-------------|-----------------|---|
| LANTONIAL MANAGER           |                  |             | Manage Impect                    |              |          |             |             |                 |   |
| Scorecard                   |                  |             | Baview Inspects<br>Manage Templo |              |          | -           |             |                 |   |
| Scorecardi All Clients 2014 |                  | C Refresh   |                                  |              |          |             | 1           | felit X Defette |   |
| Summary - January 01, 2014  | through December | 31, 2014    |                                  |              |          | []] Expert  |             | vint Q Detail   |   |

Figure 239

On the Inspections page, click the Mange My Alerts button.

|          |                                        |                               | Account + | Scorec | art +         | Inspactions +  | Work O                   | det v | Cier      | its + inven               | tory + | Em     | piloyees +               | Quin    | Search | un o         |
|----------|----------------------------------------|-------------------------------|-----------|--------|---------------|----------------|--------------------------|-------|-----------|---------------------------|--------|--------|--------------------------|---------|--------|--------------|
| the this | ections<br>page to manage inspections. |                               |           |        |               |                |                          |       |           |                           |        |        |                          | 1       |        |              |
|          |                                        |                               |           |        |               |                |                          |       |           |                           |        |        |                          |         |        |              |
|          |                                        |                               |           |        |               | 🗸 Opilate i    | inspectors               | O B   | ulk Sched | ule Impection             | • •    | Schedu | de New Insp              | rection | # Mana | ee My Alerti |
| Claut    |                                        | Impector                      |           | Stat   |               | Constanting of | inspectors<br>Start Date | ⊙ B   |           | ule Impection<br>End Date | • •    | Schedu | de filew insp            | rection | # Mana | ge My Alerti |
|          | Salesy .                               | Inspector<br>Filter Inspector |           | 50     | na<br>heduled | Constanting of | Start Date<br>05/01/201  | 5     |           |                           | • •    | Schedu | de filew imp<br>O Refres |         | & Mana | ge My Alert  |
| Claut    |                                        | 1114 1110                     |           | 50     | heduled       | 1020           | Start Date               | 5     | B         | Eved Date<br>(18/31/2016  |        |        |                          |         | A Mana | ge My Alert  |

Figure 240

On the Manage My Alerts page, check the box next to Inspection Completed. When an inspection has been completed, the current user will receive an email.

| IN A                                                       |                      |             |               |              |           |             |             | 70           | ian Sui |
|------------------------------------------------------------|----------------------|-------------|---------------|--------------|-----------|-------------|-------------|--------------|---------|
|                                                            | Account +            | Scarecard + | Inspections + | Work Order + | Clients + | inventory + | Employees + | Guidi Search | ٩,      |
| Citaca Manage My Alerts                                    |                      |             |               |              |           |             |             |              |         |
| Lanitorial Manager can sand alerts size email when an insp | rection is completed |             |               |              |           |             |             |              |         |
| 2 Impettion Completed                                      |                      |             |               |              |           |             |             |              |         |
| This agent is sent when a Janitorial Manager completes an  |                      |             |               |              |           |             |             |              |         |

# **Conduct Inspections**

Inspections are best conducted using a tablet. Select Inspections and then Manage Inspections.

|                             | Alcount *        | Secretard + | Inspections *                      | Work Order * | Chiefs # | meentary * | Employees * | - au  | uk termitu. | Q |
|-----------------------------|------------------|-------------|------------------------------------|--------------|----------|------------|-------------|-------|-------------|---|
| ANTONIAL MANAGER            |                  |             | Manage Import                      |              |          |            |             |       |             |   |
| Scorecard                   |                  |             | Baviani Inspecto<br>Manage Templot |              |          | -          |             |       |             |   |
| Scorecard: All Clients 2014 |                  | C Refresh   |                                    |              |          |            |             | e de  | X Delete    |   |
| Summary - January 01, 2014  | through December | 31, 2014    |                                    |              |          | D Esper    | I SA POF    | Print | Q Detail    |   |

Figure 242

On the Inspections page, use the filters to locate the desired inspection or series of inspections.

Filter by Client, Inspector, Status and Date Range then click Refresh.

|                            | MANASER                    |   | Autor                   | unt * De                                                                                                    | wrend *             | Impections * | Work Order                 | * Clants *           | huverd              | ory *    | Taple     | 9895 T    |       | laime, denicusei<br>Search | Q      |
|----------------------------|----------------------------|---|-------------------------|----------------------------------------------------------------------------------------------------|---------------------|--------------|----------------------------|----------------------|---------------------|----------|-----------|-----------|-------|----------------------------|--------|
| Inspect                    | ge to manage inspections.  |   |                         |                                                                                                    |                     |              |                            |                      |                     |          |           |           |       |                            |        |
|                            | Contrast Contrast Contrast | - |                         | and the second second se |                     |              |                            |                      |                     |          |           |           |       |                            |        |
|                            | 1                          | / | Impector                |                                                                                                    | Status              | d Undere 1   | Inspectors 💮<br>Start Date | Bulk Schedule<br>End | lespertions<br>Oute | 0        | Icheniule | New Imp   | etter | & Manage My                | Alerts |
| Sert                       | 1                          |   | engestor<br>Bonu, Sorny |                                                                                                    | Statue<br>Scheduled |              |                            | End                  |                     | 0        |           | New Imp   |       | & Manage My                | Alerts |
| Sent<br>Filter Dier        | 1                          |   | Inspector               | •                                                                                                    |                     |              | Start Date                 | End                  | Oute                | Actio    |           |           |       | 🌲 Managa My                | Alerts |
| <b>Gent</b><br>Filter Oler | . 🗡                        | • | 0.046.0000              | •                                                                                                    | Scheduled<br>Status |              | Start Date<br>03/03/2016   | End<br>Score         | Oute                | 114.5755 |           | ) Refresh |       | & Manage My                | Alerts |

### Figure 243

The filtered inspections will be displayed. Locate the desired inspection and click the **Start** button.

|          |                                                                   |     |                                       |             |                                    |                 |            |        |              |               |         |         |         |             | Wei     | kone, demaser | Line D |
|----------|-------------------------------------------------------------------|-----|---------------------------------------|-------------|------------------------------------|-----------------|------------|--------|--------------|---------------|---------|---------|---------|-------------|---------|---------------|--------|
|          | NAL MANADER                                                       |     |                                       | Account # 5 | corecard *                         | Impections *    | Work Ord   | ler. T | Clier        | ita * Inve    | ntory * | D       | riploye | HAN T       | Qubi    | leeth         | 0      |
| Inspe    | ections                                                           |     |                                       |             |                                    |                 |            |        |              |               |         |         |         |             |         |               |        |
| Use this | page to manage impections.                                        |     |                                       |             |                                    |                 |            | 100    |              |               |         |         |         |             |         |               |        |
|          |                                                                   |     |                                       |             |                                    | 🛩 Update        |            | ⊙ ₽+   |              | iule impectio | • 0     | ) Sebas | fuie Ni | ew line     | perfier | A Manage My   | Alerte |
| Clett    |                                                                   |     | Impector                              |             | Statter .                          |                 | Shart Date |        |              | East Date     |         |         |         |             |         |               |        |
| Hiter C  |                                                                   |     |                                       |             |                                    |                 |            |        |              |               |         |         |         |             |         |               |        |
| The C    | Jaerti.                                                           | . * | Bono, Sarary                          |             | Schedulyd                          | *               | 03/03/2016 |        | 50           | 03/31/2016    |         | 10      | 2       | Refres      |         |               |        |
|          | Client                                                            | T   | Inspector                             |             |                                    |                 | 03/03/2016 | Ŧ      | Score        |               | Acti    | ions ,  | -       | Refres      |         |               |        |
|          |                                                                   |     |                                       |             | r Status                           |                 |            | Ŧ      | Score<br>N/A |               |         | ions    |         | Refres<br>/ |         |               |        |
|          | Client                                                            | T   | Inspector                             |             | r Status<br>Scheduler              |                 | 6          |        |              |               |         | ions    | 0 4 4   | Hetres<br>/ |         |               |        |
|          | Client<br>Anne's Accounting Service<br>Big Government Contractor, | T   | Inspector<br>Bono, Some<br>Bono, Some |             | r Status<br>Scheduler<br>Scheduler | ∦ f== 03/11/201 | 6          |        | N/A          |               |         | ions    | 0 4 4 4 | i i         |         |               |        |

#### Figure 244

The Inspection Template will be displayed.

On the Inspection Template the Areas assigned to the template will appear each in section. To begin the inspection go to the first Area and click **View Steps**. Figure 244.

|                                                 | Account * Soorecard *                        | * Inspections * Work-O          | nder * Clients. * | Invectory * | Employees * | Oukk Tearch | Lie C |
|-------------------------------------------------|----------------------------------------------|---------------------------------|-------------------|-------------|-------------|-------------|-------|
| Perform Inspection                              |                                              |                                 |                   |             |             |             |       |
| apand each area listed below and provide arrest | irs for every step. Your amounts are seved e | a you program, so don't worsy a | bout saving.      |             |             |             |       |
| « Back. This importion has not been started     | Please complete the stops below              | lviert                          |                   |             |             |             |       |
| Anne's Accounting Service                       | Monthly Inspection Sun                       | nmary                           |                   |             |             |             |       |
| EXCELLENT 0                                     |                                              |                                 |                   |             |             |             |       |
| 6000 0                                          | 0%                                           | 0%                              |                   |             |             |             |       |
| POOR 0                                          | 0 /0                                         | 0 /0                            |                   |             |             |             |       |
| BIOPPED 0                                       | FINAL SCORE                                  | COMPLETE                        |                   |             |             |             |       |
| UNRNOWN                                         | 6                                            |                                 |                   |             |             |             |       |
| Office                                          |                                              |                                 |                   |             |             |             |       |
| EXCELLENT 0                                     |                                              |                                 |                   |             |             |             |       |
| 0000 \$                                         | 0%                                           | 0%                              |                   |             |             |             |       |
| POOR 0                                          | 0 70                                         | 0 %                             |                   |             |             |             |       |
| SKIPPED 0                                       | AREA SCORE                                   | COMPLETE                        | /                 |             |             |             |       |
| UNKNOWN EL 1                                    |                                              |                                 | /                 |             |             |             |       |
|                                                 |                                              | lear Area Answers 🔹 View        | Neps              |             |             |             |       |
| Conference Room                                 |                                              |                                 |                   |             |             |             |       |
|                                                 |                                              |                                 |                   |             |             |             |       |

Figure 245

The Steps for that Area will be displayed. For each Step in the Area select a score the appropriate score.

| Bathroom  |   |            |                    |              |
|-----------|---|------------|--------------------|--------------|
| EXCELLENT | 0 |            |                    |              |
| GOOD      | 0 | 0.0/       | 0                  | 0/           |
| POOR      | 0 | 0 %        | 0                  | 70           |
| SKIPPED   | 0 | AREA SCORE | COMP               | ETE          |
| UNKNOWN   |   | 6          |                    |              |
|           |   |            | Clear Area Answers | A Hide Steps |
| Step      |   | Excellent  | Good Poor          | Skipped      |
| Counter   |   |            |                    |              |
| Sinks     |   | •          |                    |              |
|           |   |            |                    |              |

Figure 246

| Perform Inspection                                    |                                       |                                             |
|-------------------------------------------------------|---------------------------------------|---------------------------------------------|
| Expand each area listed below and provide answers for | every step. Your answers are saved as | s you progress, so don't worry about saving |
| Back This inspection is In-Progress. Please comp      | plete the steps below. 🔒 Print        |                                             |
|                                                       |                                       |                                             |
| Tim's Engineering Service Mo                          | nthly inspection Sum                  | mary                                        |
| EXCELLENT 3                                           |                                       |                                             |
| GOOD 2                                                | 94 %                                  | 21 %                                        |
| POOR 0                                                | J4 /0                                 |                                             |
| SKIPPED 0                                             | FINAL SCORE                           |                                             |
| UNKNOWN 11                                            |                                       |                                             |
|                                                       |                                       |                                             |
| Office 2                                              |                                       |                                             |
| EXCELLENT 3                                           |                                       |                                             |
| GOOD 2                                                | 010/                                  | 100.0/                                      |
| POOR 0                                                | 94 %                                  | 100 %                                       |
| SKIPPED 0                                             | AREA SCORE                            | COMPLETE                                    |
| UNKNOWN 0                                             |                                       |                                             |
|                                                       |                                       |                                             |
|                                                       | ✓ C                                   | lear Area Answers Aide Steps                |
| Step                                                  | Excellent Good                        | Poor Skipped                                |
|                                                       | ✓ AII                                 | ✓ AII                                       |
| Baseboards dusted                                     |                                       |                                             |

As the score is calculated for you as you complete each Area.

### Figure 247

Steps can be skipped if they do not apply without negatively effecting the score.

| UNKNUWN U         |           | × Clear | Area Answers | ▲ Hide Steps |
|-------------------|-----------|---------|--------------|--------------|
| Step              | Excellent | Good    | Poor<br>All  | Skipped      |
| Baseboards dusted |           |         |              |              |
| High dusting      | •         |         |              |              |

For each area, there is a select all option for scoring: Excellent, Good, Poor or Skip. Click the **All** button at the top of the column to apply the score to all Steps in the Area.

| Perform Inspection                             |                                       |                                               |
|------------------------------------------------|---------------------------------------|-----------------------------------------------|
| Expand each area listed below and provide answ | wers for every step. Your answers are | saved as you progress, so don't worry about s |
| Back This inspection is In-Progress. Plea      | se complete the steps below.          | Print                                         |
| Tim's Engineering Service                      | Monthly Inspection S                  | Summary                                       |
| EXCELLENT 0                                    |                                       |                                               |
| GOOD 5                                         | <u> </u>                              | 5 <b>31</b> %                                 |
| POOR 0                                         | 03 /0                                 |                                               |
| SKIPPED 0                                      | FINAL SCORE                           | COMPLETE                                      |
| UNKNOWN                                        |                                       |                                               |
| Office 2                                       |                                       |                                               |
| EXCELLENT 0                                    |                                       |                                               |
| GOOD                                           |                                       | 100.0/                                        |
| POOR 0                                         | 85 %                                  | 100 %                                         |
| SKIPPED 0                                      | AREA SCORE                            | COMPLETE                                      |
| UNKNOWN 0                                      |                                       |                                               |
|                                                |                                       | × Clear Area Answers A Hide Steps             |
| Step                                           | Excellent<br>All                      | Good Poor Skipped                             |
| Baseboards dusted                              | •                                     |                                               |
| High dusting                                   | •                                     |                                               |
| Trash cans emptied                             | •                                     |                                               |
| Blinds cleaned                                 | •                                     |                                               |
|                                                |                                       |                                               |
| Carpet vacuumed                                | •                                     |                                               |

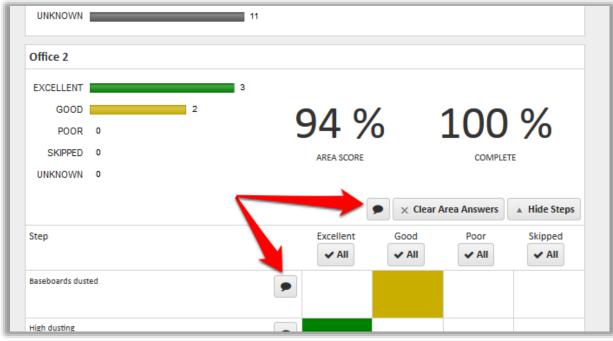

Notes can be taken at the Area and Step level. Click the appropriate note icon.

### Figure 250

Take notes as necessary and click the **Save** button.

These notes will appear on the final inspection report.

| 9  | Edit Step Note       | ×   |
|----|----------------------|-----|
| AF | The sinks are dirty. |     |
|    |                      |     |
| Ð  |                      | .:: |
|    | × Clear 🗸 Save       |     |
|    |                      |     |

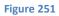

When all Steps have been scored, the **Complete Inspection** button appears at the top and bottom of the page.

| IN A                                   |                                                   |                                |               |          |             |             |              | Los, |
|----------------------------------------|---------------------------------------------------|--------------------------------|---------------|----------|-------------|-------------|--------------|------|
| ANTORIAL MANAGER                       | Account + Scoreci                                 | ed * Inspections *             | Work Order +  | Dients + | inventory * | Employees + | Guild Search |      |
| Perform Inspection                     |                                                   |                                |               | -        |             |             |              |      |
| Expand each area listed below and prov | ide answers for every step. Your answers are ses  | ed as you progress, so d       | un't weber    | ing.     |             |             |              |      |
| Back This impection is 100 % core      | repliete. Are you ready to complete the inspectio | n <sup>a</sup> 🗸 Complete Inig | estion @Print |          |             |             |              |      |
| Big Government Cont                    | ractor, Inc Monthly Inspect                       | ion Summary                    |               |          |             |             |              |      |
| EXCELLENT E                            |                                                   |                                |               |          |             |             |              |      |
| 0000                                   | 69%                                               | 100                            | 0%            |          |             |             |              |      |
|                                        |                                                   |                                |               |          |             |             |              |      |
|                                        |                                                   |                                |               |          |             |             |              |      |
| Deating                                |                                                   |                                |               |          |             |             |              |      |
|                                        | HCLP                                              |                                |               |          |             |             |              |      |
| Conference Table                       |                                                   |                                |               |          |             |             |              |      |
|                                        |                                                   |                                |               | -        |             |             |              |      |
|                                        |                                                   |                                | Sect. To Top  |          |             | 2           |              |      |
| This inspection is 100 % complete. Are | you ready to complete the inspection? 🚽 G         | implete Impection              | a Print       |          |             |             |              |      |

Figure 252

When satisfied with the inspection, click the **Complete Inspection** button. The Complete Inspection page will appear. On this page any final edits to the Inspectors, Inspection Type, and Scheduled & Performed on Dates can be made and any Overall Notes can be added. When complete, click **Save**.

|                                      |                                                                                                    | Account +              | Scorecard +    | Impections + | Work Order # | Ciem + | Investory + | Employees + | Quelt tearth |  |
|--------------------------------------|----------------------------------------------------------------------------------------------------|------------------------|----------------|--------------|--------------|--------|-------------|-------------|--------------|--|
| ANITORIAL MANAGER                    |                                                                                                    |                        |                |              |              |        |             |             |              |  |
| Complete Inspecti                    | on                                                                                                    |                        |                |              |              |        |             |             |              |  |
| Rease provide the following          |                                                                                                    | a mark this inspection | s as complete. |              |              |        |             |             |              |  |
| + Back                               |                                                                                                    | -                      |                |              |              |        |             |             |              |  |
|                                      |                                                                                                    |                        |                |              |              |        |             |             |              |  |
| Clent.<br>Big Government Contractor. | int.                                                                                                    |                        |                |              |              |        |             |             |              |  |
| hupschar                             |                                                                                                    |                        |                |              |              |        |             |             |              |  |
| Bono, Sonny                          |                                                                                                    |                        |                |              |              |        |             |             |              |  |
| Tepe                                 |                                                                                                    |                        |                |              |              |        |             |             |              |  |
| Monthly                              | (a)                                                                                                    |                        |                |              |              |        |             |             |              |  |
| Schenkaled Date                      |                                                                                                    |                        |                |              |              |        |             |             |              |  |
| March 29, 2018                       | 商                                                                                                    |                        |                |              |              |        |             |             |              |  |
| Performed On Date                    |                                                                                                    |                        |                |              |              |        |             |             |              |  |
| March 29, 2016                       | 03                                                                                                    |                        |                |              |              |        |             |             |              |  |
| Overail Notes                        |                                                                                                    |                        |                |              |              |        |             |             |              |  |
|                                      |                                                                                                    |                        |                |              |              |        |             |             |              |  |
|                                      |                                                                                                    |                        |                |              |              |        |             |             |              |  |
|                                      |                                                                                                    |                        |                |              |              |        |             |             |              |  |
|                                      |                                                                                                    |                        |                |              |              |        |             |             |              |  |
| v Save                               | 100                                                                                                    |                        |                |              |              |        |             |             |              |  |
| Conception and                       | and the second second se |                        |                |              |              |        |             |             |              |  |

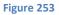

This will return you to the Manage Inspection page and will remove the completed inspection from the list of scheduled inspections.

Completed Inspections are moved from the Scheduled Inspection list to the Review Inspections page.

**Note**: Using the **Back** button during the inspection will not complete the inspection and will leave it in "In **Progress**" status.

### **Review Inspections**

Completed inspection reports will show up in the Review Inspections section as quickly as they are completed. Completed inspections can be reviewed and issues can be addressed.

To review an inspection, click the arrow to the left of the Client name. Figure 242.

| Review Inspec    |            |                                       |            | Equand the rows, review the |                 |                                  |         |         |              |
|------------------|------------|---------------------------------------|------------|-----------------------------|-----------------|----------------------------------|---------|---------|--------------|
| Class            |            | acti row in the grid is a b<br>pector |            |                             | detalls and mar | t the impection as n             | (Anima) |         |              |
| Fiter Dient      | • 1        | Rei Higedor                           | + 🔿 Reties | ab                          |                 |                                  |         |         |              |
| Client           | т          | Inspector                             | т          | Completed On                | т               | Score                            | τ       | Actions | Ŧ            |
| Big Joe's Auto S | ales       | Bano, Sonny                           |            | 05/20/2018                  |                 | Result: Excellent<br>Score: 95 % |         | e ×     | 1            |
| A 40             | • (#) 25 + | items per page                        |            |                             |                 |                                  |         |         | 1-1 of 1 mms |

Figure 254

Clicking the arrow to the left of the Client name provides an Inspection Report with any Overall Notes.

|         | iew Inspections                      |      |                                                     |        |                                       |         |                                  |        |            |   |
|---------|--------------------------------------|------|-----------------------------------------------------|--------|---------------------------------------|---------|----------------------------------|--------|------------|---|
| See the | is page to review completed inspects |      | ach row in the grid is a completed impect<br>sector | 5 mit  | apand the rows, review the details an | र्व साम | it the inspection as re-         | vitive | d.         |   |
|         | Clett 4                              | 1000 | nar trapacturi 👻 🖒 Re                               | efresh | 8                                     |         |                                  |        |            |   |
|         | Client                               | Ŧ    | Impector                                            | T      | Completed On                          | T       | Score                            | τ      | Actions    | τ |
| • •     | Ble.toe's Auto Sales                 |      | Batsi, Sonty                                        |        | 03/20/2016                            |         | Result: Excellent<br>Score: 95 % |        | <b>e</b> = |   |
|         | EXCELIENT                            |      | 10                                                  |        |                                       |         |                                  |        |            |   |
|         | 6000 8000 8                          |      | 95 %                                                | 1      | 100 %                                 |         |                                  |        |            |   |
|         | POOR 8                               |      | 55 /0                                               | נ      | 100 /0                                |         |                                  |        |            |   |
|         | SKIPPED III 1<br>UNKOSOWN B          |      | FINAL SODRE                                         |        | COMPLETE                              |         |                                  |        |            |   |
|         | OVERALL NOTES                        |      | 1                                                   |        |                                       |         |                                  |        |            |   |
|         |                                      |      |                                                     |        |                                       |         |                                  |        |            |   |

### Click Show More Detail to review the

| Client                                                                                                    | Inspector       |          | THE REAL PROPERTY OF |              |   |                                  |   |         |   |
|----------------------------------------------------------------------------------------------------|-----------------|----------|----------------------|--------------|---|----------------------------------|---|---------|---|
| Faler Ciele                                                                                                    | · Fitter Imp    | ector    | + O Hafee            | sh           |   |                                  |   |         |   |
| Client                                                                                                    | T Ins           | pector   | т                    | Completed On | Ŧ | Score                            | т | Actions | τ |
| + - Bislips's Auto Sales                                                                                                    | Bata            | .Secou   |                      | 03/20/2016   |   | Result: Excellent<br>Score: 95 % |   | ÷×      |   |
| EXCELLENT                                                                                                    | 1               | 10       |                      |              |   |                                  |   |         |   |
| GGOD C                                                                                                    | 5               | 05       | 0/                   | 100 %        | ( |                                  |   |         |   |
| POOR a                                                                                                    |                 | 3.       | ) /0                 | 100 %        | D |                                  |   |         |   |
| BAGPPED 📰 t                                                                                                    |                 |          | AL SCORE             | DOM/PLETE    |   |                                  |   |         |   |
| UNKNOWN 0                                                                                                    |                 | Đ        | CELLENT.             |              |   |                                  |   |         |   |
| OVERALL NOTES<br>Suggest followup inspection                                                                                                    | in the week     |          |                      |              |   |                                  |   |         |   |
| and the second second s |                 | 51       |                      |              |   |                                  |   |         |   |
| * Show More Detail                                                                                                    | Mark As Reviewe | 4        |                      |              |   |                                  |   |         |   |
| Area: Office 2<br>Next: Atlention                                                                                                    |                 |          |                      | 94 %         |   |                                  |   |         |   |
| Baseboards dusted                                                                                                    |                 | Dollert. |                      |              |   |                                  |   |         |   |
| High duiting                                                                                                    |                 | Excelent |                      |              |   |                                  |   |         |   |
| Trash cans emptied                                                                                                    |                 | Georg    |                      |              |   |                                  |   |         |   |
| Blinds cleaned                                                                                                    |                 | Sec.     |                      |              |   |                                  |   |         |   |
| Duit on the black                                                                                                    |                 |          |                      |              |   |                                  |   |         |   |
| Carpet vacuumed                                                                                                    |                 | Ecolett  |                      |              |   |                                  |   |         |   |
|                                                                                                    |                 |          |                      | 94 %         |   |                                  |   |         |   |
| Area: Bathroom                                                                                                    |                 |          |                      |              |   |                                  |   |         |   |
| Acces: Bathroom<br>Counter                                                                                                    |                 | trollert |                      |              |   |                                  |   |         |   |
|                                                                                                    |                 | Scelent  |                      |              |   |                                  |   |         |   |

# **Segmentation**

Clients, Employees and Users can be assigned to segments. Segments can be created based on any criterial and can be used for reporting or controlling user access.

### **Create a Segment**

To create a segment, select the Account tab and then Manage Segments.

| JVV                                   | -    | Acco                          | unt + 13    | Scorecard +         | Inspections + | Work Ord    | lei + Cle    | nts = /meent                 | ory + Dr | ployees + | Quill Sea | roh. C             |
|---------------------------------------|------|-------------------------------|-------------|---------------------|---------------|-------------|--------------|------------------------------|----------|-----------|-----------|--------------------|
| IANITORIAL MANAGER                    |      | Mana                          | ige Account | n:                  |               |             |              |                              |          |           |           |                    |
|                                       |      | Marta                         | igs Segmer  | nts l               |               |             |              |                              |          |           |           |                    |
| Inspections                           |      | Time                          | kenper tiro | 278                 |               |             |              |                              |          |           |           |                    |
|                                       |      |                               |             |                     |               |             |              |                              |          |           |           |                    |
| Use this page to manage inspections.  |      |                               |             |                     |               |             |              |                              |          |           |           |                    |
| Use this page to manage impections.   |      |                               |             |                     | 🗸 Update i    |             | 🕞 Bulk Scher |                              |          |           |           | Manage My Alerts   |
| Lise this page to manage inspections. | - 10 | Impector                      |             | Distan              | 10000000000   |             |              | dule inspections<br>End Date |          |           |           |                    |
| Use this page to manage impections.   |      | hupector<br>Reper to question | 13          | Nature<br>Scheduled | 10000000000   | nspectors ( | ) Buik Scher | dule Inspections             |          |           | ection 🛔  | L Manage My Alerts |

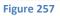

Click the Add New Segment button.

|                     | Account +                    | Scorecard + | impections + | Weat | Order + C      | Seits | * Inventory *       | Emplo | 86.4      | Quid | iterti.        |
|---------------------|------------------------------|-------------|--------------|------|----------------|-------|---------------------|-------|-----------|------|----------------|
| Segment Maintenance |                              |             |              |      |                |       |                     |       |           |      |                |
|                     |                              |             |              |      | Client Listing |       | III Employee Unting |       | User List | ing  | + Add Rew Segn |
| Name T              | Description                  |             |              | т    | Clients        | T     | Employees 1         | . 0   | sers      |      | tions          |
| Area Code 35803     | All Clients located in 35803 |             |              |      | 2              |       | 3                   | 1     |           |      |                |

Figure 258

In the Add New Segment window, name your new segment and add an optional description. Then click **Save.** 

| Add New Segme                      | nt            | ×   |
|------------------------------------|---------------|-----|
| Name *                             |               |     |
|                                    |               |     |
| Description                        |               |     |
|                                    |               |     |
|                                    |               |     |
|                                    |               |     |
|                                    |               |     |
|                                    |               |     |
|                                    |               | .:: |
| <ul> <li>Required field</li> </ul> |               |     |
|                                    | ✓Save ★Cancel |     |
|                                    |               |     |

# **Delete a Segment**

To delete a Segment, select the **Account** tab and then **Manage Segments**.

|                                      | -  | A                             | ccount + 5      | corecard +          | Inspections + | Work Ord   | ser + Cle   | ints + /meen    | tory + Er | nployees +    | Quilli Search  | 0 |
|--------------------------------------|----|-------------------------------|-----------------|---------------------|---------------|------------|-------------|-----------------|-----------|---------------|----------------|---|
| IANITORIAL MANAGER                   |    | M                             | lanage Account  |                     |               |            |             |                 |           |               |                |   |
|                                      |    | M                             | lariage Segment | 8                   |               |            |             |                 |           |               |                |   |
| Inspections                          |    | T                             | mekenper tiros  | 1.1                 |               |            |             |                 |           |               |                |   |
|                                      |    |                               |                 |                     |               |            |             |                 |           |               |                |   |
| Use this page to manage inspections. |    |                               |                 |                     |               |            |             |                 |           |               |                |   |
|                                      |    |                               |                 |                     | 🗸 Update      |            | 🕒 Bulk Schr | dule inspection | i ⊙ Sched | ule New Inspe | ction 🛔 Manage |   |
|                                      | 10 | hupector                      |                 | Natur               | 🛩 Update      |            |             |                 |           |               |                |   |
| Use this page to manage inspections. |    | happetter<br>Relati krajectar |                 | Nature<br>Scheduled | ♥ Update      | inspectors | 🕒 Bulk Schr | dule inspection |           |               | ction 🔹 Manage |   |

Figure 260

Locate the Segment that is to be deleted and click the **Delete** button in the Actions column.

|                                 |                  |             | Account + | Scorecard + | inspections + | waa    | Order + C      | lients | * Inventory *     | Ð      | rykoyeek *         | 1            | dula bee | di.         | 0   |
|---------------------------------|------------------|-------------|-----------|-------------|---------------|--------|----------------|--------|-------------------|--------|--------------------|--------------|----------|-------------|-----|
| Segment Maint                   | tenance          |             |           |             |               |        |                |        |                   |        |                    |              |          |             |     |
|                                 |                  |             |           |             |               |        |                |        |                   |        |                    |              |          |             |     |
| itse this page to manage        | a segmenta       |             |           |             |               |        | Client Listing |        | 🔳 Employee Listle | •      | III Over 1         | Listing      | +        | Add New Seg | men |
| ite this page to manage<br>Name | t segments.<br>T | Description |           |             |               | =<br>v | Client Listing | Ŧ      | Employee Listle   | e<br>T | Et Uver 1<br>Users | Listing<br>T | + Action |             | men |

Figure 261

### Add Clients to a Segment

To assign a Client to a Segment, select the **Account** tab and then **Manage Segments**.

| JM                                  | - | 19       | Account +                                    | Scorec | + 110         | Inspections + | Work O            | der +  | Cler  | ns + /meen      | ory + Dr | nployees +       | 0.00    | Search     | lor b     |
|-------------------------------------|---|----------|----------------------------------------------|--------|---------------|---------------|-------------------|--------|-------|-----------------|----------|------------------|---------|------------|-----------|
| Inspections                         |   | -        | danage Acces<br>Ranage Segmi<br>Smekesper En | 8753   |               |               |                   |        |       |                 |          |                  |         |            |           |
| Use this page to manage impections. |   |          |                                              |        |               | Le lindres l  | outertain         | 0.84   | Colum | de inconstitues | Oster    | tale fiere brook |         | ·          | to block  |
|                                     |   | 21020    |                                              | -      |               | 🗸 Update i    | CONTRACTOR OF THE | () Bul |       | ule inspection  |          | tule New Iosp    | pection | A Manage N | Ay Alerts |
| Claus                               |   | Impoctor |                                              | 11.4   |               | 100000000000  | Start Date        |        |       | End Date        |          |                  |         | A Manage N | Ay Alerts |
|                                     |   |          |                                              | * Sc   | ha<br>helvied | 100000000000  | CONTRACTOR OF THE | 6      |       |                 |          | Co Refree        | n.]     | A Manage N | Ay Alerts |

Figure 262

On the Segmentation Maintenance page, click the **Client Listing** button.

|                                                         | Acc                          | sunt + Scaretard + | impections + | Work 0 | rdør + O     | ients - | * Inventory *       | Ð  | ryicyesi * | 0       | ula b | and [0             |
|---------------------------------------------------------|------------------------------|--------------------|--------------|--------|--------------|---------|---------------------|----|------------|---------|-------|--------------------|
| Segment Maintenance<br>Use this page to manage segments |                              |                    |              | =      | Sent Listing | -       | I fragloyer Listing | ŧ. | III User I | Listing |       | + Adri New Segment |
| Name T                                                  | Description                  |                    |              | Ŧ      | Clients      | Ŧ       | Employees           | T  | Users      | Ŧ       | Actio | ent                |
| Arre Code 35805                                         | All Clients located in 55603 |                    |              |        | 2.5          |         | 3                   |    | 1          |         | 1     |                    |

### Figure 263

A list of clients will be displayed. For the desired client select the applicable Segment from the drop down menu. Clients can only be applied to one Segment.

|                                                                                | Account      | t + Scorecard + | inspections * | Work Order * | Clients | <ul> <li>Inventory *</li> </ul>        | Employees + | Quick Search |   |
|--------------------------------------------------------------------------------|--------------|-----------------|---------------|--------------|---------|----------------------------------------|-------------|--------------|---|
| Segment Maintenance<br>Are this page to quickly add and remove clemic<br>Clark | rom segments |                 |               |              |         |                                        |             |              | / |
| Client                                                                         | т            | Segment *       |               |              | T 5     | egment Actions                         |             | 1            | , |
| AMM Test Client                                                                |              |                 |               |              |         | Select Action                          |             |              |   |
| Anne's Accounting Service                                                      |              |                 |               |              | 1.000   | Select Action                          |             |              |   |
| Benk of America                                                                |              |                 |               |              |         | love To Ares Code 3<br>love To General | 5805        | -            |   |
| Sig Government Contractor, inc                                                 |              |                 |               |              |         | love To Medical Pac<br>love To New     | anes        |              |   |
| Big Gons Gym & Pet Grooming                                                    |              |                 |               |              | M       | lave To West Side                      |             |              |   |
| Big Joe's Auto Sales                                                           |              |                 |               |              | E       | Select Action                          |             |              |   |
|                                                                                |              |                 |               |              |         | Select Action                          |             |              |   |

Figure 264

# **Remove a Client from a Segment**

To remove a Client from a Segment, select the Account tab and then Manage Segments.

| J                                   | - | 9                       | Account +      | Scorecard +        | Inspections + | Work Order  | + Clent       | ts + /meento                | ev v Dr | ployees + | 0.005        | each.              |
|-------------------------------------|---|-------------------------|----------------|--------------------|---------------|-------------|---------------|-----------------------------|---------|-----------|--------------|--------------------|
| ANTORIAL MANAGER                    |   | N                       | danage Accru   | nt                 |               |             |               |                             |         |           |              |                    |
| Inspections                         |   |                         | Aariage Segme  |                    |               |             |               |                             |         |           |              |                    |
| inspections                         |   | T                       | Irrekesper bir | ore .              |               |             |               |                             |         |           |              |                    |
|                                     |   |                         |                |                    |               |             |               |                             |         |           |              |                    |
| Use this page to manage impections. |   |                         |                |                    |               |             |               |                             |         |           |              |                    |
|                                     |   |                         |                |                    | 🗸 Update i    |             | ) Bulk Schedu | de Inspections              |         |           |              | A Manage My Alerts |
|                                     |   | Impector                |                | Natur              | 110000000000  |             | Bulk Schedu   |                             |         |           |              |                    |
|                                     |   | hupetor<br>Reprincessor |                | tatas<br>scheduled | Insont Acces  | nspectors 🕞 | Bulk Schedu   | de Inspections<br>Evel Data |         |           | pection<br>h |                    |

Figure 265

Select the **Client Listing** button.

| JM            |   |             | Account + | Scangard + | inspections + | Work Orda | f * Clien  | s = Inventory      | <  a | Creyficyees + | 0       | vidi Search | Q       |
|---------------|---|-------------|-----------|------------|---------------|-----------|------------|--------------------|------|---------------|---------|-------------|---------|
| Segment Maint |   |             |           |            |               | III Cier  | at Listing | III freptoyee List | ing  | III User 1    | Listing | + Add New   | Segment |
| Name          | т | Description |           |            |               | т         | lients y   | Employees          | т    | Users         | Ŧ       | Actions     |         |
|               |   |             | 55603     |            |               | 1         |            |                    |      |               |         | A123 A123   |         |

Figure 266

Find the Client that must be changed. Click the **Select Action** button from the Segment Actions column. Select "Remove from....." to remove a Client from its current segment and return it to a status of "no segment." To change a Client to different Segment, simply select the desired segment from the **Select Action** drop down.

|                                                                                                 |                          |                               |                                                      | Links        |
|-------------------------------------------------------------------------------------------------|--------------------------|-------------------------------|------------------------------------------------------|--------------|
| ANTONIAL MANAGEN                                                                                | Account + Scorecard + In | rpections * Work Order * Cher | nts + Inventory + Employees +                        | Guilt Seech. |
| Segment Maintenance<br>See this page to quickly and and remove cher<br>& Back<br>Client Listing | ns from segments.        |                               |                                                      |              |
| Client                                                                                          | T Segment                | Ŧ                             | Segment Actions                                      | т            |
| AAMM Test Chard                                                                                 | West Side                |                               | - Select Arlton -                                    |              |
| Anne's Accounting Service                                                                       |                          |                               | Service Action -                                     |              |
| Bank of America                                                                                 |                          |                               | Retricise Protect West Sale Mover To Area Code 35805 |              |
| Big Government Contractor, Inc.                                                                 |                          |                               | Move To General                                      |              |
|                                                                                                 |                          |                               | Move To Medical Facilities<br>Move To New            |              |
| Big Guns Gym & Pet Grooming                                                                     |                          |                               |                                                      |              |
| Rig Guns Gym & Pet Grooming                                                                     |                          |                               | - Select Arthur                                      |              |

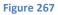

# Add an Employee to a Segment

To add an employee to a Segment, select the Account tab and then Manage Segments.

| 0.43                                  | -    | A       | Account #       | Scorecard +         | Inspections + | Work Order +   | Clents +                  | Inventory | e ce | pioyees *     | Quilli Search  | 1 |
|---------------------------------------|------|---------|-----------------|---------------------|---------------|----------------|---------------------------|-----------|------|---------------|----------------|---|
| IANTORIAL MANAGER                     |      | M       | fanage Account  | n:                  |               |                |                           |           |      |               |                |   |
| Inspections                           |      |         | tariage Segme   |                     |               |                |                           |           |      |               |                |   |
|                                       |      | -11     | imekenpler Liro | 24.6                |               |                |                           |           |      |               |                |   |
|                                       |      |         |                 |                     |               |                |                           |           |      |               |                |   |
| Lise this page to manage inspections. |      | -       |                 |                     |               |                |                           |           |      |               |                |   |
| Use this page to manage inspections.  |      | -       |                 |                     | 🗸 Update i    | nspectors () 8 |                           |           |      |               | ection 🛔 Manag |   |
| Use this page to manage inspections.  |      | apactar |                 | Thather             |               |                |                           | spections |      | ile New Inspe |                |   |
| Use this page to manage impections.   | (by) |         |                 | Nature<br>Scheduled |               | nspectors (3.8 | ulik Schedule In<br>Eed D | spections |      |               | ection 🌲 Manag |   |

Figure 268

Select the **Employee Listing** button.

| JM            |             | Account + | Scorecard + | inspections + | Work | Dedeer + C     | Herts | * inventory *       | E | mplojees * |       | aid Seatth. | Q         |
|---------------|-------------|-----------|-------------|---------------|------|----------------|-------|---------------------|---|------------|-------|-------------|-----------|
| Segment Maint |             |           |             |               |      | Client Listing |       | III tradition Lists |   | III User 1 | bring | + Add form  | i Segment |
|               | Description |           |             |               | Ŧ    | Clients        | 7     | Employees           | 7 | Users      | Ŧ     | Actions     |           |
| Name          |             |           |             |               |      |                |       |                     |   |            |       |             |           |

Figure 269

Find the desired Employee and click the **Add Segment** drop down from the Add Segments column. Select the desired segment and click the Add button. Employees can be added to multiple segments. To remove an employee from a segment, simply click the **X** next to segment to be removed.

| Account * Sear                                                                                                    | card * Inspections * Work Order * | Clients * Inventory * E          | mploques *     | Line O |
|----------------------------------------------------------------------------------------------------|-----------------------------------|----------------------------------|----------------|--------|
| Segment Maintenance<br>Employee successfully removed from segment.<br>Use this page to quickly add and remove employee | from segments.                    |                                  |                |        |
| Employee T                                                                                                    | Segments                          | T Add Segments                   |                | Ŧ      |
| Blooth, Franklin                                                                                                    |                                   | - Add Segment -                  | * <b>+</b> Add | 1      |
| Bono, Sonny                                                                                                    |                                   | - Add Segment -                  | • + Add        |        |
| Coktoszin, John                                                                                                    | Modical Facilities X              | - Add Segment<br>Area Code 35805 | + Add          |        |
| Employee, Ellen J.                                                                                                    | General X                         | General Medical Facilities       | + Add          |        |
| Fletcher, Fletch                                                                                                    |                                   | New                              | + Add          |        |
| Hope, Bob                                                                                                    |                                   | West Side<br>— waa segmenc —     | + Add          |        |

Figure 270

# **Remove an Employee from a Segment**

To remove an employee from a Segment, select the **Account** tab and then **Manage Segments**.

|                                      | - |           | Account #                     | Scorecard +         | inspections + | Work Order +  | Clents +                 | Inventor  | v.e Emp | pioyees * | Quilli Search  |  |
|--------------------------------------|---|-----------|-------------------------------|---------------------|---------------|---------------|--------------------------|-----------|---------|-----------|----------------|--|
| IANTORIAL MANAGER                    |   |           | Manage Accru                  | en:                 |               |               |                          |           |         |           |                |  |
| Inspections                          |   |           | Manage Segme<br>Timekeeper bi |                     |               |               |                          |           |         |           |                |  |
|                                      |   |           |                               |                     |               |               |                          |           |         |           |                |  |
| Use this page to manage inspections. |   |           |                               |                     |               |               |                          |           |         |           |                |  |
| Use this page to manage inspections. |   |           |                               |                     | ✓ Update      |               | vilk Schedule In         |           |         |           | ction 🛔 Manage |  |
| Use this page to manage inspections. |   | Inspector |                               | Hatur               | 🗸 üpdate      |               |                          | spections |         |           |                |  |
| Use this page to manage inspections. |   |           |                               | tista<br>• Schedule | ed y          | nspectors 🕞 B | ulk Schedule In<br>End D | spections |         |           | ction 🔹 Manage |  |

Figure 271

Select the **Employee Listing** button.

| JM                                                       | Account +                    | Scorecard + | impections + | Work Ord | ier + 0     | ients | * inventory *       | Emplojets + | 1     | us teerin.        |
|----------------------------------------------------------|------------------------------|-------------|--------------|----------|-------------|-------|---------------------|-------------|-------|-------------------|
| Segment Maintenance<br>Use this page to manage segments. |                              |             |              | = ci     | ent Listing |       | ill Employee Lining | ill ther ti | nting | + Add New Segment |
| Name T                                                   | Description                  |             |              | τ        | Clients     | 7     | timployees T        | Users       | т .   | Actions           |
| Area Code 35805                                          | All Clerits located in 35803 |             |              | 2        |             |       | 3                   | 1           |       | / ×               |

Figure 272

Find the desired Employee in the segment list. To remove an employee from a segment, simply click the **X** next to segment to be removed.

| imployee successfully removed fr<br>Jse this page to quickly add and r |   | from segments.       |   |                 |   |              |  |
|------------------------------------------------------------------------|---|----------------------|---|-----------------|---|--------------|--|
| C Bock                                                                 |   |                      |   |                 |   |              |  |
| mployee Listing                                                        |   |                      |   |                 |   |              |  |
| Employee                                                               | т | Segments             | т | Add Segments    |   |              |  |
| Blooth, Franklin                                                       |   |                      |   | - Add Segment - |   | + Add        |  |
| Bono, Sonny                                                            |   |                      | - | - Add Segment - |   | + Add        |  |
|                                                                        |   |                      |   |                 |   | Conversion 1 |  |
| Coktostin, John                                                        |   | Medical Facilities X |   | - Add Segment - | * | + Add        |  |

Figure 273

# Add a User to a Segment

To add a User to a Segment, select the Account tab and then Manage Segments.

|                                      | - | A                           | ccount + 5                       | orecard +           | inspections + | Work Order +                                                                                                    | Clents +      | Invento     | ry + Em  | pioyees *                  | Quillin Search |              |
|--------------------------------------|---|-----------------------------|----------------------------------|---------------------|---------------|----------------------------------------------------------------------------------------------------|---------------|-------------|----------|----------------------------|----------------|--------------|
| IANT CITIAL MANAGER                  |   | M                           | anage Account                    |                     |               |                                                                                                    |               |             |          |                            |                |              |
| Inspections                          |   |                             | lanaga Segmant<br>mekenper Eiror |                     |               |                                                                                                    |               |             |          |                            |                |              |
| Use this page to manage inspections. |   |                             |                                  |                     |               |                                                                                                    |               |             |          |                            |                |              |
|                                      |   |                             |                                  |                     | 🗸 Update i    |                                                                                                    | ik Schedule I | inspections | () Sched | ule New Inspe              | ection 🛔 Mana  | ge My Alest  |
|                                      |   | Inspector                   |                                  | Mature              | 10000000000   |                                                                                                    |               |             |          | ule New Iospe              | ection 🛔 Mana  | ge My Alest  |
|                                      | + | Naperter<br>Richer Angester |                                  | Nature<br>Scheduled | 10000000000   | Service of the service of the servic | End           | inspections |          | ule New Inspe<br>O Refreah | 2              | ge My Alerti |

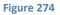

Select the User Listing button.

| JM                        |   |             | Account + | Scorecard + | Inspections + | Work ( | inder + 1      | Sients | * Steenbory *     | Đ | ngloyeei * |       | ukk bearen., | Q         |
|---------------------------|---|-------------|-----------|-------------|---------------|--------|----------------|--------|-------------------|---|------------|-------|--------------|-----------|
| Segment Maintenanc        |   |             |           |             |               |        |                |        |                   |   |            |       | /            |           |
| an na tati a nanti cetano |   |             |           |             |               |        | Client Listing |        | 🔳 Employee Listin |   | 🖩 User (   | ating | + Add Ney    | e Segment |
| Name                      | т | Description |           |             |               | Ŧ      | Clients        | Ŧ      | Employees         | T | Users      | т     | Actions      |           |
|                           |   |             |           |             |               |        |                |        |                   |   |            |       |              |           |

Figure 275

Find the desired User and click the **Add Segment** drop down from the Add Segments column. Select the desired segment and click the **Add** button. Users can be added to multiple segments. Users will only be able to see data in the segments to which they are added.

|                                                                                                    |                                    |     |                                   |                       | LOR |
|----------------------------------------------------------------------------------------------------|------------------------------------|-----|-----------------------------------|-----------------------|-----|
| Account * See                                                                                       | recard * Impections * Work Ordec * | Che | ents * Inventory * Emple          | Operation Contraction |     |
| Segment Maintenance<br>Jue this page to quickly add and remove users from<br>< Back<br>Jser Listing | segments.                          |     |                                   |                       |     |
| User T                                                                                              | Segments                           | τ   | Add Segments                      |                       | т   |
| Besic Usor (BesicUser)                                                                              | General X                          |     | Add Segment *                     | + Add                 |     |
| Darryl Harris (DarrylTrial)                                                                         |                                    |     | Add Segment *                     | + Add                 |     |
| Demo User (demouser)                                                                                |                                    |     | Aild Segment -<br>Ares Code 35805 | + Add                 |     |
| Demo User (Trial)                                                                                   | Area Code 35805 🗶                  |     | General                           | + Add                 |     |
| man management and a second                                                                         | Area Code 35005 X General X        |     | Medical Facilities                | + Add                 |     |
| Greg Chasteen (GregChasteen)                                                                        |                                    |     |                                   |                       |     |

Figure 276

# Remove a User from a Segment

To remove a User from a Segment, select the **Account** tab and then **Manage Segments**.

| 0.41                                 | - |         | Account +                      | Scorecard + | Inspections +    | Work Order    | Clients +                   | Inventory | e Em | pioyees *     | Quilli Search  |            |
|--------------------------------------|---|---------|--------------------------------|-------------|------------------|---------------|-----------------------------|-----------|------|---------------|----------------|------------|
| LAWTORIAL MANAGER                    |   |         | Manage Accourt                 | n           |                  |               |                             |           |      |               |                |            |
| Inspections                          |   |         | Manage Segme<br>Timekeeper Ein |             |                  |               |                             |           |      |               |                |            |
|                                      |   |         |                                |             |                  |               |                             |           |      |               |                |            |
| Use this page to manage inspections. |   |         |                                |             | 1100000000000000 | nspectors 🕞 8 | lufti Schedule In           |           |      |               | ction 🛔 Manag  |            |
| Use this page to manage impections.  |   | npector |                                | Natur       | 1100000000000000 |               |                             | spections |      | ile New Isspe |                | e My Alert |
| Use this page to manage inspections. |   |         |                                | Scheduled   | 1100000000000000 | nspectors 🕞 8 | lufik Schedule In<br>Evel D | spections |      |               | ection 🌲 Manag |            |

Figure 277

Select the User Listing button.

|                |          |             | Account + | Scorecard + | Inspections + | Work C | inder + C      | lients | * Internary *   | ŧ  | nployees + | 0      | ió teach  | Q       |
|----------------|----------|-------------|-----------|-------------|---------------|--------|----------------|--------|-----------------|----|------------|--------|-----------|---------|
| Segment Mainte | egments. |             |           |             |               |        |                |        |                 |    |            | 2      | /         |         |
|                |          |             |           |             |               | 100    | Client Listing |        | Employee Listin | ¢. | III User I | isting | + Add New | Segment |
|                |          |             |           |             |               |        |                |        |                 |    |            |        |           |         |
| Name           | т        | Description |           |             |               | Ŧ      | Clients        | ٣      | Employees       | т  | Users      | τ.     | Actions   |         |

Figure 278

Find the desired User in the segment list. To remove an User from a segment, simply click the **X** next to segment to be removed

| ALD                                                                                    | count * Se | precard * Inspe | ections * Work Orde | r = Client | * Inventory * | Employees * | Quick Search | 100 C |
|----------------------------------------------------------------------------------------|------------|-----------------|---------------------|------------|---------------|-------------|--------------|-------|
| Segment Maintenance<br>Use this page to quickly add and reme<br>C Back<br>User Listing |            | i segments.     |                     |            |               |             |              |       |
|                                                                                        |            |                 |                     |            |               |             |              |       |
| User                                                                                   |            | y Segments      | -                   | Ŧ          | Add Segments  |             |              | Ŧ     |
| User<br>Basic User (BasicUser)                                                         | 3          | General X       |                     |            | Add Segments  | • + Ad      | d            | Ŧ     |
| Basic User (BasicUser)                                                                 | ,          |                 | -                   | 6          |               | + + Ad      |              | Ŧ     |

Figure 279

# **Manage Services**

Additional services or tag work can be created and described in JM.

### **Add New Service**

To create Services, go to the **Clients** tab and **Manage Services**.

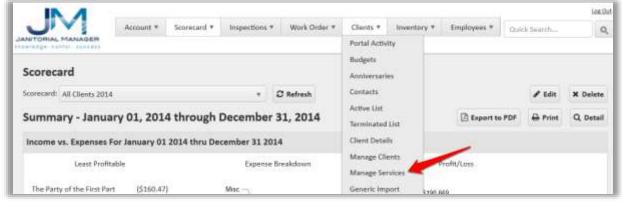

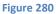

On the Services Maintenance page click Add New Service.

|                         | Account *          | Scorecard * | Inspections * | Work Order *        | Clients | * Inventory | •    | Employe | es # | Quick Se | aarth. | - Q            |
|-------------------------|--------------------|-------------|---------------|---------------------|---------|-------------|------|---------|------|----------|--------|----------------|
| Services Mainte         |                    |             |               |                     |         |             | 1000 |         | >    |          |        |                |
| Use this page to manage | services. Services |             |               | You can also specif |         |             |      |         |      |          | + Ar   | id New Service |
| Name                    | τ                  | Description |               |                     | Ŧ       | Work Or     | Ŧ    | Cli     | Ŧ    | Ac       | Ŧ      | Actions        |
|                         |                    |             |               |                     |         |             |      |         |      |          |        |                |

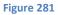

Complete the Add New Service form.

| Add New Service | 8 |                |  |
|-----------------|---|----------------|--|
| Name *          |   |                |  |
|                 |   |                |  |
| Description *   |   |                |  |
|                 |   |                |  |
|                 |   |                |  |
|                 |   |                |  |
|                 |   |                |  |
| Required field  |   |                |  |
|                 |   | <b>XCancel</b> |  |

#### Figure 282

Services will appear in the appropriate drop down boxes throughout the system.

# **Edit a Service**

To edit an existing Service, go to the **Clients** tab and **Manage Services.** 

| M                           | Account *     | Scorecard *  | Inspections * | Work Order *  | Clients *                 | inventory *                                                                                                    | Employeet # |               | los.0    |
|-----------------------------|---------------|--------------|---------------|---------------|---------------------------|----------------------------------------------------------------------------------------------------|-------------|---------------|----------|
| IANITORIAL MANAGER          | Hermitin -    | Scorecard *  | inspections * | WOLF CUIDED + | Portal Activ              | The second second second second second second second second second second second second second second second s | Employees * | Guick Searth. | 9        |
| Scorecard                   |               |              |               |               | Budgets                   |                                                                                                    |             |               |          |
| Scorecard: All Clients 2014 |               |              | •             | C Refresh     | Contacts                  |                                                                                                    |             | / Edit        | X Delete |
| Summary - Janua             | ry 01, 201    | 4 through I  | December      | 31, 2014      | Active List<br>Terminated | List                                                                                                    | Esport to   | PDF 🖨 Prin    | Q Detail |
| Income vs. Expenses I       | or January 01 | 2014 thru De | ember 31 20   | 14            | Client Detail             | 9. E                                                                                                    | -           |               |          |
| Least Profit                | able          |              | 52580006      | Breakdown     | Manage Cliv<br>Manage Ser |                                                                                                    | volit/Loss  |               |          |
| The Party of the First Par  | 1 (\$160.47   | 1            | Misc          |               | Generic Imp               | port store                                                                                                    | 8.9         |               |          |

Figure 283

Locate the Service that requires a change and click the **Edit** button.

|                                                   |             |                                                                                       |        |                    |        |                |       |          |         |        | Log O   |
|---------------------------------------------------|-------------|---------------------------------------------------------------------------------------|--------|--------------------|--------|----------------|-------|----------|---------|--------|---------|
| NITORIAL MANAGER                                  | Account     | * Scorecard * Inspections * Work Order *                                              | Client | ts * Inventor      | ¥ *    | Employe        | ei *  | Quhik Se | earch   |        | 0       |
|                                                   | ces. Servic | es are used on the work order screen. You can also specify                            | what s | ervices are availa | ble to | specific ch    | ents. |          |         |        |         |
|                                                   |             |                                                                                       |        |                    |        |                |       |          |         |        |         |
|                                                   |             |                                                                                       |        |                    |        |                |       |          | +4      | dd New | Service |
| Name                                              | Ŧ           | Description                                                                           | ٣      | Work Or            | Ŧ      | Cli            | Ŧ     | Ac       | + A     | dd New | Service |
| Name<br>Carpet Cleaning - Hot Water<br>Extraction | Ŧ           | Description *Move furniture *Vocuum carpet *Clean Carpet and repla furniture when dry | T Ce   | Work Or            | Ŧ      | CH             | Ŧ     | Ac       | + A     |        |         |
| Carpet Cleaning - Hot Water                       | Ŧ           | *Move furniture *Vacuum carpet *Clean Carpet and repla                                |        |                    | Ŧ      | CH<br>11<br>10 | Ŧ     | Ac       | +A<br>T |        |         |

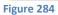

Make any necessary changes and click the **Save** button.

| Edit Service                                                                                                    |                                                                                                    | .* |
|----------------------------------------------------------------------------------------------------|----------------------------------------------------------------------------------------------------|----|
| Name *                                                                                                    |                                                                                                    |    |
| Consumable Supp                                                                                                    | fleis                                                                                                    |    |
| Description *                                                                                                    |                                                                                                    |    |
| Tother and the second second s | towels, hand soap, trash bags                                                                                                    |    |
| tonet paper, paper                                                                                                    | towers, mind soup, meen begs                                                                                                    |    |
| tonet paper, paper                                                                                                    | correct, racia acap, mass page                                                                                                    |    |
| tonet paper, paper                                                                                                    | anners, ranta song, anner songe                                                                                                    |    |
| tonet paper, paper                                                                                                    | and the state of the state of t |    |
| follet paper, paper                                                                                                    | and a start and a start and a                                                                                                    |    |
| * Required field                                                                                                    | Lowers, rank song, soort orga                                                                                                    |    |

# **Delete a Service**

To delete an existing Service, go to the **Clients** tab and **Manage Services.** 

| IN A                       |                |              |               |              |                           |             |             |        |         | Los Or    |
|----------------------------|----------------|--------------|---------------|--------------|---------------------------|-------------|-------------|--------|---------|-----------|
|                            | Account *      | Scorecard *  | inspections * | Work Order * | Charits #                 | Inventory * | Employees * | Onrick | Searth  | 0         |
| JANITORIAL MANAGER         |                |              |               |              | Portal Activ              | ity         |             |        |         |           |
| Scorecard                  |                |              |               |              | Budgets<br>Aconheersari   |             |             |        |         |           |
| Scorecard: All Clients 201 | 1              |              | *             | C Refresh    | Contacts                  |             |             |        | 🖋 Edit  | X Delete  |
| Summary - Janua            | ary 01, 201    | 4 through 1  | December      | 31, 2014     | Active List<br>Terminated | List        | 🕒 Export to | PDF    | 🖶 Print | Q. Detail |
| Income vs. Expenses        | For January 01 | 2014 thru De | ember 31 20   | 14           | Client Detai              | ls .        | -           |        |         |           |
| Least Profit               | table          |              | Expense       | Breakdown    | Manage Cli<br>Manage Ser  |             | Profit/Loss |        |         |           |
| The Party of the First Pa  | rt (\$160.47   | 1            | Misc          |              | Generic Imp               | port stone  | 0.0         |        |         |           |

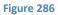

Locate the appropriate Service and click the **Delete** button.

|                               | Account        | * Scorecard *                 | Inspections * Work C             | Order * Clie          | ents • line    | ntory *     | Employe       | es. * | Cluick S | earch. |                 |        |
|-------------------------------|----------------|-------------------------------|----------------------------------|-----------------------|----------------|-------------|---------------|-------|----------|--------|-----------------|--------|
| ervices Maintena              | 1996-19 L      | es are used on the woo        | rk order streen. Vou can al      | iso specify what      | services are a | vailable te | soneiffe ch   | stra  |          |        |                 |        |
| se mus balle to unavalle serv | ANTWOL SAN ALL | ALL AND ADDRESS OFFICE OFFICE | the original particular contract | and the second second |                | 2010/00/00  | - specific an | 1000  |          |        |                 |        |
| ise this page to manage serv  | PERST 200 VIL  |                               |                                  |                       |                |             |               |       |          | + A    | dd New          | Servio |
| Name                          | Ŧ              | Description                   |                                  | Ŧ                     | Work O         |             | Cli           | Ŧ     | Ac       | + A    | dd New<br>Actio | -      |
|                               | Ŧ              | Description                   | uum carpet *Clean Cerper         | Ŧ                     |                |             |               | Ŧ     | Ac       | + A    |                 |        |

Figure 287

### **Assign Services to a Client**

Services can be assigned to individual clients.

To assign Services to a Client. Select Manage Clients from the Clients tab.

| IN A                             |                    |                |           |            |     |               |           |      |                            |          |     |       |            |          |     | Los Dut      |
|----------------------------------|--------------------|----------------|-----------|------------|-----|---------------|-----------|------|----------------------------|----------|-----|-------|------------|----------|-----|--------------|
|                                  |                    | 24             | Account." | Scorecar   | 6.9 | inspections # | Work Orde | (Ŧ., | Clients #                  | inentory | 10  | Dripk | 1,000      | Bubb bis | id: | 9            |
| ANTORIAL MANADER                 |                    |                |           |            |     |               |           |      | Portal Activit             | NC.      |     |       |            |          |     |              |
|                                  |                    |                |           |            |     |               |           |      | Budgets                    |          |     |       |            |          |     |              |
| Client Maintenance               |                    |                |           |            |     |               |           |      | Anitwessarile              | e        |     |       |            |          |     |              |
| As this page to manage all clier |                    |                |           |            |     |               |           |      | Contacto                   |          |     |       |            |          |     |              |
|                                  |                    |                |           |            |     |               |           |      | Athelis                    |          |     |       |            |          | +4  | id New Dient |
|                                  |                    |                |           |            |     |               |           |      | Technited                  | lint     |     | 1     | /          |          |     |              |
| Drag a column leveller and drop  | 3. here to group I | ry that column |           |            |     |               |           |      | Clerit Datafi              |          | -   |       |            |          |     |              |
| Name                             | Ŧ                  | Segment        | T         | Start Date | Ŧ   | Contact       | T M       | anti | Manage Che                 | -        | tt. | Ŧ     | Extern     | al Code  | ۲   | Actions      |
| AMM Test Client                  |                    | West Side      |           | 01/24/2    | 016 | AMM Test      |           |      | Manage Serv<br>Generic Imp |          | -   |       | Jan Mgr-40 | 006      |     | 1 *          |

On the Client Maintenance page, click the **Edit** button for the desired Client.

|                                                  |             |                             | Account | it * licoenca | int.+            | inspections.*            | 1.78 | Work Order * | Clients #       | insertions *          | ŧ | malogen: * | third to | int. |           | 1    |
|--------------------------------------------------|-------------|-----------------------------|---------|---------------|------------------|--------------------------|------|--------------|-----------------|-----------------------|---|------------|----------|------|-----------|------|
| Client Maintenance                               |             |                             |         |               |                  |                          |      |              |                 |                       |   |            |          |      |           |      |
| Sor this page to manage all charms.              |             |                             |         |               |                  |                          |      |              |                 |                       |   |            |          |      |           |      |
|                                                  |             |                             |         |               |                  |                          |      |              |                 |                       |   |            |          |      |           |      |
|                                                  |             |                             |         |               |                  |                          |      |              |                 |                       |   |            |          | +.4  | udel Nerw | Cla  |
| Drog a cultures header and drop it have to       | grinapi     |                             |         | 2012          | - 11             | 1000 C                   | -    |              |                 |                       |   |            |          |      |           | Clar |
| ling e sekenn header and drop it here to<br>Name | ginapi<br>T | liy that cilians<br>Segment |         | Start Date    | Ŧ                | Contact                  | +    | Monthly B    | udget           | y Active              | Ŧ | External ( | Code *   | +*   |           | /    |
|                                                  | group)<br>T |                             |         | Start Date    | <b>T</b><br>01.8 | Contact<br>Money Grabber | Ŧ    | Monthly B    | udget<br>5500.0 | And the second second | Ŧ | External C | Code *   |      |           | ×    |
| Name                                             | graap)<br>T |                             |         |               |                  |                          | Ŧ    | Monthly B    | 0.710           | 0 Yes                 | Ŧ |            | Code *   |      |           |      |

Figure 289

### Click the **Services** tab.

|                                                                                        | Account * | Scorecard * | impection * | Work Order * | Clents *  | investory * | Employees * | Clubb Search | Q, |
|----------------------------------------------------------------------------------------|-----------|-------------|-------------|--------------|-----------|-------------|-------------|--------------|----|
| Client Maintenance<br>Update the client details and click the save button when finance | -         |             |             |              | /         |             |             |              |    |
| Change Client Big Government Contractor, Inc.                                          |           |             | GENERAL     | SERVICES A:  | SIGNMENTS | PORTAL      | PORIALUS    | 1852         |    |

Figure 290

On the Services page click the button to the left of each service that applies to the selected Client. The designation for the Service will change from **Not Provided** to **Provided**.

| Client Maintenance                                                                                                    |                      |                   |                 |        |              |  |
|----------------------------------------------------------------------------------------------------|----------------------|-------------------|-----------------|--------|--------------|--|
| polate the client details and click the sawe batton when finished.                                                                                                    |                      |                   |                 |        |              |  |
| Range Client Big Government Contractor, Inc. R                                                                                                    | SENERAL              | SERVICES          | ASSEMMENTS      | PORTAL | PORTAL USERS |  |
| and gave which services can be provided to this clear. This list will limit what the clear                                                                                                    | Lan regard sta the c | untimes press). H | Annage Services |        |              |  |
| RVICES                                                                                                    |                      |                   |                 |        |              |  |
| C Carpet Closeling - Not Water Extraction<br>*Move functions *Vacuum carpet *Clean Carpet and replace furniture when dry                                                                                                    | Provided             |                   |                 |        |              |  |
| <ul> <li>Consumable Supplies</li> <li>Torbit paper, paper tawels, hard page, trash hags</li> </ul>                                                                                                    | Provided             |                   |                 |        |              |  |
| Deep clearing and flurnshing.<br>*Non-deep emotions with an automatic struktur and appropriate periant merped<br>senses, etc. *Nopl speed fluor burisher used as materiariance, sensoing scatthes as<br>give and herdering war.                                                                                                    |                      |                   |                 |        |              |  |
| C Machine Sirub and Reway                                                                                                    | Provided             |                   |                 |        |              |  |
| *Early-removable furniture removal to a num one area and returned upon complete<br>speed floor problem used to solution (a long large of was hit a timp identify, emoting and<br>and disteriorization was, using appropriate seed. "Entre floor over respect with the<br>for maximum defect removal 3.3 costs of was applied, to maintain floor appreciate | ne wath-out side     |                   |                 |        |              |  |
| Miss / Other                                                                                                    | Provided             |                   |                 |        |              |  |
| Missellamous / ather spinite.                                                                                                    |                      |                   |                 |        |              |  |
| D Special/Editor Clean                                                                                                    | Not Provided         |                   |                 |        |              |  |
| Detail cleaning for special events upon respont                                                                                                    |                      |                   |                 |        |              |  |

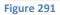

At various points throughout the system the Services that have been assigned to a client will be available. Services not assigned the Client will not appear.

| ill out the required fields to | schedule a service | work order.                   |          |
|--------------------------------|--------------------|-------------------------------|----------|
| Client                         |                    | Туре                          | -        |
| Select Client                  |                    | Service                       | . /      |
| Requester Name                 |                    | Service Type                  |          |
|                                |                    | Select Service Type           |          |
| Requester Email                |                    | Carpet Cleaning - Hot Water E | stract h |
|                                |                    | Consumable Supplies           |          |
|                                |                    | Deep cleaning and Burnishing  |          |
| Requester Phone #              |                    | Machine Scrub and Re-wax      |          |
|                                |                    | Misc / Other                  |          |
| Address                        |                    | Special/Extra Clean           |          |
|                                |                    | VCT Strip & Wax               |          |
|                                |                    | Service Fee (5)               |          |
| City                           |                    | \$0.00                        | - A      |

# **Client Portal**

JM includes a Client Portal that can be activated optionally for each Client. The Portal allows Clients to submit requests and comments directly into the system. JM Users can receive system notifications, email or text for Portal submissions based on User settings.

### **Enable the Portal for a Client**

To Enable the Portal for a Client, select Manage Clients from the Clients tab.

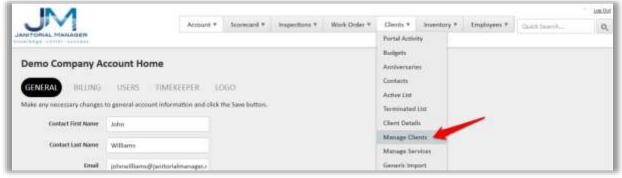

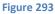

Locate the desired Client and click the **Edit** button in the actions column.

|                                                                                      |                |                           | Acco | ont * loomia | int.+            | inspections *            | 1.9 | Work Order * Cl | ieits #          | intenios * | ŧ | millions =   | laick Serech |         |         |
|--------------------------------------------------------------------------------------|----------------|---------------------------|------|--------------|------------------|--------------------------|-----|-----------------|------------------|------------|---|--------------|--------------|---------|---------|
| Client Maintenance                                                                   |                |                           |      |              |                  |                          |     |                 |                  |            |   |              |              |         |         |
|                                                                                      |                |                           |      |              |                  |                          |     |                 |                  |            |   |              | 1            | - Add 3 | Yew Cla |
| Drug a cultures header and drop it here to<br>Name                                   | i grinap l     | by that oilane<br>Segment | +    | Start Date   |                  | Contact                  | +   | Monthly Bud     | get 7            | Active     | Ŧ | External Co  |              |         |         |
| Drag a calaran handar and drap it have to<br>Name<br>Big Government Contractor, Inc. | i group I<br>T |                           | Ŧ    | Start Date   | <b>T</b><br>01.8 | Contact<br>Money Grabber | Ŧ   | Monthly Bud     | get 7<br>5500.00 |            | Ŧ | External Con |              | T A     |         |
| Name                                                                                 | r group I<br>T |                           | Ŧ    |              |                  |                          | 7   | Monthly Bud     |                  | Tes        | Ŧ |              |              |         |         |

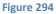

### Click the Portal tab.

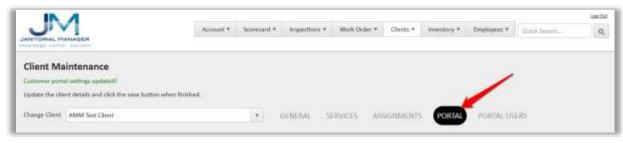

Figure 295

Click the **Enable Portal** button to enable the portal for the selected client.

|                                              | Account *              | Scorecard * | inspections * | Work Onle | v* Gants *  | inventory * | Employees * | Daick beauth_ | Q |
|----------------------------------------------|------------------------|-------------|---------------|-----------|-------------|-------------|-------------|---------------|---|
| Client Maintenance                           |                        |             |               |           |             |             |             |               |   |
| Customer protel settings spideled!           |                        |             |               |           |             |             |             |               |   |
| Update the client details and click the save | button when finished.  |             |               |           |             |             |             |               |   |
| Change Client AMM Test Client                |                        |             | ORNERAL       | SERVICES  | ASSESSMENTS | PORTAL      | PORTAL 1P   | 283           |   |
| Use this page to enable the customer ports   | of and basic features. |             |               |           |             |             |             |               |   |
| The contomor portal is NOT enabled.          |                        |             |               |           |             |             |             |               |   |
| V Enable Portal                              |                        |             |               |           |             |             |             |               |   |

Figure 296

Click on the options you desire to enable for the selected Client. The options selected here will be available for the Client to utilize in the Portal.

|                                                                 | Account.* | Scorecard * | imperiors ( | Work Order | *: Clients * | Intentory # | Employees * | dain teinh | Q |
|-----------------------------------------------------------------|-----------|-------------|-------------|------------|--------------|-------------|-------------|------------|---|
| Client Maintenance                                              |           |             |             |            |              |             |             |            |   |
| Indate the client details and click the save button when finish | d.        |             |             |            |              |             |             |            |   |
| Change Client Anne's Accounting Service                         |           |             | GENERAL     | SCRUCES    | ASSIGNMENTS  | PORTAL      | POINTINE US | DIS NOTES  |   |
| No this gage to enable the sustomer portal and Seco Testures    | 9         |             |             |            |              |             |             |            |   |
| he puttimer portal is enabled.                                  |           |             |             |            |              |             |             |            |   |
| # Disable Portal                                                |           |             |             |            |              |             |             |            |   |
| he puttomer portal service request feature is NOT enabled.      |           |             |             |            |              |             |             |            |   |
| 🛩 Enable: Service Request Feature 🛛 🛁                           | -         |             |             |            |              |             |             |            |   |
| he customer portal supply request feature is NOT anabled.       |           |             |             |            |              |             |             |            |   |
| 🖌 Enable Supply Request Feature                                 | _         |             |             |            |              |             |             |            |   |
| he customer portal feedback feature is NDT enabled.             |           |             |             |            |              |             |             |            |   |
| 🗸 Enable Feedback Feature 🛛 🗧                                   | _         |             |             |            |              |             |             |            |   |
| he puttimer portal impections feature is NOT enabled.           |           |             |             |            |              |             |             |            |   |
| ✓ Enable hispections Feature                                    | _         |             |             |            |              |             |             |            |   |

### **Enable or Disable Portal Options**

To add or remove Portal options available to the client, select the Client tab and then Manage Clients. Locate the desired client and select the Edit button. On the Client Maintenance page for the desired client, select the Portal Tab. On the Portal tab activate or deactivate the desired portal options.

| The customer port: | il is enabled.                            |
|--------------------|-------------------------------------------|
| × Disable Portal   |                                           |
| The customer port  | al service request feature is enabled.    |
| X Disable Service  | Request Feature                           |
| The customer ports | al supply request feature is NOT enabled. |
| ✔ Enable Supply    | Request Feature                           |
| The customer porta | al feedback feature is NOT enabled.       |
| ✓ Enable Feedba    | ick Feature                               |
| The customer porta | al inspections feature is NOT enabled.    |
| ✓ Enable Inspect   | ions Feature                              |

Figure 298

### **Portal Users**

Portal users are Client side users. To manage Portal users, select the Client tab and then Manage Clients. Find the desired Client from the Client list and select the edit button. On the Client Maintenance page select the Portal User tab. See below.

| ATORIAL HANAGER                                      |                    | ~                       | * friends    | licoretari | d * mspectums | <ul> <li>Work Orde</li> </ul>                                                                                                    | r * Clerts * | inoverbarg # E | riployees * | Gush Searth | 1           |
|------------------------------------------------------|--------------------|-------------------------|--------------|------------|---------------|----------------------------------------------------------------------------------------------------|--------------|----------------|-------------|-------------|-------------|
| lient Maintenance                                    |                    |                         |              |            |               |                                                                                                    |              |                |             |             |             |
| dats the chent details and ch                        |                    | atton when finished,    |              |            |               |                                                                                                    |              |                |             | -           | -           |
|                                                      |                    |                         |              | 100        | GENERAL       | SERVICES                                                                                                    | ASSIGNMENT   | E PORTAL       | PORTAL S    | SERS NOTES  |             |
| unge Client Big Ques Gym I                           | & Pet Grocms       | 108                     |              |            |               |                                                                                                    |              |                |             |             |             |
|                                                      |                    |                         | 1152-53      | 100        | OCALIDAL.     | Souther a                                                                                                    |              |                | -           |             |             |
| e this page to create and man                        |                    |                         | trus cieren. |            | OCHERNAL      | and a second second sec |              |                |             | _           |             |
|                                                      |                    |                         | trus-client. |            | OCALITAL.     | Services.                                                                                                    |              |                |             |             | d-Portal Us |
| e this page to create and man                        | rage culture       |                         | trus cierri. |            | all Address   | Ţ                                                                                                    | Notes        |                | T Action    | + Ad        | d Portal Us |
| e this page to create and man<br>atomet Partal Login | rage cuitorie<br>T | r portel logins used by | this client. | τ Em       |               | Ŧ                                                                                                    |              |                |             | + Ad        |             |

### Add a New Portal User

To create a Portal user, select the Client tab and then Manage Clients. Find the desired Client from the Client list and select the edit button. On the Client Maintenance page select the Portal User tab and then select Add Portal User. See below.

| NATORIAL MANADER                                                                            |                 |                      | ecourt *    | Scores | ard # _ trapections # | Wurk Orde | r # Clants # | muentory + 4        | снрізуння | 58 L    | Open Samon |              |
|---------------------------------------------------------------------------------------------|-----------------|----------------------|-------------|--------|-----------------------|-----------|--------------|---------------------|-----------|---------|------------|--------------|
| Client Maintenance                                                                          |                 | button when finished |             |        |                       |           |              |                     |           |         |            |              |
|                                                                                             | R. Data Concern | en i d               |             |        | STREET, ST            | URVICES   | ASSIGNMENT   | E PORTALS           | PORTAL    | 11SER   | S CNOTES   |              |
| ana Sanaara                                                                                 |                 |                      | the class.  | 1      | Constantine See       |           |              |                     |           | - Color |            | 1            |
| se this page to create and ma                                                               |                 |                      | this claim. | ŝ.     | Constantion Con       |           |              |                     |           |         |            | 1            |
| Hange Client Egg Gurs Gym<br>Ne this page to create and ma<br>Cuttomer Portal Login<br>Name |                 |                      | this claim. |        | mail Address          | Ŧ         | Notes        | о ( <i>анично</i> ) | T Activ   |         |            | del Portal U |

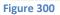

Complete the Portal User form and click Save. See below.

| First Name:    | Office Phone:     |  |
|----------------|-------------------|--|
|                |                   |  |
| Last Name:     | Office Phone Ext: |  |
|                |                   |  |
| Username:      | Cell Phone:       |  |
|                |                   |  |
| Email Address: |                   |  |
|                |                   |  |
| Notes:         |                   |  |
|                |                   |  |
|                |                   |  |
|                |                   |  |
|                |                   |  |

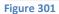

### **Edit Portal User**

To edit a Portal user, select the Client tab and then Manage Clients. Find the desired Client from the Client list and select the edit button. On the Client Maintenance page select the Portal User tab and identify the desired user. Then select the edit button. See below.

|                                                                                                 |                                |                          |     |                                  |            |                |             |             |               | 12                       |
|-------------------------------------------------------------------------------------------------|--------------------------------|--------------------------|-----|----------------------------------|------------|----------------|-------------|-------------|---------------|--------------------------|
|                                                                                                 |                                | Account #                | -50 | ecard * inspections * V          | Work Order | .* Clerts *    | inverdory * | Employees * | Cover Search. |                          |
| lient Maintenance                                                                               | e save button wh               |                          |     |                                  |            |                |             |             |               |                          |
| hange Chaint Big Gont Gym & Pet<br>as this page to create and manage i<br>unstance Portal Logis | Grooming                       |                          |     | <ul> <li>GENERAL SERV</li> </ul> | 0005       | ASSIGNMENTS    | PORTAL      | PORTAL      |               |                          |
| hange Clean Big Gons Gym & Pet                                                                  | Grooming                       | ogens used by this close |     | GENERAL SERV Email Address       |            | ASSISTEMEDICTS | PORTAL      | PORTAL C    | +4            | )<br>dat Portal ():<br>T |
| hange Chaint Sig Gunt Gym & Pet<br>as this page to create and manage i<br>asterner Portal Logis | Groonling<br>Luttomer puriet ( | ogres used by this clien |     |                                  | Ŧ          |                | PORTAL      |             | +4            | dat Portal O             |

Figure 302

Make necessary edits and click the Save button.

| < Back                 |                   |  |
|------------------------|-------------------|--|
| First Name:            | Office Phone:     |  |
| John                   |                   |  |
| Last Name:             | Office Phone Ext: |  |
| Williams               |                   |  |
| Usemame:               | Cell Phone:       |  |
| jwilliams2             | 2566981423        |  |
| Email Address:         |                   |  |
| support@janitorialmana |                   |  |
| Notes:                 |                   |  |
|                        |                   |  |
|                        |                   |  |
|                        |                   |  |
|                        |                   |  |
|                        |                   |  |

### **Delete Portal User**

To delete a Portal user, select the Client tab and then Manage Clients. Find the desired Client from the Client list and select the edit button. On the Client Maintenance page select the Portal User tab and identify the desired user. Then select the Delete button. See below

|                                                                                                    |                       | Account #          | Scoretan | * inspections          | <ul> <li>Work Ord</li> </ul> | er # ) Clehts # | intentory #. | Engelo | 1953 #  | Quality Search |                    |
|----------------------------------------------------------------------------------------------------|-----------------------|--------------------|----------|------------------------|------------------------------|-----------------|--------------|--------|---------|----------------|--------------------|
| lient Maintenance                                                                                    | e button when finist  |                    |          |                        |                              |                 |              |        |         |                |                    |
| hange Cleft Big dury byn & Pet bin<br>Se this page to create and manage cash<br>automer Portal Login |                       | ed by this chert.  | •        | GENERAL                | SERVICES                     | ASSIGNMENT      | s PORTAL     | POP    | ITAL US |                | ES<br>Add Portal ( |
| Se this page to create and manage cust                                                               |                       | ad by this client. |          | GÉNERAL<br>all Address | SERVICES                     |                 | s pontac     |        | ItAL US |                |                    |
| se this page to create and manage out<br>automer Portal Login                                        | rher portal logina un | ad by this client. | γ Em     |                        | т                            |                 | s pontac     |        |         |                | Add Portal (       |

Figure 304

### **Reset Portal User Password**

To reset a Portal user password, select the Client tab and then Manage Clients. Find the desired Client from the Client list and select the edit button. On the Client Maintenance page select the Portal User tab and identify the desired user. Then select the Reset button. See below

| NTORIAL MANAGER                                         |                | A                         | coount *     | Scorecant * | inspection           | 1 * Work Dro | ec.# Cheots # | Inventory * | Emply | Noci *  | Duick bearch. |                   |
|---------------------------------------------------------|----------------|---------------------------|--------------|-------------|----------------------|--------------|---------------|-------------|-------|---------|---------------|-------------------|
| lient Maintenanc                                        |                |                           |              |             |                      |              |               |             |       |         |               |                   |
| pdate the client details and                            | click the save | button when finished.     |              |             |                      |              |               |             |       |         |               |                   |
|                                                         |                |                           |              |             |                      |              |               |             | -     |         | -             |                   |
| Narige Clerit Big Guns Gyr                              | m & Pet Groot  | ming                      |              |             | GENERAL:             | SERVICES     | ASSIGNMENT    | 5 PORTAL    | PO    | RTAL US | ERS NOTE      | 3.1               |
| 1                                                       |                | - 70                      |              |             | GENERAL.             | SERVICES     | ASSIGNMENT    | 5 PORTAL    | PO    | RTAL US | ERS NOTE      |                   |
| ise this page to create and m                           |                | - 70                      | this client, |             | GENERAL              | SERVICES     | ASSIGNMENT    | 5 DORTAL    | PO    | RTAL US |               |                   |
| 1                                                       |                | - 70                      | thụ cient.   |             | GENERAL              | SERVICES     | ASSIGNMENT    | 5 DORTAL    | PO    | RTAL US |               | 3<br>Add Portal D |
| ise this page to create and m                           |                | - 70                      | thų cient.   |             | GENERAL<br>I Address |              | Notes         | 5 DORTAL    |       | RTAL US |               |                   |
| ise this page to create and o<br>Soctomer. Portai Lagen |                | ver portal logins used by | thu dient, ' | Ŧ Emai      |                      | Ŧ            |               | 5 PORTAL    |       |         |               | Add Portal D      |

Figure 305

The user will receive an email with a temporary password and a link to login. Upon login, the user will be prompted to create a new password.

# Assignments

# Billing

Thank you! Your payment processed successfully and your account has been reinstated.